# **KENWOOD**

# **DNN9150DAB**

### NETZWERK NAVIGATION **BEDIENUNGSANLEITUNG**

JVCKENWOOD Corporation

Bevor Sie diese Bedienungsanleitung lesen, klicken Sie auf die folgende Schaltfläche, um die neueste Version sowie die geänderten Seiten einzusehen. [http://manual.kenwood.com/edition/im387/](http://manual.kenwood.com/edition/im365/)

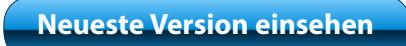

<span id="page-1-0"></span>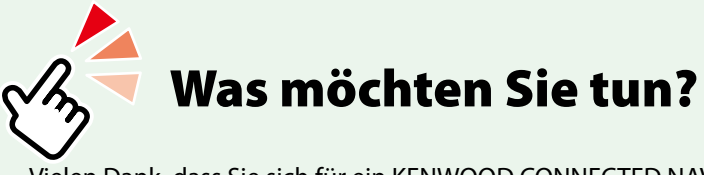

Vielen Dank, dass Sie sich für ein KENWOOD CONNECTED NAVIGATION SYSTEM entschieden haben.

In diesem Handbuch lernen Sie zahlreiche komfortable Funktionen des Systems kennen.

## **Klicken Sie auf das Icon des Speichermediums, das Sie abspielen möchten.**

Per Einzel-Klick können Sie zum entsprechenden Abschnitt des jeweiligen Speichermediums navigieren!

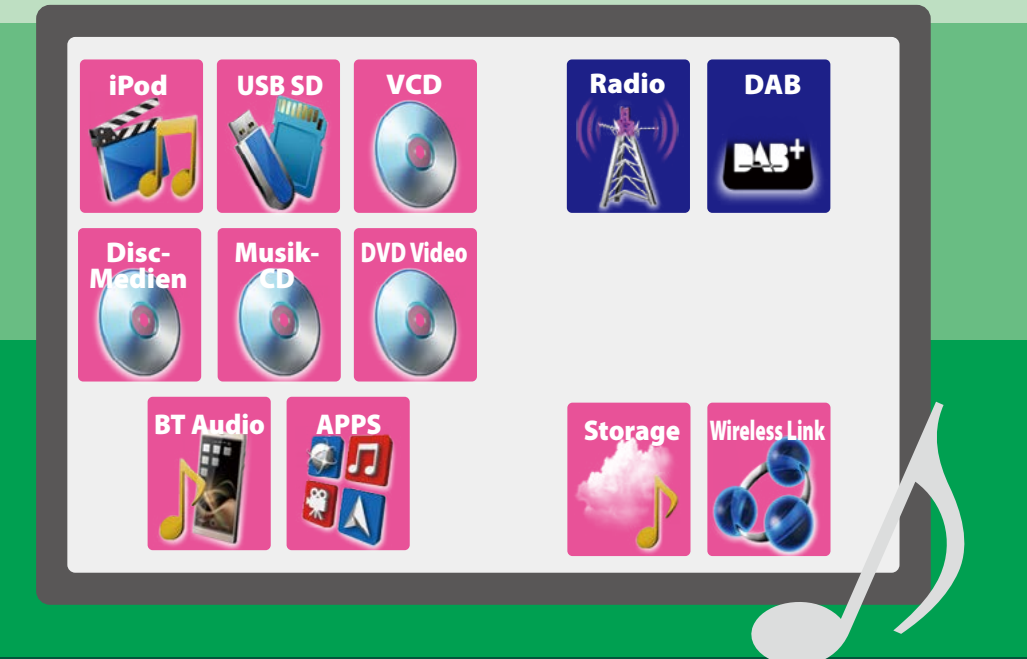

## <sup>ñ</sup> **Inhalt**

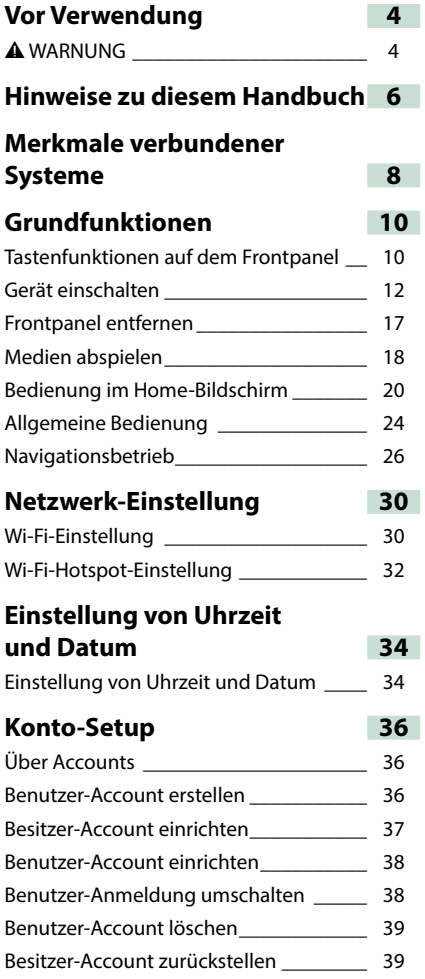

#### **[Bedienung der Widgets und](#page-40-0)  [Anwendungen](#page-40-0) 40**

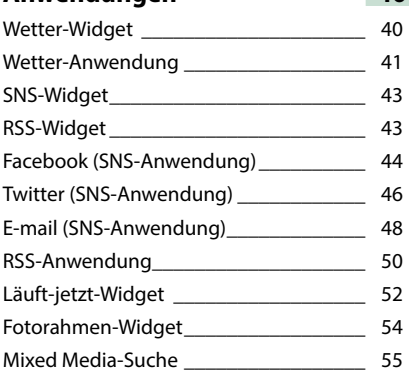

#### **Funktionen für DVD/ Video CD (VCD) 56**

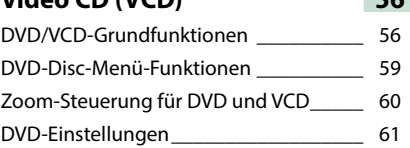

### **Funktionen für CD/Audio und AV-Dateien/iPod/App 64**

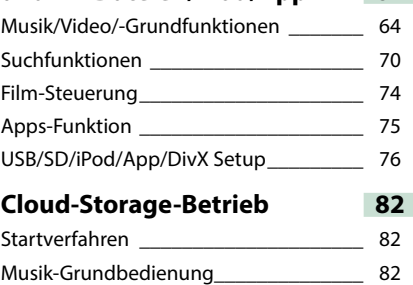

Kategoriesuche\_\_\_\_\_\_\_\_\_\_\_\_\_\_\_\_\_\_\_\_\_ 83

## **Kenwood Wireless**

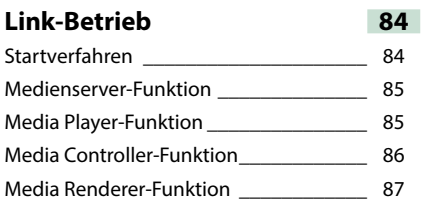

## **Radio-**

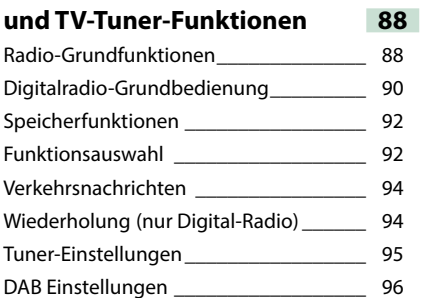

## **[Streaming-Service-](#page-100-0)**

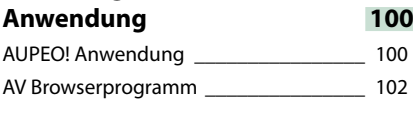

TV-Tuner-Betrieb \_\_\_\_\_\_\_\_\_\_\_\_\_\_\_\_\_\_\_ 98

## **[Bluetooth-Steuerung](#page-104-0) 104**

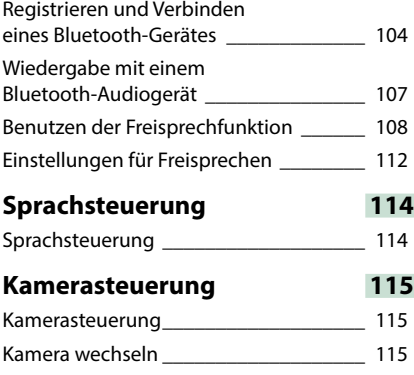

## **[Einstellungen vornehmen](#page-116-0) 116** [Monitorbildschirm einstellen\\_\\_\\_\\_\\_\\_\\_\\_\\_\\_](#page-116-0) 116 [Systemeinstellungen](#page-117-0) \_\_\_\_\_\_\_\_\_\_\_\_\_\_\_\_ 117 [Display-Einstellungen](#page-119-0) \_\_\_\_\_\_\_\_\_\_\_\_\_\_\_ 119 Navigation Setup **Warehouse** 121 [Kamera-Einstellungen](#page-122-0) \_\_\_\_\_\_\_\_\_\_\_\_\_\_\_ 122 Software-Information<sup>2</sup> [AV-Eingang einstellen](#page-125-0) \_\_\_\_\_\_\_\_\_\_\_\_\_\_\_ 125 [AV-Ausgang-Schnittstelleneinstellungen\\_](#page-125-0) 125 **[Audio-Steuerung](#page-126-0) 126** [Audio-Einstellungen](#page-126-0) \_\_\_\_\_\_\_\_\_\_\_\_\_\_\_\_ 126 [Allgemeine Audio-Steuerung](#page-130-0) \_\_\_\_\_\_\_\_\_ 130 [Equalizer-Steuerung\\_\\_\\_\\_\\_\\_\\_\\_\\_\\_\\_\\_\\_\\_\\_\\_\\_](#page-131-0) 131 [Zonensteuerung\\_\\_\\_\\_\\_\\_\\_\\_\\_\\_\\_\\_\\_\\_\\_\\_\\_\\_\\_\\_](#page-132-0) 132 Soundeffekt [\\_\\_\\_\\_\\_\\_\\_\\_\\_\\_\\_\\_\\_\\_\\_\\_\\_\\_\\_\\_\\_\\_\\_](#page-133-0) 133 [Hörposition\\_\\_\\_\\_\\_\\_\\_\\_\\_\\_\\_\\_\\_\\_\\_\\_\\_\\_\\_\\_\\_\\_\\_\\_](#page-134-0) 134 **[Fernbedienung](#page-136-0) 136** Batterieeinsatz [\\_\\_\\_\\_\\_\\_\\_\\_\\_\\_\\_\\_\\_\\_\\_\\_\\_\\_\\_\\_\\_](#page-136-0) 136 [Funktionen der Fernbedienungstasten\\_\\_](#page-137-0) 137 **[Problembeseitigung](#page-140-0) 140** [Probleme und Lösungen](#page-140-0) \_\_\_\_\_\_\_\_\_\_\_\_\_ 140 [Fehlermeldungen\\_\\_\\_\\_\\_\\_\\_\\_\\_\\_\\_\\_\\_\\_\\_\\_\\_\\_\\_](#page-141-0) 141 [Gerät zurücksetzen\\_\\_\\_\\_\\_\\_\\_\\_\\_\\_\\_\\_\\_\\_\\_\\_\\_\\_](#page-143-0) 143 **[Anhang](#page-144-0) 144** [Abspielbare Medien und Dateien](#page-144-0) \_\_\_\_\_\_ 144 [Anzeigesymbole der Statusleiste](#page-147-0) \_\_\_\_\_\_ 147 [Weltweite Regionencodes](#page-149-0) \_\_\_\_\_\_\_\_\_\_\_\_ 149 DVD-Sprachcodes [\\_\\_\\_\\_\\_\\_\\_\\_\\_\\_\\_\\_\\_\\_\\_\\_\\_\\_](#page-150-0) 150 Technische Daten [\\_\\_\\_\\_\\_\\_\\_\\_\\_\\_\\_\\_\\_\\_\\_\\_\\_\\_\\_](#page-151-0) 151 [Warenzeichen \(Marken\)](#page-154-0) \_\_\_\_\_\_\_\_\_\_\_\_\_\_ 154 [Sicherheitsmaßregeln](#page-156-0) \_\_\_\_\_\_\_\_\_\_\_\_\_\_\_ 156

## <span id="page-4-1"></span><span id="page-4-0"></span><sup>ñ</sup> **Vor Verwendung**

## **A WARNUNG**

#### Ñ**Folgende**

**Vorsichtsmaßnahmen beachten, um Brand oder Verletzungen zu vermeiden:**

- **• Kurzschlüsse verhindern. Niemals Metallgegenstände (z. B. Münzen oder Werkzeug) ins Gerät stecken oder darin belassen.**
- **• Verfolgen Sie die Anzeige des Geräts während der Fahrt nicht für längere Zeit.**
- **• Falls bei der Installation Probleme auftreten, nehmen Sie Kontakt mit Ihrem Kenwood-Händler auf.**

## Ñ**Vorsichtsmaßnahmen bei der Verwendung dieses Gerätes**

- **• Falls Sie optionale Zusatzgeräte kaufen, kontaktieren Sie Ihren Kenwood-Händler, um sicherzustellen, dass sie mit dem Gerät kompatibel sind und in Ihrer Region verwendet werden können.**
- **• Sie können eine Sprache wählen zur Darstellung von Menüs, Audiodatei-Tags, usw. Siehe** *[Spracheinstellungen \(S.118\)](#page-118-0)***.**
- **• Das Radio Data System bzw. Radio Broadcast Data System funktioniert nur in Regionen mit Sendern, die diese Dienste unterstützen.**

## **Schutz des Monitors**

**Um den Monitor vor Beschädigungen zu schützen, sollten Sie Ihn nicht mit einem Kugelschreiber oder einem ähnlichen spitzen Gegenstand bedienen.**

## Ñ**Gerät reinigen**

**Ist die Frontplatte des Geräts verschmutzt, reinigen Sie sie mit einem weichen trockenen Tuch, z. B. mit einem Silikontuch. Ist die Frontplatte stark verschmutzt, entfernen Sie den Schmutz mit einem angefeuchteten Tuch (mit neutralem Reinigungsmittel) und wischen Sie es anschließend wieder mit einem weichen trockenen Tuch ab.**

#### $\wedge$

• Kein Reinigungsmittel direkt auf das Gerät sprühen. Dies könnte die mechanischen Bauteile beschädigen. Die Frontplatte nicht mit einem harten Tuch oder Lösungsmitteln wie z. B. Verdünner oder Alkohol reinigen. Dies könnte die Oberfläche zerkratzen oder Aufdrucke löschen.

## Ñ**Beschlagen der Linse**

**Wenn Sie bei kaltem Wetter die Fahrzeugheizung einschalten, kann sich Tau oder Beschlag auf der Linse im Disc-Player des Geräts bilden. Durch diesen Beschlag auf der Linse, Linsennebel genannt, werden die Discs nicht einwandfrei abgespielt. In diesem Fall die Disc herausnehmen und warten, bis die Kondensationsfeuchtigkeit verdampft ist. Funktioniert das Gerät nach einer Weile immer noch nicht, fragen Sie Ihren Kenwood-Händler um Rat.**

### Ñ**Vorsichtsmaßnahmen beim Umgang mit Discs**

- **• Berühren Sie nicht die Aufnahme-Oberfläche der Disc.**
- **• Kleben Sie keine Aufkleber auf die Disc, und verwenden Sie keine Discs mit Aufklebern.**
- **• Verwenden Sie keine Disc-Beschriftungsgeräte.**
- **• Beginnen Sie beim Säubern der Disc innen und arbeiten Sie sich nach außen vor.**
- **• Wenn Sie Discs diesem Gerät entnehmen, ziehen Sie sie waagerecht heraus.**
- **• Wenn eine CD am Mittelloch oder am Rand einen Grat aufweist, verwenden Sie diese CD erst, nachdem Sie diesen Grat entfernt haben, z. B. mit einem Kugelschreiber.**
- **• Discs, die nicht rund sind, können nicht verwendet werden.**

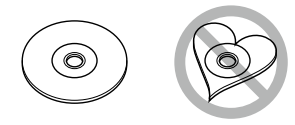

- **• Ungeeignet für 8-cm-(3-Zoll-)-Discs.**
- **• Discs mit einer farbigen Aufnahme-Oberfläche und verschmutzte Discs können nicht verwendet werden.**
- **• Dieses Gerät kann nur folgende CD-Typen abspielen der Seite**<br>III. abspielen der Seite

**Discs, die nicht diese Kennzeichnung aufweisen, werden möglicherweise nicht korrekt abgespielt.**

**• Discs, die nicht fertig gestellt wurden, können nicht abgespielt werden. (Verfahren: Siehe Brennsoftware und Bedienungsanleitung des Brenners.)**

## Ñ**Löschen Sie die persönlichen Informationen**

**Bevor Sie dieses Gerät jemand anders übergeben oder verkaufen, sollten Sie die von Ihnen selbst im Gerät gespeicherten Informationen (Mail, Suchprotokolle usw.) löschen und anschließend kontrollieren, dass die Daten tatsächlich gelöscht sind.**

**Wir übernehmen keine Haftung für etwaige Schäden durch das Bekanntwerden nicht gelöschter Daten.**

#### **1** Drücken Sie die <HOME>-Taste.

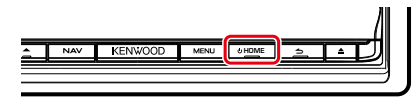

**2** Drücken Sie die <MENU>-Taste.

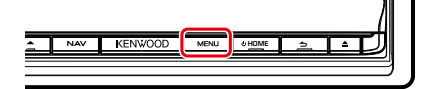

**3** Berühren Sie [Setting].

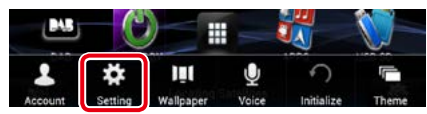

#### **4** Berühren Sie [Backup & Reset].

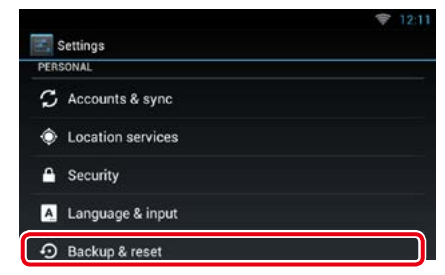

#### **5** Berühren Sie [Factory data reset].

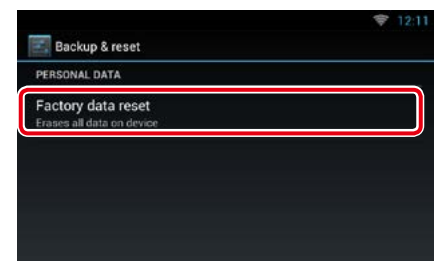

#### **6** Geben Sie das Besitzer-Passwort ein. Berühen Sie [Reset].

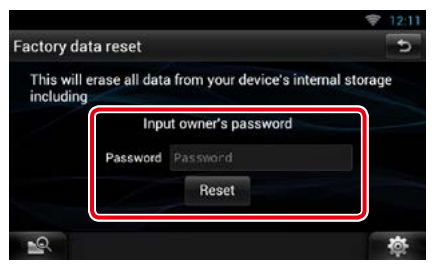

**7** Berühren Sie [ERASE] (Löschen).

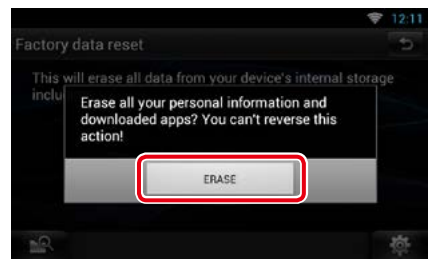

## <span id="page-6-0"></span><sup>ñ</sup> **Hinweise zu diesem Handbuch**

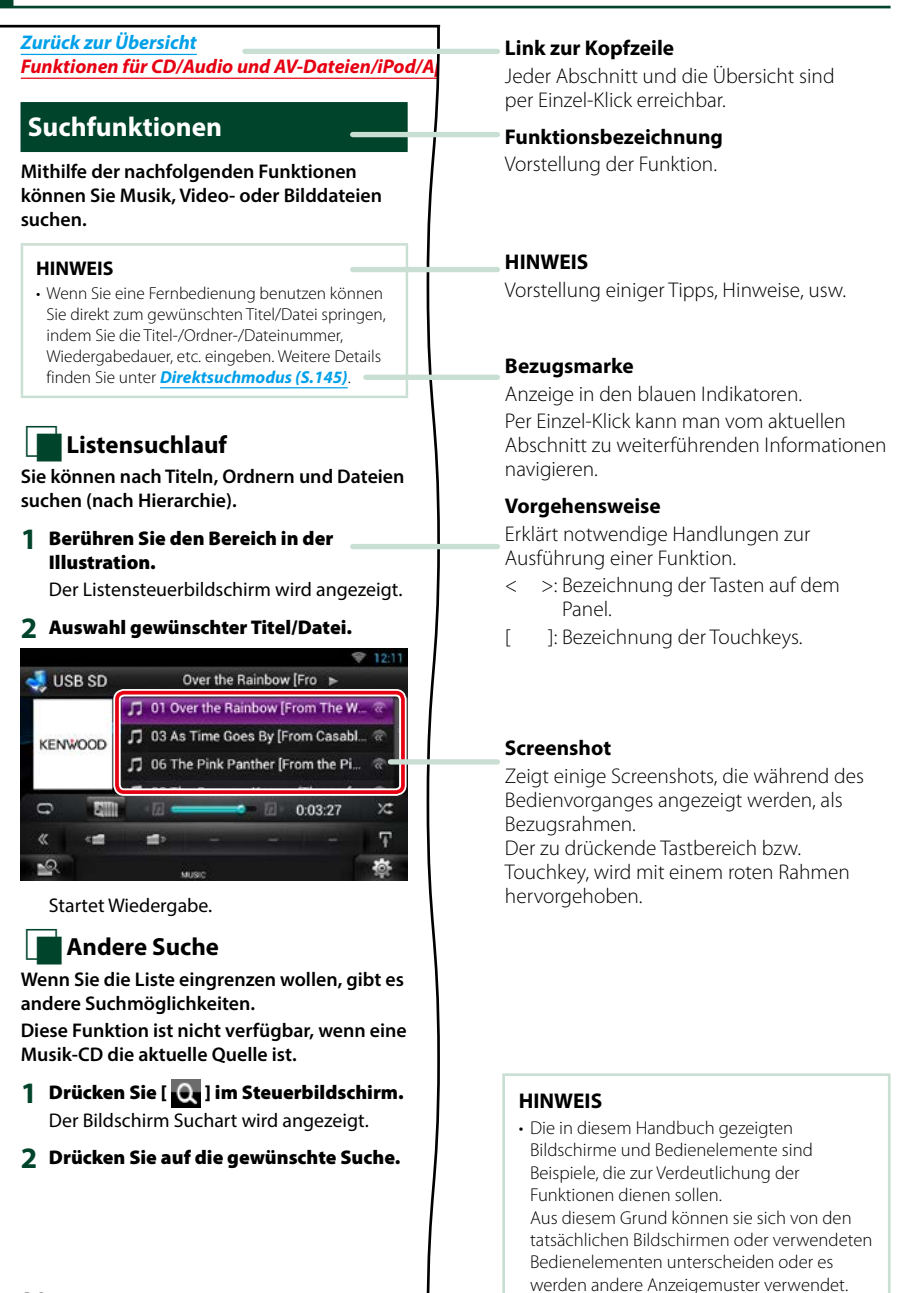

**30**

## <sup>ñ</sup> **Merkmale verbundener Systeme**

#### **Durch Verbinden dieser Einheit mit dem Internet stehen Ihnen verschiedene Dienste zur Verfügung.**

#### Kooperation mit der Route Collector-Site

- Sie können mit dem PC angewiesene Ziele und Routen in das Navigationssystem übernehmen.
- Die gefahrenen Routen und gehörten Songs können protokolliert werden. *[\(S.27\)](#page-27-0)*
- Durch Hochladen von Musikdateien an Dropbox und Erstellen einer Playliste auf der Route Collector-Site können Sie überall per Streaming Musik hören, ohne die Musikdateien auf diesem Gerät gespeichert zu haben. *[\(S.82\)](#page-82-0)*
- Speech-To-Text (STT) und Text-To-Speech (TTS).

#### Nutzung von Internet-Diensten

- Streaming-Dienst wie Aupeo!.
- Internet-Dienste wie E-Mail und soziale Netzwerkdienste wie Facebook und Twitter.
- Informationsdienst (Wetter, Verkehr, RSS usw.)

#### Über den Account

- Um über dieses System Internet-Dienste nutzen zu können, müssen Sie einen Account auf der Route Collector-Site anlegen.
- Zusätzlich zum Besitzer-Account können Sie bis zu vier Benutzer-Accounts registrieren.
- Ihnen steht auch ein Gast-Account zur Verfügung.
- Umschalten zwischen den Accounts verbessert den Schutz Ihrer Privatsphäre bei der Benutzung der Mail-Funktion oder sozialer Medien.

Näheres finden Sie unter *[Über Accounts](#page-36-1)  [\(S.36\)](#page-36-1)*. *http://www.route-collector.com/*

#### *Hinweise*

Sie können die folgenden Funktionen für 2 Jahre ab der Registrierung des Besitzer-Accounts benutzen. Wenn Sie sie danach weiter benutzen möchten, ist eine Gebühr zu entrichten. Näheres finden Sie auf der Website von Route Collector.

#### *http://www.route-collector.com/*

- Wetter (von INRIX)
- Verkehr (von INRIX)
- Dynamisches Parken (von INRIX)
- Benzinpreise (von INRIX)
- Echtzeit-Verkehrskamera (von INRIX)
- Film-Anfangszeiten (von WWM)
- TTS (von Nuance)
- STT (von Nuance)

Zur Benutzung der nachstehenden Dienste müssen Sie die entsprechenden kostenlosen oder gebührenpflichtigen Accounts einrichten.

- Aupeo!
- Facebook
- Twitter
- Dropbox

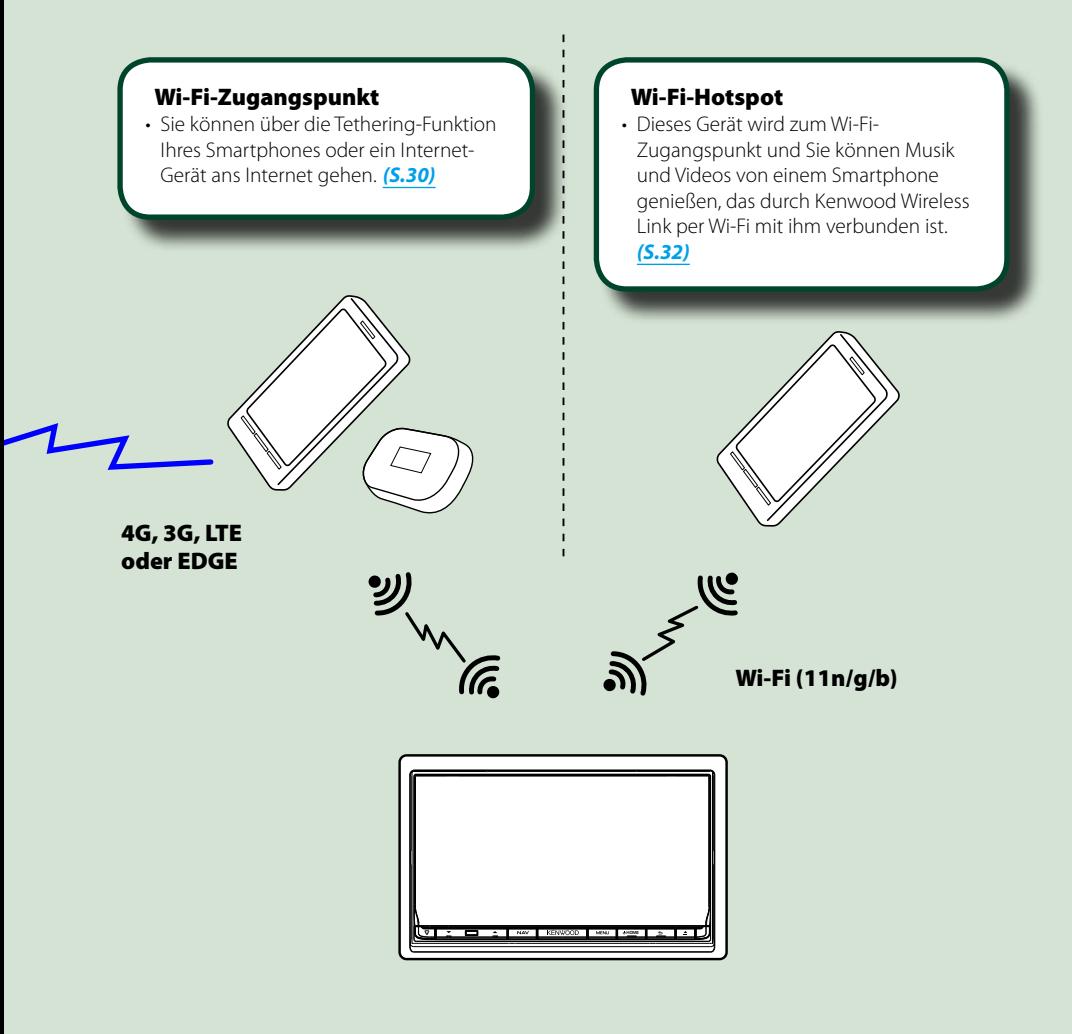

- Media-Player für DVD-Video, CD, USB-Speicher, SD-Karte, iPod usw.
- Digitalradio (DAB) und Analogradio.
- Navigation

## <span id="page-10-1"></span><span id="page-10-0"></span><sup>ñ</sup> **Grundfunktionen**

## <sup>ñ</sup> **Tastenfunktionen auf dem Frontpanel**

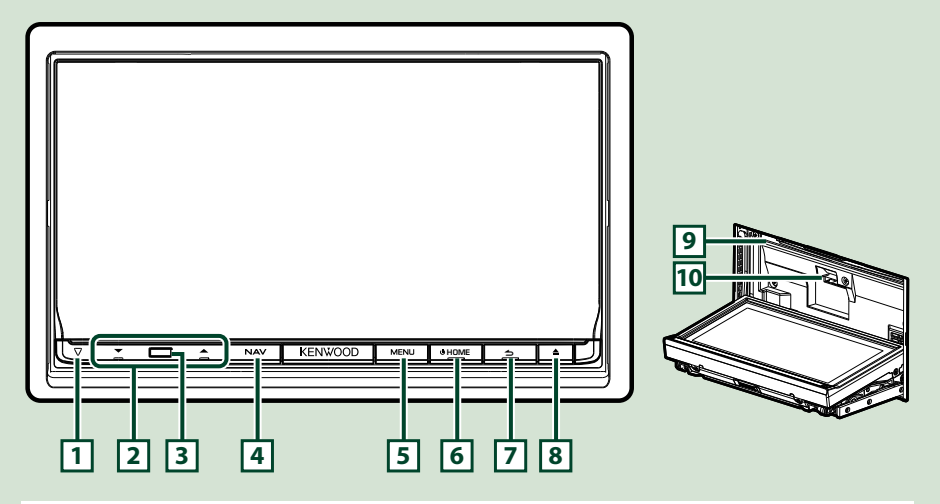

#### **HINWEIS**

• Die in dieser Anleitung gezeigten Bedienelemente sind Beispiele, die zur Verdeutlichung der Funktionen dienen sollen. Aus diesem Grund kann es zu Abweichungen vom vorliegenden Panel kommen.

## **Einsetzen einer SD-Karte**

- 1) Drücken Sie die Taste <sup>8</sup> <**▲**> für 1 Sekunde. Das Panel öffnet sich vollständig.
- 2) Halten Sie die Karte wie rechts in der Illustration gezeigt und schieben Sie sie bis zum hörbaren Einrasten in den Steckplatz.

#### V **Zum Auswurf der Karte:**

Drücken Sie die Karte, bis es klickt, und lassen Sie sie anschließend los.

Die Karte springt heraus, so dass Sie sie mit Ihren Fingern herausziehen können.

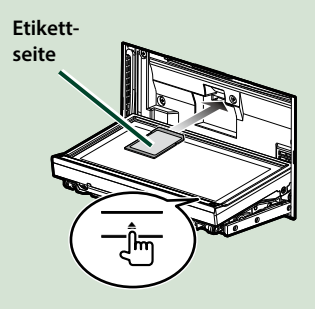

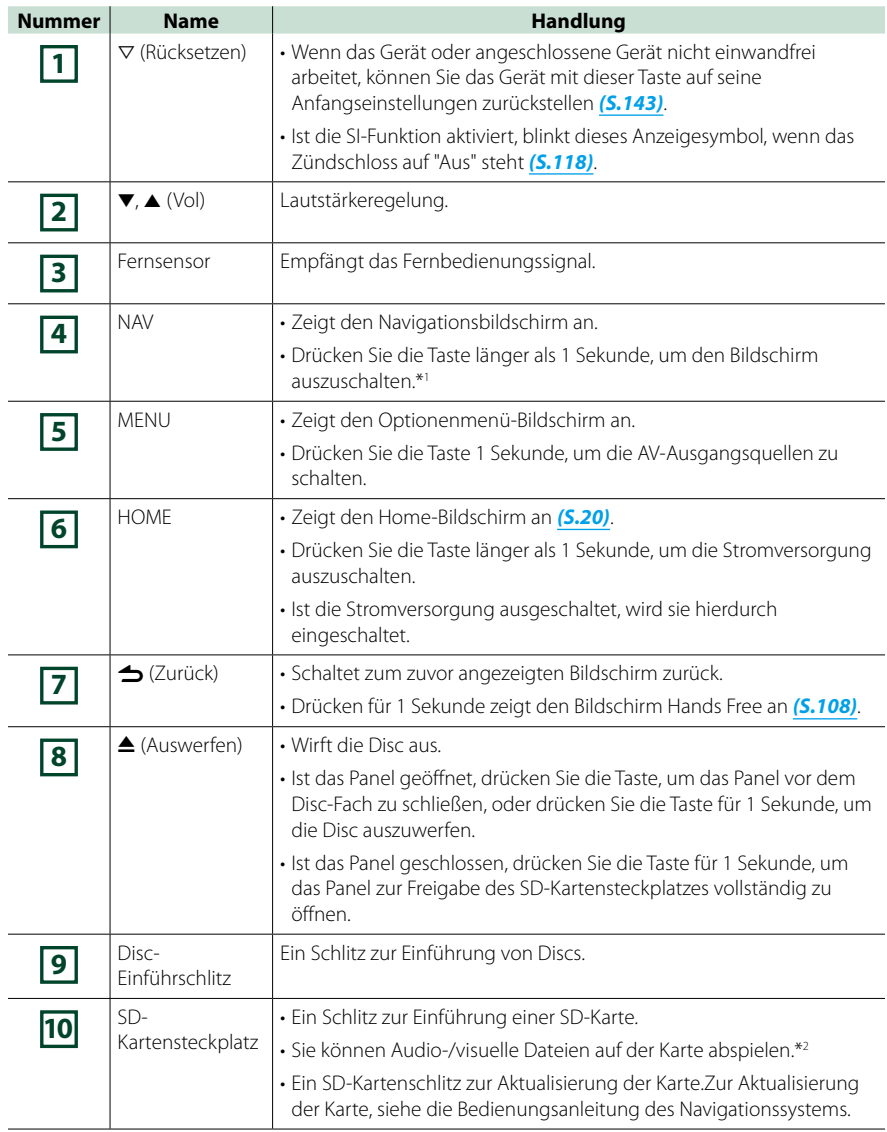

**\*1 Die Funktion der [NAV]-Taste kann auf die Kamera-Betrachtungsfunktion geändert werden. Siehe** *[Bedienoberfläche \(S.117\)](#page-117-1)*

**\*2 Wenn die Kartenaktualisierungsdatei auf der SD-Karte bleibt, können Sie Audio-/visuelle Dateien nicht abspielen.**

## <span id="page-12-0"></span><sup>ñ</sup> **Gerät einschalten**

**Drücken Sie die <HOME>-Taste. 1**

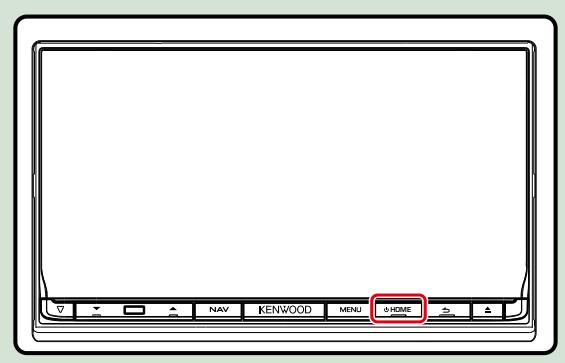

**Das Gerät ist eingeschaltet.**

#### ö **Zum Ausschalten des Geräts:**

**Drücken Sie die <HOME>-Taste für 1 Sekunde.**

**Wird das Gerät erstmals nach der Installation eingeschaltet, müssen einige**  *[Grundeinstellungen \(S.14\)](#page-14-0)***.**

## **Anmeldung (Login)**

**Wählen Sie den anzumeldenden Benutzer. 1**

#### *Wenn der Besitzer nicht registriert ist*

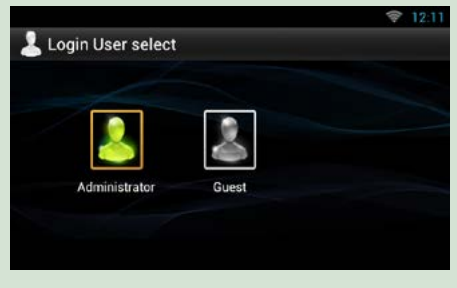

#### *Wenn der Besitzer registriert ist*

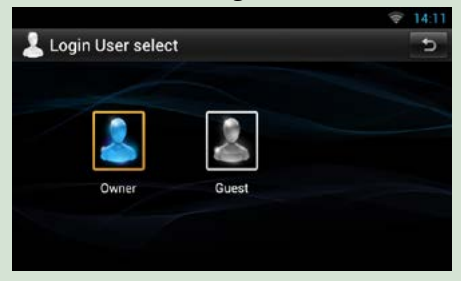

## **Geben Sie das Passwort ein. 2**

**Falls Sie Administrator oder Guest gewählt haben, ist das Eingeben eines Passworts nicht erforderlich.**

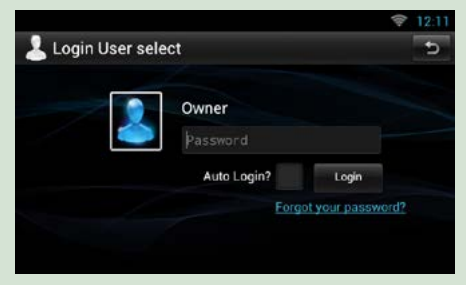

**[Auto Login?]: Wenn Sie dieses Kästchen aktivieren, erfolgt die Anmeldung beim System ab dem nächsten Mal automatisch.**

#### **Berühren Sie [Login]. 3**

#### **HINWEIS**

• Falls Sie Ihr Passwort vergessen haben, können Sie auf der Route Collector-Site ein neues Passwort erzeugen. *http://www.route-collector.com/*

### <span id="page-14-0"></span>**Grundeinstellungen**

**Nehmen Sie diese Einstellungen vor, wenn Sie das Navigationssystem zum ersten Mal benutzen oder eine Rückstellung des Geräts vorgenommen haben. Siehe** *[Gerät zurücksetzen \(S.143\)](#page-143-1)***.**

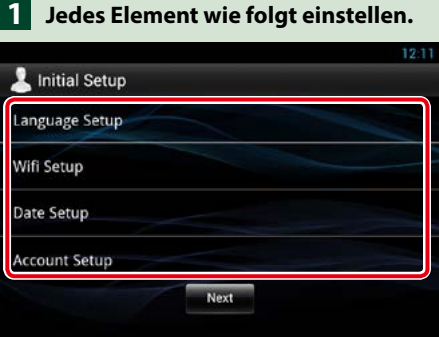

#### **Language Setup/ Spracheinstellung**

Wählen Sie die für die grafische Benutzeroberfläche (GUI) und die Eingabevorgänge zu verwendende Sprache. Werkseinstellung ist "English (United States)".

1 Berühren Sie [Language Setup] (Spracheinstellung).

2 Wählen Sie eine Sprache aus der Liste.

#### **WiFi Setup/ WiFi Einstellung**

Nehmen Sie hier Ihre Einstellungen für die Wi-Fi-Verbindung vor.

- 1 Berühren Sie [WIFI Setup] (WiFi Einstellung).
- 2 Schieben Sie Wi-Fi auf ON.
- 3 Berühren Sie [Wi-Fi].
- 4 Wählen Sie aus der Liste den zu registrierenden Wi-Fi-Zugangspunkt.
- 5 Geben Sie das Passwort ein.
- 6 Berühren Sie [Connect].
- $\overline{2}$  Drücken Sie nach dem Einstellen die Taste  $\overline{3}$

Näheres zum Vorgehen finden Sie unter *[Wi-Fi-Einstellung \(S.30\)](#page-30-1)*.

#### **Date Setup/ Datum einstellen**

Stellen Sie hier Datum und Uhrzeit ein.

- 1 Berühren Sie [Date Setup] (Datum einstellen).
- 2 Berühren Sie [Select time zone].
- 3 Wählen Sie eine Zeitzone.
- (4) Drücken Sie nach dem Einstellen die Taste <  $\blacktriangle$  >.

Näheres zum Vorgehen finden Sie unter *[Einstellung von Uhrzeit und Datum \(S.34\)](#page-34-1)*.

#### **Account Setup/ Account-Einstellung**

Geben Sie die Informationen zum Benutzer dieses Geräts ein.

1 Berühren Sie [Account Setup] (Account Einstellungen).

Näheres zum Vorgehen finden Sie unter *[Über Accounts \(S.36\)](#page-36-1)*.

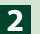

### **Berühren Sie [Next] (Nächste). 2**

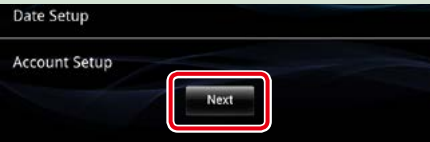

## **Jedes Element wie folgt einstellen. 3**

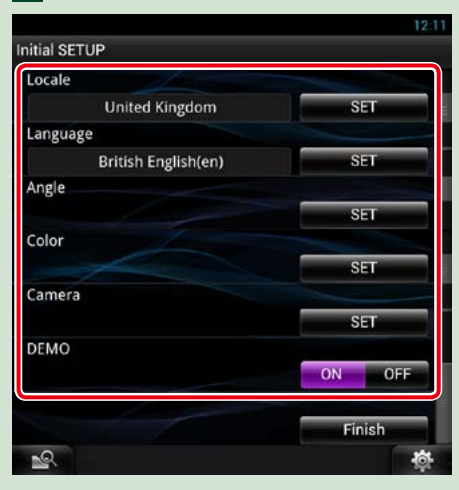

#### **Locale/ Region**

Wählen Sie das Land für das Navigationssystem aus. Sprache, Entfernungseinheit und Kraftstoffeinheit werden festgelegt.

- 1 Drücken Sie [SET].
- 2 Wählen Sie das gewünschte Land aus.
- 3 Drücken Sie [Enter / Eingabe].

#### **Language/ Ansagen**

Wählen Sie die für den Steuerungsbildschirm und die Einstellungselemente zu verwendende Sprache. Werkseinstellung ist "British English (en)".

- 1 Drücken Sie [SET].
- 2 Berühren Sie [◀] oder [▶] zum Wählen der gewünschten Sprache.
- 3 Drücken Sie [Enter / Eingabe].

Näheres zum Vorgehen finden Sie unter *[Spracheinstellungen \(S.118\)](#page-118-0)*.

#### **Angle / Winkel**

Stellen Sie die Position des Monitors ein. Werkseinstellung ist "0".

- 1 Drücken Sie [SET].
- 2 Drücken Sie die gewünschte Winkelnummer und [ $\Box$ ].

Näheres zum Vorgehen finden Sie unter *[Monitorwinkelsteuerung \(S.119\)](#page-119-1)*.

#### **Color/ Farbe**

Stellt die Beleuchtungsfarbe des Bildschirms und der Tasten ein. Sie können wählen, ob der Color Scan erlaubt werden oder eine festgelegte Farbe für den Vorgang ausgewählt werden soll. 1 Drücken Sie [SET].

- 2 Drücken Sie [ON] bzw. [OFF] auf [Panel Color Scan / Bildschirmfarbe scannen].
- 3 Wenn Sie die Farbe ändern möchten, drücken Sie [SET] in [Panel Color Coordinate / Farbwahl].

 $\overline{4}$  Drücken Sie die gewünschte Farbe und  $\overline{6}$ ].

Näheres zum Vorgehen finden Sie unter *[Farbwahl \(S.120\)](#page-120-0)*.

#### **Camera**

Stellen Sie die Parameter für die Kamera ein.

1 Drücken Sie [SET].

2) Stellen Sie jede Funktion ein und drücken Sie [100].

Näheres zum Vorgehen finden Sie unter *[Kamera-Einstellungen \(S.122\)](#page-122-1)*.

#### **DEMO**

Zum Einstellen des Demonstrationsmodus. Werkseinstellung ist "ON".

1 Berühren Sie [ON] oder [OFF].

## **Drücken Sie [Finish/ Ende]. 4**

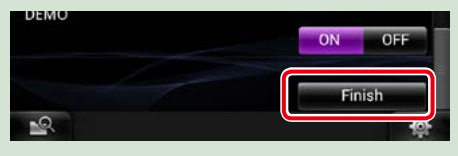

#### **HINWEIS**

• Diese Einstellungen lassen sich im SETUP-Menü einstellen. Siehe *[Einstellungen vornehmen \(S.116\)](#page-116-1)*.

## <span id="page-17-0"></span><sup>ñ</sup> **Frontpanel entfernen**

**Sie können das Frontpanel zwecks Diebstahlschutz entfernen.**

**Drücken Sie die <**0**>-Taste für 1 1 Sekunde zur Öffnung des Frontpanels.**

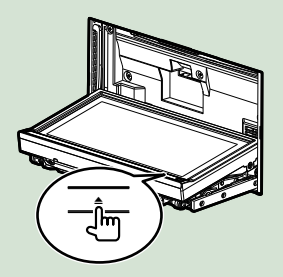

#### **HINWEIS**

• Sie können das Frontpanel so einstellen, dass es sich automatisch öffnet sobald die Zündung ausgeschaltet ist. Siehe *[Monitorwinkelsteuerung](#page-119-1)  [\(S.119\)](#page-119-1)*.

#### **Nehmen Sie das Panel ab wie in 2 den nachfolgenden Diagrammen dargestellt.**

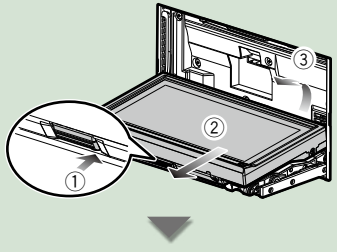

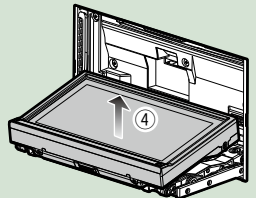

#### **HINWEIS**

• Die angebrachte Platte schließt sich automatisch 10 Sekunden nachdem das Frontpanel gelöst worden ist. Entfernen Sie das Panel das geschieht.

#### ö **Nach der Abnahme:**

**Legen Sie das Panel in den mitgelieferten Schutzbeutel.**

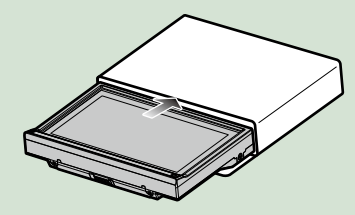

#### **HINWEIS**

- Beim Abnehmen des Frontpanelteils entfernen Sie dieses bitte wie rechts in der Illustration gezeigt zur Vorderseite hin. Wenn es nach oben hin entfernt wird, kann das Frontpanel brechen.
- Um einer Verschlechterung vorzubeugen, berühren Sie weder die Anschlüsse noch die Frontplatte des Gerätes mit Ihren Fingern.
- Sind die Anschlüsse des Gerätes oder die Frontplatte verschmutzt, reinigen Sie sie mit einem weichen trockenen Tuch.

## **Frontpanel anbringen**

**Halten Sie das Panel sicher fest, 1damit es nicht versehentlich herunterfällt und setzen Sie es auf die angebrachte Platte, bis es fest sitzt.**

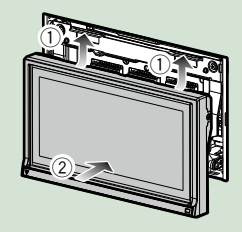

## <span id="page-18-0"></span><sup>ñ</sup> **Medien abspielen**

## **Musik-CDs und Discs**

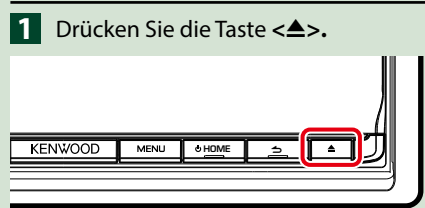

**Das Panel öffnet sich.**

**Schieben Sie die Disc in den 2 Schlitz.**

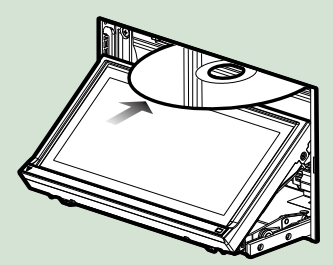

**Das Panel schließt automatisch. Das Gerät lädt die Disc und die Wiedergabe wird gestartet.**

#### ö **Zum Auswurf der Disc: Drücken Sie die Taste <**G**>.**

### **USB-Gerät**

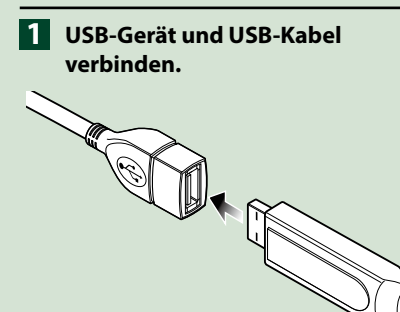

**Das Gerät liest das Gerät und die Wiedergabe wird gestartet.**

ö **Um das Gerät zu trennen: Berühren Sie [**G**] auf dem Bildschirm und trennen Sie das Gerät vom Kabel.**

### **iPod**

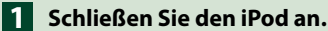

#### **HINWEIS**

• Näheres zum erforderlichen Kabel und Adapter für den Anschluss eines iPods/iPhones, siehe *[Musik/Video/-Grundfunktionen \(S.64\)](#page-64-0)*.

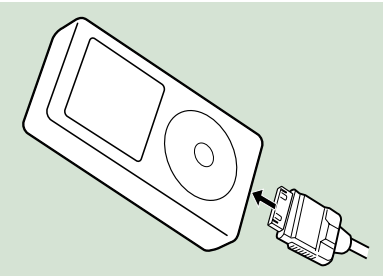

**Das Gerät liest das iPod und die Wiedergabe wird gestartet.**

ö **Zum Trennen der iPod/iPhone-Kabelverbindung:**

**Berühren Sie [**G**] auf dem Bildschirm und trennen Sie das Gerät vom Kabel.**

## **SD-Karte**

**Drücken Sie für 1 Sekunde die 1** Taste <**≜**>, um das Frontpanel zu **öffnen.**

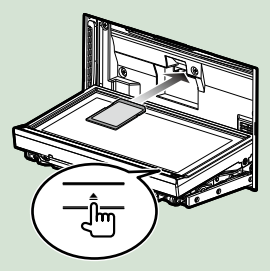

Das Panel öffnet sich vollständig.

**Halten Sie die SD-Karte wie im 2Diagramm dargestellt und stecken Sie sie in den Schlitz bis es klickt.**

Eingekerbter Abschnitt <<<<</>Bedruckte Seite

Das Gerät lädt die Karte und die Wiedergabe wird gestartet.

### ö **Zum Entfernen:**

Drücken Sie die SD-Karte, bis es klickt, und lassen Sie sie anschließend los.

Die Karte springt heraus, so dass Sie sie mit Ihren Fingern herausziehen können.

## <span id="page-20-1"></span><span id="page-20-0"></span><sup>ñ</sup> **Bedienung im Home-Bildschirm**

**Die meisten Funktionen sind über den Home-Bildschirm bedienbar.**

## **Drücken Sie die <HOME>-Taste. 1**

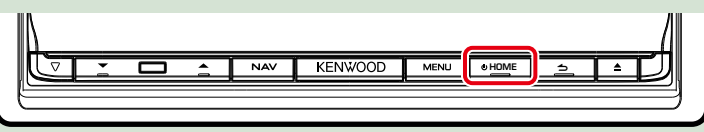

### **Der Home-Bildschirm erscheint.**

**Streichen Sie auf den Bildschirm nach links oder rechts, um das Dienste-Panel, 2Media-Panel, Quellenstarter-Panel oder Netzwerkinhalte-Panel zu wählen.**

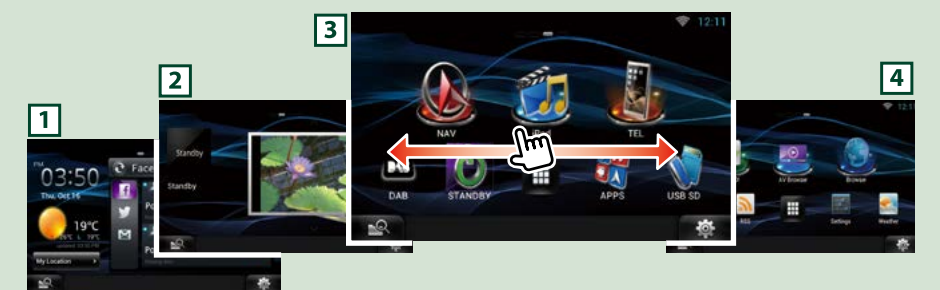

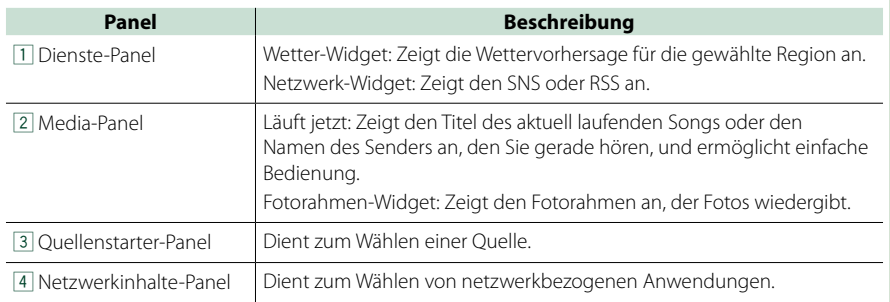

## **Quellenstarter-Panel und Netzwerkinhalte-Panel**

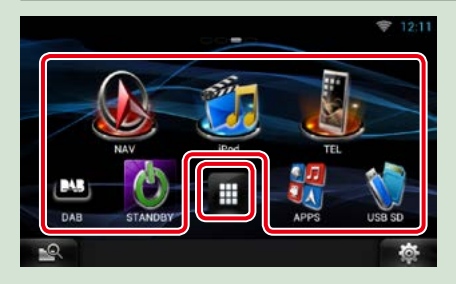

#### **(Shortcut)**

Hier können Sie häufig benutzte Quellen und Anwendungen registrieren, um sie bei Bedarf schneller aufrufen zu können.

#### **(Liste aller Quellen / Liste aller Anwendungen)**

Zeigt alle Quellen und Anwendungen an.

### *Liste aller Quellen / Liste aller Anwendungen*

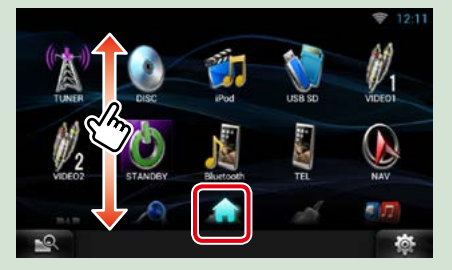

#### **(Liste aller Quellen / Liste aller Anwendungen)**

Sie können durch die Listenansicht scrollen, indem Sie sie mit dem Finger nach oben/ unten streichen.

#### **(Home)**

Zum Zurückkehren zum Quellenstarter-Panel oder Netzwerkinhalte-Panel.

#### **Aus der Liste aller Quellen sind die folgenden Funktionen verfügbar.**

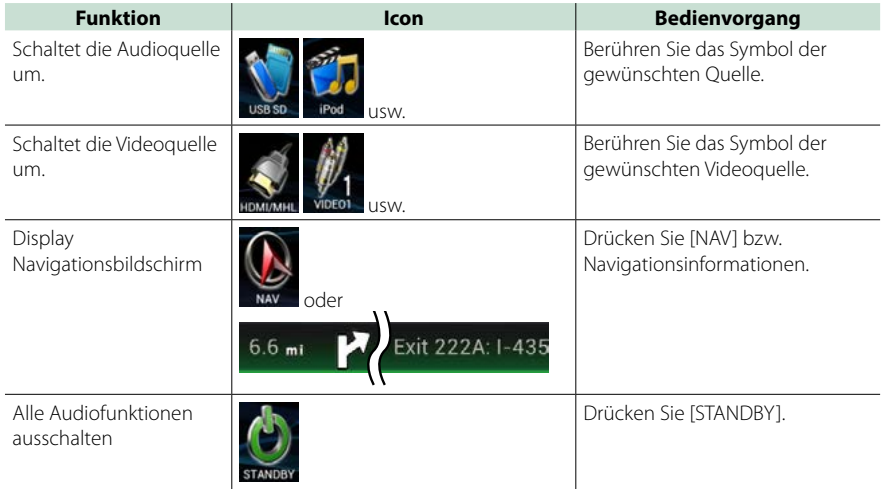

## *Bewegen oder Löschen von Icons im Quellenstarter-Panel und*

*Netzwerkinhalte-Panel*

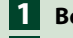

**Berühren Sie anhaltend das Icon. 1**

**Ziehen Sie das Icon an die 2 gewünschte Stelle oder in den Papierkorb (Recycle Bin).**

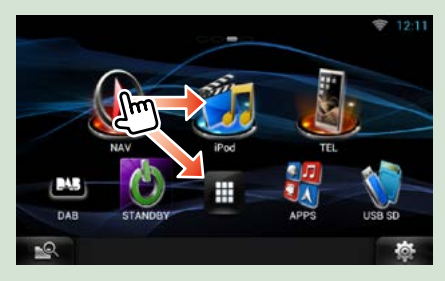

## *Ergänzen eines Shortcut-Icons zum Quellenstarter-Panel oder Netzwerkinhalte-Panel*

- **Berühren Sie [ ] im 1 Quellenstarter-Panel oder Netzwerkinhalte-Panel.**
- **Halten Sie den Finger auf dem 2 Icon, um das Quellenstarter-Panel oder Netzwerkinhalte-Panel anzuzeigen.**
- **Ziehen Sie das Icon an eine freie 3Stelle.**

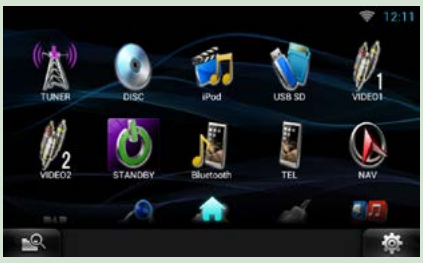

## **Media-Panel**

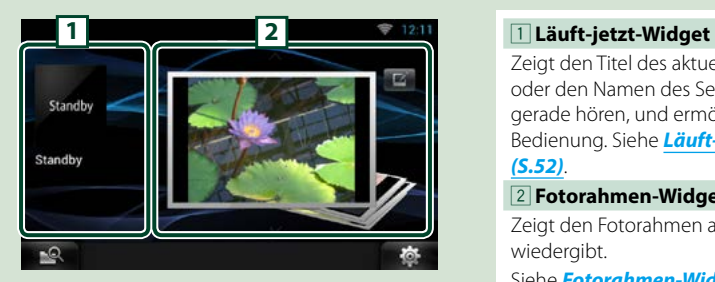

Zeigt den Titel des aktuell laufenden Songs oder den Namen des Senders an, den Sie gerade hören, und ermöglicht einfache Bedienung. Siehe *[Läuft-jetzt-Widget](#page-52-0)  [\(S.52\)](#page-52-0)*.

#### 2 **Fotorahmen-Widget**

Zeigt den Fotorahmen an, der Fotos wiedergibt.

Siehe *[Fotorahmen-Widget \(S.54\)](#page-54-0)*.

## **Dienste-Panel**

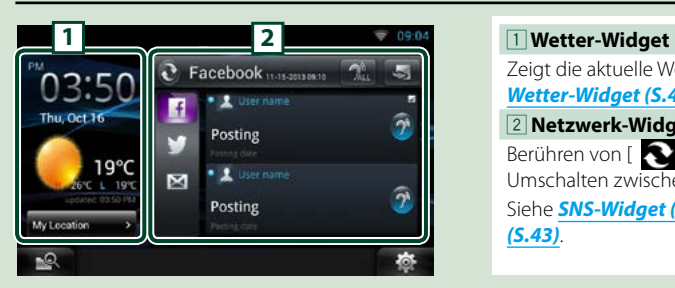

Zeigt die aktuelle Wettervorhersage an. Siehe *[Wetter-Widget \(S.40\)](#page-40-1)*.

#### 2 **Netzwerk-Widget**

Berühren von [  $\bigcirc$  ] ermöglicht das Umschalten zwischen RSS und SNS.

Siehe *[SNS-Widget \(S.43\)](#page-43-1)*, *[RSS-Widget](#page-43-2)  [\(S.43\)](#page-43-2)*.

## **Skin für Home-Bildschirm ändern**

**Sie können für den Home-Bildschirm zwischen 3 verschiedenen Auslegungen wählen.**

- **Drücken Sie die <MENU>-Taste. 1**
- **Berühren Sie [ Theme]. 2**

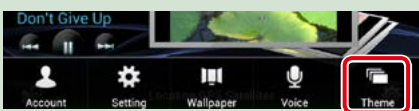

### **Wählen Sie eine Auslegung. 3**

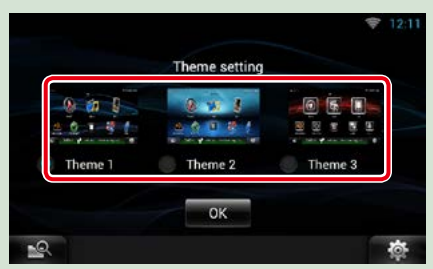

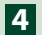

**Drücken Sie auf [OK]. 4**

## <span id="page-24-0"></span><sup>ñ</sup> **Allgemeine Bedienung**

**Stellt die allgemeine Bedienung vor.**

## **Allgemein**

**Es gibt eine Reihe von Funktionen, die von praktisch jedem Bildschirm aus aufgerufen werden können.**

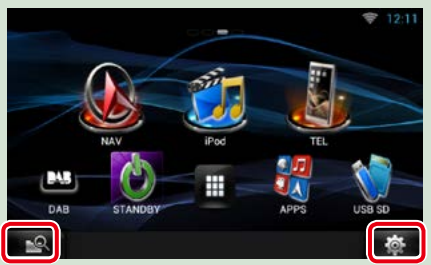

### *Quick-Menü*

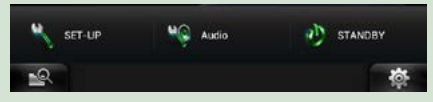

#### **(Mixed Media-Suche)** Zum Aufrufen des Mixed Media-Felds berühren. *[\(S.55\)](#page-55-0)*  **(Quick-Menü)**

Zum Anzeigen des Quick-Menüs drücken. Der Inhalt des Menüs lautet wie folgt:

- : Zeigt das SETUP-Menü an.
- C : Zeigt das Audio-Control-Menü an.
- <sup>2</sup>D : Zeigt den Steuerungsbildschirm der aktuellen Quelle an. Icon-Feature ändert sich je nach Quelle.

## **Bildschirm-Liste**

**Die meisten Bildschirm-Listen haben einige gemeinsame Funktionstasten.**

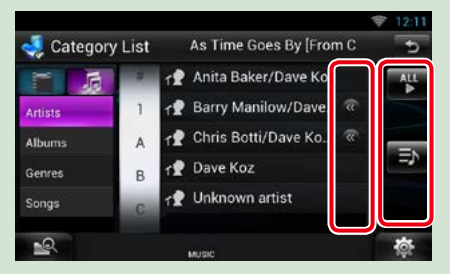

### **(Scroll)**

Zum Scrollen durch Texte auf dem Display berühren.

#### **usw.**

Touchkeys mit unterschiedlichen Funktionen werden hier angezeigt.

Die angezeigten Tasten variieren je nach aktueller Audioquelle, Status etc.

Weitere Beispiele zu den Funktionen einzelner Tasten finden Sie in der unteren Tabelle.

ы

Kehrt zurück zum vorherigen Bildschirm.

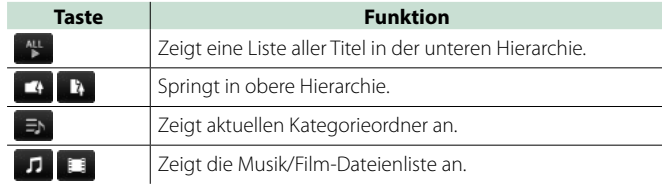

## **Flick-Scroll**

**Sie können durch die Listenansicht scrollen, indem Sie mit einer einer Auf-/Ab- bzw. Rechts-/ Linksbewegung des Fingers über den Bildschirm streichen.**

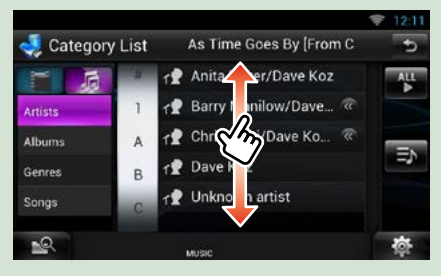

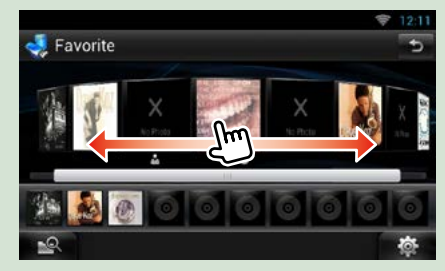

## <span id="page-26-0"></span><sup>ñ</sup> **Navigationsbetrieb**

**Für Details zu der Navigationsfunktion: siehe Bedienungsanleitung für die Navigation.**

## **Navigationsbildschirm aufrufen**

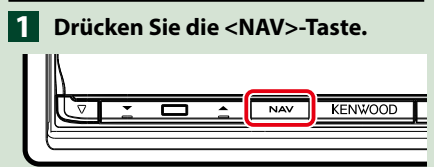

**Der Navigationsbildschirm wird angezeigt.**

## **Audio vom Navigationsbildschirm steuern**

**Sie können Audioquellen steuern, während der Navigationsbildschirm angezeigt wird. Des Weiteren können Sie** 

**Navigationsinformationen ansehen, während der Quellensteuerungsbildschirm angezeigt wird.**

 $-$  Informationsleiste. **Drücken Sie auf die 1**

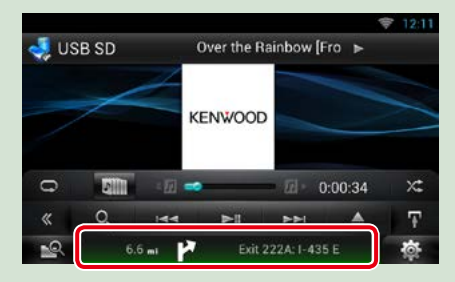

**Der Navigationsbildschirm mit Audio-Informationen wird angezeigt.**

**2** Drücken Sie [ <mark>A-1</mark> ] bzw. [ <mark>A =</mark> ] auf **dem Navigationsbildschirm.**

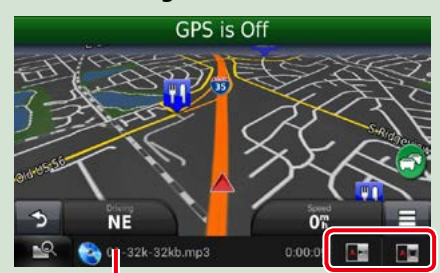

**Durch Berühren dieses Bereiches wird der Audiobildschirm angezeigt.**

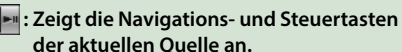

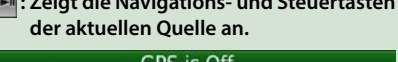

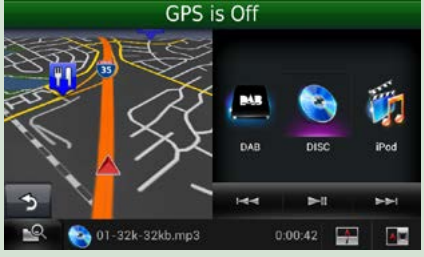

#### **: Zeigt sowohl die Navigation als auch die aktuelle Video-Wiedergabe an.**

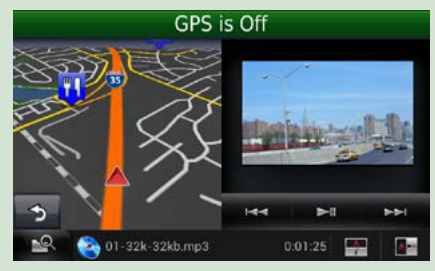

#### **HINWEIS**

- Der Bildschirm schaltet zwischen dem Wiedergabebildschirm und dem Kamerabild um sobald der Sichtbereich berührt wird.
- Durch Drücken des Quell-Icons auf dem unteren Ende des Bildschirms wird der gesamte Audiobildschirm angezeigt.
- AUPEO! spielt einfach Musik. Sie können es nicht steuern.

#### ö **Um zum kompletten Navigationsbildschirm zurückzukehren:** Drücken Sie [**4.4**].

#### **HINWEIS**

• For Details zu den Steuertasten, siehe Anweisungen in jedem Abschnitt.

## <span id="page-27-0"></span>**Fahrtenprotokoll-Funktion**

**Sie können die gefahrenen Routen und die Songs, die Sie gehört haben, auf der Route Collector-Site speichern und später wieder durchgehen.**

#### **Vorsichtsmaßregeln**

• Die Fahrtenprotokoll-Funktion kann zum Protokollieren von Informationen wie gefahrene Routen und gehörte Songs verwendet werden. Die Informationen werden an unsere Route Collector-Site hochgeladen, damit Sie später vom Computer aus wieder darauf zugreifen können. Nicht-persönliche Daten aus diesem Protokoll werden von uns auch für statistische Zwecke gespeichert und dazu genutzt, die Qualität unserer Produkte zu verbessern. Mit dem Wählen der Benutzung dieser Funktion akzeptieren Sie die Nutzung der Daten für solche statistischen Zwecke.

Dies ist eine optionale Funktion, die Sie nach eigenem Ermessen und auf eigene Verantwortung wie in der linken Spalte beschrieben aktivieren können.

- **Drücken Sie die <MENU>- 1 Taste im Navigations- oder Quellensteuerungsbildschirm.**
- 
- **Berühren Sie [ Triplog On]. 2 Drücken Sie auf [Yes] (Ja). 3**

**Wenn das Fahrtenprotokoll aktiviert ist,**  wird "  $\blacksquare$  " in der Statusleiste angezeigt.

#### **HINWEIS**

- Sie benötigen eine Wi-Fi-Verbindung mit dem Internet.
- Die Fartenprotokollfunktion können Sie verwenden, wenn Sie beim System als Besitzer oder Benutzer angemeldet sind.

## **Wohin-Funktion (Where To)**

**Sie können das Navigationsziel mühelos einstellen, indem Sie das Ziel auf der Route Collector-Site vom PC oder Smartphone aus anweisen.**

**Melden Sie sich per Besitzer-1 Account auf der Route Collector-Site an.**

#### *http://www.route-collector.com/*

- **Stellen Sie auf der Route Collector-2 Site das Ziel ein.**
- **Sie werden vom " "-Icon in der 3 Statusleiste benachrichtigt.**
- **Ziehen Sie die Statusleiste nach 4 unten. Drücken Sie [ ].**

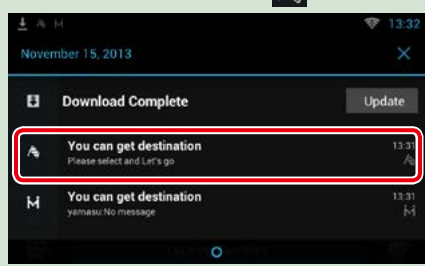

**Es wird als Ziel für die Navigation eingestellt.**

#### **Berühren Sie [GO] (Los) zum 5 Starten der Routenführung.**

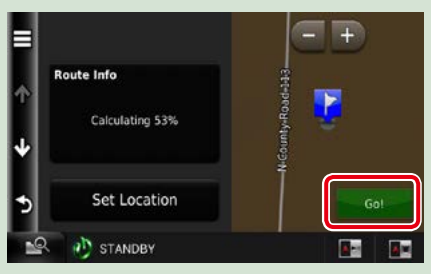

#### **HINWEIS**

- Sie können einen Benutzer-Account einrichten, wenn Sie als Besitzer angemeldet sind.
- Sie benötigen eine Wi-Fi-Verbindung mit dem Internet.
- Zur Bedienung auf der Route Collector-Site beachten Sie bitte die dortigen Anleitungen.

### **Hierher-Funktion (Come Here)**

**Wenn Sie die Familie oder Freunde abholen, schicken Sie ihnen einfach eine Mail zum Angeben des Treffpunkts. Nachdem diese den Treffpunkt eingegeben haben, können Sie den Treffpunkt mühelos als Navigationsziel einstellen.**

- **Drücken Sie die <HOME>-Taste. Streichen Sie auf dem Bildschirm nach links oder rechts, um das Netzwerkinhalte-Panel zu wählen. 1 2**
- $\overline{\textbf{B}}$  Drücken Sie [ $\textcolor{red}{\boxplus}$ ].
- **Berühren Sie [ SNS]. 4**
- **Berühren Sie [ (mail)]. 5**
- **Drücken Sie [ ]. 6**

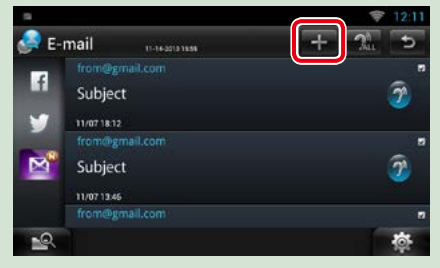

## **7** Drücken Sie [ M ].

**Die Adresse zum Einstellen des Treffpunkts wird im Textteil hinzugefügt.**

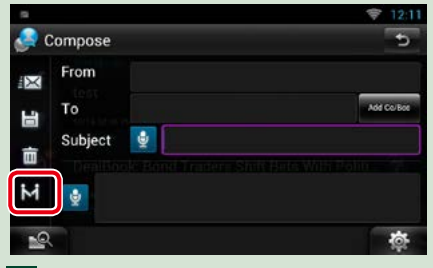

**Vervollständigen Sie die Mail 8 durch Eingabe von Adresse, Betreff usw. und schicken Sie sie ab.**

**Ihre Familie bzw. Freunde geben 9den Treffpunkt ein.**

**Kontrollieren Sie die Adresse in der Mail, registrieren Sie sie für Treffpunkt und drücken Sie dann Senden.**

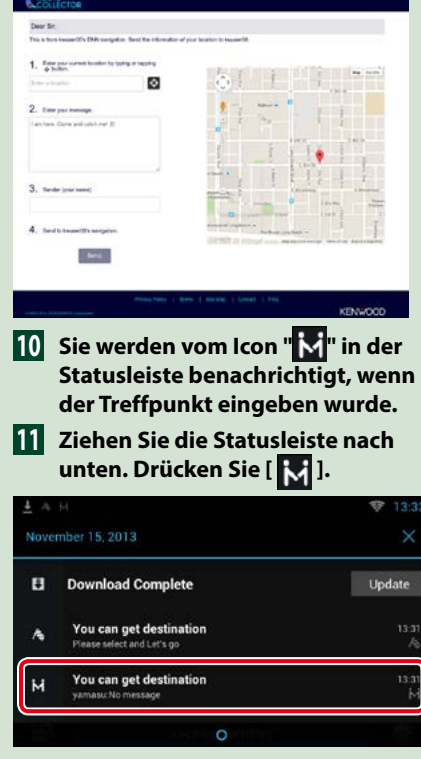

**Es wird als Ziel für die Navigation eingestellt.**

**Berühren Sie [GO] (Los) zum 12 Starten der Routenführung.**

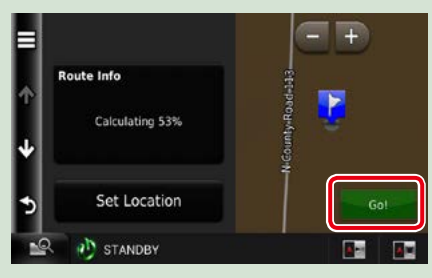

#### **HINWEIS**

- Sie benötigen eine Wi-Fi-Verbindung mit dem Internet.
- Die Treffpunktadresse ist nach dem Hinzufügen der Adresse nur 2 Stunden aktiviert. Danach kann sie nicht mehr eingegeben werden.
- Die Hierher-Funktion (Come Here) kann jeweils nur für eine Person (einen Treffpunkt) verwendet werden.

## **Tracking-Funktion**

**Wenn Sie den Standort Ihres Fahrzeug an die Route Collector-Site hochladen, können Sie diesen kontrollieren, falls das Fahrzeug gestohlen werden sollte.**

#### **Vorsichtsmaßregeln**

- Die Tracking-Funktion ist eine praktische Funktion, die primär dazu dient, den Standort des Fahrzeugs zu überwachen. Diese Funktion kann nach Ihrem eigenem Ermessen und auf eigene Verantwortung auch für sekundäre Zwecke verwendet werden. Wir übernehmen keinerlei Haftung für die Resultate der Benutzung dieser Funktion, egal zu welchem Zweck. Wenn Sie die Benutzung dieser Option wählen möchten, aktivieren Sie die Funktion bitte wie in der linken Spalte beschrieben.
- **Melden Sie sich per Besitzer-1 Account auf der Route Collector-Site an.**

*http://www.route-collector.com/*

**Stellen Sie die Tracking-Funktion 2auf der Route Collector-Site auf ON.**

**Sie können den Standort Ihres Fahrzeugs auf der Route Collector-Site kontrollieren.**

#### **HINWEIS**

- Sie benötigen eine Wi-Fi-Verbindung mit dem Internet.
- Sie können diese Funktion nur einstellen und den Standort des Fahrzeugs kontrollieren, wenn Sie über den Besitzer-Account angemeldet sind.
- Zur Bedienung auf der Route Collector-Site beachten Sie bitte die dortigen Anleitungen.

## <span id="page-30-2"></span><span id="page-30-0"></span><sup>ñ</sup> **Netzwerk-Einstellung**

**Sie können die Wi-Fi-Einstellungen und die Wi-Fi-Hotspot-Einstellung nicht gleichzeitig verwenden. Sie können sie entweder als Wi-Fi- oder als Wi-Fi-Hotspot-Einstellung aktivieren.**

- **•** *[Wi-Fi-Einstellung \(S.30\)](#page-30-1)*
- **•** *[Wi-Fi-Hotspot-Einstellung \(S.32\)](#page-32-1)*

## <span id="page-30-1"></span>**Wi-Fi-Einstellung**

**Zur Verbindung mit dem Internet können Sie eine Verbindung mit einem Wi-Fi-Zugangspunkt verwenden.**

#### **Vorbereitung**

- Bereiten Sie die Verwendung des Wi-Fi-Zugangspunkts für eine Internet-Verbindung mit Hilfe der Tethering-Funktion des Smartphones vor.
- Stellen Sie Wi-Fi-Hotspot in der *[Wi-Fi-Hotspot-](#page-32-1)[Einstellung \(S.32\)](#page-32-1)*.
- **1** Drücken Sie die <HOME>-Taste zum Anzeigen des Home-Bildschirms.
- **2** Drücken Sie die <MENU>-Taste.
- **3** Berühren Sie [Setting].

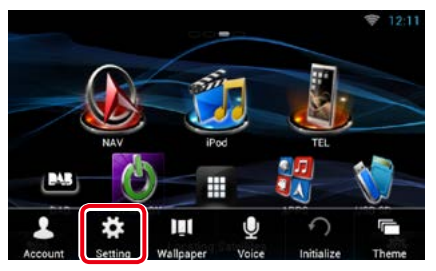

#### **4** Schieben Sie Wi-Fi auf ON.

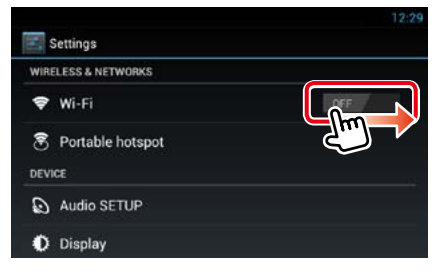

#### **5** Berühren Sie [Wi-Fi].

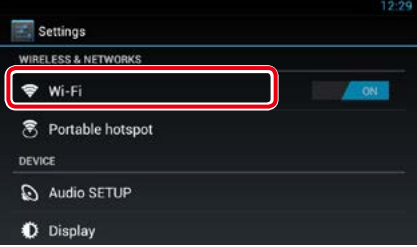

#### **6** Wählen Sie aus der Liste den zu registrierenden Wi-Fi-Zugangspunkt.

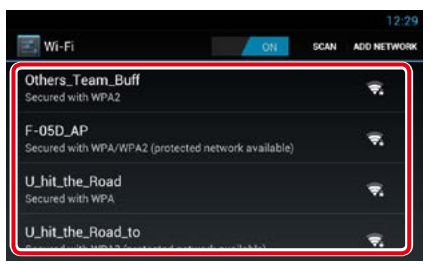

#### **7** Geben Sie das Passwort ein.

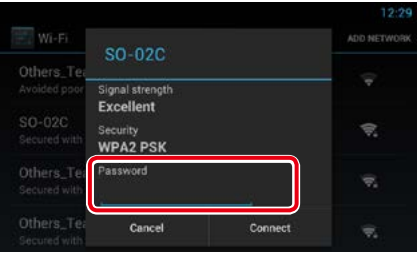

**8** Berühren Sie [Connect].

### *Registrieren Sie den Wi-Fi-Zugangspunkt manuell.*

#### Berühren Sie [ADD NETWORK].

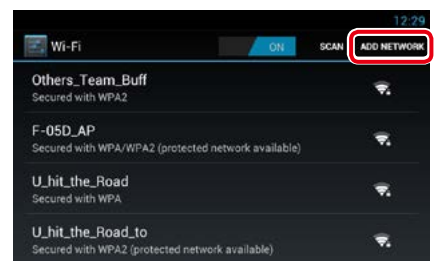

#### Geben Sie den SSID-Code ein.

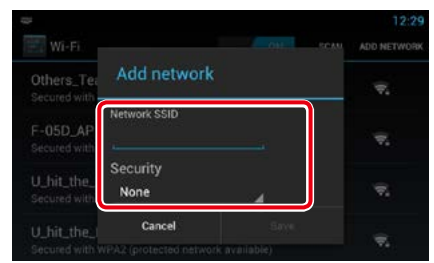

- Wählen Sie die Sicherheit.
- Geben Sie den Sicherheitscode ein.
- Berühren Sie [SAVE].

#### *Bestätigen Sie die MAC-Adresse.*

Drücken Sie die <MENU>-Taste.

#### Berühren Sie [Advanced].

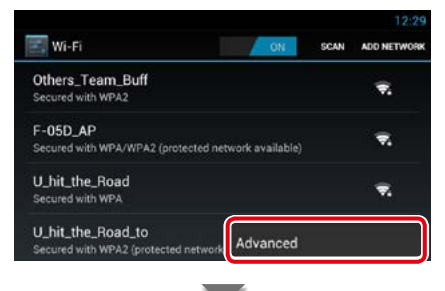

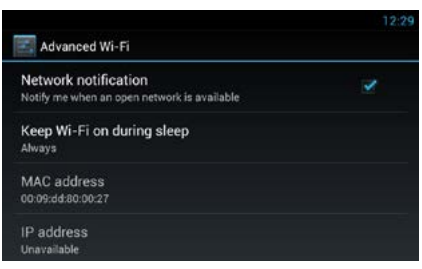

Drücken Sie die < < >
S-Taste.

## <span id="page-32-1"></span><span id="page-32-0"></span>**Wi-Fi-Hotspot-Einstellung**

**Falls kein Wi-Fi-Zugangspunkt vorhanden ist, wird dieses Gerät zum Wi-Fi-Zugangspunkt. Sie können Ihr Smartphone und Ihren Tablet-PC damit verbinden und von der Kenwood Wireless Link-Funktion Gebrauch machen.**  *[\(S.84\)](#page-84-0)*

#### **Vorbereitung**

- Wenn der Wi-Fi-Hotspot in Gebrauch ist, ist keine Wi-Fi-Verbindung mit dem Internet möglich.
- Stellen Sie Wi-Fi in der *[Wi-Fi-Einstellung](#page-30-1)  [\(S.30\)](#page-30-1)* auf OFF.
- **1** Drücken Sie die <HOME>-Taste zum Anzeigen des Home-Bildschirms.
- **2** Drücken Sie die <MENU>-Taste.
- **3** Berühren Sie [Setting].

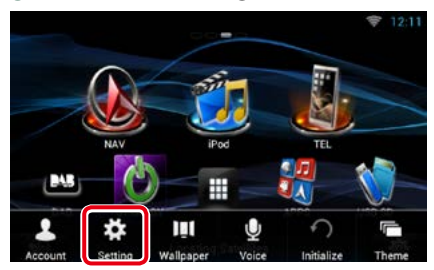

#### **4** Berühren Sie [Portable hotspot] (Tragbarer Hotspot).

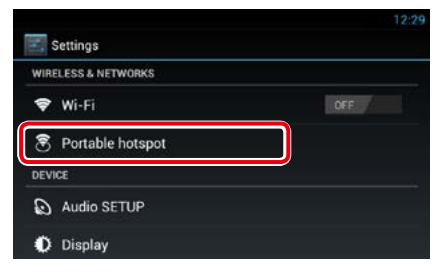

#### **5** Berühren Sie [Configure Wi-Fi hotspot] (Wi-Fi-Hotspot einstellen).

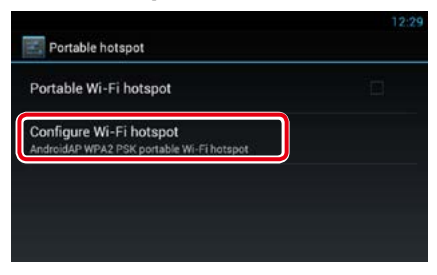

**6** Geben Sie den SSID-Code ein.Wählen Sie die Sicherheit. Geben Sie das Passwort ein.

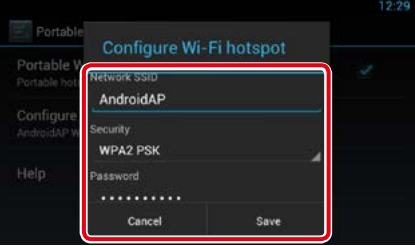

Wenn Sie Show password (Passwort) anhaken, wird das von Ihnen eingestellte Passwort angezeigt.

#### **7** Berühren Sie [Save].

#### **8** Berühren Sie [Portable Wi-Fi hotspot] (Tragbarer Wi-Fi-Hotspot).

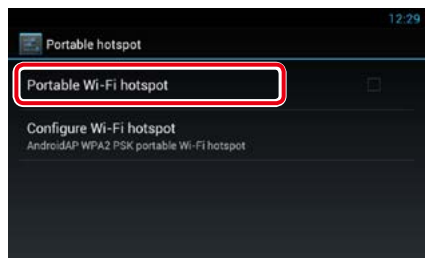

Dieses Gerät dient als der Wi-Fi-Zugangspunkt.

## <span id="page-34-2"></span><span id="page-34-0"></span>**Einstellung von Uhrzeit und Datum**

## <span id="page-34-1"></span>**Einstellung von Uhrzeit und Datum**

- **1** Drücken Sie die <HOME>-Taste zum Anzeigen des Home-Bildschirms.
- **2** Drücken Sie die <MENU>-Taste.
- **3** Berühren Sie [Setting].

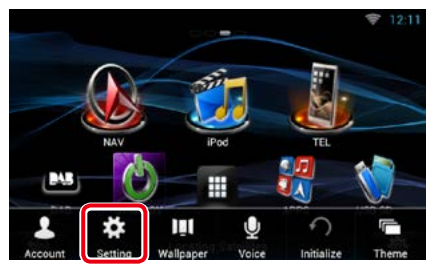

#### **4** Berühren Sie [Date & time].

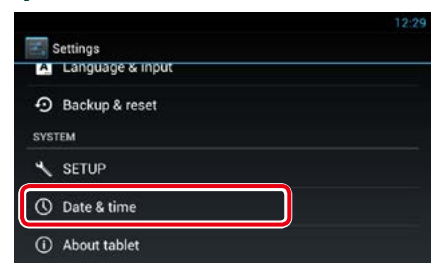

**5** Jedes Element wie folgt einstellen.

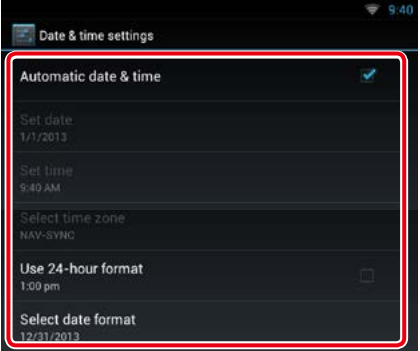

**6** Drücken Sie die < < >
S-Taste.

#### *Stellen Sie Datum und Uhrzeit manuell ein.*

 Berühren Sie [Automatic date & time] zum Aufheben der Aktivierung.

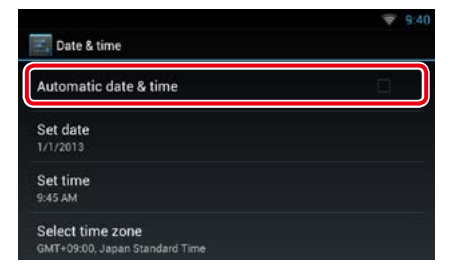

#### Berühren Sie [Select time zone].

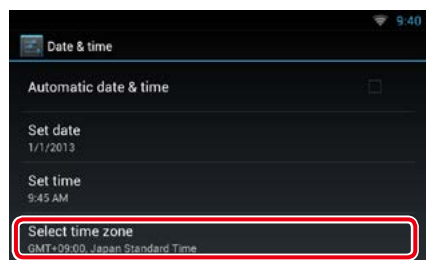

#### Wählen Sie eine Zeitzone.

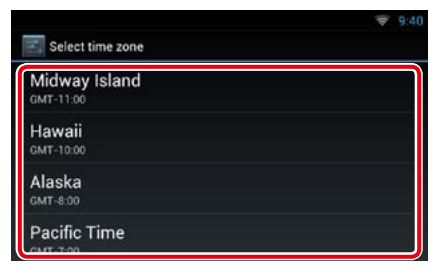

#### Berühren Sie [Set date]

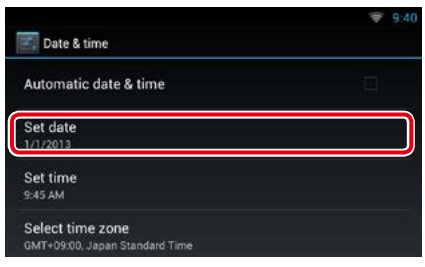

Stellen Sie das Datum ein.

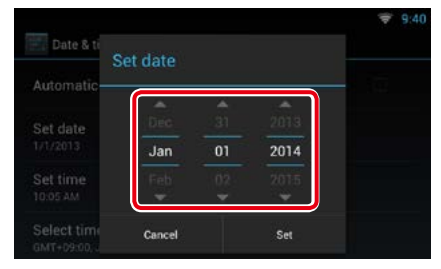

- Berühren Sie [Set]
- Berühren Sie [Set time]
- Stellen Sie die Uhrzeit ein.

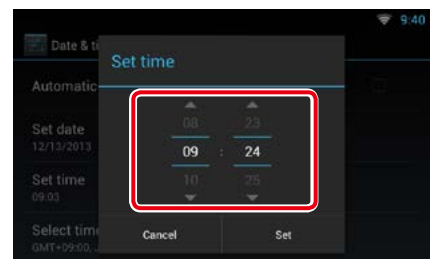

- Berühren Sie [Set]
- 10 Drücken Sie die <
br>
strate.
## *[Zurück zur Übersicht](#page-1-0) [Konto-Setup](#page-36-0)*

# <span id="page-36-0"></span>**Konto-Setup**

## **Über Accounts**

**Um dieses Gerät benutzen zu können, müssen Sie einen Account (Konto) registrieren.**

## **Arten von Accounts**

**Sie können Accounts zum Schutz Ihrer privaten Daten bei der Nutzung der Mail-Funktion oder von sozialen Medien verwenden.**

## **Administrator**

Als Administrator können Sie einen Besitzer-Account anlegen und die Anfangseinstellungen vornehmen.

Sie können sich beim System anmelden, wenn Sie keinen Besitzer-Account angelegt haben.

### **Guest (Gast)**

Ein Account für Gäste, wie z.B. Freunde. Der Gast kann das Gerät bedienen, hat aber keinen Zugriff auf Funktionen, die Mail, soziale Medien oder die Route Collector-Site betreffen.

## **Owner (Besitzer)**

Dies ist der Account für die Person, die das Gerät managt.

Der Besitzer hat Zugriff auf Mail, soziale Medien und die Route Collector-Site betreffende Funktionen.

Sie können auch Benutzer registrieren, wie z.B. Ihre Familie.

#### **User (Benutzer)**

Dies ist der Account für einen Benutzer dieses Geräts.

Ein Benutzer hat Zugriff auf Mail, soziale Medien und die Route Collector-Site betreffende Funktionen.

Sie können bis zu 4 Benutzer-Accounts registrieren.

## Ñ**Registrieren von Accounts**

### **1** Erstellen Sie einen Account auf der Route Collector-Site.

Erstellen Sie den Account gemäß *[Benutzer-](#page-36-1)[Account erstellen \(S.36\)](#page-36-1)* oder auf der Route Collector-Site.

*http://www.route-collector.com/*

#### **2** Registrieren Sie den Account in diesem Gerät.

Zum Registrieren eines Besitzer-Accounts siehe *[Besitzer-Account einrichten](#page-37-0)  [\(S.37\)](#page-37-0)*.

Zum Registrieren eines Benutzer-Accounts siehe *[Benutzer-Account einrichten](#page-38-0)  [\(S.38\)](#page-38-0)*.

### **3** Schalten Sie zwischen den Anmelde-Accounts um.

Siehe *[Benutzer-Anmeldung umschalten](#page-38-1)  [\(S.38\)](#page-38-1)*.

## <span id="page-36-1"></span>**Benutzer-Account erstellen**

**Um dieses Gerät benutzen zu können, müssen Sie einen Account auf der Route Collector-Site anlegen.**

#### **Vorbereitung**

- Um sich selbst auf der Route Collector-Site als Benutzer zu registrieren, benötigen Sie eine E-Mail-Adresse.
- Sie können sich selbst über das Internet registrieren.

#### *http://www.route-collector.com/*

- Dieser Schritt kann übersprungen werden, wenn Sie sich bereits auf der Route Collector-Site registriert haben.
- **1** Drücken Sie die <HOME>-Taste zum Anzeigen des Home-Bildschirms.
- **2** Drücken Sie die <MENU>-Taste.

#### **3** Berühren Sie [Account].

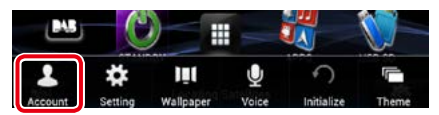

#### **4** Berühren Sie [Create Account/ Account erstellen].

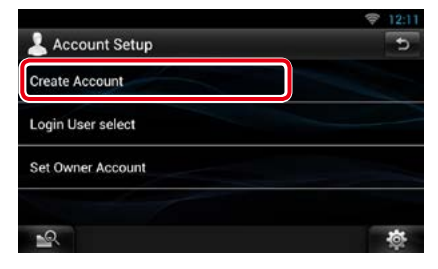

### **5** Geben Sie die Account-Informationen ein.

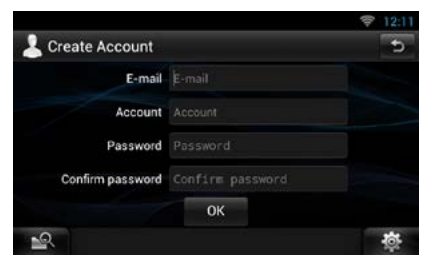

Sie können keinen Account registrieren, der bereits benutzt wird. Registrieren Sie einen anderen Account-Namen.

## **6** Drücken Sie auf [OK].

Der Account wird vorübergehend auf der Route Collector-Site registriert.

## **7** Aktivieren Sie den Account.

An die registrierte Mail-Adresse wird eine Bestätigungs-Mail geschickt. Öffnen Sie zum Fertigstellen der Account-Registrierung die angegebene URL.

## <span id="page-37-0"></span>**Besitzer-Account einrichten**

**Sie können einen Besitzer-Account für die Person registrieren, die dieses System managen soll.** 

#### **Vorbereitung**

- Sie benötigen eine Wi-Fi-Verbindung mit dem Internet. Siehe *[Wi-Fi-Einstellung \(S.30\)](#page-30-0)*.
- Erstellen Sie als Erstes einen Account auf der Route Collector-Site. Siehe *[Benutzer-Account](#page-36-1)  [erstellen \(S.36\)](#page-36-1)*.
- Falls Sie noch keinen Besitzer-Account angelegt haben, melden Sie sich beim System als Administrator an.
- Falls Sie einen Besitzer-Account angelegt haben, melden Sie sich beim System an, nachdem der Account zurückgestellt wurde.
- **1** Drücken Sie die <HOME>-Taste zum Anzeigen des Home-Bildschirms.
- **2** Drücken Sie die <MENU>-Taste.
- **3** Berühren Sie [Account].

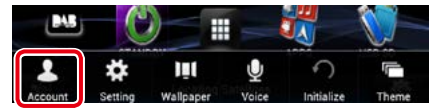

**4** Berühren Sie [Set Owner Account/ Benutzer-Account einstellen].

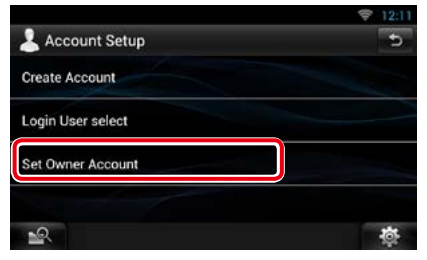

#### **5** Geben Sie die Account-Informationen ein.

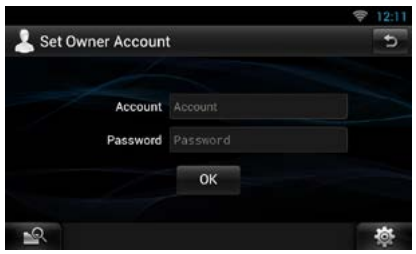

Geben Sie die auf der Route Collector-Site registrierten Informationen ein.

**6** Drücken Sie auf [OK].

## <span id="page-38-0"></span>**Benutzer-Account einrichten**

**Sie können einen Benutzer-Account für den Benutzer dieses Navigationssystems registrieren.**

#### **Vorbereitung**

- Sie benötigen eine Wi-Fi-Verbindung mit dem Internet. Siehe *[Wi-Fi-Einstellung \(S.30\)](#page-30-0)*.
- Erstellen Sie als Erstes einen Account auf der Route Collector-Site. Siehe *[Benutzer-Account](#page-36-1)  [erstellen \(S.36\)](#page-36-1)*.
- Sie können einen Benutzer-Account einrichten, wenn Sie als Besitzer angemeldet sind.
- **1** Drücken Sie die <HOME>-Taste zum Anzeigen des Home-Bildschirms.
- **2** Drücken Sie die <MENU>-Taste.
- **3** Berühren Sie [Account].

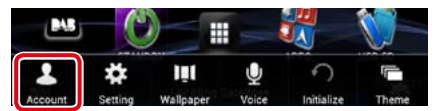

## **4** Berühren Sie [Set Account/ Account einstellen].

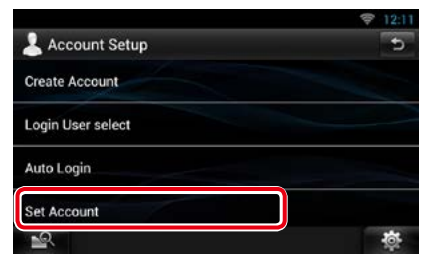

**5** Geben Sie die Account-Informationen ein.

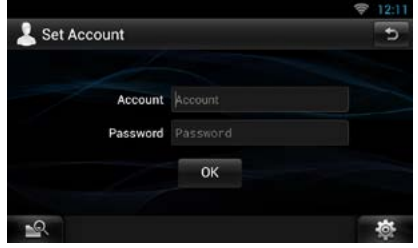

Geben Sie die auf der Route Collector-Site registrierten Informationen ein.

**6** Drücken Sie auf [OK].

## <span id="page-38-1"></span>**Benutzer-Anmeldung umschalten**

**Sie können vom aktuell angemeldeten Account auf einen anderen umschalten.**

- **1** Drücken Sie die <HOME>-Taste zum Anzeigen des Home-Bildschirms.
- **2** Drücken Sie die <MENU>-Taste.
- **3** Berühren Sie [Account].

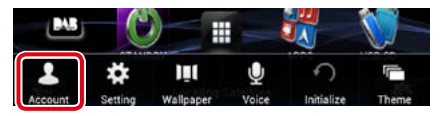

**4** Berühren Sie [Login User select/ Login Benutzer Auswahl].

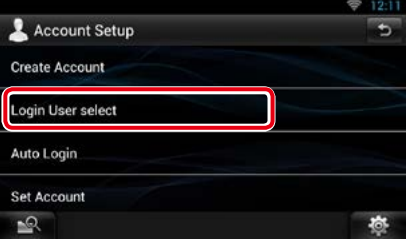

## **5** Wählen Sie einen Account.

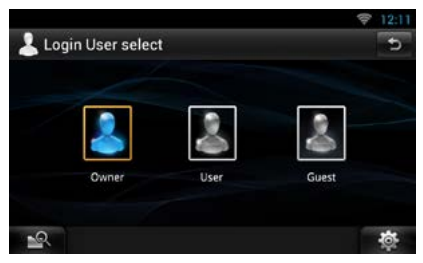

## **6** Geben Sie das Passwort ein.

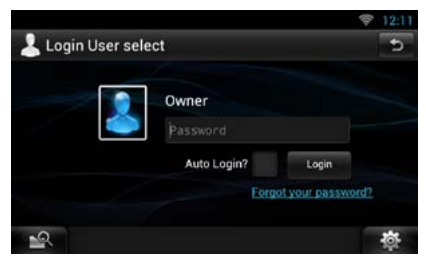

## **Benutzer-Account löschen**

#### **Sie können einen zuvor registrierten Benutzer-Account wieder löschen.**

#### **Vorbereitung**

- Sie können einen Benutzer-Account einrichten, wenn Sie als Besitzer angemeldet sind.
- **1** Drücken Sie die <HOME>-Taste zum Anzeigen des Home-Bildschirms.
- **2** Drücken Sie die <MENU>-Taste.
- **3** Berühren Sie [Account].

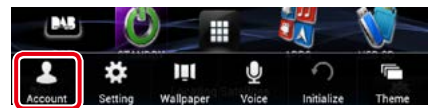

**4** Berühren Sie [Delete Account/ Account löschen].

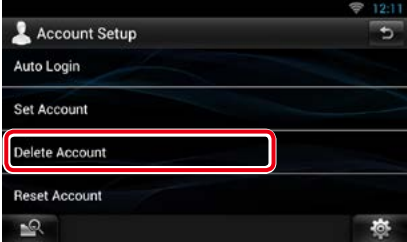

## **5** Wählen Sie einen Account.

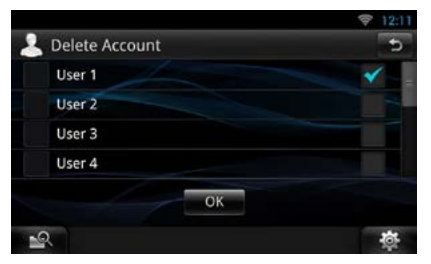

**6** Drücken Sie auf [OK].

Es erscheint eine Bestätigungsabfrage.

**7** Drücken Sie auf [Yes] (Ja).

## **Besitzer-Account zurückstellen**

#### **Die zuvor registrierten Besitzer- und Benutzer-Accounts sind rückstellbar.**

#### **Vorbereitung**

- Sie können einen Benutzer-Account einrichten, wenn Sie als Besitzer angemeldet sind.
- **1** Drücken Sie die <HOME>-Taste zum Anzeigen des Home-Bildschirms.
- **2** Drücken Sie die <MENU>-Taste.
- **3** Berühren Sie [Account].

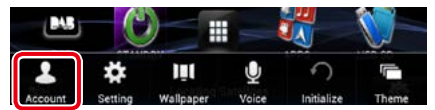

**4** Berühren Sie [Reset Account/ Account reseten].

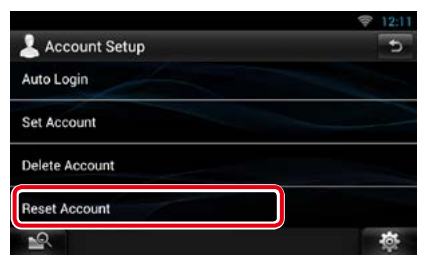

**5** Geben Sie das Passwort des Besitzer-Accounts ein.

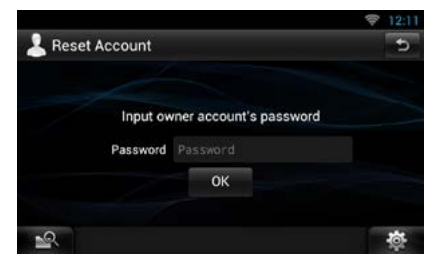

- **6** Drücken Sie auf [OK]. Es erscheint eine Bestätigungsabfrage.
- **7** Drücken Sie auf [Yes] (Ja).

#### **HINWEIS**

• Die im Account verwendeten Daten, Protokolle und Einstellungen werden gelöscht.

# <span id="page-40-0"></span><sup>ñ</sup> **Bedienung der Widgets und Anwendungen**

## **Wetter-Widget**

#### **Zeigt die Wettervorhersage für die gewählte Region an.**

#### **Vorbereitung**

- Sie benötigen eine Wi-Fi-Verbindung mit dem Internet. Siehe *[Wi-Fi-Einstellung \(S.30\)](#page-30-0)*.
- Sie können dieses Feature nach der Registrierung des Besitzer-Accounts für 2 Jahre nutzen. Wenn Sie sie danach weiter benutzen möchten, ist eine Gebühr zu entrichten. Näheres finden Sie auf der Website von Route Collector. *http://www.route-collector.com/*
- **1** Drücken Sie die <HOME>-Taste.
- **2** Streichen Sie auf dem Bildschirm nach links oder rechts, um das Dienste-Panel zu wählen.

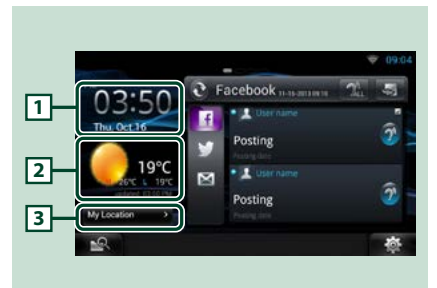

## 1 **Uhrzeit & Datum**

Zeigt die aktuelle Uhrzeit und das Datum an.

#### 2 **Wetter-Informationen**

Zeigt die Wettervorhersage für die gewählte Region an.

Auf Berühren startet die Wetter-Anwendung.

#### 3 **Städte-Info**

Zeigt die gewählte Region an.

Berühren zeigt einen Bildschirm zum Wählen einer Region an. Siehe *[Städtewahl \(S.40\)](#page-40-1)*.

<span id="page-40-1"></span>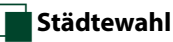

**1** Berühren Sie [(City name)] im Wetter-Widget.

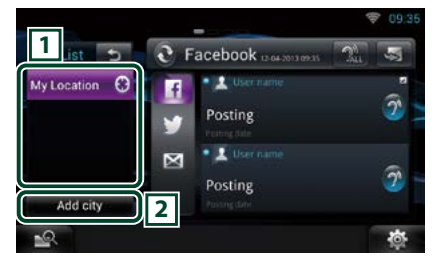

### 1 **Städteliste**

Zeigt eine Liste der Regionen an. Berühren zeigt die gewählte Region an.

#### 2 **[Add City/ Stadt hinzufügen]**

Startet die Wetter-Anwendung zum Hinzufügen der Region. Siehe *[Stadt](#page-41-0)  [hinzufügen \(S.41\)](#page-41-0)*.

## **Wetter-Anwendung**

#### **Zeigt die Wettervorhersage für die gewählte Region an.**

#### **Vorbereitung**

- Sie benötigen eine Wi-Fi-Verbindung mit dem Internet. Siehe *[Wi-Fi-Einstellung \(S.30\)](#page-30-0)*.
- Sie können dieses Feature nach der Registrierung des Besitzer-Accounts für 2 Jahre nutzen. Wenn Sie sie danach weiter benutzen möchten, ist eine Gebühr zu entrichten. Näheres finden Sie auf der Website von Route Collector.

*http://www.route-collector.com/*

- **1** Drücken Sie die <HOME>-Taste.
- **2** Streichen Sie auf dem Bildschirm nach links oder rechts, um das Netzwerkinhalte-Panel zu wählen.
- **3** Drücken Sie [ $\boxplus$ ].
- **4** Berühren Sie [ Weather].
- **5** Führen Sie die gewünschte Funktion wie folgt durch.

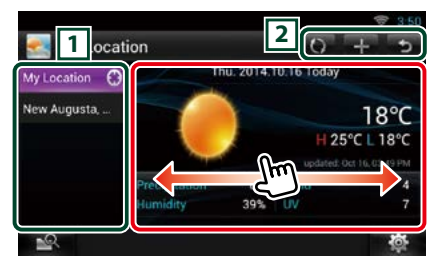

## 1 **Städteliste**

Zeigt eine Liste der Regionen an. Berühren zeigt die gewählte Region an.

## $\sqrt{2}$

- $\bullet$ : Zeigt die Information erneut an.
- : Fügt eine Region hinzu.
- : Beendet die Anwendung.

### **(Wetter-Informationen)**

Zeigt die Wettervorhersage für den aktuellen Tag und die Wettervorhersage für die nächsten 6 Tage an.

## Ñ**Menu**

## **1** Drücken Sie die <MENU>-Taste.

#### **Delete/ Löschen**

Löscht eine Region aus der Städteliste. Siehe *[Stadt löschen \(S.42\)](#page-42-0)*.

#### **Setting/ Einstellung**

Hier kann z.B. das Aktualisierungsintervall für die Informationen eingestellt werden. Siehe *[Weather-Einstellung \(S.42\)](#page-42-1)*.

## <span id="page-41-0"></span>Ñ**Stadt hinzufügen**

**Fügt eine Region an die Städteliste an.**

**1** Drücken Sie [ ].

## **2** Suchen Sie eine Region.

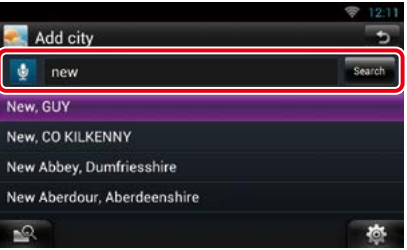

## **(Spracherkennung)**

Sie können eine Region über die Spracherkennungsfunktion eingeben. Sprechen Sie den Namen der Region, wenn "Speak now" (Bitte sprechen) angezeigt wird.

#### **[Search] (Suche)**

Die Suche startet.

## **3** Wählen Sie eine Region.

Berühren der Region fügt diese zur Liste hinzu und zeigt die Wettervorhersage an.

## <span id="page-42-0"></span>Ñ**Stadt löschen**

**Sie können eine Region wieder aus der Städteliste löschen.**

- **1** Drücken Sie die <MENU>-Taste.
- **2** Berühren Sie [Delete] im Menü.
- **3** Löschen Sie die Region.

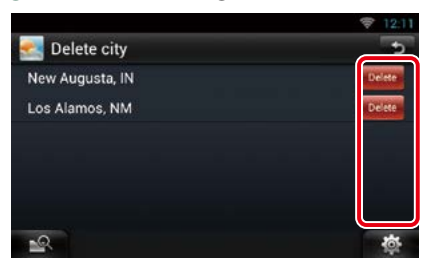

- **4** Drücken Sie auf [Yes] (Ja).
- **5** Berühren Sie  $[$   $\triangle$  ].

## <span id="page-42-1"></span>Ñ**Weather-Einstellung**

**Dient für die Einstellungen zur Benutzung der Weather-Anwendung.**

- **1** Drücken Sie die <MENU>-Taste.
- **2** Berühren Sie [Setting/ Einstellung] im Menü.
- **3** Option wie folgt auswählen.

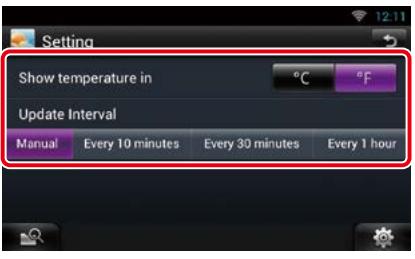

#### **Show temperature in/ Temperatur anzeigen in**

Wählt eine Temperaturskala.

## **Update Interval/ Aktualisierungsintervall**

Zum Einstellen des Aktualisierungsintervalls für die Informationen.

**4** Berühren Sie  $\leq$  ].

## **SNS-Widget**

#### **Sie können Facebook, Twitter und E-Mail (IMAP) verwenden.**

#### **Vorbereitung**

- Bei jedem der Dienste ist für die Benutzung ein Facebook-, Twitter- oder E-Mail-Account erforderlich.
- Sie können einen Benutzer-Account verwenden, wenn Sie als Besitzer oder Benutzer angemeldet sind.
- **1** Drücken Sie die <HOME>-Taste.
- **2** Streichen Sie auf dem Bildschirm nach links oder rechts, um das Dienste-Panel zu wählen.
- **3** Drücken Sie [  $\sqrt{2}/2$  ].

## **4** Wählen Sie das SNS-Widget.

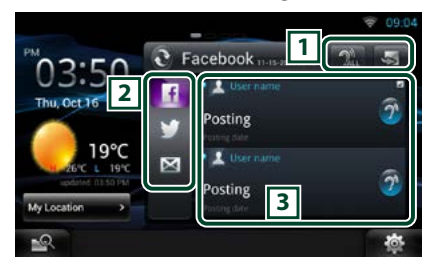

#### 1

S: Startet die SNS-Anwendung.

- **2.** : Gibt alle Inhalte akustisch aus.
- **N** /  $\bullet$  : Wechselt auf RSS.

## 2 **Kategorie**

Wählen Sie eine Dienstekategorie.

## 3 **SNS-Artikelliste**

Zeigt die über die Kategorie gewählten Inhalte in einer neuen Reihenfolge an.

Durch Berühren startet die SNS-Anwendung und zeigt ihre Inhalte an.

Wenn die neuesten Informationen oben angezeigt werden, können Sie die Informationen durch Verschieben der Liste aktualisieren.

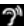

**:** Gibt die SNS-Inhalte akustisch aus.

## **RSS-Widget**

**Zeigt die RSS-Nachrichten an.**

- **1** Drücken Sie die <HOME>-Taste.
- **2** Streichen Sie auf dem Bildschirm nach links oder rechts, um das Dienste-Panel zu wählen.
- **3** Drücken Sie [  $\frac{1}{2}$  /  $\frac{1}{2}$  ].
- **4** Wählen Sie das RSS-Widget.

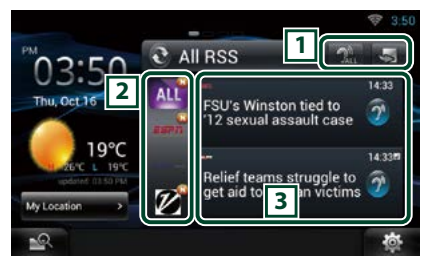

## $\sqrt{1}$

- S: Startet die RSS-Anwendung.
- **Company**: Gibt alle Inhalte in akustisch aus.
- / : Wechselt auf SNS.

#### 2 **Kategorie**

Wählen Sie eine Dienstekategorie.

#### 3 **RSS-Artikelliste**

Zeigt die über die Kategorie gewählten Inhalte in einer neuen Reihenfolge an.

Berühren startet die RSS-Anwendung und zeigt ihre Inhalte an.

Wenn die neuesten Informationen oben angezeigt werden, können Sie die Informationen durch Verschieben der Liste aktualisieren.

<sup>2</sup>: Gibt die RSS-Inhalte akustisch aus.

## **Facebook (SNS-Anwendung)**

**Zeigt den Bildschirm für die Benutzung von Facebook an.**

#### **Vorbereitung**

- Sie benötigen eine Wi-Fi-Verbindung mit dem Internet. Siehe *[Wi-Fi-Einstellung \(S.30\)](#page-30-0)*.
- Zur Benutzung eines Facebook-Dienstes ist ein entsprechender Account erforderlich.
- Sie können einen Benutzer-Account verwenden, wenn Sie als Besitzer oder Benutzer angemeldet sind.

## Ñ**Registrieren eines Accounts**

- **1** Drücken Sie die <HOME>-Taste.
- **2** Streichen Sie auf dem Bildschirm nach links oder rechts, um das Netzwerkinhalte-Panel zu wählen.
- **3** Drücken Sie [ ].
- **4** Berühren Sie [ SNS].
- **5** Berühren Sie [ (Facebook)].
- **6** Berühren Sie [Sign in].
- **7** Geben Sie Email-Adresse/Telefon und Passwort ein.

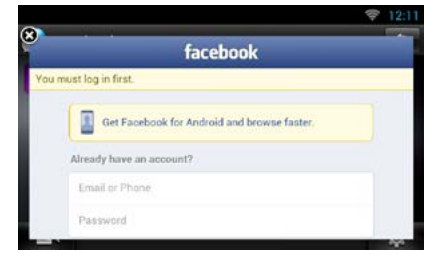

**8** Berühren Sie [Log In].

## Ñ**Bedienvorgang**

- **1** Drücken Sie die <HOME>-Taste.
- **2** Streichen Sie auf dem Bildschirm nach links oder rechts, um das Netzwerkinhalte-Panel zu wählen.
- **3** Drücken Sie [ ].
- **4** Berühren Sie [ SNS].
- **5** Berühren Sie [ (Facebook)].
- **6** Führen Sie die gewünschte Funktion wie folgt durch.

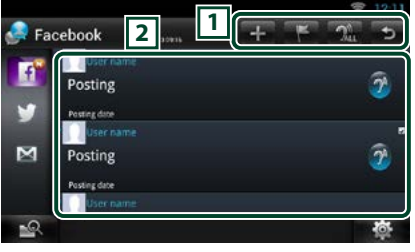

#### $\sqrt{1}$

- : Zum Erstellen eines neuen Artikels.
- : Zum Posten des aktuellen Standorts.
- **2.**: Für akustische Ausgabe aller Artikel.
- : Beendet die Anwendung.

#### 2 **Artikelliste**

Zeigt einen Artikel oder eine Meldung an. Berühren zeigt die Details an.

Während oben die neuesten Informationen angezeigt sind, werden die Informationen durch Verschieben der Liste nach oben aktualisiert.

 $\mathbf{\Omega}$ : Gibt den Artikel akustisch aus.

### **7** Detailansicht des Artikels oder der Meldung

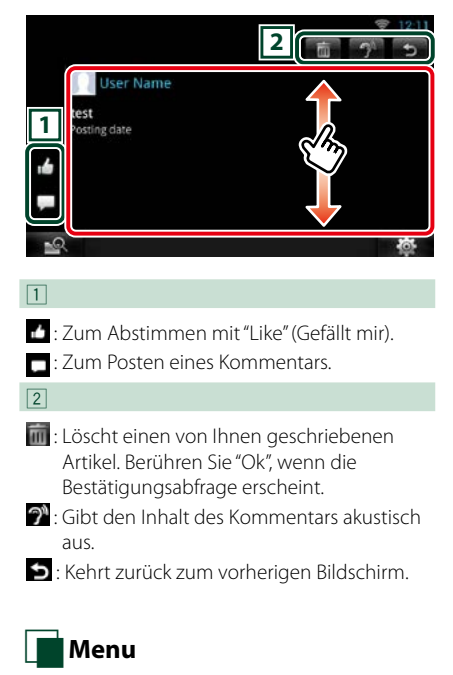

**1** Drücken Sie die <MENU>-Taste.

## *Artikelliste-Ansicht*

#### **Setting/ Einstellung**

Zum Einstellen eines Aktualisierungsintervalls.

### **Sign out/ Abmelden**

Zum Abmelden aus dem aktuellen Account.

## Ñ**Add to post**

**Zum Erstellen eines Artikels zum Posten in den SNS-Dienst der gewählten Kategorie.**

- **1** Berühren Sie [ $\Box$ ] in der SNS-Anwendung.
- **2** Erstellen Sie einen zu postenden Artikel.

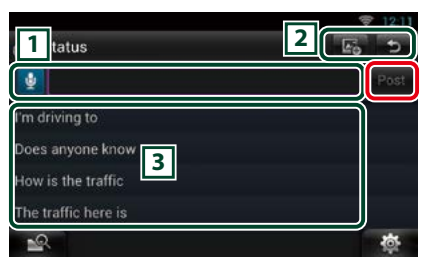

## $\sqrt{1}$

Eingeben des zu postenden Artikels

**D**: Finen Kommentar mit der Spracherkennungsfunktion eingeben.

Sprechen Sie den Kommentar, wenn "Speak now" (Bitte sprechen) erscheint.

[Post] : Postet den Artikel.

## $\sqrt{2}$

**ED**: Ein Foto posten.

: Kehrt zurück zum vorherigen Bildschirm.

## $\sqrt{3}$

Eine Standardphrase wählen.

## **Twitter (SNS-Anwendung)**

#### **Zeigen Sie die Anzeige für die Benutzung von Twitter an.**

#### **Vorbereitung**

- Sie benötigen eine Wi-Fi-Verbindung mit dem Internet. Siehe *[Wi-Fi-Einstellung \(S.30\)](#page-30-0)*.
- Zur Benutzung eines Twitter-Dienstes ist ein entsprechender Account erforderlich.
- Sie können einen Benutzer-Account verwenden, wenn Sie als Besitzer oder Benutzer angemeldet sind.

## Ñ**Registrieren eines Accounts**

- **1** Drücken Sie die <HOME>-Taste.
- **2** Streichen Sie auf dem Bildschirm nach links oder rechts, um das Netzwerkinhalte-Panel zu wählen.
- **3** Drücken Sie [ ].
- **4** Berühren Sie [ SNS].
- **5** Berühren Sie [**[Medicion**].
- **6** Berühren Sie [Sign in].
- **7** Geben Sie Benutzernamen/Email und Passwort ein.

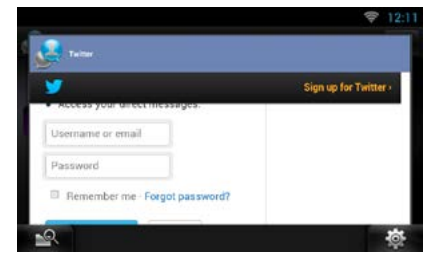

**8** Berühren Sie [Authorize app].

## Ñ**Bedienvorgang**

- **1** Drücken Sie die <HOME>-Taste.
- **2** Streichen Sie auf dem Bildschirm nach links oder rechts, um das Netzwerkinhalte-Panel zu wählen.
- **3** Drücken Sie [ ].
- **4** Berühren Sie [ SNS].
- **5** Berühren Sie [**[Medicion**].
- **6** Führen Sie die gewünschte Funktion wie folgt durch.

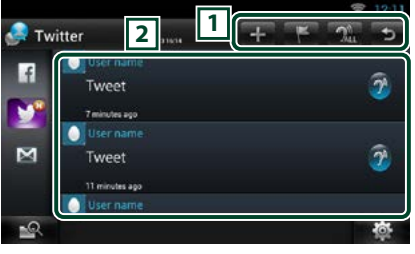

### $\sqrt{1}$

- : Zum Erstellen eines neuen Artikels.
- : Zum Posten des aktuellen Standorts.
- **2.**: Für akustische Ausgabe aller Artikel.
- : Beendet die Anwendung.

#### 2 **Artikelliste**

Zeigt einen Artikel oder eine Meldung an. Berühren zeigt die Details an.

Während oben die neuesten Informationen angezeigt sind, werden die Informationen durch Verschieben der Liste nach oben aktualisiert.

 $\mathbf{\Omega}$ : Gibt den Artikel akustisch aus.

### **7** Detailansicht des Artikels oder der Meldung

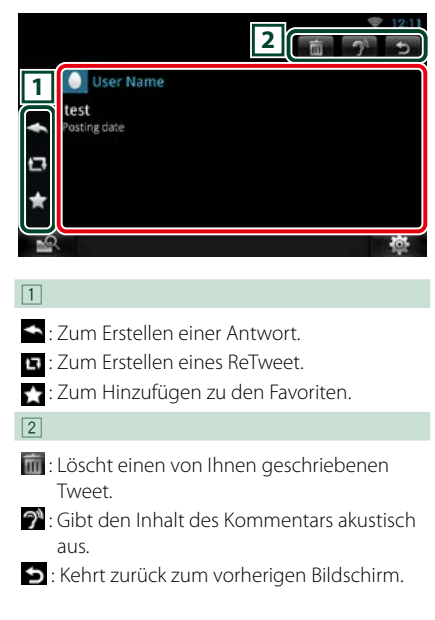

# Ñ**Menu**

**1** Drücken Sie die <MENU>-Taste.

## *Artikelliste-Ansicht*

## **Setting/ Einstellung**

Zum Einstellen eines Aktualisierungsintervalls.

## **Sign out/ Abmelden**

Zum Abmelden aus dem aktuellen Account.

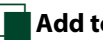

## Ñ**Add to post**

**Zum Erstellen eines Artikels zum Posten in den SNS-Dienst der gewählten Kategorie.**

- **1** Berühren Sie [ $\Box$ ] in der SNS-Anwendung.
- **2** Erstellen Sie einen zu postenden Artikel.

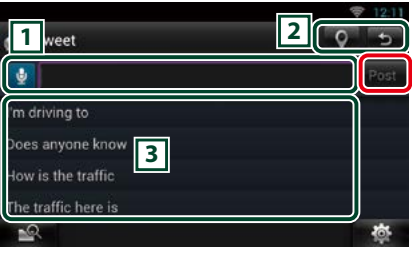

## $\sqrt{1}$

Eingeben des zu postenden Artikels

**D**: Finen Kommentar mit der Spracherkennungsfunktion eingeben. Sprechen Sie den Kommentar, wenn "Speak now" (Bitte sprechen) erscheint. [Post] : Postet den Artikel.

## $\sqrt{2}$

**•** : Aktuellen Standort posten.

: Kehrt zurück zum vorherigen Bildschirm.

## $\sqrt{3}$

Eine Standardphrase wählen.

## **E-mail (SNS-Anwendung)**

#### **Zeigt den Bildschirm für die Benutzung von E-Mail (IMAP) an.**

#### **Vorbereitung**

- Sie benötigen eine Wi-Fi-Verbindung mit dem Internet. Siehe *[Wi-Fi-Einstellung \(S.30\)](#page-30-0)*.
- Zur Benutzung eines E-Mail-Dienstes ist ein entsprechender Account erforderlich.
- Sie können einen Benutzer-Account verwenden, wenn Sie als Besitzer oder Benutzer angemeldet sind.

## Ñ**Registrieren eines Accounts**

- **1** Drücken Sie die <HOME>-Taste.
- **2** Streichen Sie auf dem Bildschirm nach links oder rechts, um das Netzwerkinhalte-Panel zu wählen.
- **3** Drücken Sie [ ].
- 4 Berühren Sie [ SNS].
- **5** Berühren Sie [ **M** (mail)].
- **6** Berühren Sie [Sign in].
- **7** Geben Sie E-mail und Passwort ein.

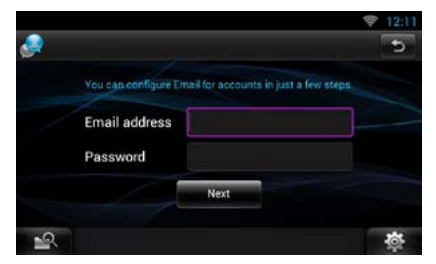

- **8** Berühren Sie [Next] (Nächste).
- **9** Geben Sie den IMAP Server, Port und Sicherheitstyp ein.

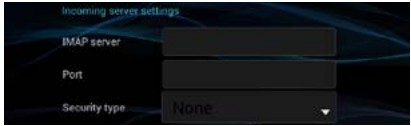

**10** Berühren Sie [Next] (Nächste).

**11**Geben Sie den SMTP-Server, Port und Sicherheitstyp ein.

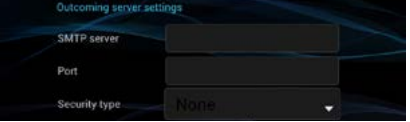

- **12** Berühren Sie [Done] (Erledigt).
- Ñ**Bedienvorgang**
- **1** Drücken Sie die <HOME>-Taste.
- **2** Streichen Sie auf dem Bildschirm nach links oder rechts, um das Netzwerkinhalte-Panel zu wählen.
- **3** Drücken Sie [ $\boxplus$ ].
- **4** Berühren Sie [ **A** SNS].
- **5** Berühren Sie [  $\sqrt{m}$  (mail)].
- **6** Führen Sie die gewünschte Funktion wie folgt durch.

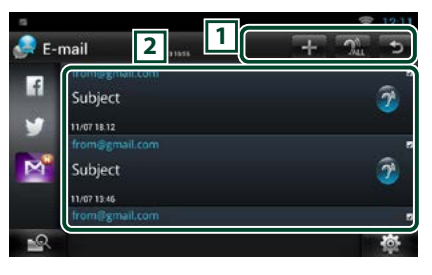

## $\sqrt{1}$

- $\blacksquare$ : Zum Erstellen eines neuen Artikels.
- **All**: Für akustische Ausgabe aller Artikel.
- : Beendet die Anwendung.

#### 2 **Inboxliste**

Zeigt einen Artikel oder eine Meldung an. Berühren zeigt die Details an.

Während oben die neuesten Informationen angezeigt sind, werden die Informationen durch Verschieben der Liste nach oben aktualisiert.

 $\widehat{\mathcal{D}}$ : Gibt den Artikel akustisch aus.

## **7** Detailansicht des Artikels oder der Meldung

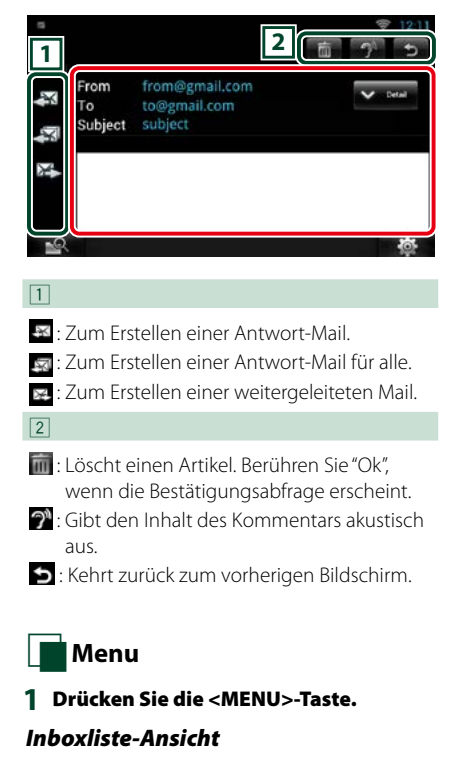

## **Setting/ Einstellung**

Zum Einstellen eines Aktualisierungsintervalls.

## **Account**

Zum Wählen des anzuzeigenden Accounts und Labels.

- 1 Wählen Sie einen Account.
- 2 Wählen Sie ein Label.

#### **Add account/ Account hinzufügen**

Zum Registrieren eines neuen Accounts.

## **Delete account/ Account löschen**

Zum Löschen eines registrierten Accounts. Wählen Sie den zu löschenden Account durch Aktivieren des Kästchens und berühren Sie dann [OK].

## Ñ**Add to post**

**Zum Erstellen eines Artikels zum Posten in den SNS-Dienst der gewählten Kategorie.**

- **1** Berühren Sie [ $\Box$ ] in der SNS-Anwendung.
- **2** Erstellen Sie einen zu postenden Artikel.
- **<sup>2</sup> <sup>1</sup>** From from@gmail.com 以 To. Subject a, Subject. **3**

## $\sqrt{1}$

- **Ex** : Sendet die Mail.
- **E:** Speichert die Mail vorübergehend.
- : Löscht die Mail.
- $\mathbf{N}$ : Zum Eingeben der Adresse des Treffpunkts für die Hierher-Funktion. Siehe *[Hierher-](#page-28-0)[Funktion \(Come Here\) \(S.28\)](#page-28-0)*.

## $\sqrt{2}$

: Kehrt zurück zum vorherigen Bildschirm.

## $\sqrt{3}$

Erstellt eine zu sendende Mail-Mitteilung.

**B**: Einen Kommentar mit der Spracherkennungsfunktion eingeben. Sprechen Sie den Kommentar, wenn "Speak now" (Bitte sprechen) erscheint.

[Add Cc/Bcc] (Cc/Bcc hinzufügen): Zeigt cc und Bcc an.

## **RSS-Anwendung**

#### **Zeigt einen RSS-Feed an.**

#### **Vorbereitung**

- Sie benötigen eine Wi-Fi-Verbindung mit dem Internet. Siehe *[Wi-Fi-Einstellung \(S.30\)](#page-30-0)*.
- Sie können einen Benutzer-Account verwenden, wenn Sie als Besitzer oder Benutzer angemeldet sind.
- **1** Drücken Sie die <HOME>-Taste.
- **2** Streichen Sie auf dem Bildschirm nach links oder rechts, um das Netzwerkinhalte-Panel zu wählen.
- **3** Drücken Sie [ ].
- **4** Berühren Sie [ (RSS)].
- **5** Führen Sie die gewünschte Funktion wie folgt durch.

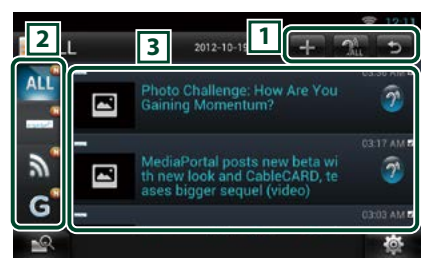

 $\sqrt{1}$ 

- : Fügt einen RSS-Feed hinzu. Siehe *[RSS-](#page-51-0)[Feed hinzufügen \(S.51\)](#page-51-0)*
- **AL**: Für akustische Ausgabe aller Artikel.
- : Beendet die Anwendung.

## 2 **Kategorie**

Wählt den anzuzeigenden RSS-Feed.

## 3 **Artikelliste**

Den Artikel anzeigen.

Berühren zeigt die Details an.

Während oben die neuesten Informationen angezeigt sind, werden die Informationen durch Verschieben der Liste nach oben aktualisiert.

 $\mathbf{P}$ : Gibt den Artikel akustisch aus.

## **6** Detaillierte Artikel-Ansicht.

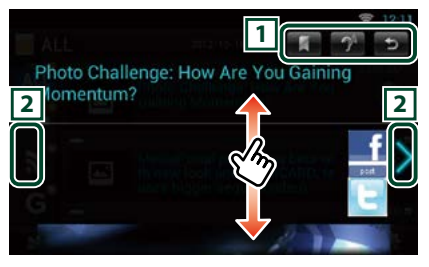

## $\sqrt{1}$

 : Registriert den RSS-Feed im Lesezeichen der Route Collector-Site. Sie können ihn später auf der Route Collector-Site lesen.

- $\mathcal{D}^{\mathbb{N}}$ : Gibt den Inhalt akustisch aus.
- : Kehrt zurück zum vorherigen Bildschirm.

## $\sqrt{2}$

Führt zum vorherigen oder nächsten Artikel.

## Ñ**Menu**

## **1** Drücken Sie die <MENU>-Taste. **Artikelliste-Ansicht**

## **Delete/ Löschen**

Zum Löschen eines RSS-Feeds. Siehe *[RSS-Feed](#page-51-1) [löschen \(S.51\)](#page-51-1)*

## **Setting/ Einstellung**

Zum Einstellen des Aktualisierungsintervalls. Siehe *[RSS-Einstellung \(S.51\)](#page-51-2)*

<span id="page-51-0"></span>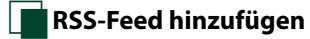

**Einen RSS-Feed hinzufügen.**

**1** Berühren Sie [ ] in der RSS-Anwendung.

#### **2** Wählen Sie eine Kategorie.

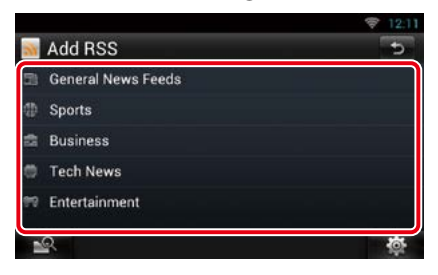

## **3** Berühren Sie [Add].

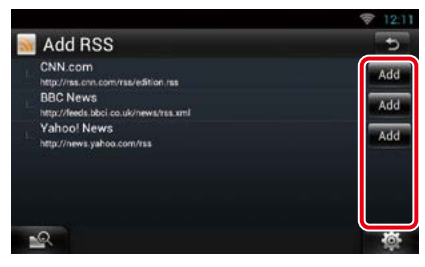

## **HINWEIS**

• Zum Hinzufügen eines wählbaren RSS-Feeds müssen Sie diesen in der Route Collector-Site bearbeiten. Siehe *www.route-collector.com/*

<span id="page-51-1"></span>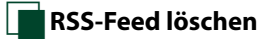

**Zum Löschen eines RSS-Feeds.**

- **1** Drücken Sie die <MENU>-Taste.
- **2** Berühren Sie [Delete].

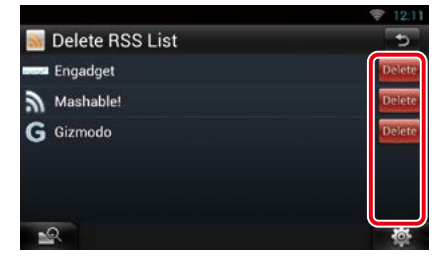

## **3** Berühren Sie zur Bestätigung [Yes] (Ja).

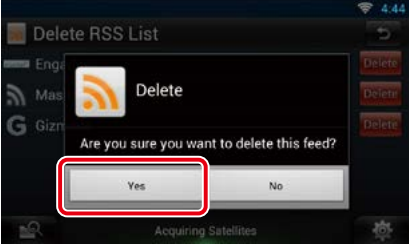

## <span id="page-51-2"></span>Ñ**RSS-Einstellung**

**Zum Vornehmen der Einstellungen bei Benutzung der RSS-Anwendung.**

- **1** Drücken Sie die <MENU>-Taste.
- **2** Berühren Sie [Setting/ Einstellung] im Menü.

#### **3** Option wie folgt auswählen.

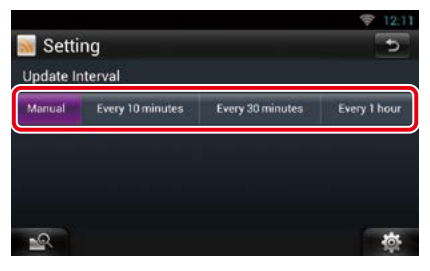

## **Update Interval/ Aktualisierungsintervall**

Zum Einstellen des Aktualisierungsintervalls für die Informationen.

## **Läuft-jetzt-Widget**

**Zeigt Informationen über den Song oder Sender an, den Sie gerade hören, und erlaubt einfache Bedienung.** 

- **1** Drücken Sie die <HOME>-Taste.
- **2** Streichen Sie auf dem Bildschirm nach links oder rechts, um das Media-Panel zu wählen.

## *Media-Quelle wie CD oder USB.*

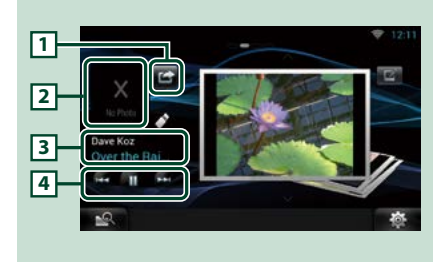

## 1 **(Ich höre)**

Sie können die Informationen über den Song, den Sie gerade hören, auf Twitter oder Facebook posten. Siehe *[Posten der](#page-53-0)  [Informationen über den aktuell gehörten](#page-53-0)  [Song \(S.53\)](#page-53-0)*.

## 2 **Album-Art**

Berühren von Album-Art zeigt den Quellensteuerungsbildschirm an.

## 3 **Informationsanzeige**

Zeigt die Informationen (Titel usw.) über den aktuell laufenden Song an.

## $\sqrt{4}$

Ermöglicht vorübergehendes Anhalten der Wiedergabe zum Wählen von Songs.

## *Radioquelle wie Radio*

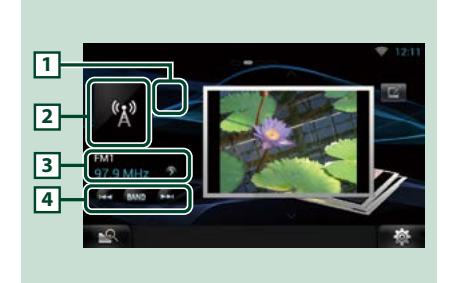

## 1 **(Ich höre)**

Sie können die Informationen über den Song, den Sie gerade hören, auf Twitter oder Facebook posten. Siehe *[Posten der](#page-53-0)  [Informationen über den aktuell gehörten](#page-53-0)  [Song \(S.53\)](#page-53-0)*.

#### Die Markierung wird nicht angezeigt, wenn es zu dem Lied keine Information gibt.

#### 2 **Album-Cover**

Berühren von Album-Cover zeigt den Quellensteuerungsbildschirm an.

## 3 **Informationsanzeige**

Zeigt das Band, die Frequenz usw. an. Berühren zeigt den Presetliste-Bildschirm an. Siehe *[Vorauswahl \(S.53\)](#page-53-1)*.

## $\sqrt{4}$

Zum Wählen eines Bands und Senders.

## <span id="page-53-0"></span>Ñ**Posten der Informationen über den aktuell gehörten Song**

**Sie können die Informationen über den gerade laufenden Song auf Twitter, Fadcebook oder die Route Collector-Site posten.** 

## **1** Drücken Sie [ $\boxed{4}$ ].

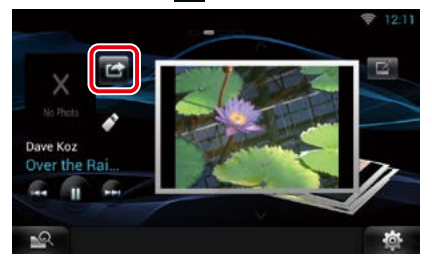

**2** Erstellen Sie die zu postende Info.

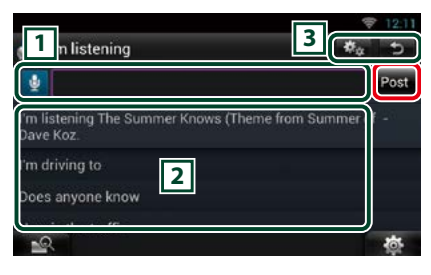

## $\sqrt{1}$

Geben Sie die zu postenden Informationen ein.

**B**: Einen Kommentar mit der Spracherkennungsfunktion eingeben. Sprechen Sie den Kommentar, wenn "Speak now" (Bitte sprechen) erscheint.

[Post] : Postet die Informationen.

## 2 **Standardphrase**

Wählen Sie die Informationen über den laufenden Song und eine Standardphrase.

## $\sqrt{3}$

 : Wählen Sie den Dienst, auf den die Info gepostet werden soll. Wählen Sie den Dienst und drücken Sie dann [OK].

: Kehrt zurück zum vorherigen Bildschirm.

<span id="page-53-1"></span>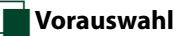

## **1** Berühren Sie den Bereich in der Illustration.

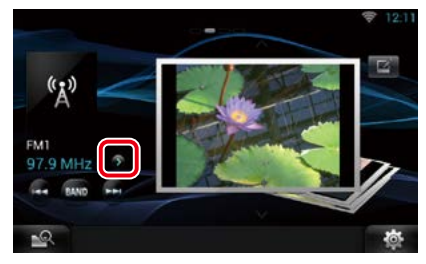

## **2** Wählen Sie einen Sender oder Kanal aus der Liste.

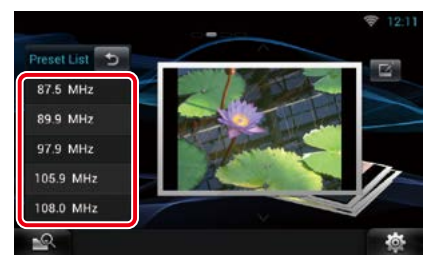

## **Fotorahmen-Widget**

**Sie können Fotos von einem USB-Speicher oder einer SD-Karte als Diashow abspielen.**

- **1** Drücken Sie die <HOME>-Taste.
- **2** Streichen Sie auf dem Bildschirm nach links oder rechts, um das Media-Panel zu wählen.

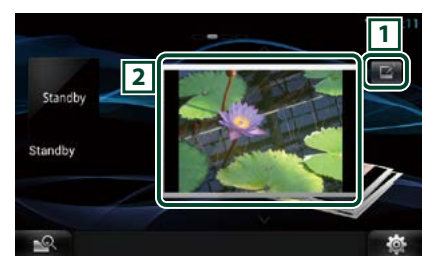

## 1 **Editieren**

Zum Bearbeiten des angezeigten Fotos.

## 2 **Bild**

Sie können durch vertikales Schieben durch die Fotos scrollen.

## Ñ**Wählen Sie das anzuzeigende Foto.**

**1** Drücken Sie [ **1**.

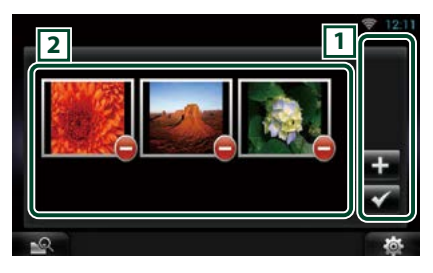

## $\sqrt{1}$

- : Zeigt den Bildschirm zum Wählen des hinzuzufügenden Fotos an.
- : Beendet die Bearbeitung und schaltet zurück zum Fotorrahmen-Bildschirm.

## 2 **Miniaturbilder**

Halten Sie den Finger auf das Foto. Falls das Foto wackelt, ziehen Sie es bitte an eine andere Stelle in der Reihenfolge.

: Löscht das Foto aus der Liste.

## **2** Drücken Sie [ $\blacksquare$ ].

## **3** Wählen Sie ein Bild.

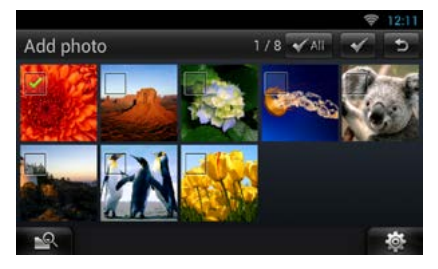

**4** Drücken Sie [ $\angle$ ].

## **Mixed Media-Suche**

**Sie können auf Medien wie USB und iPod über den Namen des Interpreten oder des Albums nach einem Song suchen und diesen abspielen.**

- **1** Drücken Sie [ **199** ].
- **2** Wählen Sie, ob der Song über den Namen des Interpreten **oder des** Albums gesucht werden soll.
- **3** Geben Sie den Interpreten bzw. das Album ein.

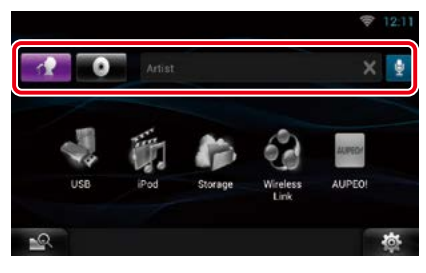

## I ₿

Geben Sie das Stichwort mit der Spracherkennungsfunktion ein. Sprechen Sie das Stichwort, wenn "Speak now" (Bitte sprechen) erscheint.

\* Sie können diese Funktion nicht benutzen, wenn Sie den Besitzer-Account nicht registriert haben.

## **4** Wählen Sie eine Quelle.

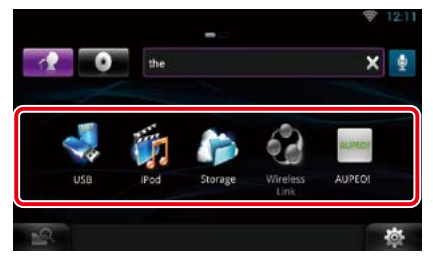

Die Quelle wechselt und die Wiedergabe startet.

# <sup>ñ</sup> **Funktionen für DVD/Video CD (VCD)**

## **DVD/VCD-Grundfunktionen**

#### **Die meisten Funktionen lassen sich über den Quellensteuerungsbildschirm und den Wiedergabebildschirm bedienen.**

#### **HINWEIS**

- Stellen Sie den Modus-Wahlschalter der Fernbedienung auf DVD, bevor Sie den Betrieb beginnen, siehe *[Betriebsmodus umschalten \(S.137\)](#page-137-0)*.
- Der unten angegebene Screenshot gilt für eine DVD. Er kann von dem für VCD abweichen.

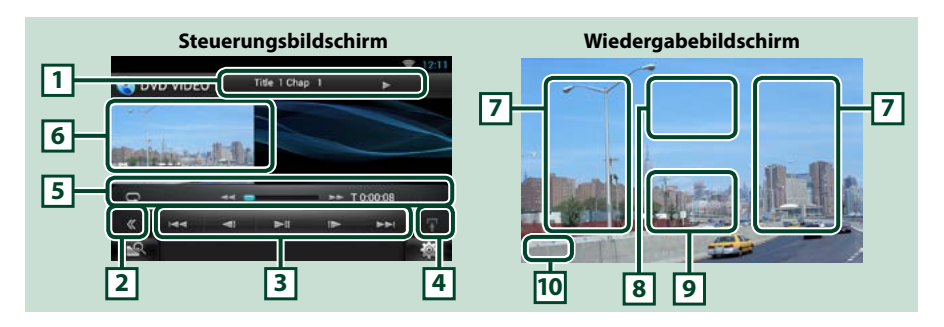

### **1 Informationsanzeige**

Zeigt die folgenden Informationen an.

- Title #, Chap #: DVD-Titel- und Kapitelnummeranzeige
- Track #/Scene #: VCD-Titel-/Szenennummeranzeige
- \*Scene # wird nur dann angezeigt, wenn PBC eingeschaltet ist.

• D, B, F, I, usw.: Aktuelle Wiedergabemodusanzeige Die Bedeutungen der einzelnen Icons lauten wie folgt;  $\blacktriangleright$  (Wiedergabe),  $\blacktriangleright$  (schneller Vorlauf), **A (schneller Rücklauf), FH(Suche aufwärts), IA (Suche abwärts), I (Stopp), IR (Resume-Stopp),** 

**II** (Pause), **I►** (Langsame Wiedergabe), ◀ I (Langsame Rückwärtswiedergabe).

Drücken Sie in diesen Bereich, um den Disc-Namen einzublenden.

## **2 Multifunktionstaste**

Drücken, um ins Multifunktionsmenü zu wechseln. Weitere Details zum Menü finden Sie unter *[Multifunktionsmenü \(S.58\)](#page-58-0)*.

#### **3 Multifunktionsmenü**

Mit den Tasten in diesem Menü können verschiedene Funktionen bedient werden. Weitere Details zu den Tasten finden Sie unter *[Multifunktionsmenü \(S.58\)](#page-58-0)*.

#### **4 Taste Umschaltungssteuerung**

Im DVD-/VCD-Betrieb nicht verfügbar.

#### **5 Unterfunktionsmenü**

Die nachfolgenden Funktionen können mithilfe von Tasten in diesem Bereich ausgeführt werden.

• Wiederholt den aktuellen Inhalt: Drücken Sie [ $\Box$ ]. Jedes Mal, wenn Sie die Taste berühren, schaltet

der Wiederholungsmodus in die folgende Reihenfolge um. DVD: "Titel wiederholen" (b), "Kapitel wiederholen" (b), "Funktion aus"

VCD (PBC On): Wiederholt nicht

VCD (PBC off): "Titelwiederholung" . "Wiederholung aus"

• Schneller Vor- oder Rücklauf: Berühren Sie [<<||>|<||> > Oder [Dell, Sobald Sie die Taste berühren, ändert sich die Geschwindigkeit; Standard, 2-fach, 3-fach.

#### • Zum Kontrollieren der Spielzeit: Siehe #:##:##.

- DVD: Sie können die Zeitanzeige der Titel-Wiedergabezeit, Kapitel-Wiedergabezeit und verbleibender Titelzeit umschalten. Jedes Mal, wenn Sie antippen, schaltet die Anzeige in "T ##:##" um (Anzeige Titel-Wiedergabezeit), "C ##:##" (Anzeige Kapitel-Wiedergabezeit) und "R ##:##" (Anzeige verbleibende Titelzeit). Es werden die Leiste zur Anzeige der aktuellen Position sowie die Zeitanzeige eingeblendet.
- VCD (PBC aus): Sie können die verbleibende Zeit der Disc auch kontrollieren, indem Sie auf die Zeitanzeige drücken. Jedes Mal, wenn Sie antippen, schaltet die Anzeige in "P ##:##" um (Anzeige Wiedergabedauer) und "R ##:##" (verbleibende Disc-Zeit).

#### • Zum Kontrollieren der aktuellen Abspielposition:

Siehe Leiste in der Mitte (nur bei DVD). Die Leiste erscheint nicht, wenn die Restzeit angezeigt ist.

#### **6 Film-Anzeigebereich**

Berühren, um den Videobildschirm anzuzeigen.

#### **7 Suchbereich**

Antippen, um vorigen/nächsten Inhalt zu suchen.

Wenn man von der Mitte der Anzeige nach links oder rechts navigiert, wird ein schneller Rück- oder Vorlauf durchgeführt. Sobald man die einzelnen Bereiche berührt, ändert sich die Geschwindigkeit; Standard, 2-fach, 3-fach. Um den schnellen Vor- oder Rücklauf anzuhalten, drücken Sie auf die Mitte der Anzeige.

#### **8 Menü-Anzeigebereich**

Dieser Bereich funktioniert unterschiedlich abhängig vom aktuellen Status.

• Während DVD-Wiedergabe: Zeigt den Film-Steuerbildschirm an. Bei Menüanzeige wird der

Highlight-Kontrollbildschirm angezeigt. Siehe *[DVD-Disc-Menü-](#page-59-0)[Funktionen \(S.59\)](#page-59-0)*.

#### • Während VCD-Wiedergabe: Zeigt den Film-Steuerbildschirm an. Siehe *[Zoom-Steuerung für DVD](#page-60-0)  [und VCD \(S.60\)](#page-60-0)*.

#### **9 Tastenanzeigebereich**

Berühren, um den letzten Steuerungsbildschirm anzuzeigen.

### **10Bildschirmeinstellungen-Anzeigefeld**

Zum Aufrufen des Bildschirms der Bildschirmsteuerung anhaltend berühren. Siehe *[Monitorbildschirm](#page-116-0)  [einstellen \(S.116\)](#page-116-0)*.

#### **HINWEIS**

• Wenn Sie eine Fernbedienung benutzen, können Sie durch Eingeben der Kapitelnummer, Szenennummer, Spielzeit usw. direkt zur gewünschten Szene springen *[Direktsuchmodus \(S.137\)](#page-137-1)*.

<span id="page-58-0"></span>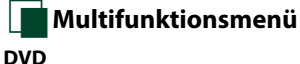

#### **DVD VCD**

 $\overline{\phantom{0}}$  $\blacksquare$  $\blacksquare$  $144$  $\rightarrow$ 

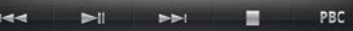

**Die Funktionen der einzelnen Tasten lauten wie folgt.**

#### **[**E**] [**F**]**

Sucht vorigen/nächsten Inhalt.

## **[**DH**]**

Wiedergabe oder Pause.

## **[**¼**] oder [**½**] (nur DVD)**

Wiedergabe im verlangsamten Vor- oder Rücklauf.

## **[**I**]**

Hält Wiedergabe an. Bei zweimaliger Berührung wird die Disc beim nächsten Abspielen von Anfang an wiedergegeben.

## **[PBC] (nur VCD)**

PBC an- oder ausschalten.

## <span id="page-59-0"></span>**DVD-Disc-Menü-Funktionen**

**Sie können einige Funktionen im DVD-VIDEO-Disc-Menü einstellen.**

**1** Drücken Sie während der Wiedergabe in den angezeigten Bereich.

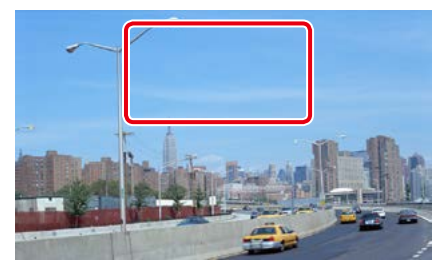

Der Film-Steuerbildschirm erscheint.

**2** Berühren Sie [Disc CTRL].

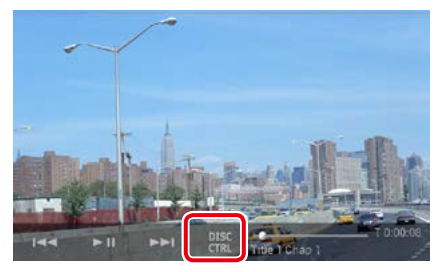

Der Bildschirm Menu Control wird angezeigt.

**3** Führen Sie die gewünschte Funktion wie folgt durch.

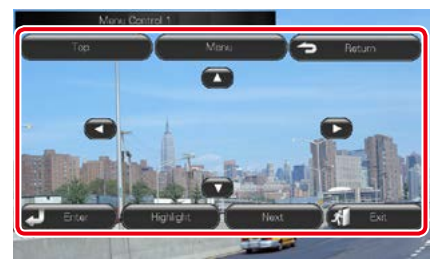

**Zeigt das Top-Menü an.** Drücken Sie [Top].\*

**Zeigt das Menü an.** Drücken Sie [Menu].\*

#### **Zeigt das vorherige Menü an.**

Drücken Sie [Return].\*

**Eingabe des gewählten Elements**

Drücken Sie [Enter / Eingabe].

**Ermöglicht direkten Bedienvorgang**

Berühren Sie [Highlight] zum Aufrufen des Highlight-Steuermodus. Siehe *[Highlight-](#page-59-1)[Steuerung \(S.59\)](#page-59-1)*.

#### **Verschiebt den Cursor.**

Berühren Sie [A], [V], [<], [>].

**\* Je nach Disc funktionieren diese Tasten möglicherweise nicht.**

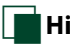

## <span id="page-59-1"></span>Ñ**Highlight-Steuerung**

**Über die Highlight-Steuerung können Sie das DVD-Menü steuern, indem Sie die Menütaste direkt auf dem Bildschirm berühren.**

- **1** Drücken Sie [Highlight] im Bildschirm Menu Control.
- **2** Drücken Sie das gewünschte Element auf dem Bildschirm.

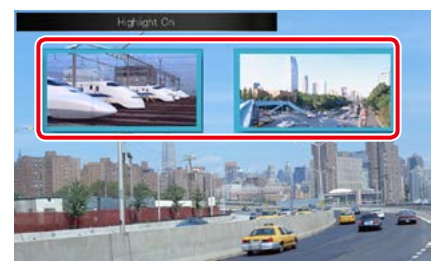

## **HINWEIS**

• Die Highlight-Steuerung wird automatisch ausgeblendet, wenn Sie diese nicht über einen konstanten Zeitraum hinweg bedienen.

## <span id="page-60-1"></span>Ñ**Einstellung DVD-Wiedergabe**

**Sie können den DVD-Wiedergabemodus auswählen.**

**1** Drücken Sie [Next] (Nächste) auf dem Bildschirm Menu Control.

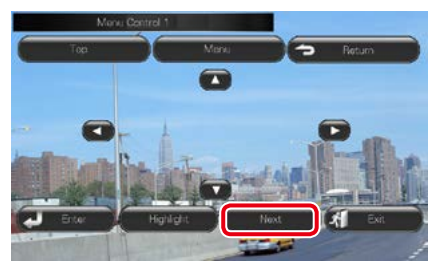

Der Bildschirm Menu Control 2 wird angezeigt.

**2** Drücken Sie die Taste, die mit dem gewünschten Einstellungselement übereinstimmt.

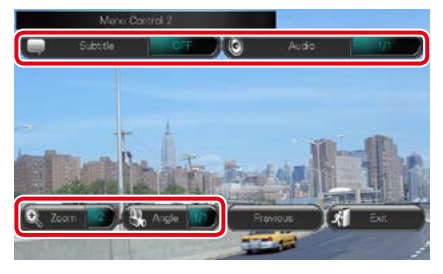

### **Schaltet die Untertitelsprache um.**

Drücken Sie [Subtitle]. Jedes Mal, wenn sie diese Taste drücken, wird die Sprache umgeschaltet.

#### **Schaltet die Audiosprache um.**

Drücken Sie [Audio]. Jedes Mal, wenn sie diese Taste drücken, wird die Sprache umgeschaltet.

#### **Steuert das Zoomverhältnis**

Drücken Sie [Zoom]. Für Details zur Vorgehensweise, siehe *Schritt2 in [Zoom-](#page-60-0)[Steuerung für DVD und VCD \(S.60\)](#page-60-0)*.

## **Schaltet den Bildwinkel um.**

Drücken Sie [Angle / Winkel]. Jedes Mal, wenn sie diese Taste drücken, wird der Bildwinkel umgeschaltet.

#### **Verlässt die Menüsteuerung.**

Drücken Sie [Exit].

**Zeigt den Bildschirm Menu Control 1** Drücken Sie [Previous].

## <span id="page-60-0"></span>**Zoom-Steuerung für DVD und VCD**

**Sie können den Wiedergabe-Bildschirm für DVD und VCD vergrößern.**

**1** Für VCD drücken Sie während der Wiedergabe in den angegebenen Bereich.

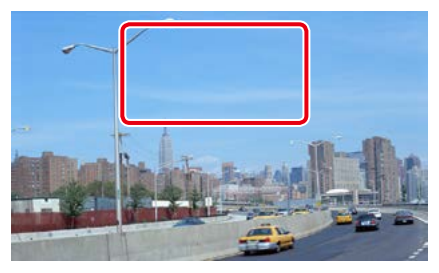

Der Film-Steuerbildschirm wird angezeigt.

## **2** Berühren Sie [Disc CTRL].

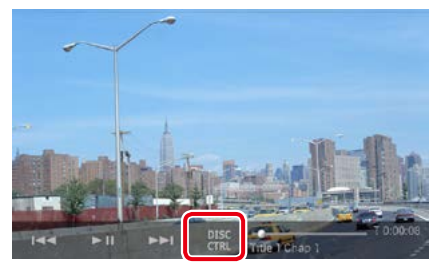

Der Bildschirm Zoom Control wird angezeigt.

#### **HINWEIS**

• Für DVD, sehen Sie bitte nach unter *[Einstellung](#page-60-1)  [DVD-Wiedergabe \(S.60\)](#page-60-1)* für die Anzeige des Bildschirms Zoom Control.

#### **3** Führen Sie die gewünschte Funktion wie folgt durch.

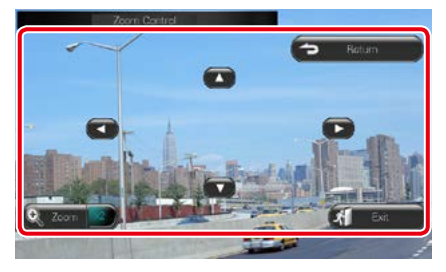

#### **Schaltet das Zoomverhältnis um**

Drücken Sie [Zoom].

Bei DVD wird das Zoomverhältnis in 4 Stufen verändert; Aus, 2-fach, 3-fach, 4-fach. Bei VCD wird das Zoomverhältnis in 2 Stufen verändert; Aus, 2-fach.

## **Scrollt den Bildschirm**

Berühren Sie [▲], [▼], [◀], oder [▶], um den Bildschirm in die berührte Richtung zu scrollen.

#### **Verlässt die Menüsteuerung.**

Drücken Sie [Exit].

#### **Zeigt das vorherige Menü an.\***

Drücken Sie [Return].

#### **\* Je nach Disc kann diese Funktion möglicherweise nicht ausgeführt werden.**

#### **HINWEIS**

• Beim Zoomen können Sie die Menütasten auf dem Bildschirm nicht direkt drücken.

## **DVD-Einstellungen**

**Sie können Ihre DVD-Wiedergabefunktionen einstellen.**

**1** Drücken Sie [ ].

Das Quick-Menü erscheint.

## **2** Drücken Sie [SETUP].

Der SETUP-Menübildschirm wird angezeigt.

## **3** Drücken Sie [Source / Quelle].

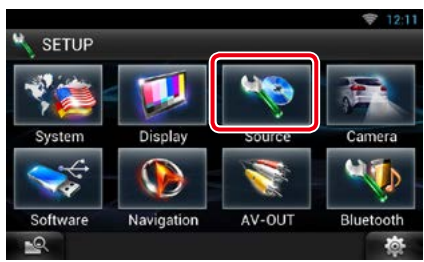

Der Source-SETUP-Menübildschirm wird angezeigt.

## **4** Drücken Sie [DVD SETUP / Setup DVD] in der Liste.

Der DVD-SETUP-Bildschirm wird angezeigt.

#### **5** Jedes Element wie folgt einstellen.

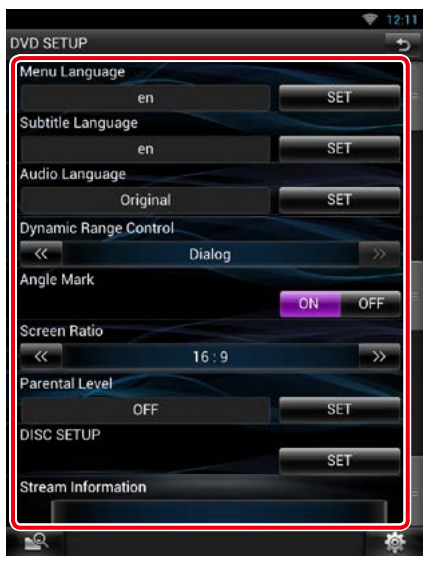

## **Menu Language/ Menü-Sprache \*, Subtitle Language/ Untertitel-Sprache \*, Audio Language/ Audio-Sprache \***

Siehe *[Spracheinstellungen \(S.62\)](#page-62-0)*.

**Dynamic Range Control / Dynamik-Steuerung \***

Zum Einstellen des Dynamikbereichs. Wide/Breit: Der Dynamikbereich ist breit. Normal: Der Dynamikbereich ist normal.

Dialog (Werkseinstellung): Erhöht die Gesamtlautstärke im Vergleich zu anderen Modi. Diese Funktion ist nur wirksam, wenn Sie Dolby-Digital-Software verwenden.

#### **Angle Mark / Perspektiven**

Legt fest, ob eine Winkelmarkierung angezeigt wird.

ON (Werkseinstellung): Winkelmarkierung wird angezeigt.

OFF: Keine Winkelmarkierung angezeigt.

*Fortsetzung*

#### **Screen Ratio / Bildschirmverhältnis \***

Zum Einstellen des Bildschirm-Anzeigemodus.

16:9 (Werkseinstellung): Anzeige im Breitbildformat.

- 4:3 LB: Zeigt Breitformat-Bilder im Letterbox-Format an (mit schwarzen Balken oben und unten im Bildschirm).
- 4:3 PS: Zeigt Breitformat-Bilder im Pan & Scan-Format an (Bilder werden links und rechts beschnitten).

### **Parental Level / Kindersicherung \***

Siehe *[Kindersicherungsgrad \(S.63\)](#page-63-0)*.

#### **Disc SETUP / Disk SETUP**

Siehe *[Disc-Einstellungen \(S.63\)](#page-63-1)*.

#### **Stream Information / Stream-Information**

Zeigt Informationen zur aktuellen Quelle an. Der Datenstrom (Dolby Digital, Linear PCM, MPEG, WMA oder AAC) wird angezeigt.

#### **\* Diese Funktionen sind bei Wiedergabe einer DVD deaktiviert.**

## <span id="page-62-0"></span>Ñ**Spracheinstellungen**

**Mit dieser Einstellung wählt man die Sprache, die im Menü, im Untertitel und für die Stimme verwendet wird. Sie können diese Funktionen nicht während der DVD-Wiedergabe einstellen.**

**1** Drücken Sie [SET] der gewünschten Funktion. [Menu Language / Menü-Sprache], [Subtitle Language / Untertitel-Sprache], [Audio Language / Audio-Sprache].

Der Bildschirm Language Set wird angezeigt.

**2** Geben Sie die gewünschte Sprache ein und drücken Sie [Enter / Eingabe].

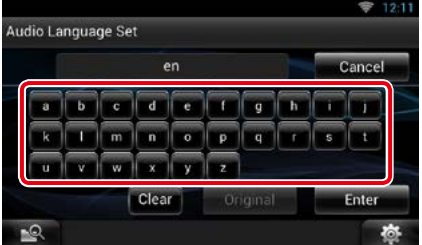

Informationen zum Sprachcode finden Sie unter *[DVD-Sprachcodes \(S.150\)](#page-150-0)*.

Stellt die Spracheinstellungen ein und wechselt zum DVD-SETUP-Bildschirm.

- Um die Einstellungen abzubrechen und zum vorigen Bildschirm zu gelangen, drücken Sie [Cancel / Abbr.].
- Um den eingegebenen Code zu löschen, drücken Sie [Clear].
- Um die DVD-Originalsprache als Audio-Sprache einzustellen, drücken Sie [Original].

## <span id="page-63-0"></span>Ñ**Kindersicherungsgrad**

**Stellen Sie gegebenenfalls eine Kindersicherungsstufe ein, um Kindern den Zugriff auf Videos zu sperren. Sie können die Kindersicherungsstufe nicht bei laufender DVD-Wiedergabe einstellen.**

## **1** Drücken Sie [SET] auf [Parental Level / Kindersicherung].

Der Bildschirm Parental Pass wird angezeigt.

## **2** Geben Sie den Parental Code ein und drücken Sie [Enter / Eingabe].

Der Bildschirm Parental Level wird angezeigt.

#### **HINWEIS**

- Um die Einstellungen abzubrechen und zum vorigen Bildschirm zu gelangen, drücken Sie [Cancel / Abbr.].
- Um den eingegebenen Code zu löschen, drücken Sie [Clear].
- Die aktuelle Kindersicherungsstufe wird als [Level#] angezeigt.

## **3** Berühren Sie zum Wählen der Kindersicherungsstufe  $[4]$  oder  $[6]$ .

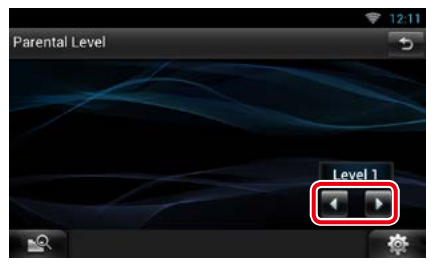

#### **HINWEIS**

- Wenn eine Disc einen höheren Kindersicherungsgrad besitzt, müssen Sie die Codenummer eingeben.
- Abhängig von einer eingelegten Disc variiert der Kindersicherungsgrad.
- Wenn eine Disc keine Kindersicherung besitzt, kann Sie von jedem abgespielt werden, auch wenn Sie Kindersicherung eingestellt haben.

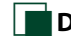

## <span id="page-63-1"></span>Ñ**Disc-Einstellungen**

**Führt die Einstellungen zur Verwendung eines Disc-Datenträgers durch.**

### **1** Drücken Sie [SET] auf [Disc SETUP / Disk SETUP].

Der DISC-SETUP-Bildschirm wird angezeigt.

## **2** Option wie folgt auswählen.

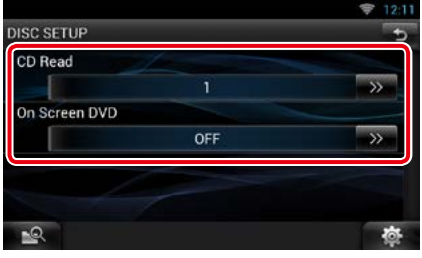

## **CD Read/ CD einlesen**

Stellt den Lauf des Gerätes ein, wenn eine Musik-CD abgespielt wird.

- 1 (Werkseinstellung): Audiodatei-Discs, DVDs und Musik-CDs werden automatisch erkannt und abgespielt.
- 2: Eine Disc wird zwangsweise als Musik-CD abgespielt. Wählen Sie [2], wenn Sie eine Musik-CD abspielen möchten, die ein Sonderformat besitzt oder nicht abgespielt werden kann, wenn Option [1] eingestellt ist.

## **On Screen DVD**

Ermöglicht eine Bildschirmanzeige.

Auto: Die Information wird nach einer Aktualisierung 5 Sekunden lang angezeigt.

OFF (Werkseinstellung): Information wird nicht angezeigt.

- [CD Read] (CD einlesen) ist deaktiviert, wenn sich bereits eine Disc im Gerät befindet.
- Sie können keine Audiodateien/VCD-Discs abspielen, wenn Option [2] eingestellt ist. Unter Umständen sind auch bestimmte Musik-CDs nicht abspielbar, wenn Option [2] eingestellt ist.

# <sup>ñ</sup> **Funktionen für CD/Audio und AV-Dateien/iPod/App**

## **Musik/Video/-Grundfunktionen**

#### **Die meisten Funktionen lassen sich über den Quellensteuerungsbildschirm und den Wiedergabebildschirm bedienen.**

- Stellen Sie den Modus-Wahlschalter der Fernbedienung auf AUD, bevor Sie den Betrieb beginnen, siehe *[Betriebsmodus umschalten \(S.137\)](#page-137-0)*.
- Um ein Android-Gerät an dieses Gerät anzuschließen, müssen Sie folgendes Kabel (separat erhältlich) und das folgende von Ihrem Android-Gerät unterstützte Profil verwenden:
	- A Musik und Videos von APPS-Quelle anhören bzw. ansehen **A**
	- −MHL-Gerät
	- −KCA-MH100
	- −Bluetooth-Profil: SPP
	- −App-Verknüpfungseinstellungen: HDMI/MHL + BT
	- B Musik von APPS-Quelle anhören
		- −Bluetooth-Profil: A2DP
		- −Bluetooth-Profil: SPP
		- −App-Verknüpfungseinstellungen: Bluetooth
	- C Musik von Bluetooth-Audioquelle anhören *[\(S.107\)](#page-107-0)* **C**
	- −Bluetooth-Profil: A2DP
	- −Bluetooth-Profil: AVRCP
- Um ein iPod/iPhone an dieses Gerät anzuschließen, müssen Sie folgendes Kabel und folgenden Adapter (jeweils separat erhältlich) sowie das folgende von Ihrem iPod/iPhone unterstützte Profil verwenden: **D**
	- A Musik und Videos über ein Gerät mit Lightning-Anschluss anhören/ansehen
	- −Lightning Digital AV Adapter
	- −KCA-HD100
	- −KCA-iP103
	- −Bluetooth-Profil: SPP
	- −iPod-Verbindungseinstellungen: HDMI + BT
	- B Musik über ein Gerät mit Lightning-Anschluss anhören
		- −KCA-iP103
	- −iPod-Verbindungseinstellungen: USB 1Wire
	- C Zum Hören von Musik und Ansehen von Videos über einen 30-poligen Anschluss (analog)
		- −KCA-iP202
	- −iPod-Verbindungseinstellungen: USB + AV-IN
	- D Musik über ein Gerät mit 30-poligem Anschluss anhören
	- −KCA-iP102
	- −iPod-Verbindungseinstellungen: USB 1Wire
	- E Musik über Bluetooth anhören
		- −Bluetooth-Profil: A2DP
		- −Bluetooth-Profil: SPP
		- −iPod-Verbindungseinstellungen: Bluetooth
	- F Musik von Bluetooth-Audioquelle anhören *[\(S.107\)](#page-107-0)* −Bluetooth-Profil: A2DP
		- −Bluetooth-Profil: AVRCP
- Bei einer Verbindung mit dem Lightning Digital AV Adapter oder dem Apple 30-poligen Digital AV Adapter können manche Anwendungen über dieses Gerät gesteuert werden. Die jeweils verfügbaren Funktionen sind von der Anwendung abhängig.
- Lassen Sie keine Kabel oder Adapter von Drittanbietern in Ihrem Auto. Die Kabel bzw. Adapter können durch Hitze beschädigt werden.
- Bei Anschluss eines iPod/iPhone oder Android-Geräts müssen je nach Gerät bestimmte Einstellungen festgelegt werden. Siehe *[iPod/iPhone-Verbindungseinstellungen \(S.77\)](#page-77-0)* oder *[App-Verknüpfungseinstellungen](#page-78-0)  [\(S.78\)](#page-78-0)*.

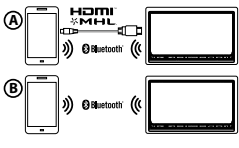

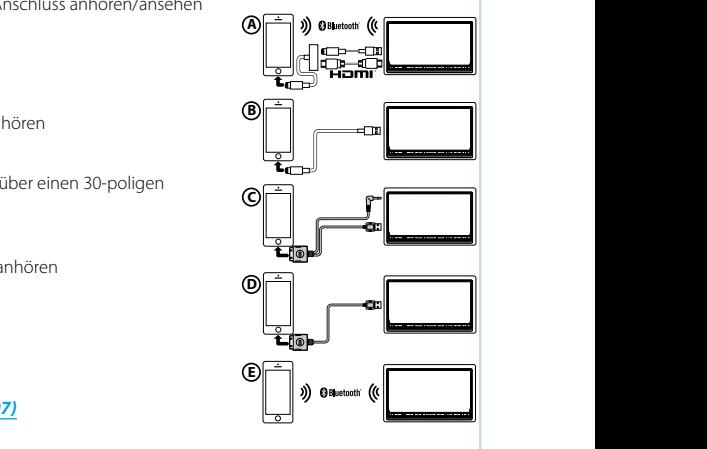

**• Apps** *[\(S.75\)](#page-75-0)*

**Siehe nachfolgende Abschnitte für jeden Quellen-Bedienvorgang.**

- **• Musik-CD** *[\(S.65\)](#page-65-0)*
- **• USB-Gerät** *[\(S.67\)](#page-67-0)*
- **• Disc-Medien** *[\(S.65\)](#page-65-0)*
- **• SD-Karte** *[\(S.67\)](#page-67-0)* **• iPod** *[\(S.67\)](#page-67-0)*
- <span id="page-65-0"></span>Ñ**Musik-CDs und Discs**

#### **HINWEIS**

• Mit "Musik-CDs" sind in diesem Handbuch die üblichen CDs gemeint, auf denen Musiktitel gespeichert sein können.

Mit "Disc-Medien" sind CDs/DVDs gemeint, auf denen Audio-, Video- oder Bilddateien gespeichert sein können.

• Der unten angegebene Screenshot gilt für eine CD. Er kann von dem für Discs abweichen.

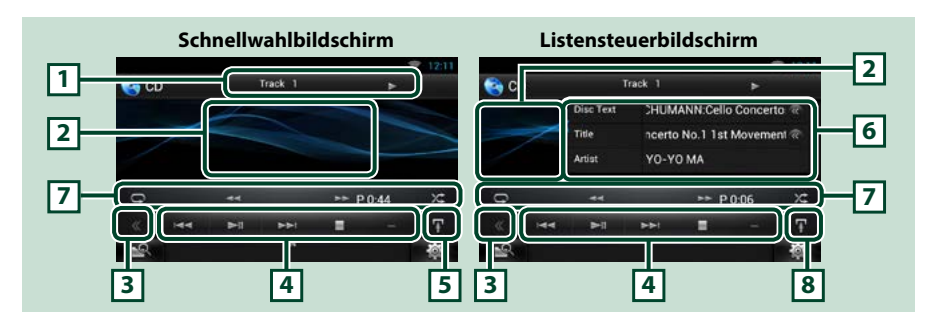

#### **1 Informationsanzeige**

Zeigt die folgenden Informationen an.

• Titel #: Jedes Mal, wenn Sie diesen Bereich berühren, wechselt die Anzeige zwischen der aktuellen Titelnummer, Text, etc.

• D, B, F, I, usw.: Aktuelle Wiedergabemodusanzeige

Die Bedeutungen der einzelnen Icons lauten wie folgt;  $\blacktriangleright$  (Wiedergabe),

 $\blacktriangleright$  (schneller Vorlauf),  $\blacktriangleleft$  (schneller Rücklauf),  $\blacktriangleright$  (Suche aufwärts),

**E<■** (Suche abwärts), ■ (Stopp), ■R (Resume-Stopp), Ⅱ (Pause).

### **2 Film-Anzeigenbereich/Steuerung Umschaltungsbereich**

Drücken, um zwischen dem Schnellwahl- und dem Listensteuerbildschirm zu wechseln. (Nur für Musikdatei)

Berühren, um den Videobildschirm anzuzeigen. (Nur für Videodatei)

#### **3 Multifunktionstaste**

Drücken, um ins Multifunktionsmenü zu wechseln. Weitere Details zum Menü finden Sie unter *[Multifunktionsmenü \(S.68\)](#page-68-0)*.

#### **4 Multifunktionsmenü**

Verschiedene Funktionen können mithilfe von Tasten in diesem Bereich ausgeführt werden. Weitere Details zum Menü finden Sie unter *[Multifunktionsmenü \(S.68\)](#page-68-0)*.

#### **5 Unterfunktionstaste**

Drücken, um das "Unterfunktionsmenü" anzuzeigen (7 in dieser Tabelle).

*Fortsetzung*

## *[Zurück zur Übersicht](#page-1-0) Funktionen für CD/Audio und AV-Dateien/iPod/App*

## **6 Titelinformation**

Zeigt die Information zum aktuellen Titel an.

Bei Medien-Discs können Sie zwischen der aktuellen Titelinformation und der aktuellen Ordnerliste wechseln, indem Sie die Listenumschalttaste drücken (8 in dieser Tabelle).

#### **7 Unterfunktionsmenü**

Verschiedene Funktionen können mithilfe von Tasten in diesem Bereich ausgeführt werden. Weitere Details zu den Tasten finden Sie unter *[Unterfunktionsmenü \(S.69\)](#page-69-0)*.

#### **8 Unterfunktion/ Listenumschalttaste**

Drücken, um das "Unterfunktionsmenü" anzuzeigen (7 in dieser Tabelle).

Anhaltend drücken, um zwischen der Titelliste und der ID3-Tag-Info (nur Disc-Medien) umzuschalten.

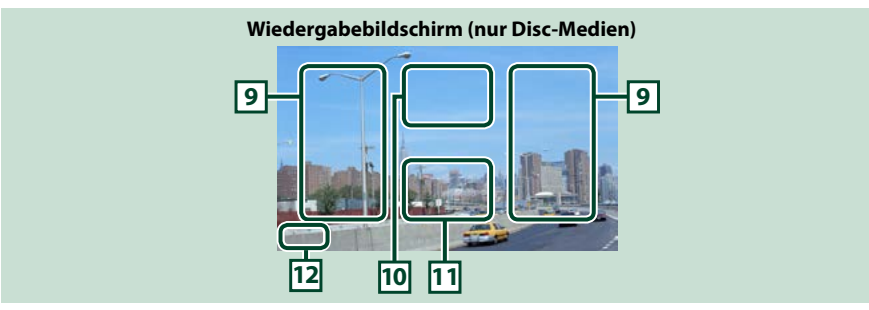

#### **9 Suche Dateibereich (nur für Discs)**

Drücken, um die nächste/vorherige Datei zu suchen.

Wenn man von der Mitte der Anzeige nach links oder rechts navigiert, wird ein schneller Rück- oder Vorlauf durchgeführt. Sobald man die einzelnen Bereiche berührt, ändert sich die Geschwindigkeit; Standard, 2-fach, 3-fach. Um den schnellen Vor- oder Rücklauf anzuhalten, drücken Sie auf die Mitte der Anzeige.

#### **10Menüanzeigebereich (nur für Discs)**

Berühren, um den Steuerungsbildschirm anzuzeigen. Weitere Details finden Sie unter *[Film-Steuerung](#page-74-0)  [\(S.74\)](#page-74-0)*.

#### **11Tastenanzeigebereich (nur für Discs)**

Berühren, um den letzten Steuerungsbildschirm anzuzeigen.

#### **12Bildschirmeinstellungen-Anzeigefeld**

Zum Aufrufen des Bildschirms der Bildschirmsteuerung anhaltend berühren. Siehe *[Monitorbildschirm](#page-116-0)  [einstellen \(S.116\)](#page-116-0)*.

## <span id="page-67-0"></span>Ñ**USB-Gerät, SD-Karte und iPod**

#### **HINWEIS**

• Der unten angegebene Screenshot gilt für ein USB-Gerät. Er kann von dem für iPod und SD-Karte abweichen.

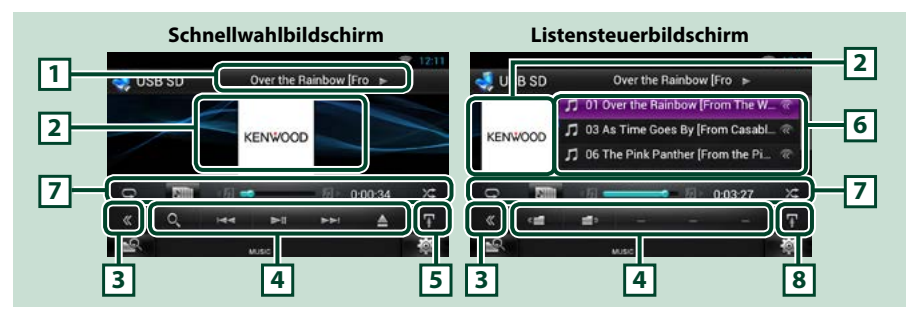

#### **1 Informationsanzeige**

Zeigt die folgenden Informationen an.

• Aktueller Dateiname: Jedes Mal, wenn Sie diesen Bereich berühren, wechselt die Anzeige zwischen der Dateinummer/Ordnernummer und dem Dateinamen.

•  $\rightarrow$  usw.: Aktuelle Wiedergabemodusanzeige Die Bedeutungen der einzelnen Icons lauten wie folgt:  $\blacktriangleright$  (abspielen, suchen), II (Pause).

#### **2 Album-Cover/Steuerung Umschaltungsbereich**

Drücken, um zwischen dem Schnellwahl- und dem Listensteuerbildschirm zu wechseln. (Nur für Musikdatei)

Berühren, um den Videobildschirm anzuzeigen. (Nur für Videodatei)

#### **3 Multifunktionstaste**

Drücken, um ins Multifunktionsmenü zu wechseln. Weitere Details zum Menü finden Sie unter *[Multifunktionsmenü \(S.68\)](#page-68-0)*.

#### **4 Multifunktionsmenü**

Verschiedene Funktionen können mithilfe von Tasten in diesem Bereich ausgeführt werden. Weitere Details zu den Tasten finden Sie unter *[Multifunktionsmenü \(S.68\)](#page-68-0)*.

#### **5 Unterfunktionstaste**

Drücken, um das "Unterfunktionsmenü" anzuzeigen (7 in dieser Tabelle).

#### **6 Inhaltsliste**

Zeigt die Liste und den Inhalt an. Der Inhalt der Liste variiert je nach Wiedergabestatus und -quelle. Wenn Sie auf dem Gerät, das über den Lightning-Anschluss verbunden ist, die Videoquelle auswählen, wird automatisch zur Apps-Quelle gewechselt *[\(S.75\)](#page-75-0)*.

## **7 Unterfunktionsmenü**

Verschiedene Funktionen können mithilfe von Tasten in diesem Bereich ausgeführt werden. Weitere Details zu den Tasten finden Sie unter *[Unterfunktionsmenü \(S.69\)](#page-69-0)*.

#### **8 Unterfunktion/ Listenumschalttaste**

Drücken, um das "Unterfunktionsmenü" anzuzeigen (7 in dieser Tabelle).

Anhaltend berühren, um zwischen der Dateiliste und der aktuellen Datei-Info umzuschalten.

*Fortsetzung*

### *[Zurück zur Übersicht](#page-1-0) Funktionen für CD/Audio und AV-Dateien/iPod/App*

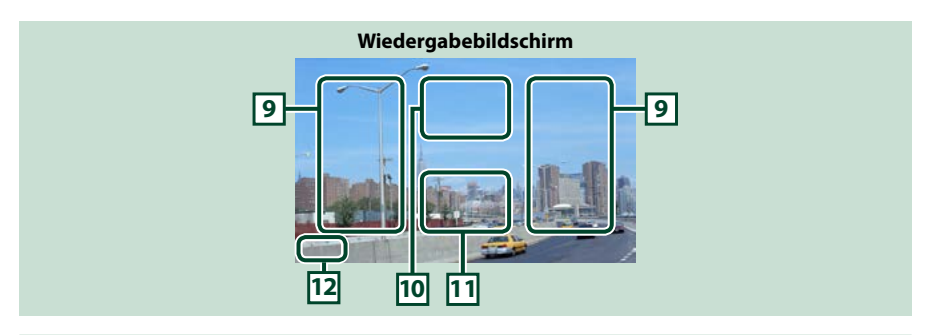

#### **9 Bereich für Suchen in der Datei (nur Videodatei)**

- Drücken, um die nächste/vorherige Datei zu suchen.
- Wenn man von der Mitte der Anzeige nach links oder rechts navigiert, wird ein schneller Rück- oder Vorlauf durchgeführt. Um den schnellen Vor- oder Rücklauf anzuhalten, drücken Sie auf die Mitte der Anzeige. Diese Funktion ist nicht verfügbar, wenn im aktuellen Ordner keine Musikdatei vorhanden ist.

#### **10Anzeigebereich für Film-Steuerung**

Zum Anzeigen des Film-Steuerbildschirms. Weitere Details finden Sie unter *[Film-Steuerung \(S.74\)](#page-74-0)*.

#### **11Tasten-Anzeigebereich (nur Videodatei)**

Berühren, um den letzten Steuerungsbildschirm anzuzeigen.

### **12Bildschirmeinstellungen-Anzeigefeld**

Zum Aufrufen des Bildschirms der Bildschirmsteuerung anhaltend berühren. Siehe *[Monitorbildschirm](#page-116-0)  [einstellen \(S.116\)](#page-116-0)*.

## <span id="page-68-0"></span>Ñ**Multifunktionsmenü**

#### **Musik-CD**

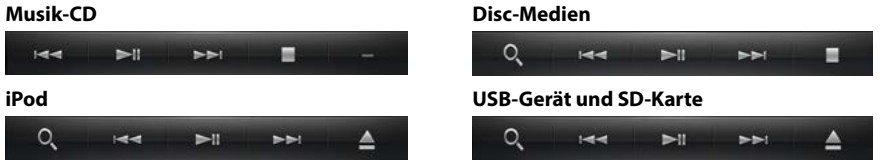

**Die nachfolgenden Funktionen können mithilfe von Tasten in diesem Bereich ausgeführt werden.**

#### **[ ] (Nur für Disc-Medien, iPod, USB-Gerät und SD-Karte)**

Durchsucht Titel/Datei. Weitere Details zu den Suchfunktionen finden Sie unter *[Suchfunktionen](#page-70-0)  [\(S.70\)](#page-70-0)*.

#### **[**E**] [**F**]**

Antippen, um vorige/nächste Datei zu suchen.

#### **[**L**]**

Wiedergabe oder Pause.

#### **[**I**] (Nur für Musik-CD und Disc-Medien)**

Hält Wiedergabe an.

#### **[**G**] (Nur für iPod, USB-Gerät und SD-Karte)**

Zum Trennen des Geräts berühren. Weitere Details finden Sie unter *[Medien abspielen \(S.18\)](#page-18-0)*.

### **[ ] [ ] (Nur für Disc-Medien, USB-Gerät und SD-Karte)**

Durchsucht vorigen/nächsten Ordner.

## <span id="page-69-0"></span>Ñ**Unterfunktionsmenü**

#### **Musik-CD Disc-Medien**  $\blacktriangleright$  P0:38  $> P 0:38$ χ÷  $\subset$ ц.  $\Box$ z. χt. **iPod USB-Gerät und SD-Karte** y÷.  $\circ$ 0:00:05 0:00:05 v÷.

**Die nachfolgenden Funktionen können mithilfe von Tasten in diesem Bereich ausgeführt werden.**

## **[ ]**

Wiederholt den aktuellen Titel/Ordner. Jedes Mal, wenn Sie die Taste berühren, schaltet der Wiederholungsmodus in die folgende Reihenfolge um.

CD: "Titelwiederholung" | wiederholung aus" |

iPod: "Titel wiederholen" • ", "Alle Titel wiederholen" • "Wiederholung aus" • "

Disc-Medien, USB-Gerät, SD-Karte: "Dateiwiederholung" , "Ordnerwiederholung" , sel

"Wiederholung aus"

## **[ ] (Nur für iPod, USB-Gerät und SD-Karte)**

Sucht den Titel in der Album-Cover-Liste. Weitere Details zu den Suchfunktionen finden Sie unter *[Suche über Album-Cover \(S.72\)](#page-72-0)*.

#### **[**A**] [**B**] (Nur für Musik-CD und Disc-Medien)**

Schneller Vor- oder Rücklauf.

## **[ ] [ ] (Nur für iPod, USB-Gerät und SD-Karte)**

Spielt das vorige oder nächste Album in *[Favoriten-Liste \(S.73\)](#page-73-0)*.

#### **#:##:## oder ##:##**

Zum Kontrollieren der Spielzeit.

Während der Wiedergabe einer Musik-CD können Sie auch die verbleibende Zeit der Disc bestätigen, indem Sie auf die Zeitanzeige drücken.

Jedes Mal, wenn Sie antippen, schaltet die Anzeige in "P ##:##" um (Anzeige Titel-Wiedergabezeit) und "R ##:##" (verbleibende Disc-Zeit).

## **[ ]**

Spielt alle Titel im aktuellen Ordner/Disc oder in der aktuellen Wiedergabeliste des angeschlossenen iPods in zufälliger Reihenfolge ab.

Jedes Mal, wenn Sie die Taste berühren, schaltet der Zufallsmodus in die folgende Reihenfolge um.

CD: "Titel zufällig" x: "zufällig aus"

Disc-Medien, USB-Gerät, SD-Karte: "Datei zufällig" v. ""zufällig aus"

iPod: "track random"  $\blacktriangleright$  "album random"  $\blacktriangleright$ , "random off"

#### **Statusleiste in Mitte (Nur für iPod, USB-Gerät und SD-Karte)**

Zum Kontrollieren der aktuellen Abspielposition.

Bei Wiedergabe von einem USB-Gerät oder iPod können Sie den Kreis nach links oder rechts ziehen, um die Wiedergabeposition zu ändern.

## *[Zurück zur Übersicht](#page-1-0) Funktionen für CD/Audio und AV-Dateien/iPod/App*

## <span id="page-70-0"></span>**Suchfunktionen**

**Sie können Musik- oder Videodateien durch die folgende Bedienung suchen.**

#### **HINWEIS**

• Wenn Sie eine Fernbedienung benutzen können Sie direkt zum gewünschten Titel/Datei springen, indem Sie die Titel-/Ordner-/Dateinummer, Wiedergabedauer, etc. eingeben. Weitere Details finden Sie unter *[Direktsuchmodus \(S.137\)](#page-137-1)*.

## Ñ**Listensuchlauf**

**Sie können nach Titeln, Ordnern und Dateien suchen (nach Hierarchie).**

#### **1** Berühren Sie den Bereich in der Illustration.

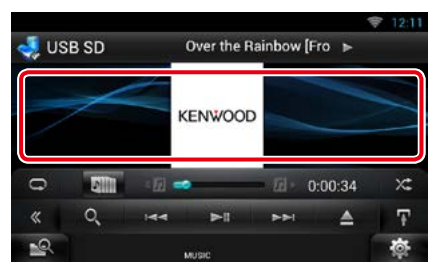

Der Listensteuerbildschirm wird angezeigt.

## **2** Auswahl gewünschter Titel/Datei.

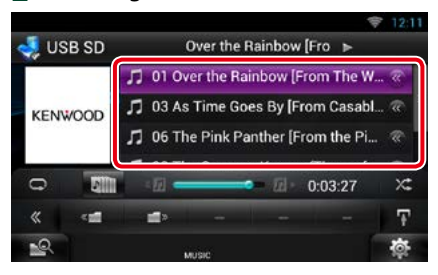

Startet Wiedergabe.

#### **HINWEIS**

- Bei Discs können Sie zwischen Dateiliste und Ordnerliste wählen, dazu drücken Sie [ $\bigcirc$ ].
- Bei Discs kann die Liste nicht bei Zufallswiedergabe und Stopp angezeigt werden.

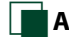

## **Andere Suche**

**Zum Einengen der Suche nach einem Song stehen andere Suchmethoden zur Verfügung.**

**Diese Funktion ist nicht verfügbar, wenn eine Musik-CD die aktuelle Quelle ist.**

- **1** Drücken Sie [  $\odot$  ] im Steuerbildschirm. Der Bildschirm Suchart wird angezeigt.
- **2** Berühren Sie die gewünschte Suchmethode.

## **USB-Gerät und SD-Karte**

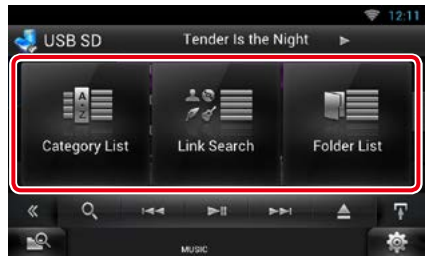

**iPod**

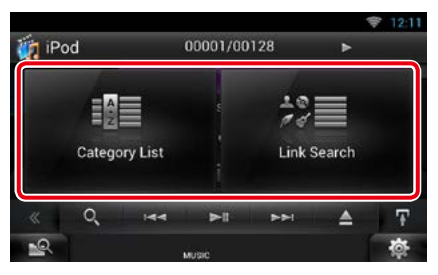

Die Liste wird gemäß Ihrer Auswahl sortiert angezeigt.

Siehe nachfolgende Abschnitte für jeden Bedienvorgang.

- **• [Category List / Kateg. Liste]: Sie können eine Datei suchen, indem Sie eine Kategorie wählen** *[\(S.71\)](#page-71-0)***.**
- **• [Link Search / Link-Suche]: Sie können den aktuellen Titel verwenden, um eine Datei desselben Interpreten/Albums/Genre/ Komponisten zu suchen** *[\(S.71\)](#page-71-1)***.**
- **• [Folder List / Ordnerliste]: Sie können eine Datei nach Hierarchie suchen** *[\(S.72\)](#page-72-1)***.**

#### **HINWEIS**

• Bei Discs können Sie die Ordnerliste direkt anzeigen lassen, dazu drücken Sie [ $\overline{Q}$ ].

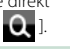

## <span id="page-71-0"></span>*Kategoriesuche (Nur für iPod, USB-Gerät und SD-Karte)*

**1** Wählen Sie die gewünschte Kategorie vom linken Bereich des Bildschirms aus.

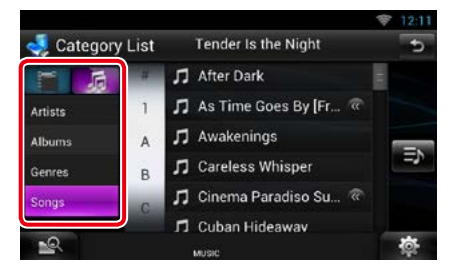

- **2** Die Liste ist nach gewählter Kategorie sortiert.
- **3** Berühren Sie den gewünschten Song. Startet Wiedergabe.

#### **HINWEIS**

- Um die Suche einzugrenzen können Sie einen Buchstaben aus der Alphabetliste in der Mitte der Anzeige auswählen.
- Zur Bedienung im Listenbildschirm siehe *[Allgemeine Bedienung \(S.24\)](#page-24-0)*.

### <span id="page-71-1"></span>*Link-Suche (Nur für iPod, USB-Gerät und SD-Karte)*

**1** Berühren Sie den gewünschten Link auf der linken Bildschirmseite. Sie können Interpreten, Album, Genre und Komponisten auswählen (nach Hierarchie).

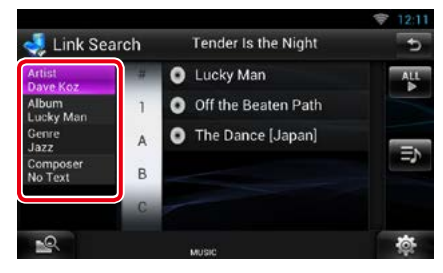

Die Linkliste zu Ihrer Wahl erscheint.

#### **HINWEIS**

- Die Liste wird gemäß Ihrer Auswahl sortiert angezeigt.
	- –Interpret: Zeigt die Albumliste des Interpreten an.
	- –Album: Zeigt alle Lieder des aktuellen Albums an.
	- –Genre: Zeigt die Interpretenliste an, in der die Interpreten eines Genres aufgeführt werden.
	- –Komponist: Zeigt die Albumliste des Komponisten der aktuellen Datei an.
- **2** Antippen, um gewünschtes Element der Liste auszuwählen. Wiederholen Sie diesen Schritt bis Sie die gewünschte Datei gefunden haben.

- Um die Suche einzugrenzen können Sie einen Buchstaben aus der Alphabetliste in der Mitte der Anzeige auswählen.
- Zur Bedienung im Listenbildschirm siehe *[Allgemeine Bedienung \(S.24\)](#page-24-0)*.
### *Ordner-Suche (Nur für Disc-Medien, USB-Gerät und SD-Karte)*

### **1** Drücken Sie auf den gewünschten Ordner.

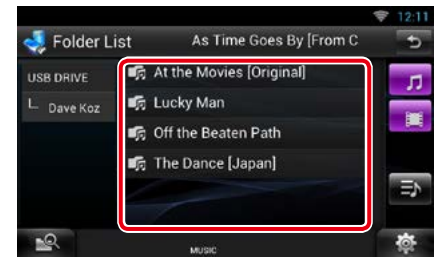

Die Ordner in der ausgewählten Quelle werden in der Mitte angezeigt.

Berühren Sie einen Ordner, um den Ordnerinhalt anzuzeigen.

Die Ordnerstruktur bis zum aktuellen Ordner wird links angezeigt.

### **2** Gewünschtes Element der Liste drücken.

Startet Wiedergabe.

### **HINWEIS**

• Zur Bedienung im Listenbildschirm siehe *[Allgemeine Bedienung \(S.24\)](#page-24-0)*.

### Ñ**Suche über Album-Cover (Nur für iPod, USB-Gerät und SD-Karte)**

**Sie können Musikdateien suchen, indem Sie ein Album-Cover auswählen.**

### **1** Drücken Sie [ $\blacksquare$ ].

Unterfunktionsmenü wird angezeigt.

### **2** Drücken Sie [ **DIE 1**

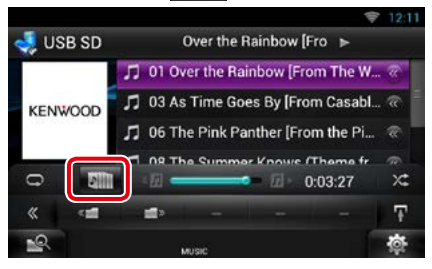

Bildschirm Favoriten wird angezeigt.

### **3** Berühren Sie das gewünschte Cover in der oberen Zeile.

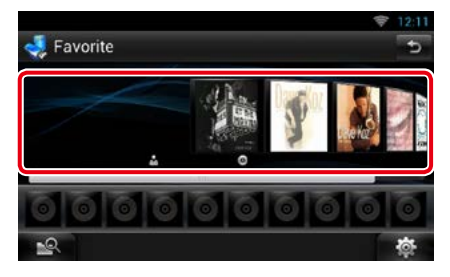

### **HINWEIS**

- Die Taste im oberen Bildschirmbereich funktioniert je nach Status unterschiedlich.
	- –Wenn [Load Albums / Alben laden] erscheint: Sie haben noch keine Covers geladen. Drücken Sie die Taste, um das Laden zu beginnen.
- –Wenn [Load more Albums / mehr Alben laden] erscheint:

Einige Covers sind noch nicht geladen. Berühren Sie die Taste zum Laden aller Covers. Wenn Sie die Taste drücken, hält das momentan wiedergegebene Lied eventuell an und möglicherweise beginnt die Wiedergabe eines anderen Liedes.

–Wenn die Taste nicht verfügbar ist: Es sind bereits alle Covers geladen.

### **4** Berühren Sie [ ► ] auf dem gewählten Cover.

Der erste Titel des Albums wird gespielt. Zusätzlich können Sie auf diesem Bildschirm Ihre eigene Wiedergabeliste erstellen. Weitere Details finden Sie unter *[Favoriten-Liste \(S.73\)](#page-73-0)*.

### **HINWEIS**

- Nachdem alle Titel des Albums wiedergegeben wurden, wird dasselbe Album erneut von Anfang an abgespielt.
- Die Alben ohne Foto werden nicht angezeigt.

### <span id="page-73-0"></span>*Favoriten-Liste*

**Sie können eine eigene Wiedergabeliste von Ihren 10 beliebtesten Alben erstellen, indem Sie die Album-Cover auswählen.**

**1** Ziehen Sie das gewünschte Album-Cover mit dem Finger von der oberen Zeile in die untere Zeile.

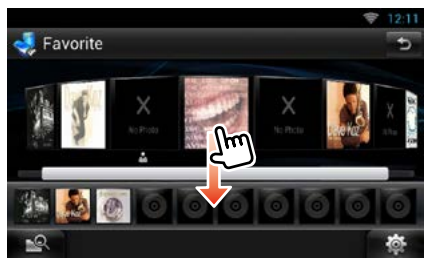

Das gewählte Album wird unter der Favoritenliste gespeichert.

#### **HINWEIS**

- Das hinzugefügte Album wird ganz rechts platziert.
- Sie können dasselbe Album nicht noch einmal in der Favoritenliste speichern.
- Es können bis zu 10 Alben zu der Liste hinzugefügt werden.

**2** Wählen Sie das gewünschte Album-Cover in der Favoriten-Liste aus.

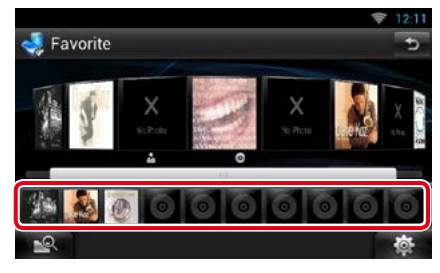

Das gewählte Album wird gespielt und der Steuerungsbildschirm erscheint.

- Die Favoriten-Liste wird nach rechts abgespielt und beginnt mit dem ausgewählten Album.
- Zum Löschen des Albums aus der Favoriten-Liste ziehen Sie es mit dem Finger in die obere Zeile.
- Sie können die Wiedergabereihenfolge der Favoriten-Liste ändern, indem Sie das Album-Cover in die Liste ziehen.
- Der Modus Favorite wird in folgenden Situationen beendet.
	- –Wiedergabe eines anderen Albums aus einer anderen Liste (Ordnerliste, Kategorieliste, etc.)
	- –Zum Abspielen eines anderen Albums berühren Sie bitte dessen Cover in der oberen Zeile des Bildschirms mit der Album-Cover-Liste.
- Der Modus Favorites wird fortgesetzt nachdem ein Gerät getrennt/verbunden oder an-/ ausgeschaltet wurde. Die wiedergegebene Datei, der Code für die Wiedergabedauer, Inhalt der Favoriten-Liste, die Reihenfolge der Favoriten-Liste etc. wird fortgesetzt, wenn die Dateikonfiguration des Geräts nicht geändert wird.

### *[Zurück zur Übersicht](#page-1-0) Funktionen für CD/Audio und AV-Dateien/iPod/App*

### **Film-Steuerung**

**Sie können die Filmwiedergabe einstellen.**

**1** Drücken Sie im Wiedergabe-Bildschirm in den angegebenen Bereich.

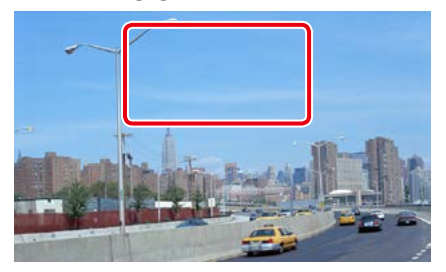

Der Film-Steuerbildschirm erscheint.

### **2** Berühren Sie [Disc CTRL]. (nur Discs)

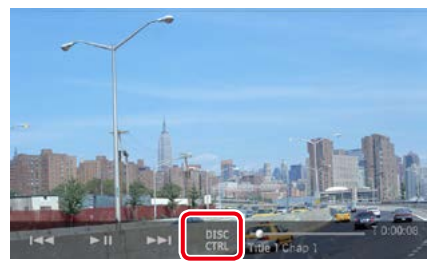

Der Film-Steuerbildschirm wird angezeigt.

### **3** Führen Sie die gewünschte Funktion wie folgt durch.

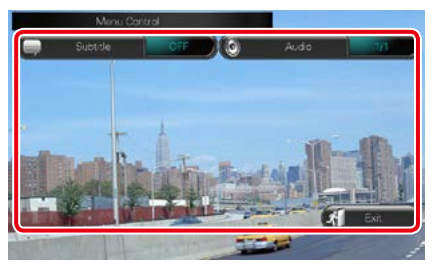

**Ändert Untertitelsprache** Drücken Sie [Subtitle].

**Ändert Audiosprache**

Drücken Sie [Audio].

**Verlässt das Menü.**

Drücken Sie [Exit].

# **Apps-Funktion**

**Sie können Musik und Videos aus Apps anhören bzw. ansehen, die auf dem iPod touch/iPhone oder Android-Gerät installiert sind.**

#### **HINWEIS**

- Wenn Sie "APPS" erstmalig als Quelle auswählen, wird der Bildschirm für das Einstellen der Verbindung mit dem Gerät angezeigt, auf dem die Apps installiert sind. Weitere Informationen finden Sie unter *[App-](#page-78-0)[Verknüpfungseinstellungen \(S.78\)](#page-78-0)*.
- Unter Erfüllung der unten aufgeführten Bedingungen werden die Touchkeys nicht angezeigt, aber die Touchbedienung des Gerätebildschirms über das Android-Gerät wird ermöglicht.
	- –Das Gerät wird über KCA-MH100 (separat erhältlich) mit dem Android-Gerät und per Bluetooth-Profil HID und SPP verbunden.
	- –Installieren und starten Sie "Kenwood Smartphone Control", um die Touchbedienung für dieses Gerät zu aktivieren.

Suchen Sie in Google Play nach "Kenwood Smartphone Control" und installieren Sie die neueste Version. Für mehr Informationen, siehe Website. *[http://www.kenwood.com/products/car\\_audio/app/kenwood\\_](http://www.kenwood.com/products/car_audio/app/kenwood_smartphone_control/deu/index.html) [smartphone\\_control/deu/index.html](http://www.kenwood.com/products/car_audio/app/kenwood_smartphone_control/deu/index.html)*

- –Wenn Sie beim Fahren eine App verwenden, deren Benutzung während der Fahrt verboten ist, erscheint ein Bestätigungsbildschirm.Wenn Sie [Yes] (Ja) auswählen, startet das Startprogramm der "Kenwood Smartphone Control".
- Je nach App funktionieren die Touchkeys u. U. nicht oder werden nicht angezeigt.
- Wenn Sie das Gerät einschalten und Apps als Quelle auswählen, wird ein Warnhinweis bezüglich der Verwendung, dem Ansehen von Videos und Anhören von Musik angezeigt. Sie müssen den Hinweis bestätigen, um während des Fahrens Apps steuern und Musik und Videos anhören bzw. ansehen zu können.

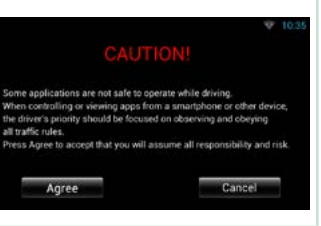

- **1** Drücken Sie die <HOME>-Taste.
- **2** Streichen Sie auf dem Bildschirm nach links oder rechts, um das Quellenstarter-Panel zu wählen.
- **3** Drücken Sie [ ].
- 4 Drücken Sie [ **APPS**].

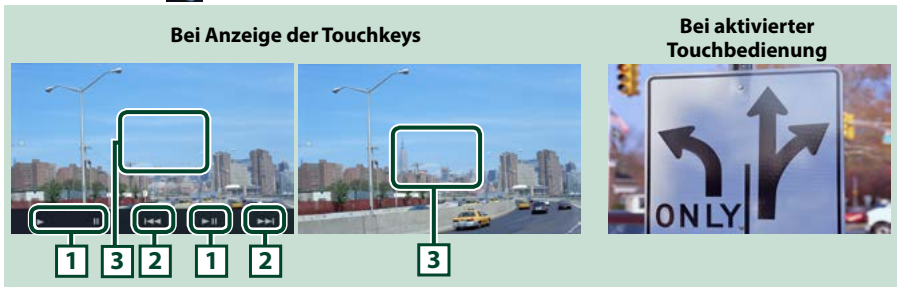

### $1$   $[\triangleright]$   $[\parallel$ **i**] (nur iPod) /  $[\triangleright$   $\parallel$

Wiedergabe oder Pause.

### **2 [**E**] [**F**]**

Sucht die vorhergehende/nächste Datei.

Für schnellen Rücklauf/Vorlauf anhaltend drücken. (nur iPod/ iPhone)

#### **3 Tastenanzeigebereich**

Drücken, um die Bedienungstasten anzuzeigen. Erneut drücken, um sie wieder zu löschen.

### *[Zurück zur Übersicht](#page-1-0) Funktionen für CD/Audio und AV-Dateien/iPod/App*

# **USB/SD/iPod/App/DivX Setup**

**Sie können das Setup ausführen, wenn Sie USB/SD/ iPod/ App/ DivX verwenden.**

1 Drücken Sie [ **春** ].

Das Quick-Menü erscheint.

**2** Drücken Sie [SETUP].

Der SETUP-Menübildschirm wird angezeigt.

### **3** Drücken Sie [Source / Quelle].

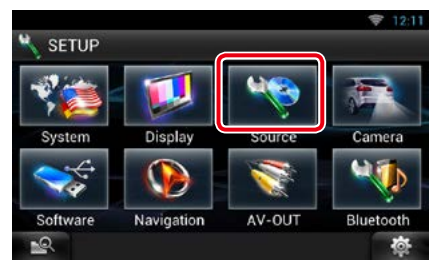

Der Source-SETUP-Menübildschirm wird angezeigt.

### **4** Drücken Sie [USB SETUP], [iPod SETUP], [APP SETUP] oder [DivX VOD] in der Liste.

Jeder SETUP-Menübildschirm wird angezeigt. Siehe nachfolgenden Abschnitt für jeweilige Einstellung.

- **•** *[USB-Einstellungen \(S.80\)](#page-80-0)*
- **•** *[iPod-Einstellungen \(S.76\)](#page-76-0)*
- **•** *[App Setup \(S.78\)](#page-78-1)*
- **•** *DivX® VOD (S.80)*

# <span id="page-76-0"></span>Ñ**iPod-Einstellungen**

### **1** Jedes Element wie folgt einstellen.

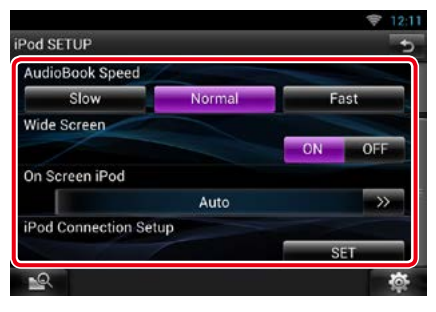

### **AudioBook Speed/ Hörbuch Geschwindigkeit**

Stellen Sie die Audiobook-Wiedergabegeschwindigkeit ein. Wählen Sie aus [Slow / Langsam], [Normal] (Werkseinstellung) und [Fast / Schnell].

### **Wide Screen/ Breitbild \*1**

Zum Vornehmen der Einstellung für Breitbild. Stellen Sie [ON] (Werkseinstellung) oder [OFF] ein.

### **On Screen iPod**

Zum Einstellen, wie die Informationen eines iPod angezeigt werden.

- Auto (Werkseinstellung): Die Information wird nach einer Aktualisierung 5 Sekunden lang angezeigt.
- OFF: Es werden keine Informationen angezeigt.

### **iPod Connection Setup/ Einstellen der iPod Verbindung\*2**

Stellt ein, wie ein iPod/iPhone mit diesem Gerät verbunden wird.

- **\*1 Diese Einstellung ist nicht verfügbar, wenn ein iPod angeschlossen ist.**
- **\*2 Diese Option kann im STANDBY-Betrieb verwendet werden.**

### *[Zurück zur Übersicht](#page-1-0) Funktionen für CD/Audio und AV-Dateien/iPod/App*

### *iPod/iPhone-Verbindungseinstellungen*

- **1** Drücken Sie zweimal die <HOME>- Taste, um das Quellenstarter-Panel aufzurufen.
- **2** Drücken Sie [ ].
- **3** Drücken Sie [ **STANDBY**].
- 4 Drücken Sie [ **18 9** ].
- **5** Drücken Sie [SETUP].
- **6** Drücken Sie [Source / Quelle].
- **7** Drücken Sie [iPod SETUP].
- **8** Drücken Sie [iPod Connection Setup] (Einstellen der iPod Verbindung) im iPod SETUP-Bildschirm.

Der Bildschirm zum Einrichten der iPod-Verbindung wird angezeigt.

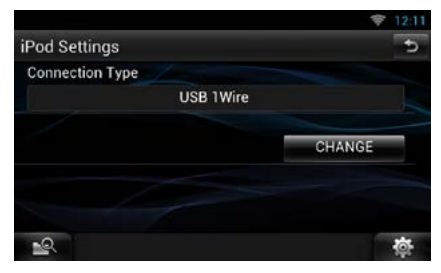

**9** Drücken Sie [CHANGE / ÄNDERN].

**10**Jedes Element wie folgt einstellen.

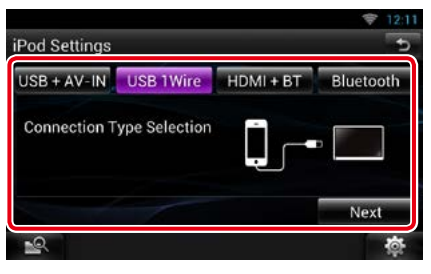

### **USB + AV-IN**

Für Verbindung mit KCA-iP202.

### **USB 1Wire**

Treffen Sie die Auswahl für die Verbindung mit KCA-iP103 oder KCA-iP102.

### **HDMI + BT**

Bei Verbindung über KCA-HD100 und Lightning Digital AV Adapter wählen.

### **Bluetooth**

Nur für Verbindung mit Bluetooth.

# **11** Berühren Sie [Next] (Nächste).

Es erscheint eine Bestätigungsabfrage.

### **12** Berühren Sie [Done] (Erledigt).

### **13** Berühren Sie  $[$   $\triangle$   $]$ .

- Näheres zum erforderlichen Kabel und Adapter für den Anschluss eines iPods/iPhones, siehe *[Musik/Video/-Grundfunktionen \(S.64\)](#page-64-0)*.
- Wenn Sie "HDMI + BT" oder "Bluetooth" in Schritt 10 wählen, wird der Geräteauswahl-Bildschirm angezeigt. Wählen Sie das iPod/iPhone aus, das angeschlossen werden soll.

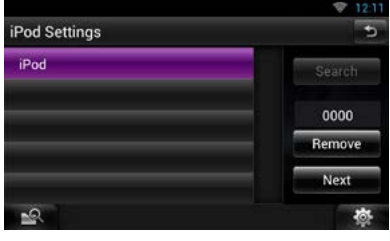

- Wenn ein angeschlossenes Bluetooth-Gerät nicht angezeigt wird, drücken Sie [Search / Suche] und führen Sie den Pairing-Vorgang für die Geräte durch.
- Die Einstellungen unter "iPod connection setup" (Einstellen der iPod Verbindung) dienen nur für das Gerät und sind vom Account unabhängig.

### *[Zurück zur Übersicht](#page-1-0)*

*Funktionen für CD/Audio und AV-Dateien/iPod/App*

<span id="page-78-1"></span>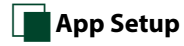

### **1** Jedes Element wie folgt einstellen.

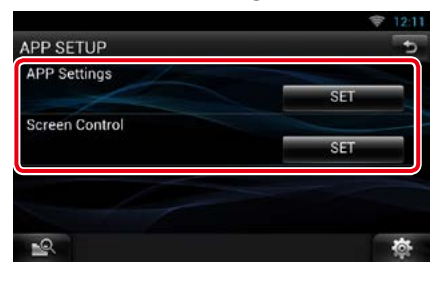

### **APP Settings/ APP Einstellungen\***

Dient zur detaillierten Einstellung des Geräts, auf dem APPS installiert sind.

### **Screen Control/ DISP einstell.**

Drücken Sie [SET] zum Anzeigen des Bildschirms der Bildschirmsteuerung. Siehe *[Monitorbildschirm einstellen \(S.116\)](#page-116-0)*.

**\* Diese Option kann im STANDBY-Betrieb verwendet werden.**

### <span id="page-78-0"></span>*App-Verknüpfungseinstellungen*

- **1** Drücken Sie zweimal die <HOME>- Taste, um das Quellenstarter-Panel aufzurufen.
- 2 Drücken Sie  $[\begin{array}{c} \blacksquare \end{array}].$
- **3** Drücken Sie [ **STANDBY**].
- **4** Drücken Sie [  $\bullet$  ].
- **5** Drücken Sie [SETUP].
- **6** Drücken Sie [Source / Quelle].
- **7** Drücken Sie [APP SETUP].
- **8** Drücken Sie [SET] unter [APP Settings] (APP-Einstellungen) im APP SETUP-Bildschirm.

Der Bildschirm zum Einrichten der Anwendungsverknüpfung wird angezeigt.

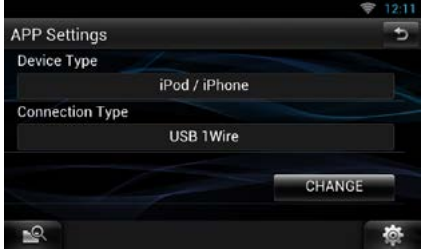

**9** Drücken Sie [CHANGE / ÄNDERN].

**10** Wählen Sie das Gerät aus, auf dem die Apps installiert sind.

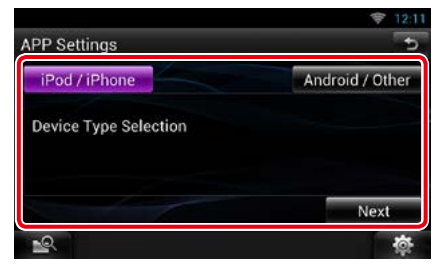

### **iPod/iPhone**

Bei Verwendung eines iPod/iPhone.

#### **Android / Other (Android / Andere)**

Bei Verwendung eines Android- oder BlackBerry-Geräts.

- **11** Berühren Sie [Next] (Nächste).
- **12** Wählen Sie den Verbindungstyp aus, der für den Anschluss des Androidoder BlackBerry-Geräts mit diesem Gerät verwendet werden soll.

### Bei Auswahl von [iPod / iPhone]

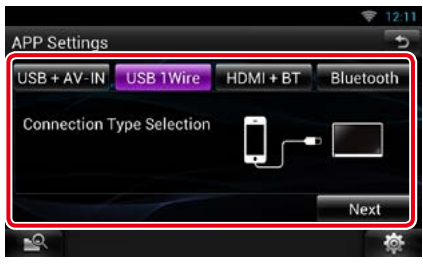

### **USB + AV-IN**

Für Verbindung mit KCA-iP202.

#### **USB 1Wire**

Treffen Sie die Auswahl für die Verbindung mit KCA-iP103 oder KCA-iP102.

#### **HDMI + BT**

Bei Verbindung über KCA-HD100 und Lightning Digital AV Adapter wählen.

#### **Bluetooth**

Nur für Verbindung mit Bluetooth.

### Bei Auswahl von [Android / Other] (Android / Andere)

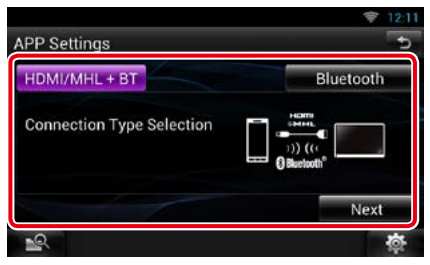

#### **HDMI/MHL + BT**

Für Verbindung mit KCA-MH100.

#### **Bluetooth**

Nur für Verbindung mit Bluetooth.

### **13** Berühren Sie [Next] (Nächste).

Es erscheint eine Bestätigungsabfrage.

### **14** Berühren Sie [Done] (Erledigt).

#### **HINWEIS**

- Näheres zum erforderlichen Kabel und Adapter für den Anschluss eines iPods/iPhones und Android-Geräts siehe *[Musik/Video/-](#page-64-0) [Grundfunktionen \(S.64\)](#page-64-0)*.
- Wenn Sie "HDMI + BT", "HDMI/MHL + BT" oder "Bluetooth" in Schritt 12 wählen, wird der Bildschirm für die Auswahl des Bluetooth-Geräts angezeigt. Wählen Sie das anzuschließende Gerät aus.

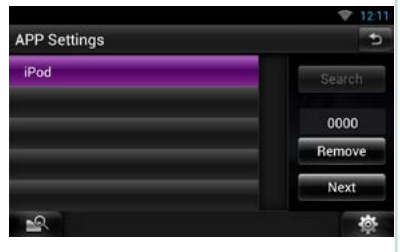

Wenn ein angeschlossenes Bluetooth-Gerät nicht angezeigt wird, drücken Sie [Search / Suche] und führen Sie den Pairing-Vorgang für die Geräte durch.

- Wenn Sie in den App-Einstellungen die Option "iPod/ iPhone", "iPod" als Quelle und eine App auf dem iPod auswählen, wird auf dem Gerät automatisch App als Quelle festgelegt.
- Die Einstellungen unter "Application link setup" (App-Verknüpfungseinstellungen) dienen nur für das Gerät und sind vom Account unabhängig.

### *[Zurück zur Übersicht](#page-1-0)*

*Funktionen für CD/Audio und AV-Dateien/iPod/App*

<span id="page-80-0"></span>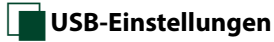

### **1** Jedes Element wie folgt einstellen.

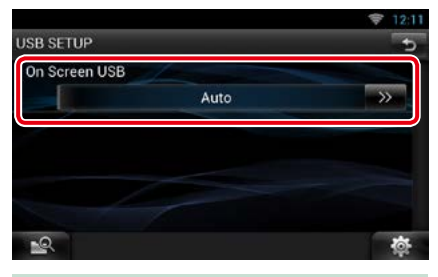

### **On Screen USB**

Stellen Sie ein, wie Informationen von einem USB-Gerät oder SD angezeigt werden.

- Auto (Werkseinstellung): Die Information wird nach einer Aktualisierung 5 Sekunden lang angezeigt.
- OFF: Es werden keine Informationen angezeigt.

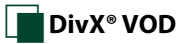

### **1** Jedes Element wie folgt einstellen.

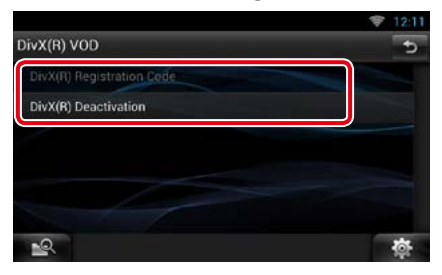

### **DivX(R) Registration Code**

Überprüft den Registrierungscode. Dieser Code ist bei der Erstellung von Discs mit DRM (Digital Rights Management) erforderlich.

### **DivX(R) Deactivation**

Ein bereits gespeichertes Gerät wird im Register gelöscht. Nach Berühren der Taste wird eine Bestätigungsmeldung angezeigt. Befolgen Sie die Nachricht und schließen Sie den Vorgang ab.

- [DivX(R) Registration Code] ist deaktiviert, wenn eine DVD abgespielt wird.
- Wenn eine DivX VOD-Datei gesteuert durch DRM heruntergeladen wird, registrieren Sie den Code, der auf dem Bildschirm eingeblendet wird. Anderenfalls kann die Datei möglicherweise nicht mit diesem Gerät abgespielt werden. Die verbleibende Anzeigeanzahl wird eingeblendet, wenn eine DivX VOD-Datei mit Wiedergabebeschränkungen abgespielt wird. Sobald die Wiedergabeanzahl 0 erreicht hat, wird ein Warnhinweis angezeigt und die Datei kann nicht abgespielt werden.

# <span id="page-82-0"></span><sup>ñ</sup> **Cloud-Storage-Betrieb**

# <span id="page-82-1"></span>**Startverfahren**

### **Treffen Sie die erforderlichen Vorbereitungen zum Abspielen der an Dropbox hochgeladenen Musikdateien.**

#### **Vorbereitung**

- Sie benötigen eine Wi-Fi-Verbindung mit dem Internet. Siehe *[Wi-Fi-Einstellung \(S.30\)](#page-30-0)*.
- Sie können einen Benutzer-Account verwenden, wenn Sie als Besitzer oder Benutzer angemeldet sind.
- Um diesen Dienst nutzen zu können, benötigen Sie einen Dropbox-Account.
- **1** Laden Sie Musikdateien an Dropbox hoch.

### **2** Erstellen Sie in der Route Collector-Site einen Ordner und eine Playliste mit den abzuspielenden Dateien.

Näheres zum Einrichten des Ordners und der Playliste finden Sie auf der Website.

### *http://www.route-collector.com/*

### *Verfügbare Inhalte*

### **Von diesem Gerät können die folgenden Inhalte erstellt bzw. abgespielt werden:**

- Audiodatei: MP3 (.mp3), AAC-LC (.m4a/ .aac), WMA (.wma), WAV (.wav), FLAC (.flac)
- Urheberrechtlich geschützte Inhalte können nicht abgespielt werden.

### **Musik-Grundbedienung**

**Sie können an Dropbox hochgeladene Musikdateien abspielen.**

#### **Vorbereitung**

- Zum Abspielen der an Dropbox hochgeladenen Dateien sind Einstellungen erforderlich. Siehe *[Startverfahren \(S.82\)](#page-82-1)*.
- **1** Drücken Sie die <HOME>-Taste.
- **2** Streichen Sie auf dem Bildschirm nach links oder rechts, um das Quellenstarter-Panel zu wählen.
- **3** Drücken Sie [ $\pm$

### **4** Berühren Sie [ Storage].

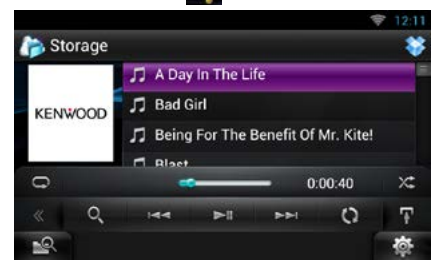

### **[**L**]**

Wiedergabe oder Pause.

### **[**E**] [**F**]**

Sucht die vorhergehende/nächste Datei.

### **[ ]**

Zum Suchen einer Datei. Näheres zum Suchbetrieb siehe *[Kategoriesuche \(S.83\)](#page-83-0)*.

### **[ ]**

Die Datenbank mit Informationen über gelikte Songs wird im Server neu geordnet. Drücken, wenn Sie die Datei in der Dropbox ändern möchten.

# **[ ]**

Drücken, um das "Unterfunktionsmenü" anzuzeigen.

Anhaltend berühren, um zwischen der Dateiliste und der aktuellen Datei-Info umzuschalten.

### $| \Box$

Wiederholt die aktuelle Datei. Jedes Berühren der Taste schaltet den Wiederholmodus ein bzw. aus.

### **[ ]**

Spielt alle Dateien im aktuellen Ordner oder in der aktuellen Playliste in zufälliger Reihenfolge ab.

Jedes Mal, wenn Sie die Taste berühren, schaltet der Zufallsmodus in die folgende Reihenfolge um.

"Datei zufällig" x: "zufällig aus"

### **#:##:##**

Zum Kontrollieren der Spielzeit.

### **Mittlere Statusleiste**

Zum Kontrollieren der aktuellen Abspielposition.

Sie können den Kreis zum Ändern der

Abspielposition nach links oder rechts ziehen.

### <span id="page-83-0"></span>**Kategoriesuche**

**Sie können Musikdateien durch die folgende Bedienung suchen.**

- **1** Drücken Sie [ **Q** ] im Steuerbildschirm. Der Bildschirm Suchart wird angezeigt.
- **2** Wählen Sie die gewünschte Kategorie vom linken Bereich des Bildschirms aus.

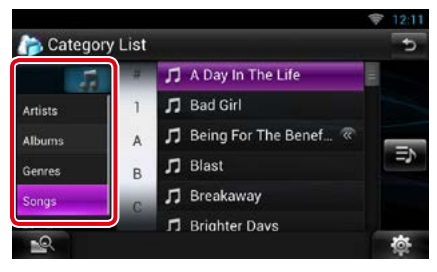

### **3** Die Liste ist nach gewählter Kategorie sortiert.

### **4** Wählen Sie die gewünschte Musikdatei aus.

Startet Wiedergabe.

- Um die Suche einzugrenzen können Sie einen Buchstaben aus der Alphabetliste in der Mitte der Anzeige auswählen.
- Zur Bedienung im Listenbildschirm siehe *[Allgemeine Bedienung \(S.24\)](#page-24-0)*.

# <span id="page-84-0"></span><sup>ñ</sup> **Kenwood Wireless Link-Betrieb**

# **Startverfahren**

**Mit Hilfe der Wi-Fi-Funktion können Sie Media-Dateien mit anderen Medienserver-Geräten oder Clientgeräten (Player) teilen.**

### **Vorbereitung**

• Schalten Sie die Funktion der Wi-Fi-Verbindung mit dem Medienserver-Gerät oder Clientgerät ein. Siehe *[Wi-Fi-Einstellung \(S.30\)](#page-30-0)*.

### *Über die Netzwerk-Verbindung* **Für die Verbindung mit dem Medienserver-Gerät oder Client-Gerät (Player) sind zwei Arten von Netzwerken möglich.**

- **Wi-Fi-Zugang:** Hier ist ein Internet-Gerät erforderlich, dass als Wi-Fi-Zugangspunkt verwendet werden kann. Über den Wi-Fi-Zugangspunkt kann eine Verbindung mit einem Smartphone und Tablet-PC hergestellt werden. Siehe *[Wi-Fi-Einstellung \(S.30\)](#page-30-0)*.
	- –Sie können mit dem Smartphone keine Musik hören oder Videos ansehen, wenn dessen Tethering-Funktion in Betrieb ist.

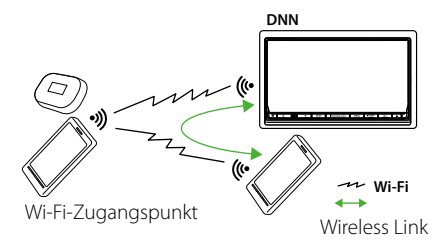

**Wi-Fi-Hotspot**: Bitses derat wird der Wi-H<br>Zugangspunkt und kann die Verbindung mit einem • **Wi-Fi-Hotspot**: Dieses Gerät wird der Wi-Fi-Smartphone und Tablet-PC herstellen. Siehe *[Wi-Fi-](#page-32-0)[Hotspot-Einstellung \(S.32\)](#page-32-0)*.

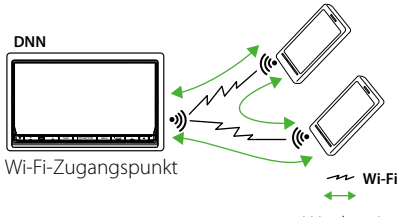

### • Normaler Betrieb mit den folgenden Netzwerk-

- Medienplayern (Software) wurde von uns verifiziert:
- Windows Media Player 12

### *Media Player-Funktion*

*Medienserver-Funktion* **Spielt den Inhalt des an dieses Gerät angeschlossenen USB-Speichers bzw. einer SD-Karte über einen anderen Netzwerk-Media-Player (Clientgerät) ab.**

#### **Spielt den auf einem anderen Medienserver-Gerät gespeicherten Inhalt über dieses Gerät ab.**

- Normaler Betrieb mit den folgenden Medienservern (Software) wurde von uns verifiziert:
- Windows Media Player 12

### *Media Controller-Funktion*

**Ermöglicht die Handhabung des auf einem anderen Medienserver-Gerät gespeicherten Inhalts über dieses Gerät und das Abspielen des Inhalts über einen anderen Netzwerk-Media-Player (Clientgerät).**

### *Media Renderer-Funktion*

**Spielt auf einem anderen Media-Controller gehandhabte Inhalte über dieses Gerät ab.**

# *Verfügbare Inhalte*

### **Von diesem Gerät können die folgenden Inhalte erstellt bzw. abgespielt werden:**

- Audiodatei: MP3 (.mp3), AAC-LC (.m4a/ .aac), WMA (.wma), WAV (.wav), FLAC (.flac)
- Videodatei: MPEG-1/2 (.mpg/ .mpeg/ .m2p), MPEG-4 (.mp4/ .m4v), WMV (.wmv/ .m2ts), MKV (.mkv)
- Urheberrechtlich geschützte Inhalte können nicht abgespielt werden.

# **Medienserver-Funktion**

**Spielt den Inhalt des an dieses Gerät angeschlossenen USB-Speichers bzw. einer SD-Karte über einen anderen Netzwerk-Media-Player (Clientgerät) ab.**

- **1** Drücken Sie die <HOME>-Taste.
- **2** Streichen Sie auf dem Bildschirm nach links oder rechts, um das Quellenstarter-Panel zu wählen.
- **3** Drücken Sie [ ].
- **4** Berühren Sie [ Wireless Link].
- **5** Berühren Sie [DMS].

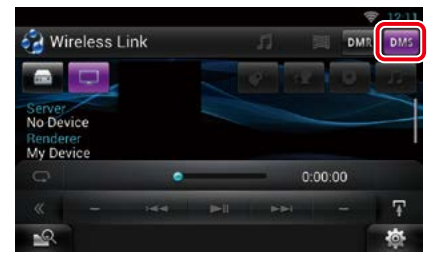

Dies schaltet die Serverfunktion ein.

### **6** Verbindung vom Clientgerät herstellen.

Bedienen Sie das Clientgerät zum Verbinden mit dem Server. Servername: DNN9150DAB.

## **Media Player-Funktion**

**Spielt den auf einem anderen Medienserver-Gerät gespeicherten Inhalt über dieses Gerät ab.**

- **1** Drücken Sie die <HOME>-Taste.
- **2** Streichen Sie auf dem Bildschirm nach links oder rechts, um das Quellenstarter-Panel zu wählen.
- $3$  Drücken Sie [ $\boxplus$ ].
- **4** Berühren Sie [ Wireless Link].
- **5** Stellen Sie die Verbindung mit dem Medienserver her.

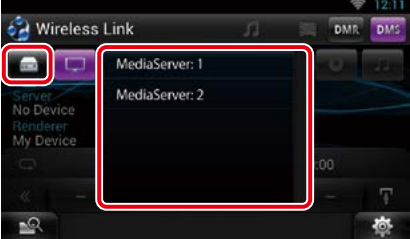

Eine Liste der erfassten Medienserver erscheint.

Berühren Sie den Servernamen des zu verbindenden Servers.

**6** Wählen Sie den abzuspielenden Inhalt.

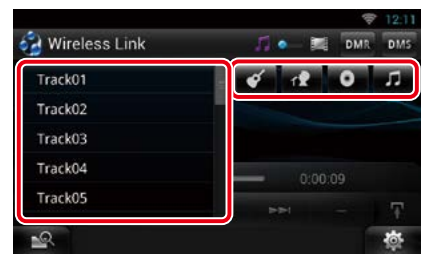

Wählen Sie die Kategorie des abzuspielenden Inhalts. Eine Liste der erfassten Inhalte erscheint.

### *[Zurück zur Übersicht](#page-1-0) [Kenwood Wireless Link-Betrieb](#page-84-0)*

# Ñ**Wiedergabe-Bildschirm**

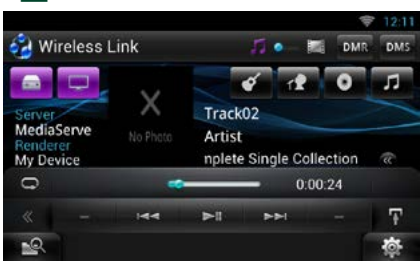

### **[**L**]**

Wiedergabe oder Pause.

### **[**E**] [**F**]**

Sucht die vorhergehende/nächste Datei.

### $| \nabla |$

Wiederholt die aktuelle Datei. Jedes Berühren der Taste schaltet den Wiederholmodus ein bzw. aus.

### **[ ]**

Schaltet zwischen Musik- und Videodateien um.

### **#:##:## oder ##:##**

Zum Kontrollieren der Spielzeit.

### **Mittlere Statusleiste**

Zum Kontrollieren der aktuellen **Abspielposition** Sie können den Kreis zum Ändern der

Abspielposition nach links oder rechts ziehen.

### **[ ]**

Drücken, um das "Unterfunktionsmenü" anzuzeigen.

Anhaltend berühren, um zwischen der Dateiliste und der aktuellen Datei-Info umzuschalten.

# **Media Controller-Funktion**

**Ermöglicht die Handhabung des auf einem anderen Medienserver-Gerät gespeicherten Inhalts über dieses Gerät und das Abspielen des Inhalts über einen anderen Netzwerk-Media-Player (Clientgerät).**

- **1** Drücken Sie die <HOME>-Taste.
- **2** Streichen Sie auf dem Bildschirm nach links oder rechts, um das Quellenstarter-Panel zu wählen.
- $3$  Drücken Sie  $[\pm \frac{1}{2}]$ .
- **4** Berühren Sie [ Wireless Link].
- **5** Stellen Sie die Verbindung mit dem Medienserver her.

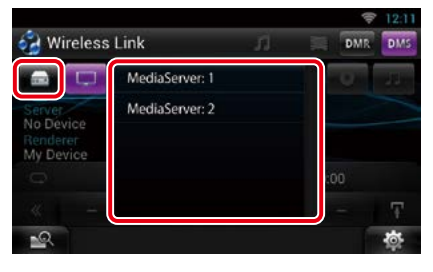

Eine Liste der erfassten Medienserver erscheint.

Berühren Sie den Servernamen des zu verbindenden Servers.

### **6** Wählen Sie den zur Wiedergabe gewünschten Netzwerk-Media-Player.

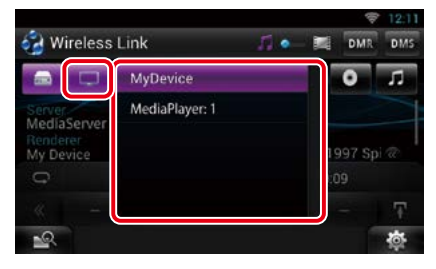

Eine Liste der erfassten Netzwerk-Media-Player erscheint.

Berühren Sie den Namen des für die Wiedergabe zu verwendenden Netzwerk-Media-Players.

# **Media Renderer-Funktion**

**Spielt auf einem anderen Media-Controller gehandhabte Inhalte über dieses Gerät ab.**

- **1** Drücken Sie die <HOME>-Taste.
- **2** Streichen Sie auf dem Bildschirm nach links oder rechts, um das Quellenstarter-Panel zu wählen.
- **3** Drücken Sie  $[\begin{matrix} \text{1} \\ \text{1} \end{matrix}]$ .
- **4** Berühren Sie [ Wireless Link].
- **5** Berühren Sie [DMR].

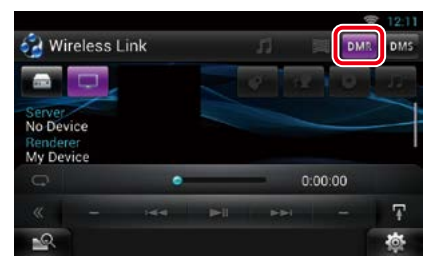

Dies schaltet die Rendering-Funktion ein.

### **6** Stellen Sie die Verbindung vom Media-Controller her.

Bedienen Sie den Media-Controller zum Herstellen der Verbindung mit diesem Gerät.

Dieses Gerät: DNN9150DAB.

# <span id="page-88-0"></span><sup>ñ</sup> **Radio- und TV-Tuner-Funktionen**

# **Radio-Grundfunktionen**

### **Die wichtigsten Funktionen lassen sich vom Quellensteuerungsbildschirm bedienen.**

#### **HINWEIS**

• Stellen Sie den Modus-Wahlschalter der Fernbedienung auf AUD, bevor Sie den Betrieb beginnen, siehe *[Betriebsmodus umschalten \(S.137\)](#page-137-0)*.

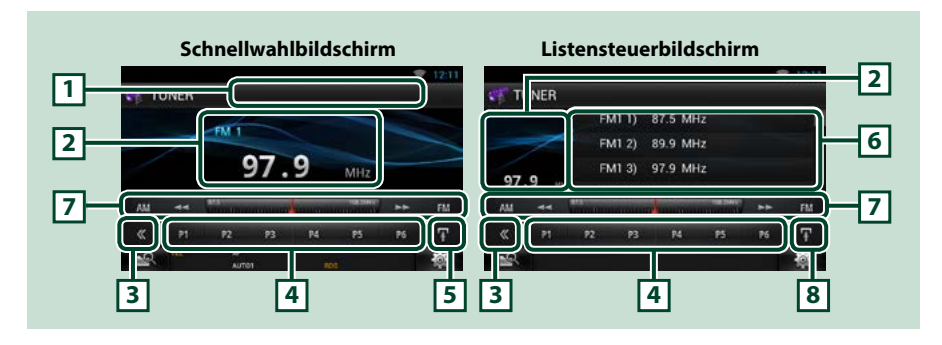

#### **1 Zeigt den Panscan-/Sendernamen an**

Zeigt den Panscan-Namen an.

### **2 Informationsanzeige/Steuerung Umschaltungsbereich**

Zeigt die folgenden Informationen an.

- [FM1] usw.: Frequenzband-Anzeige
- MHz/kHz: Frequenz-Anzeige
- Preset #: Voreinstellungsnummer

Drücken, um zwischen dem Schnellwahl- und dem Listensteuerbildschirm zu wechseln.

### **3 Multifunktionstaste**

Drücken, um ins Multifunktionsmenü zu wechseln. Weitere Details zum Menü finden Sie unter *[Multifunktionsmenü \(S.89\)](#page-89-0)*.

### **4 Preset-Taste/Multifunktionsmenü**

Zum Abrufen des gespeicherten Senders oder Kanals. Wenn Sie die Taste 2 Sekunden lang gedrückt halten, wird der gerade empfangene Sender oder Kanal gespeichert.

Beim Umschalten können verschiedene Funktionen mithilfe von Tasten in diesem Bereich ausgeführt werden.

Weitere Details zum Menü finden Sie unter *[Multifunktionsmenü \(S.89\)](#page-89-0)*.

### **5 Unterfunktionstaste**

Drücken, um das "Unterfunktionsmenü" anzuzeigen (7 in dieser Tabelle).

### **6 Presetliste**

Zeigt die Festsenderliste und Informationen an.

### **7 Unterfunktionsmenü**

Die nachfolgenden Funktionen können mithilfe von Tasten in diesem Bereich ausgeführt werden.

- Schaltet das Frequenzband um: Drücken Sie [AM] oder [FM].
- Zur Sendereinstellung: Berühren Sie [<<| oder [ $\blacktriangleright$ ]. Die Methode zum Umschalten der Frequenz kann geändert werden. Siehe Suchmodus.
- Die Leiste in der Mitte (nur für Tuner) gibt die aktuelle Frequenz an.

### **8 Unterfunktion/ Listenumschalttaste**

Drücken, um das "Unterfunktionsmenü" anzuzeigen (7 in dieser Tabelle).

Zum Umschalten zwischen der Festsenderliste und der Info-Liste umschalten.

Im Tunermodus werden Informationen zum eingestellten Sender angezeigt.

### <span id="page-89-0"></span>Ñ**Multifunktionsmenü**

P<sub>1</sub>  $P<sub>2</sub>$ P<sub>3</sub> **P4** P<sub>5</sub> P<sub>6</sub>

### **Die Funktionen der einzelnen Tasten lauten wie folgt.**

### **[P1] - [P6]**

Wählt den Festsender. Wenn Sie die Taste 2 Sekunden lang drücken, wird der aktuelle Sender in den Voreinstellungen gespeichert.

### [ Q ]

Zeigt die Liste der Festsender bzw. voreingestellten Dienste an. Näheres siehe *[Funktionsauswahl](#page-92-0)  [\(S.92\)](#page-92-0)*.

### **[TI] (nur FM Tuner)**

Schaltet den Verkehrsnachrichtenmodus ein. Weitere Details finden Sie unter *[Verkehrsnachrichten](#page-94-0)  [\(S.94\)](#page-94-0)*.

### **[SEEK]**

Schaltet den Suchmodus in der folgenden Reihenfolge um. [AUTO1], [AUTO2], [MANUAL].

- AUTO1: Stellt automatisch einen Sender mit gutem Empfang ein.
- AUTO2: Stellt einen Sender nach dem anderen aus dem Speicher ein.
- MANUAL: Schaltet manuell zur nächsten Frequenz um.

### **[AME]**

Wählt den Auto-Speichermodus. Weitere Details finden Sie unter *[Automatische](#page-92-1)* 

### *[Programmspeicherung \(S.92\)](#page-92-1)*.

### **[PTY] (nur FM Tuner)**

Sucht ein Programm mit der Einstellung Programmsparte. Nähere Einzelheiten siehe *[Suchen nach](#page-93-0)  [Programmsparte \(S.93\)](#page-93-0)*.

### **[MONO] (nur FM-Tuner)**

Schaltet auf Mono-Empfang.

### **[LO.S] (nur FM-Tuner)**

Schaltet die lokale Suchfunktion ein oder aus.

# **Digitalradio-Grundbedienung**

#### **Die wichtigsten Funktionen lassen sich vom Quellensteuerungsbildschirm bedienen.**

#### **HINWEIS**

• Stellen Sie den Modus-Wahlschalter der Fernbedienung auf AUD, bevor Sie den Betrieb beginnen, siehe *[Betriebsmodus umschalten \(S.137\)](#page-137-0)*.

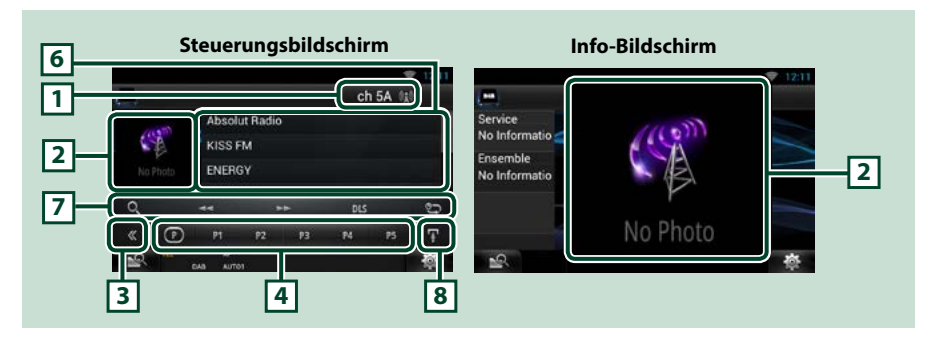

### **1 Signal Strength-Anzeige/Kanalanzeige**

Zeigt die Signalstärke des empfangenen Digital-Radio-Senders an. Zeigt die Kanalnummer des empfangenen Kanals an.

### **2 Album-Cover/Steuerung Umschaltungsbereich**

Hier werden etwaige im aktuellen Inhalt verfügbare Bilddaten angezeigt.

Drücken, um zwischen Steuerbildschirm und Info-Bildschirm umzuschalten.

### **3 Multifunktionstaste**

Drücken, um ins Multifunktionsmenü zu wechseln. Weitere Details zum Menü finden Sie unter *[Multifunktionsmenü \(S.91\)](#page-91-0)*.

### **4 Preset-Taste/Multifunktionsmenü**

Zum Abrufen des gespeicherten Senders oder Kanals. Wenn Sie die Taste 2 Sekunden lang gedrückt halten, wird der gerade empfangene Sender oder Kanal gespeichert.

Beim Umschalten können verschiedene Funktionen mithilfe von Tasten in diesem Bereich ausgeführt werden.

Weitere Details zum Menü finden Sie unter *[Multifunktionsmenü \(S.91\)](#page-91-0)*.

### **5 Unterfunktionstaste**

Drücken, um das "Unterfunktionsmenü" anzuzeigen (7 in dieser Tabelle).

#### **6 Info-Liste**

Zeigt Informationen zur aktuell laufenden Musik an: Kanalname, Interpretenname, Songtitel, Inhalts-Info, Kategoriename, Kanalbeschreibung, ähnliche Kanäle

### **7 Unterfunktionsmenü**

Die nachfolgenden Funktionen können mithilfe von Tasten in diesem Bereich ausgeführt werden.

- Listentyp-Bildschirm anzeigen: Drücken Sie [ ]. Siehe *[Funktionsauswahl \(S.92\)](#page-92-0)*.
- Stellt ein Ensemble, einen Dienst und eine Komponente ein: Berühren Sie [<<] oder [ $\blacktriangleright$ ]. Die Methode zum Umschalten des Ensembles, des Dienstes und der Komponente kann geändert werden. Siehe *[Wiederholung \(S.94\)](#page-94-1)*.
- Bildschirm Dynamic Label Segment anzeigen: Berühren Sie [DLS].
- $\cdot$  Wiederholmodus ändern: Drücken Sie [ $\blacksquare$ ].

### **8 Unterfunktion/ Listenumschalttaste**

Drücken, um das "Unterfunktionsmenü" anzuzeigen (7 in dieser Tabelle).

Zum Umschalten zwischen der Festsenderliste und der Info-Liste umschalten.

### <span id="page-91-0"></span>Ñ**Multifunktionsmenü**

P<sub>1</sub>  $P<sub>2</sub>$ P<sub>3</sub> **P4** P<sub>5</sub>

#### **Die Funktionen der einzelnen Tasten lauten wie folgt.**

### $\mathsf{I}(\mathsf{P})$

Schaltet die Presetnummer um.

### **[P1] - [P5]/ [P6] - [P10]/ [P11] - [P15]**

Wählen Sie den Preset-Kanal. Wenn Sie die Taste 2 Sekunden lang drücken, wird der aktuelle Sender in den Voreinstellungen gespeichert.

#### **[SEEK]**

Schaltet den Suchmodus in der folgenden Reihenfolge um. [AUTO1], [AUTO2], [MANUAL].

- AUTO1: Stellt automatisch ein Ensemble mit gutem Empfang ein.
- AUTO2: Stellt ein Ensemble nach dem anderen aus dem Speicher ein.
- MANUAL: Schaltet manuell zum nächsten Ensemble um.

### **[TI]**

Schaltet den Verkehrsnachrichtenmodus ein. Weitere Details finden Sie unter *[Verkehrsnachrichten](#page-94-0)  [\(S.94\)](#page-94-0)*.

**[PTY]**

Sucht ein Programm mit der Einstellung Programmsparte. Nähere Einzelheitensiehe *[Suchen nach](#page-93-0)  [Programmsparte \(S.93\)](#page-93-0)*.

## **Speicherfunktionen**

### <span id="page-92-1"></span>Ñ**Automatische Programmspeicherung**

**Sie können Sender mit gutem Empfang automatisch abspeichern lassen. Diese Funktion dient nur für Radio.**

### **HINWEIS**

- Die automatische Speicherung endet, wenn 6 Sender oder alle zu empfangenden Sender gespeichert sind.
- Die automatische Speicherung wird automatisch beendet, wenn die Bedienung nicht innerhalb von 10 Sekunden erfolgt.

### **1** Drücken Sie [ $\mathbf{Z}$ ].

Unterfunktionsmenü wird angezeigt.

### **2** Drücken Sie auf die gewünschte Frequenzbandtaste.

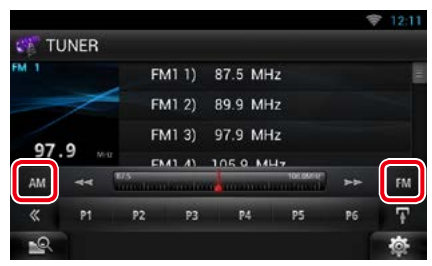

- **3** Drücken Sie [ ] im Steuerbildschirm. Das Multifunktionsmenü wird angezeigt.
- **4** Drücken Sie [AME] im Multifunktionsmenü.
- **5** Berühren Sie [<<lder [DD] im Unterfunktionsmenü.

Automatische Programmspeicherung startet.

# <span id="page-92-2"></span>Ñ**Manuelle Speicherung**

**Sie können den aktuell empfangenen Sender oder Kanal speichern.**

- **1** Zu speichernden Sender bzw. Kanal wählen.
- **2** Berühren Sie 2 Sekunden die Taste [P#] (#:1-6, 1-15) des Platzes, auf den die Station abgespeichert werden soll, bis ein Piepton ertönt.

### <span id="page-92-0"></span>**Funktionsauswahl**

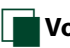

# Ñ**Vorauswahl**

**Sie können den gespeicherten Sender oder Kanal auflisten und auswählen.**

### *Auswahl aus Multifunktionsmenü*

#### **1** Berühren Sie die gewünschte Nummer von P1 bis P6/P15.

Das Gerät wird den gewählten Sender oder Kanal anwählen.

### *Wählen Sie aus der Preset-Liste.*

**1** Berühren Sie den Bereich in der Illustration.

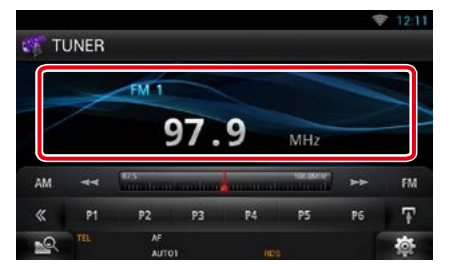

Der Listensteuerbildschirm wird angezeigt.

- 2 Berühren Sie anhaltend [ $\blacksquare$ ]. Die Presetliste erscheint.
- **3** Wählen Sie einen Sender oder Kanal aus der Liste.

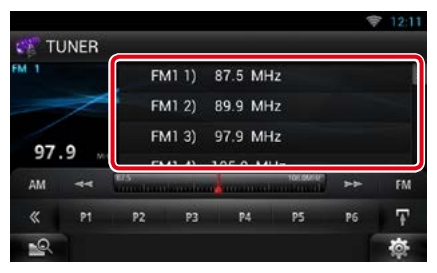

### **HINWEIS**

• Berühren von [ $\bigcirc$ ] und dann [Preset List/ Preset Liste] zeigt die Preset-Kanalliste an. Sie können den gewünschten Kanal auch aus der Liste wählen.

### <span id="page-93-0"></span>Ñ**Suchen nach Programmsparte**

**Beim FM- oder DAB-Hören können Sie den Senderempfang auf eine bestimmte Programmsparte begrenzen.**

- **1** Drücken Sie [  $\leq$  ] im Steuerbildschirm. Das Multifunktionsmenü wird angezeigt.
- **2** Drücken Sie [PTY] im Multifunktionsmenü.

Der Bildschirm PTY Mode erscheint.

**3** Wählen Sie eine Programmsparte aus der Liste.

### **4** Drücken Sie [Search / Suche].

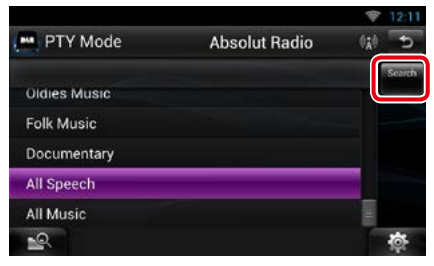

Sie können einen Sender aus der ausgewählten Programmsparte auswählen.

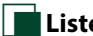

### Ñ**Listenauswahl**

**Sie können ein Ensemble aus einer Liste gespeicherter Ensembles oder einen Dienst aus einer Liste aller empfangenen Dienste auswählen.**

**1** Drücken Sie [  $\leq$  ] im Steuerbildschirm.

Das Multifunktionsmenü wird angezeigt.

**2** Drücken Sie [ **2** ] im Multifunktionsmenü.

Der Listentyp-Bildschirm wird angezeigt.

**3** Berühren Sie [Preset List/ Preset Liste] oder [Service List/ Dienstliste].

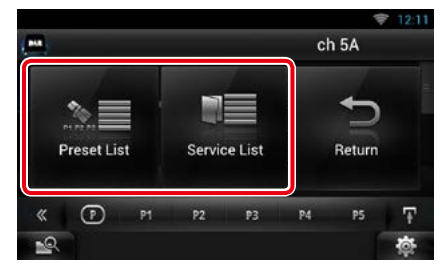

Der Listenbildschirm wird angezeigt.

**4** Wählen Sie den gewünschten Inhalt aus der Liste.

### **HINWEIS**

• Um die Suche einzugrenzen können Sie einen Buchstaben aus der Alphabetliste in der Mitte der Anzeige auswählen.

### *[Zurück zur Übersicht](#page-1-0) [Radio- und TV-Tuner-Funktionen](#page-88-0)*

# <span id="page-94-0"></span>**Verkehrsnachrichten**

**Sie können die Verkehrsnachrichten automatisch hören und sehen, sobald die Verkehrsmeldung startet.**

**Diese Funktion setzt allerdings das Radio Broadcast Data-System mit TI-Informationen voraus.**

# **1** Drücken Sie [  $\leq$  ] im Steuerbildschirm.

Das Multifunktionsmenü wird angezeigt.

### **2** Drücken Sie [TI] im Multifunktionsmenü.

Verkehrsnachrichtenmodus ist eingestellt.

### Ñ**Wenn die Verkehrsmeldung startet**

**Der Verkehrsmeldungsbildschirm wird automatisch angezeigt.**

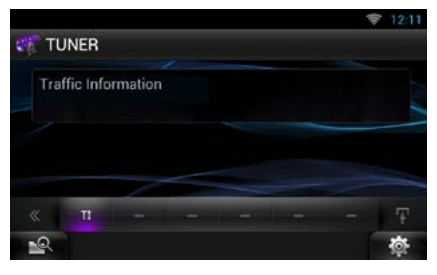

### **HINWEIS**

- Damit der Verkehrsmeldungsbildschirm automatisch angezeigt werden kann, muss die Verkehrsmeldungsfunktion eingeschaltet sein.
- Die während des Empfangs von Verkehrsmeldungen eingestellte Lautstärke wird automatisch gespeichert. Das Gerät gibt die darauffolgende empfangene Verkehrsmeldungen automatisch in der gespeicherten Lautstärke wieder.

# <span id="page-94-1"></span>**Wiederholung (nur Digital-Radio)**

**Sie können die letzten 30 Minuten des aktuellen Senders wieder abspielen.**

### **1** Berühren Sie [  $\mathbb{E}$ ] im Unterfunktionsmenü.

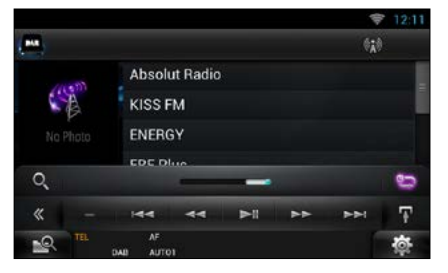

### *Multifunktionsmenü*

### **[**L**]**

Wiedergabe oder Pause.

### **[**E**] [**F**]**

Berühren spult 15 Sekunden vor/zurück.

### **[**1**] [**¡**]**

Bei anhaltendem Berühren erfolgt schneller Vorlauf/Rücklauf.

### *Unterfunktionsmenü*

### **Wiederholungszeitbalken**

Bestätigt die aktuelle Position.

### **[ ]**

Ändert den Live-Modus

- Der PTY Watch-Betrieb startet und die Replay-Funktion kann während des Empfangs eines Programms nicht benutzt werden.
- Während der Wiedergabe des derzeitigen Senders können Sie den Sender nicht über *[Manuelle Speicherung \(S.92\)](#page-92-2)*.

# **Tuner-Einstellungen**

**Sie können Tuner-spezifische Parameter eingeben.**

1 Drücken Sie [ **春** ].

Das Quick-Menü erscheint.

**2** Drücken Sie [SETUP].

Der SETUP-Menübildschirm wird angezeigt.

### **3** Drücken Sie [Source / Quelle].

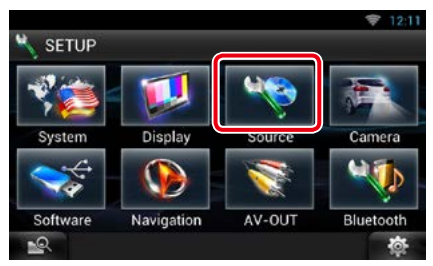

Der Source-SETUP-Menübildschirm wird angezeigt.

### **4** Drücken Sie [TUNER SETUP / Setup Tuner] in der Liste.

Der TUNER-SETUP-Bildschirm wird angezeigt.

### **5** Jedes Element wie folgt einstellen.

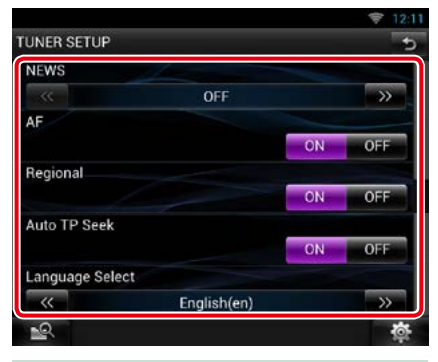

### **NEWS**

Stellt eine neue Unterbrechungszeit für Meldungen ein. Werkseinstellung ist "OFF".

### **AF**

Bei schlechtem Empfang eines bestimmten Radiosenders wird automatisch zu einem Sender umgeschaltet, der dasselbe Programm über dasselbe Radio-Data-System-Netzwerk sendet. Werkseinstellung ist "ON".

### **Regional**

Stellt ein, ob bei Verwendung der "AF"- Funktion nur in der spezifischen Region auf die Station gewechselt werden soll. Werkseinstellung ist "ON".

### **Auto TP Seek/ Auto TP-Suche**

Bei schlechtem Empfang eines Verkehrsinformationen-Senders wird automatisch nach einem Radiosender gesucht, der besser empfangen werden kann. Werkseinstellung ist "ON".

### **Language Select/ Sprachauswahl**

Wählt eine Anzeigesprache für die PTY-Funktion aus.

### *[Zurück zur Übersicht](#page-1-0) [Radio- und TV-Tuner-Funktionen](#page-88-0)*

# **DAB Einstellungen**

### **Sie können bestimmte Digital-Radio-Parameter einstellen.**

1 Drücken Sie [ **春** ]. Das Quick-Menü erscheint.

## **2** Drücken Sie [SETUP].

Der SETUP-Menübildschirm wird angezeigt.

### **3** Drücken Sie [Source / Quelle].

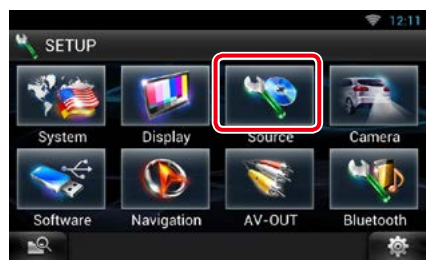

Der Source-SETUP-Menübildschirm wird angezeigt.

### **4** Drücken Sie [DAB SETUP / DAB Einstellungen] in der Liste.

Der DAB-SETUP-Bildschirm wird angezeigt.

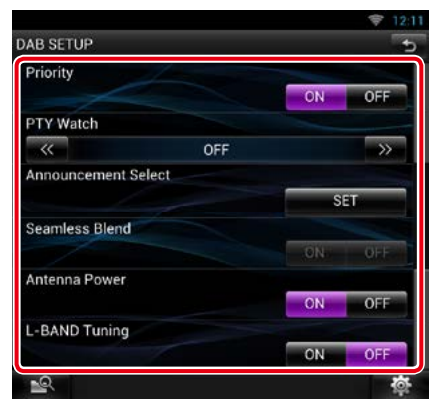

### **5** Jedes Element wie folgt einstellen.

### **Priority/ Priorität**

Wenn beim Empfang über das RadioDatenSystem der gleiche Dienst auch über Digital-Radio angeboten wird, wird automatisch auf Digital-Radio umgeschaltet. Falls der gleiche Dienst auch über das RadioDatenSystem angeboten wird, wenn der Empfang eines über Digital-Radio angebotenen Dienstes schlecht geworden ist, wird automatisch auf das RadioDatenSystem umgeschaltet.

### **PTY Watch/ PTY Automatik**

Falls mit Empfang des Ensembles ein Dienst des eingestellten Programmtyps einsetzt, wird von allen anderen Quellen auf Digital-Radio umgeschaltet, um den Dienst zu empfangen.

### **Announcement Select/ Art der Durchsage**

Schaltet auf den eingestellten Ansagedienst um. Weitere Details finden Sie unter

### *[Ansageeinstellungen \(S.97\)](#page-97-0)*.

### **Seamless Blend**

Verhindert Tonunterbrechungen beim Umschalten von

Digital-Radio auf Analog-Radio. Werkseinstellung ist "ON".

#### **Antenna Power/ Antennenstromversorgung \***

Schaltet die Stromversorgung für die Digital-Radio-Antenne. Auf "ON" einstellen, wenn die verwendete Digital-Radio-Antenne mit einem Antennenverstärker ausgestattet ist.

Werkseinstellung ist "ON".

#### **L-BAND Tuning/ L-Band Abstimmung \*** Einstellung des L-Band-Empfangs. Bei Einstellung auf "ON" werden auch L-Band-Ensembles empfangen.

### **\* Diese Option kann im STANDBY-Betrieb verwendet werden.**

### <span id="page-97-0"></span>Ñ**Ansageeinstellungen**

**Wenn der Dienst, für den ON ausgewählt wurde, startet, wird für den Empfang von jeder beliebigen Quelle auf Ansage umgeschaltet.**

### **1** Drücken Sie [SET] auf [Announcement Select/ Art der Durchsage] im DAB-SETUP-Bildschirm.

Der Bildschirm Announcement Select wird angezeigt.

### **2** Drücken Sie zum Ein- oder Ausschalten auf die Einträge in der Ansageliste.

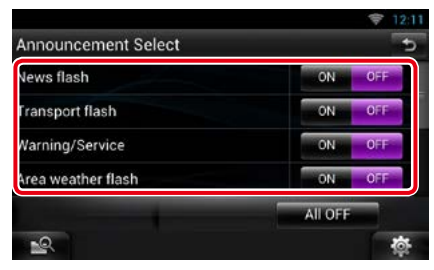

### **HINWEIS**

• Die während des Empfangs des Ansagedienstes eingestellte Lautstärke wird automatisch gespeichert. Das Gerät gibt bei darauffolgendem Empfang des Ansagedienstes die Ansagen automatisch in der gespeicherten Lautstärke wieder.

### *[Zurück zur Übersicht](#page-1-0) [Radio- und TV-Tuner-Funktionen](#page-88-0)*

# **TV-Tuner-Betrieb**

**Sie können einen handelsüblichen TV-Tuner an das Gerät anschließen, um die TV-Funktion zu nutzen.**

### **Vor Verwendung**

- Wenn Sie die TV-Funktion verwenden möchten, schließen Sie einen handelsüblichen TV-Tuner an und legen Sie in den *[AV-Eingang einstellen](#page-125-0)  [\(S.125\)](#page-125-0)* für "3rd Party TV Tuner Control" (TV-Tuner von Drittanbieter) die Einstellung "ON" fest.
- Bei einem TV-Tuner mit TV-Steuerung schließen Sie bitte das Video/Audio-Kabel an den AV-IN-Anschluss und das Steuerkabel an die REMOTO OUT-Buchse an.
- Der TV-Tuner kann mit der zugehörigen Fernbedienung über den Fernsensor am Frontpanel des Geräts gesteuert werden.

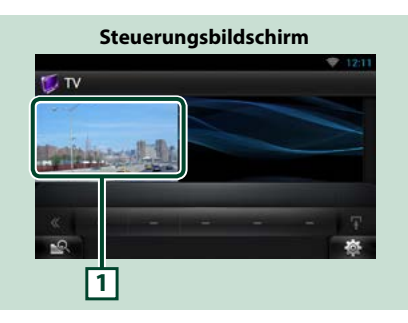

### **1 Steuerschaltbereich**

Zum Anzeigen des TV-Bildschirms drücken.

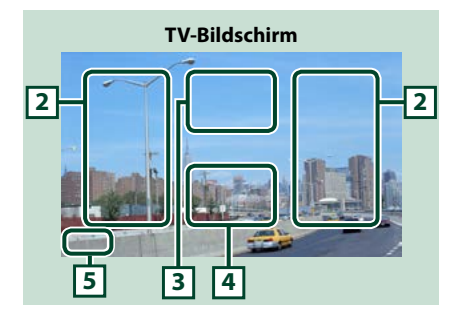

### **2 Bereich Kanalumschaltung**

Drücken Sie die Taste, um den Kanal zu wechseln.

### **3 Menü-Anzeigebereich**

Antippen, um den Menüsteuerungsbildschirm einzublenden.

### **4 Tastenanzeigebereich**

Berühren, um den Steuerungsbildschirm anzuzeigen.

### **5 Bildschirmeinstellungen-Anzeigefeld**

Zum Aufrufen des Bildschirms der Bildschirmsteuerung anhaltend berühren. Siehe *[Monitorbildschirm einstellen \(S.116\)](#page-116-0)*.

# Ñ**Menübedienung**

**1** Drücken Sie während der Wiedergabe in den angezeigten Bereich.

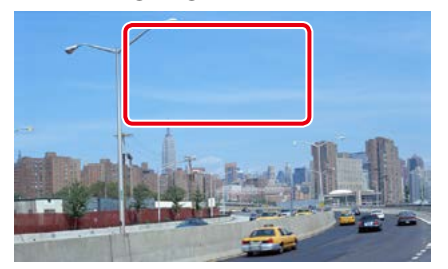

Der Bildschirm Menu Control wird angezeigt.

**2** Führen Sie die gewünschte Funktion wie folgt durch.

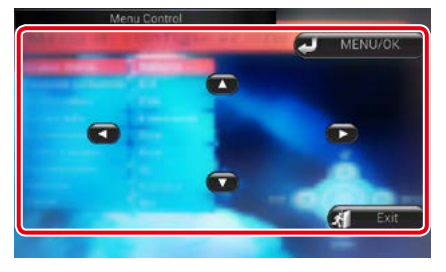

### **Zeigt das Menü an bzw. bestätigt die Auswahl.**

Drücken Sie [MENU/OK] (Menü/OK).

**Verschiebt den Cursor.**

Berühren Sie [A], [V], [<], [>].

**Verlässt die Menüsteuerung.** Drücken Sie [Exit].

# <span id="page-100-0"></span>**Streaming-Service-Anwendung**

# **AUPEO! Anwendung**

**Sie können Musik vom Online-Radio AUPEO! hören.**

### **Vorbereitung**

- Sie benötigen eine WiFi-Verbindung mit dem Internet. Siehe *[Wi-Fi-Einstellung \(S.30\)](#page-30-0)*.
- **1** Drücken Sie die <HOME>-Taste.
- **2** Streichen Sie auf dem Bildschirm nach links oder rechts, um das Netzwerkinhalte-Panel zu wählen.
- **3** Drücken Sie [ $\text{H}$ ].
- 4 Berühren Sie [ **Aupeo**].
- **5** Wählen Sie ein Genre.

#### locin Genre  $\overline{1}$ Pop Rock Jazz **Blues** Country Electronic **R&B** Classical World Hip-Hop/R

### **Melden Sie sich an.**

**Durch Registrieren eines Accounts können Sie Ihre Lieblingssongs hören.**

- **1** Berühren Sie [log In].
- **2** Geben Sie Benutzernamen und Passwort ein.

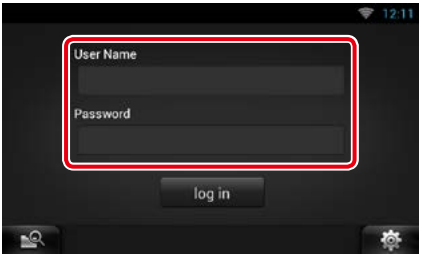

**3** Berühren Sie [log In].

# Ñ**Wiedergabebildschirm**

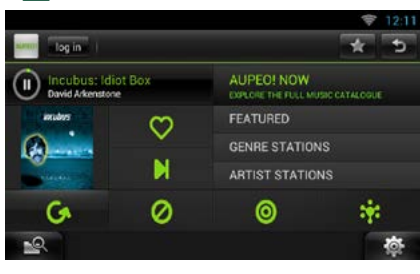

# **[ ]**

Wiedergabe oder Pause.

**[ ] (Love)**

Dieser Song gefällt mir.

**[ ] (Skip)**

Nächsten Song spielen.

### **[ ] (Ban)**

Dieser Song gefällt mir nicht.

 $\blacksquare$ 

Wähle ein Subgenre.

**[ ] (Mood)** Musik nach Stimmung.

 $\blacksquare$ 

Wähle ein neues Genre.

### **[FEATURED]**

Zum Aufrufen empfohlener Sender.

### **[GENRE STATIONS]**

Zum Aufrufen von Sendern des gewählten Genres.

### **[ARTIST STATIONS]**

Stellen Sie Ihren eigenen Sender zusammen, indem Sie nach Interpreten suchen lassen.

### **[ ] (Favorites)**

Bearbeiten Sie die über Love und Ban registrierten Titel. Diesen Button können Sie nur benutzen, wenn Sie sich bei diesem Dienst angemeldet haben.

# **Bearbeiten der Favoriten**

**Sie können die über Love und Ban registrierten Titel bearbeiten.**

### **Vorbereitung**

• Diese Funktion können Sie nur benutzen, wenn Sie sich bei diesem Dienst angemeldet haben.

### **1** Drücken Sie [ ].

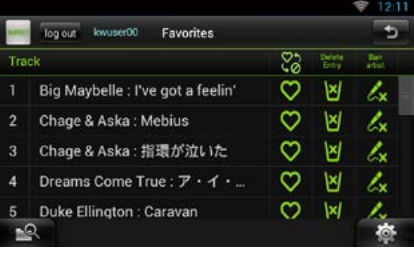

# **10/10**

Zum Umschalten zwischen Love und Ban.

### **[ ]**

Löscht diesen Titel.

### **[ ]**

Registriert diesen Interpreten als Ban.

### *[Zurück zur Übersicht](#page-1-0) [Streaming-Service-Anwendung](#page-100-0)*

# **AV Browserprogramm**

**Dieses Programms ist der bevorzugte Webbrowser zur Wiedergabe von Streaming-Video und -Audio.**

### **Vorbereitung**

• Sie müssen mit dem Internet verbunden sein. Siehe *[Wi-Fi-Einstellung \(S.30\)](#page-30-0)*.

- **1** Drücken Sie die <HOME>-Taste.
- **2** Streichen Sie auf dem Bildschirm nach links oder rechts, um das Netzwerkinhalte-Panel zu wählen.
- **3** Drücken Sie [ $||$ ].
- **4** Berühren Sie [ **AV Browser**].

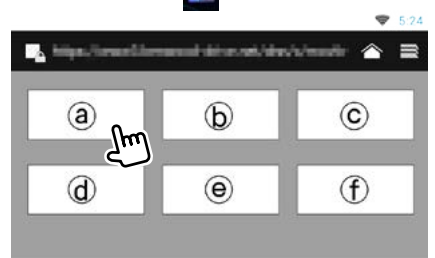

Symbole, die mit den Webseiten verlinkt sind, werden angezeigt.

# $\mathbf{I} \hat{\frown}$

Die Portalseite, die die empfohlenen Streamingdienste beinhaltet, wird angezeigt.

### **[ ]**

Eine Liste von Tabs wird angezeigt.

# Ñ**Audio und Video wiedergeben**

### **1** Wählen Sie den Inhalt, den Sie wiedergeben möchten.

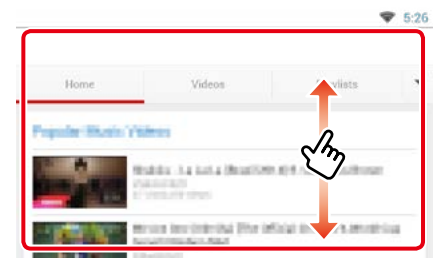

### **2** Geben Sie den Inhalt wieder.

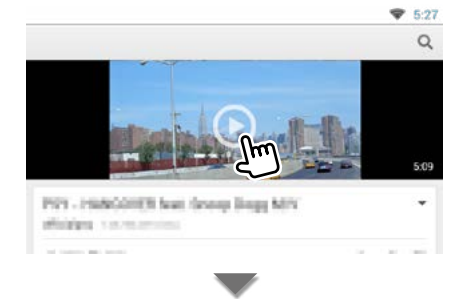

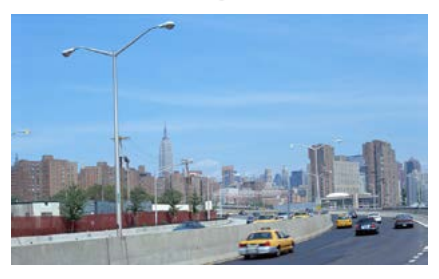

**3** Drücken Sie die < < > -Taste zum Anzeigen des vorherigen Bildschirms.

### **HINWEIS**

• Die Anleitung oben ist ein Betriebsbeispiel. Der tatsächliche Betrieb hängt vom Streamingdienst ab.

# <span id="page-104-0"></span>**Bluetooth-Steuerung**

**Mit Bluetooth können zahlreiche Funktionen verwendet werden: etwa Audiodateien anhören, oder Anrufe ankommende/ abgehende Telefonate führen.**

### Ñ**Über Smartphone/Handy und Bluetooth-Audioplayer**

### **Dieses Gerät entspricht den folgenden Bluetooth-Spezifikationen:**

### **Version**

Bluetooth Ver. 3.0+EDR Certified

### **Profil**

Smartphone/Handy:

HFP (V1.6) (Hands Free Profile)

SPP (Serial Port Profile)

PBAP (Phonebook Access Profile)

GAP (Generic Access Profile)

HID (Human Interface Gerät Profil)

### Audioplayer :

A2DP (Advanced Audio Distribution Profile) AVRCP (Audio/Video Remote Control Profile)

### **Soundcodec**

aptX, MP3, AAC, SBC

### **HINWEIS**

• Näheres zu Smartphones/Handys mit verifizierter Kompatibilität finden Sie unter der folgenden URL:

*<http://www.kenwood.com/cs/ce/bt/>*.

• Die Geräte mit Bluetooth-Unterstützung wurden gemäß den Vorschriften der Bluetooth SIG auf Konformität mit dem Bluetooth-Standard zertifiziert.

Je nach verwendetem Typ besteht dennoch die Möglichkeit, dass die Kommunikation solcher Geräte mit Ihrem Smartphone/Handy nicht möglich ist.

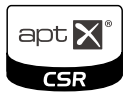

# **Registrieren und Verbinden eines Bluetooth-Gerätes**

**Der Bluetooth-Audioplayer bzw. das Smartphone/Handy muss vor der Benutzung der Bluetooth-Funktion bei diesem Gerät registriert werden.**

**Sie können bis zu 5 Bluetooth-Geräte registrieren.**

1 Halten Sie Taste <  $\rightarrow$  > gedrückt.

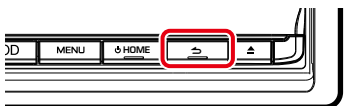

Freisprech-Bildschirm wird angezeigt.

### **2** Drücken Sie [ ].

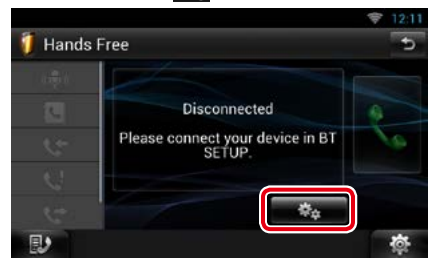

Der Bluetooth-SETUP-Bildschirm wird angezeigt.

Siehe nachfolgenden Abschnitt für jeweilige Einstellung.

- **• Registrieren des Bluetooth-Gerätes**  *[\(S.105\)](#page-105-0)*
- **• Verbinden des Bluetooth-Gerätes** *[\(S.105\)](#page-105-1)*
- **• Registrieren vom Bluetooth-Gerät aus**  *[\(S.106\)](#page-106-0)*
- **• Ändern des PIN-Codes** *[\(S.106\)](#page-106-1)*

### <span id="page-105-0"></span>**Registrieren des Bluetooth-Gerätes**

### **Vorbereitung**

• Sie können das Bluetooth-Gerät nicht registrieren, wenn Sie folgende Quellen verwenden: iPod, Bluetooth Audio, APPS Wenn Sie das Bluetooth-Gerät bei Verwendung einer der oben genannten Quellen registrieren möchten, senden Sie die Verbindungsanfrage bitte vom Bluetooth-Gerät und registrieren Sie es dann.

### **1** Drücken Sie [Search / Suche]. Der Bildschirm Searched Device List wird angezeigt.

### **HINWEIS**

- Sind 5 Bluetooth-Geräte registriert, kann kein weiteres Gerät registriert werden. Löschen Sie eine nicht mehr verwendete Registrierung. Siehe *[Verbinden des Bluetooth-Gerätes \(S.105\)](#page-105-1)*.
- Dieses Gerät ist mit der Apple Easy Pairing-Funktion kompatibel. Wenn ein iPod touch oder iPhone über ein Dock Connector to USB Cable an dieses Gerät angeschlossen wird, erscheint ein Authentifizierungsdialog. Führen Sie auf diesem Gerät die Authentifizierung durch, da das Smartphone sonst von iOS Smartphone als Bluetooth-Gerät registriert wird.
- Wenn zwei Bluetooth-Geräte angeschlossen sind, beginnt dieses Gerät nicht mit der Suche. Sie in diesem Fall eines der Bluetooth-Geräte.

### **2** Zu registrierendes Bluetooth-Gerät von der Liste auswählen.

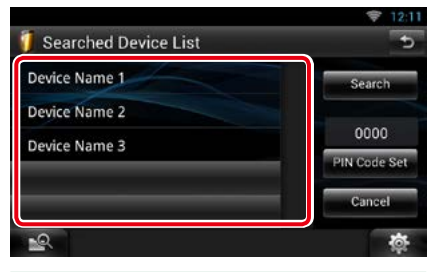

### **HINWEIS**

- Falls das Bluetooth-Gerät in Schritt 1 nicht gesucht werden kann, kann es durch Drücken von [Search] im obigen Bildschirm wieder gesucht werden.
- Drücken Sie [Cancel / Abbr.] zum Abbruch der Suche nach dem Bluetooth-Gerät.
- **3** Geben Sie den PIN-Code des Mobiltelefons ein.

### <span id="page-105-1"></span>**Verbinden des Bluetooth-Gerätes**

### **1** Berühren Sie den Namen des zu verbindenden Gerätes.

Der Bildschirm für die Profilewahl erscheint.

#### **HINWEIS**

• Wird das Icon hervorgehoben, so bedeutet dies, dass das Gerät akzeptiert wurde.

### **2** Stellen Sie die einzelnen Profile folgendermaßen ein.

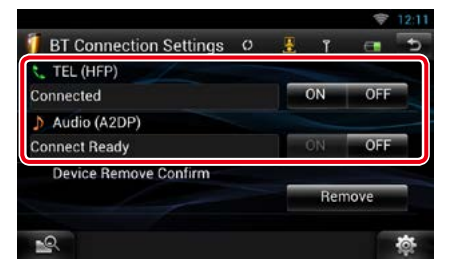

### **TEL (HFP)/ TELEFON (HFP)**

Bedeutet, dass das Bluetooth-Gerät ein Smartphone/Handy ist.

### **Audio (A2DP)**

Bedeutet, dass das Bluetooth-Gerät ein Audioplayer oder Smartphone/Handy mit Audioplayer ist.

- Wenn ein Gerät verbunden wurde, kann das Bluetooth-Gerät nicht über das verbundene Gerät angeschlossen werden.
- Berühren von [Remove] unter [Device Remove Confirm] entfernt die Registrierungsinformationen. Nach Berühren der Taste wird eine Bestätigungsmeldung angezeigt. Befolgen Sie die Nachricht und schließen Sie den Vorgang ab.

### *[Zurück zur Übersicht](#page-1-0) [Bluetooth-Steuerung](#page-104-0)*

### <span id="page-106-0"></span>**Registrieren vom Bluetooth-Gerät aus**

- **1** Lassen Sie das Gerät ("DNN\*\*\*\*") vom Smartphone/Handy suchen.
- **2** Geben Sie den PIN-Code in das Smartphone/Handy ein.

Die Werkseinstellung für den PIN-Code ist "0000".

### *SSP (Secure Simple Pairing of Bluetooth 2.1 oder später)*

- **1** Lassen Sie das Gerät ("DNN\*\*\*\*") vom Smartphone/Handy suchen.
- **2** Bestätigen Sie die Anfrage sowohl auf dem Smartphone/Handy als auch auf diesem Gerät.

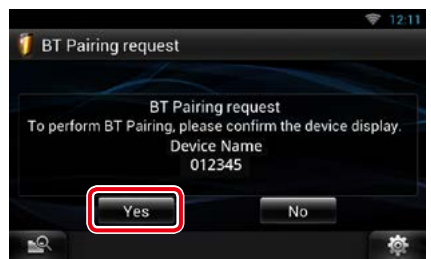

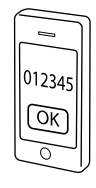

# <span id="page-106-1"></span>Ñ**Ändern des PIN-Codes**

### **1** Drücken Sie [PIN Code Set].

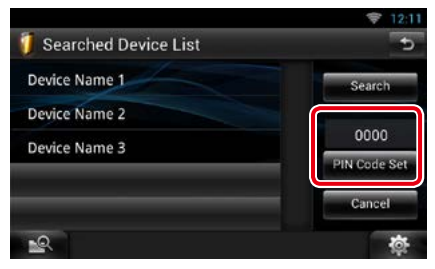

Der PIN-Code-Set-Bildschirm wird angezeigt.

### **2** Geben Sie den PIN-Code ein.

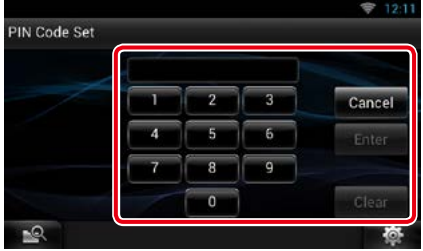

**3** Drücken Sie [Enter / Eingabe].

## **Wiedergabe mit einem Bluetooth-Audiogerät**

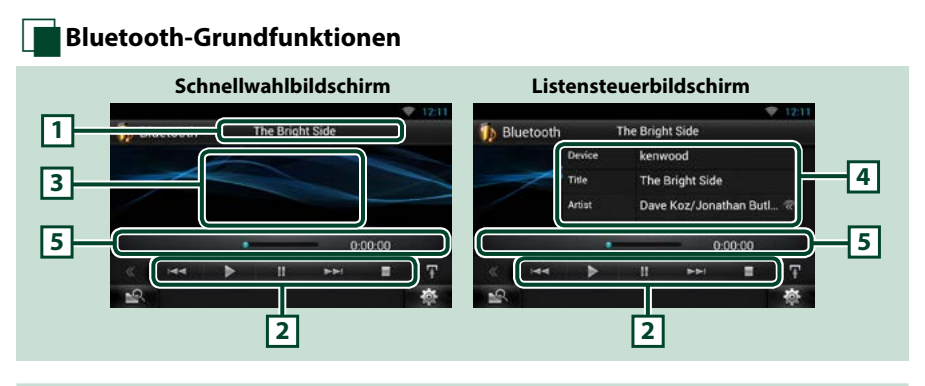

### **1 Informationsanzeige**

Zeigt den Namen der Inhalts-Informationen an. Wenn die Information nicht verfügbar ist, wird der Name des Bluetooth-Geräts angezeigt.

### **2 Multifunktionsmenü**

Die Funktionen der einzelnen Tasten lauten wie folgt.

- [ $\blacktriangleleft$ ] [ $\blacktriangleright$ ]: Sucht vorigen/nächsten Inhalt.\*
- [>]: Wiedergabe.\*
- [H]: Pause.\*
- [ $\blacksquare$ ]: Stoppt die Wiedergabe.\*

#### **3 Steuerschaltbereich**

Drücken, um zwischen dem Schnellwahl- und dem Listensteuerbildschirm zu wechseln.

### **4 Inhalts-Informationen**

Zeigt die Informationen zum aktuellen Inhalt an.

### **5 Statusleiste**

Zeigt Ort, Zeit und Modus der aktuellen Wiedergabe an.

### **\* Dieses Element erscheint nur dann, wenn ein Audioplayer mit AVRCP-Profil-Unterstützung angeschlossen ist.**

- Sollten die Bedienungstasten nicht angezeigt werden, nehmen Sie den Player für die Bedienung.
- Je nach Smartphone/Handy bzw. dem Audioplayer kann eventuell zwar der Audioton gehört werden, es erscheinen aber keine Textinformationen.
- Falls die Lautstärke zu niedrig ist, stellen Sie sie am Smartphone/Handy bzw. Audioplayer höher ein.
### *[Zurück zur Übersicht](#page-1-0) [Bluetooth-Steuerung](#page-104-0)*

# **Benutzen der Freisprechfunktion**

**Wenn Sie ein Smartphone/Handy mit integriertem Bluetooth mit diesem Gerät verbinden, können Sie Anrufe freihändig tätigen bzw. beantworten.**

# Ñ**Einen Anruf durchführen**

### 1 Halten Sie Taste <  $\rightarrow$  > gedrückt.

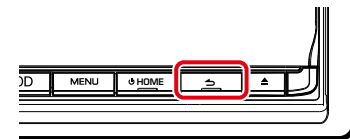

### Freisprech-Bildschirm wird angezeigt.

## **HINWEIS**

- Sollte das Herunterladen nicht automatisch erfolgen, obwohl Ihr Mobiltelefon das automatische Herunterladen des Telefonbuchs unterstützt, so befolgen Sie die oben aufgeführten Anweisungen, um das Telefonbuch manuell herunterzuladen.
- Siehe Bedienungsanleitung des Mobiltelefons für Bedienvorgang.
- Bis zu 600 Telefonnummern können für jedes registrierte Mobiltelefon hinterlegt werden.
- Für jede Telefonnummer können bis zu 30 Ziffern zusammen mit bis zu 50 Zeichen für den Namen gespeichert werden. (50 ist die Anzahl der alphabetischen Zeichen. Je nach Art der eingegebenen Zeichen kann die einzugebende Anzahl variieren.)
- Je nach Mobiltelefon-Typ können folgende Beschränkungen gelten;
	- –Die Telefonbuchdaten können nicht normal heruntergeladen werden.
	- –Die Zeichen im Telefonbuch sind verstümmelt.
- Bedienen Sie das Telefon, um das Herunterladen der Telefonbuchdaten abzubrechen.

# **2** Wählverfahren auswählen.

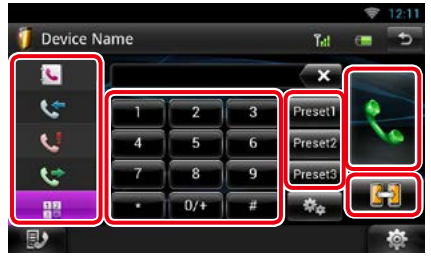

Siehe nachfolgende Tabelle für jeweilige Methode.

#### **Auswahl des Mobiltelefons**

Wenn Sie zwei Telefone anschließen

1 Berühren Sie [  $\left| \cdot \right|$  ], um das Telefon auszuwählen, das Sie verwenden möchten.

#### **Anruf durch Eingabe einer Telefonnummer**

- 1Drücken Sie [ **].**
- 2Geben Sie eine Telefonnummer mittels Zifferntasten ein.
- 3 Drücken Sie [ $\ddot{\ddot{}}$ ].

#### **Anruf tätigen mittels Anruflisten**

- 1Berühren Sie [ ] (Eingehende Anrufe),  $\bullet$ ] (Abgehende Anrufe) oder [ $\bullet$ ] (Verpasste Anrufe).
- 2Wählen Sie die Telefonnummer von der Liste.
- 3 Drücken Sie [

#### **Anruf tätigen mittels Telefonbuch**

- 1Drücken Sie [ **U**].
- 2Wählen Sie den Namen von der Liste.\*1 \*2
- 3Wählen Sie die Nummer von der Liste.
- 4) Drücken Sie [ **}.** 1.

### **Anruf tätigen mittels Speichernummer**

1Drücken Sie [Preset #] zur Anwahl der entsprechenden Telefonnummer.

#### **Spracherkennung**

Sie haben Zugriff auf die

Spracherkennungsfunktion des mit diesem Gerät verbundenen Smartphones/Handys.

Dadurch können Sie durch Aussprechen eines Namens eine Telefonnummer im Smartphone/ Handy-Telefonbuch suchen lassen. (Die Funktionalität ist vom jeweiligen Handy abhängig.)

- **1**Berühren Sie [  $\left[ \begin{matrix} 0 & 0 \\ 0 & 1 \end{matrix} \right]$ , um den Spracherkennungsbildschirm aufzurufen.
- 2Sprechen Sie den Namen.

**\*1 Sie können die Liste durch Auswahl eines Buchstabens vorsortieren.** 

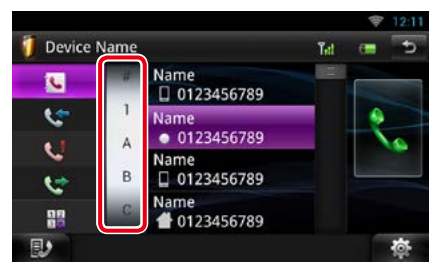

- **• Namen ohne den ausgewählten Buchstaben werden nicht angezeigt.**
- **• Bei der Suche wird statt nach Umlauten (z. B. "ü") nach normalen Buchstaben (z. B. "u") gesucht.**
- **\*2 Sie können die Liste so einstellen, dass sie nach Nachnamen bzw. Vornamen sortiert wird. Näheres siehe** *[Einstellungen für](#page-112-0)  [Freisprechen \(S.112\)](#page-112-0)***.**

#### **HINWEIS**

- Wenn Sie auf Ihrem Handy das Telefonbuch bearbeitet haben, tippen Sie bitte auf "Download" oben auf der Telefonbuchliste dieses Geräts, um es vom Handy herunterzuladen. Das Telefonbuch dieses Geräts wird dann mit den neuesten heruntergeladenen Daten aktualisiert.
- Ist Ihr Fahrzeug in Bewegung, sind bestimmte Funktionen aus Sicherheitsgründen deaktiviert. Die mit den deaktivierten Funktionen verknüpften Tasten reagieren nicht auf Berührungen.
- Die am Steuergerät angezeigten Symbole, wie z. B. Batterie und Antenne können sich von denen des Mobiltelefons unterscheiden.
- Durch Einstellen des privaten Modus am Mobiltelefon kann die freihändige Bedienung deaktiviert werden.

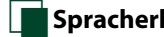

# Ñ**Spracherkennung**

**Sie haben Zugriff auf die Spracherkennungsfunktion des mit diesem Gerät verbundenen Smartphones/Handys.**

**Dadurch können Sie durch Aussprechen eines Namens eine Telefonnummer im Smartphone/Handy-Telefonbuch suchen lassen. (Die Funktionalität ist vom jeweiligen Handy abhängig.)** 

#### **1** Drücken Sie die <MENU>-Taste.

#### **HINWEIS**

• Während des Betriebs einer Anwendung ist diese Funktion im Menü nicht angezeigt. Drücken Sie zur Benutzung dieser Funktion die <HOME>- Taste.

# **2** Drücken Sie [Voice].

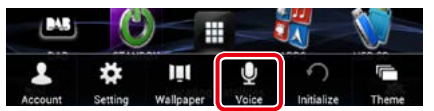

Der Bildschirm Voice Recognition (Spracherkennung) erscheint.

**3** Sprechen Sie den Namen.

# Ñ**Speichern einer Telefonnummer**

**Sie können häufig verwendete Telefonnummern mit diesem Gerät registrieren.**

#### **1** Geben Sie die zu registrierende Nummer in den Hands Free-Bildschirm (Freisprech-Bildschirm) ein.

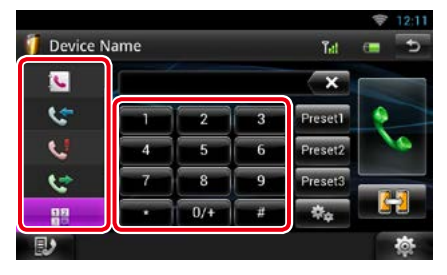

**2** Drücken Sie [Preset 1], [Preset 2], oder [Preset 3] für 2 Sekunden im Freisprech-Bildschirm.

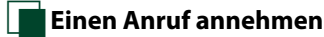

# **1** Berühren Sie [ ] zum Annehmen eines Anrufs oder  $\blacksquare$ ], um diesen abzulehnen.

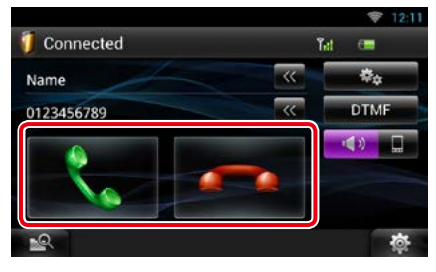

#### **HINWEIS**

• Wird das Kamerabild überwacht, wird dieser Bildschirm nicht angezeigt, auch wenn ein Anruf eingeht. Um diesen Bildschirm anzuzeigen, drücken Sie auf die <TEL>-Taste oder bringen Sie den Schalthebel des Fahrzeugs wieder in die Fahrerstellung.

# *Bedienung während eines Anrufs*

#### **Hörerlautstärke einstellen**

Drücken Sie Taste <▼> oder <▲>.

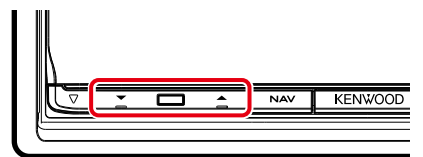

#### **Sprachausgabe umschalten**

Drücken Sie [ ] / [ ] zum Wechsel der Sprachausgabe zwischen Telefon und Lautsprecher.

#### **DTMF-Wahltonsignal senden**

Drücken Sie [DTMF] zur Anzeige des Ton-Eingabebildschirms.

Durch Berührung der entsprechenden Touchkeys auf dem Bildschirm können Sie Wahltöne festlegen.

### *Wartender Anruf*

**Sie können einen zweiten Anruf annehmen, während Sie mit dem ersten Anrufer sprechen, indem Sie den ersten Anrufer auf Halten setzen und auf den zweiten Anruf umschalten. Dabei ist auch Hin- und Herschalten zwischen dem ersten und zweiten Anrufer möglich.**

#### **Zweiten Anfruf annehmen**

Drücken Sie [ ]. Dies setzt den ersten Anrufer auf Halten und nimmt den wartenden zweiten Anruf an.

#### **Zum Hin- und Herschalten zwischen dem ersten und zweiten Anrufer**

Drücken Sie [ ] erneut.

Mit jedem Berühren von [ : ] wechselt der Anrufer.

#### **Zum Beenden des ersten Anrufs**

Drücken Sie [ **]** 

Der Anrufer wechselt auf den zweiten Anfrufer.

# Ñ**Telefonnummernsuche**

**Sie können im Adressbuch des Handys nach der Nummer oder dem Namen suchen und einen Anruf tätigen.**

- **1** Drücken Sie [  $\mathbb{R}$  ].
- **2** Wählen Sie, ob Sie über den Telefonbuch-Namen **oder die** Telefonnummer suchen.
- **3** Geben Sie den Telefonbuch-Namen oder die Telefonnummer ein.

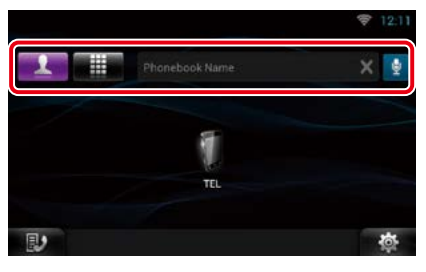

l ⊕

Geben Sie das Stichwort mit der Spracherkennungsfunktion ein. Sprechen Sie das Stichwort, wenn "Speak now" (Bitte sprechen) erscheint.

\* Sie können einen Benutzer-Account verwenden, wenn Sie als Besitzer oder Benutzer angemeldet sind.

# **4** Drücken Sie [TEL].

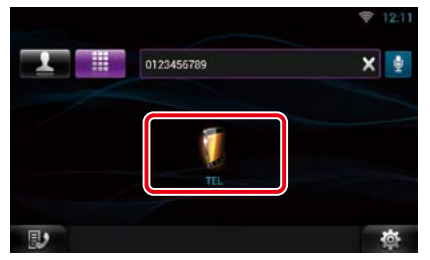

### *Nach Suche über den Telefonbuch-Namen*

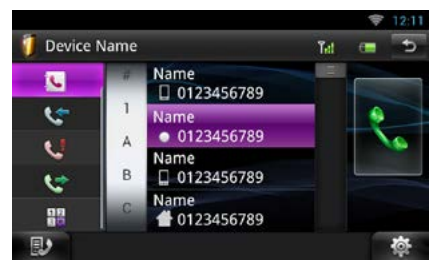

# **5** Drücken Sie [Û].

# *Nach Suche über die Telefonbuch-Nummer*

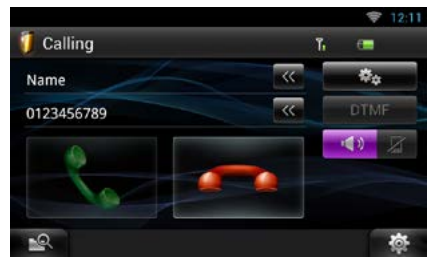

Das Gerät ruft an.

# <span id="page-112-0"></span>**Einstellungen für Freisprechen**

**Bei der Freisprechfunktion lassen sich eine Reihe von Einstellungen vornehmen.**

- 1 Berühren Sie [  $\bullet$  ] in einem beliebigen Bildschirm.
- **2** Drücken Sie [SETUP].

Der SETUP-Menübildschirm wird angezeigt.

### **3** Berühren Sie [Bluetooth].

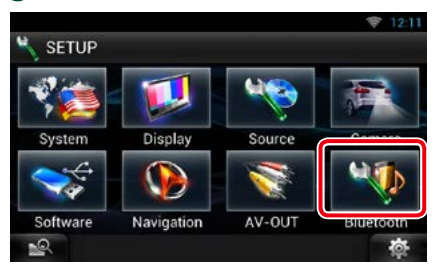

Der Bluetooth-SETUP-Bildschirm wird angezeigt.

# **4** Berühen Sie [TEL SETUP].

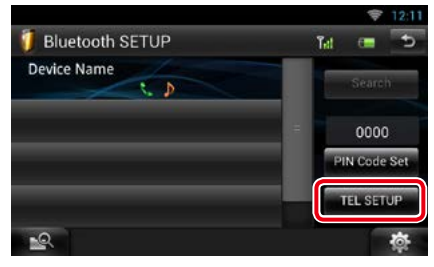

Der Bildschirm Hands-free SETUP (SETUP Freisprechen) erscheint.

#### **5** Jedes Element wie folgt einstellen.

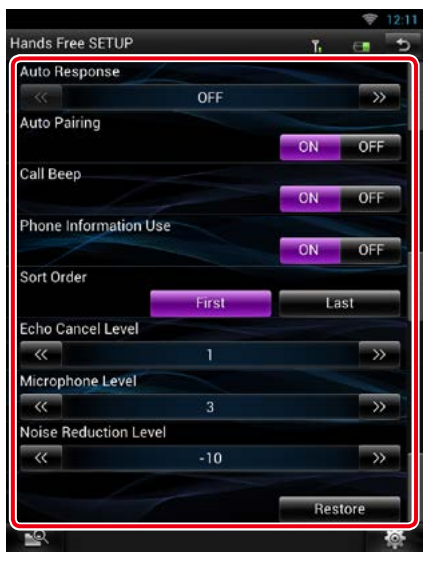

#### **Auto Response/ Automatische Antwort \*1**

Stellen Sie das Klingelzeitintervall ein, nach dem das System einen Anruf automatisch beantwortet.

- OFF (Werkseinstellung): Die automatische Antwortfunktion ist nicht verfügbar.
- 0-99: Stellen Sie das Klingelzeitintervall ein (Sekunden).

### **Auto Pairing**

Wenn auf "ON" eingestellt, ist die Apple Auto Pairing-Funktion eingeschaltet und wickelt automatisch die Registrierung eines an dieses Gerät angeschlossenen iPod touch oder iPhones ab.

- ON (Werkseinstellung): Apple Auto Pairing-Funktion verwendet.
- OFF: Apple Auto Pairing-Funktion nicht verwendet.

#### **Call Beep/ Piepton Anruf**

Wählt, ob bei Eingang eines Anrufs ein Piepton ausgegeben wird.

ON (Werkseinstellung): Piepton ertönt. OFF: Kein Piepton.

#### **Phone Information Use/ Telefoninformationen**

Stellen Sie ein, ob für die Liste abgehender, einkommender und verpasster Anrufe das Telefonbuch heruntergeladen werden soll.

#### ON (Werkseinstellung): Ja.

OFF: Nein.

#### **Sort Order/ Sortieren**

Stellen Sie ein, wie das Handy-Telefonbuch sortiert sein soll.

First/ Erste: Sortiert nach Vorname.

Last/ Letzte (Werkseinstellung): Sortiert nach Familienname.

#### **Echo Cancel Level/ Pegel Echo-Unterdrückung**

Stellen Sie die Stärke der Echo-Unterdrückung ein.

Werkseinstellung ist "1".

#### **Microphone Level/ Mikrofonpegel**

Zum Einstellen der Empfindlichkeit des Telefonmikrofons. Werkseinstellung ist "3".

#### **Noise Reduction Level/ Pegel Geräuschunterdrückung**

Verringert die durch die Umgebung hervorgerufenen Geräusche ohne Ändern der Lautstärke des Mikrofons. Verwenden Sie diese Einstellung, falls die Stimme des Anrufers nicht deutlich zu verstehen ist. Werkseinstellung ist "-10".

#### **[Restore / Standard]**

Setzt die eingegebenen Einstellungen auf die Werkseinstellungen zurück.

**\*1 Gültig ist entweder das an diesem Gerät für die automatische Beantwortung eingestellte Zeitintervall oder das am Smartphone/Handy eingestellte Zeitintervall, je nachdem, welches von beiden kürzer ist.**

# <span id="page-114-0"></span> ${\mathsf S}$ prachsteuerung

**Dieses Gerät ist mit einer Advanced Voice Recognition- Funktion ausgestattet, die Bedienung mittels gesprochener Befehle ermöglicht. Unterstützte Sprachen: Englisch (USA), Englisch (GB), Französisch, Deutsch, Niederländisch, Italienisch und Spanisch. Informationen zu den Sprachbefehlen finden Sie in der** *[<Sprachbefehle-Tabelle>](#page-160-0)  [\(separates Handbuch\)](#page-160-0)***.**

### **HINWEIS**

• ASR auf dem Bildschirm Language Setting sollte auf "Enabled" eingestellt sein. Siehe *[Spracheinstellungen \(S.118\)](#page-118-0)*.

# **Sprachsteuerung**

#### **1** Drücken Sie die Sprechtaste zum Aufrufen des Sprachsteuerungsmodus.

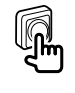

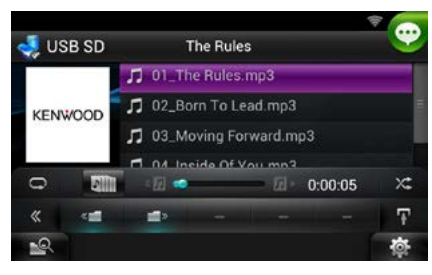

Die von einem grünen Quadrat eingefassten Tasten stehen für die Sprachsteuerung zur Verfügung.

**2** Sprechen Sie den Befehl. (Beispiel: Sagen Sie "TUNER".)

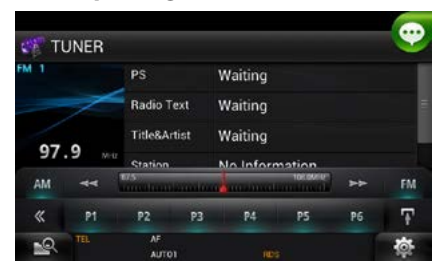

Die Anzeige schaltet auf den Tuner-Steuerungsbildschirm um. Ein weiterer Piepton ertönt.

**3** Wiederholen Sie das Vorgehen von Schritt 2.

Informationen zu den Sprachbefehlen finden Sie in der *[<Sprachbefehle-Tabelle>](#page-160-0)  [\(separates Handbuch\)](#page-160-0)*.

**4** Drücken Sie die Sprechtaste zum Beenden des Sprachsteuerungsmodus.

# Ñ**Anzeigen von Sprachbefehlen**

**Zum Anzeigen der Liste verwendbarer Sprachbefehle.**

**1** Halten Sie die Sprechtaste gedrückt.

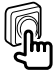

Die Liste der verwendbaren Sprachbefehle erscheint. Sprechen Sie einen Befehl.

### **HINWEIS**

• Zum Beenden der Befehlslistenanzeige drücken Sie bitte die Sprechtaste oder berühren Sie den Bildschirm.

# <span id="page-115-0"></span><sup>ñ</sup> **Kamerasteuerung**

**Wenn ein CMOS-3xx (optionales Zubehör) verbunden ist, kann die Kamera über dieses Gerät gesteuert werden.**

### **Vorbereitung**

• [NAV Key Longer than 1 Second] (NAV-Schlüssel länger als 1 Sekunde) muss auf "CAM" eingestellt sein. Siehe *[Bedienoberfläche \(S.117\)](#page-117-0)*

# **Kamerasteuerung**

**Sie können den Kamerawinkel des Kamerasystems einstellen und die Hilfslinie anzeigen.**

**1** Drücken Sie die <NAV>-Taste für 1 Sekunde.

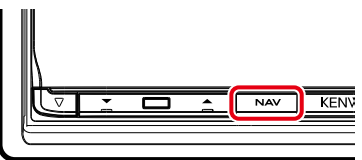

Daraufhin wird der Bildschirm für die Kameraansicht angezeigt.

# **2** Jedes Element wie folgt anpassen.

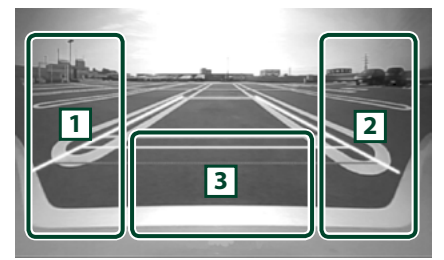

### 1 **Hilfslinie**

Wiederholtes Drücken schaltet die Hilfslinienanzeige abwechselnd ein und aus. (Nur Rückfahrkamera)

### 2 **Winkel**

Wiederholtes Drücken schaltet in folgender Reihenfolge durch die Kamerawinkel:

Superweitwinkel/ Weitwinkel/ Von oben / Weitwinkel + Draufsicht/ Eckensicht

# $\sqrt{3}$

Löschen der Kameraansicht-Anzeige.

# **Kamera wechseln**

**Zum Umschalten zwischen Frontkamera und Rückfahrkamera.**

**1** Drücken Sie die <NAV>-Taste für 1 Sekunde.

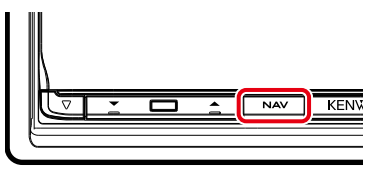

Daraufhin wird der Bildschirm für die Kameraansicht angezeigt.

2 Drücken Sie im Bildschirm der Kameraansicht in den angezeigten Bereich.

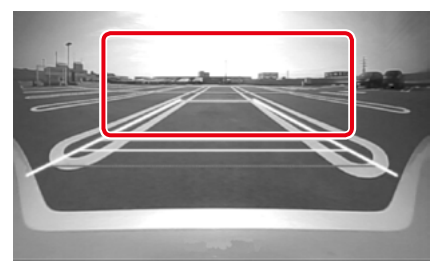

Wechselt bei jedem Drücken in den angezeigten Bereich zwischen der Kamera nach vorn und der Rückfahrkamera.

# <span id="page-116-0"></span><sup>ñ</sup> **Einstellungen vornehmen**

# **Monitorbildschirm einstellen**

**Sie können die Bildqualität des Wiedergabeund Hintergrund-Bildschirms usw. anpassen.**

**1** Berühren Sie anhaltend den unteren linken Bereich eines beliebigen Bildschirms.

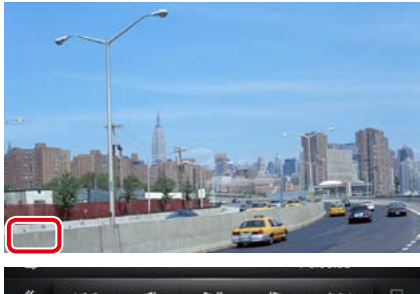

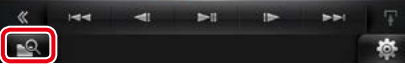

Der Bildschirm für die Bildschirmsteuerung wird angezeigt.

# **2** Jedes Element wie folgt anpassen.

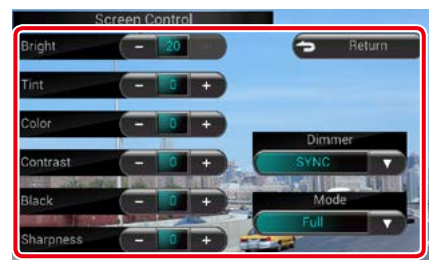

# **Hintergrund-Bildschirm**

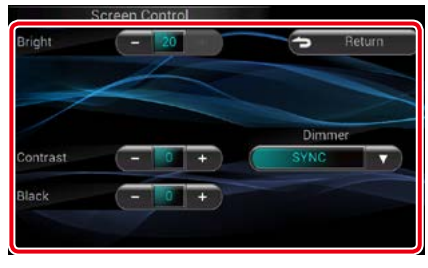

### **Bright/ Helligkeit, Tint/ Farbton, Color/ Farbe, Contrast/ Kontrast, Black/ Schwarz, Sharpness/ Netteté**

Jedes Element wird angepasst.

#### **Dimmer**

Dimmer-Modus auswählen.

- ON: Das Display und die Tasten werden abgeblendet.
- OFF: Das Display und die Tasten werden nicht abgeblendet.

### SYNC (Werkseinstellung): Die Dimmer-Funktion wird zusammen mit dem Lichtschalter des Fahrzeugs ein- oder ausgeschaltet.

NAV-SYNC: Die Dimmer-Funktion wird entsprechend der Tag/Nacht-Anzeigeeinstellung der Navigation ein- oder ausgeschaltet.

### **Mode/ Modus (nur Wiedergabebildschirm)**

Bildschirmmodus auswählen. Full/ VOLLBILD: Vollbildmodus

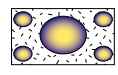

Just/ JUSTIER: Bildanpassungsmodus

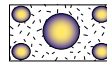

Zoom: Vollbildmodus

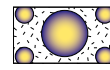

Normal: Normalbildmodus

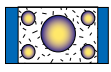

# **HINWEIS**

- Die anzupassenden Elemente sind je nach Art der aktuellen Quelle unterschiedlich.
- Erst nach dem Anziehen der Feststellbremse sind Sie in der Lage, diese Funktion durchzuführen.
- Die Bildqualität kann für jede Quelle eingestellt werden.

# **Systemeinstellungen**

#### **HINWEIS**

• Jeder Bedienvorgang in diesem Abschnitt lässt sich vom Multifunktionsmenü aufrufen.

#### 1 Berühren Sie [ **◎** ] in einem beliebigen Bildschirm.

Der Quick-Menü-Bildschirm escheint.

### **2** Drücken Sie [SETUP].

### **3** Drücken Sie [System].

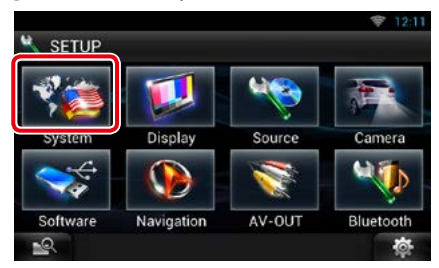

Der Systembildschirm wird angezeigt. Siehe nachfolgenden Abschnitt für jeweilige Einstellung.

- **• Bedienoberfläche einstellen** *[\(S.117\)](#page-117-0)*
- **• Sicherheit einstellen** *[\(S.118\)](#page-118-1)*
- **• Speicher einstellen** *[\(S.118\)](#page-118-2)*

# <span id="page-117-0"></span>Ñ**Bedienoberfläche**

**Sie können die Parameter für die Benutzerschnittstelle einstellen.**

**1** Drücken Sie [User Interface / Einstellungen allgemein] in der Liste.

Zeigt den Bedienoberflächenbildschirm an.

### **2** Jedes Element wie folgt einstellen.

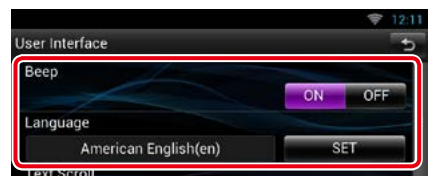

### **Beep/ Piepton**

Schaltet den Tastenquittungston ein oder aus. Werkseinstellung ist "ON".

# **Language/ Ansagen**

Wählen Sie die für den Steuerungsbildschirm und die Einstellungselemente zu verwendende Sprache. Siehe *[Spracheinstellungen \(S.118\)](#page-118-0)*.

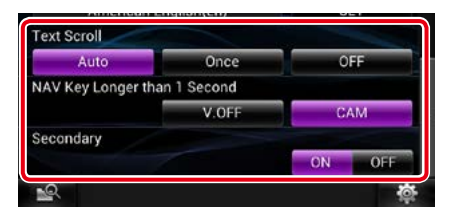

# **Text Scroll**

Ermöglicht die Anzeige von rollendem Text auf dem Quellensteuerungsbildschirm. Wählen Sie aus "Auto"/"Once" (Einmal)/"OFF".

Auto (Werkseinstellung): Scrollt die Textanzeige automatisch.

Once/Einmal: Ermöglicht nach dem Aktualisieren den Text einmalig automatisch durchzublättern.

OFF: Scrollt die Textanzeige nicht automatisch.

#### **NAV Key Longer than 1 Second/ NAV-Taste länger als 1 Sekunde**

Sie können einstellen, welche Bedienung erfolgt, wenn die NAV-Taste länger als 1 Sekunde gedrückt wird. Wählen Sie zwischen "V.OFF"/"CAM".

V.OFF (Werkseinstellung): Schaltet die Anzeige aus.

CAM: Schaltet auf Anzeige des Videosignals von der Front- oder Rückfahrkamera.\*

### **Secondary/ Fußzeile**

Stellen Sie ein, ob die

Navigationsinformationen im Audiobildschirm bzw. umgekehrt angezeigt werden sollen. Werkseinstellung ist "ON".

#### **Vehicle Information/ Fahrzeuginformationen**

Zeigt die Fahrzeuginformationen an. Für diese Funktion ist ein handelsüblicher Adapter erforderlich. Bei Detailfragen wenden Sie sich bitte an Ihren Kenwood-Händler.

### **DEMO**

Zum Einstellen des Demonstrationsmodus. Werkseinstellung ist "ON".

### *[Zurück zur Übersicht](#page-1-0) [Einstellungen vornehmen](#page-116-0)*

**\* Wenn Sie [Front Camera] (Frontkamera) auf OFF einstellen, wechselt das Display auf die Rückfahrkamera. Wenn Sie "CMOS-3xx"/ "Other" (Andere) einstellen, wechselt das Display auf die Frontkamera. Siehe** *[Kamera-](#page-122-0)[Einstellungen \(S.122\)](#page-122-0)*

# <span id="page-118-0"></span>*Spracheinstellungen*

**1** Drücken Sie [SET] auf [Language / Ansagen] im Bedienoberflächenbildschirm. Der Bildschirm Language Setting wird angezeigt.

### **2** Jedes Element wie folgt einstellen.

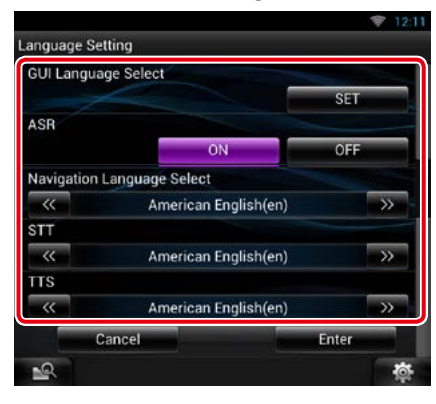

### **GUI Language Select/ GUI Sprachauswahl**

Wählen Sie die für die grafische Benutzeroberfläche (GUI) und die Eingabevorgänge zu verwendende Sprache.

### **ASR**

Wählen Sie die für die Sprachsteuerungsfunktion verwendete Sprache.

#### **Navigation Language Select/ Navigation Sprachauswahl**

Wählen Sie die für die Navigation verwendete Sprache.

# **STT**

Wählen Sie die für Speech-to-Text (SST) verwendete Sprache.

# **TTS**

Wählen Sie die für Text-to-Speech (TTS) verwendete Sprache.

# **3** Drücken Sie [Enter / Eingabe].

## **HINWEIS**

• Um die Spracheinstellungen abzubrechen, drücken Sie auf [Cancel / Abbr.].

# <span id="page-118-1"></span>Ñ**Sicherheitseinstellungen**

**Ein rotes Anzeigesymbol wird auf dem Gerät blinken, nachdem die ACC auf OFF eingestellt wurde, und warnt vor potentiellen Dieben.**

**Ist die Funktion aktiviert (Werkseinstellung), blinkt der Sicherheitsindikator auf dem Frontpanel, wenn das Zündschloss auf "Aus" steht.**

**1** Drücken Sie [Security / Sicherheit] im System-Menübildschirm.

Der Sicherheitsbildschirm wird angezeigt.

**2** Drücken Sie [ON] bzw. [OFF] auf [SI].

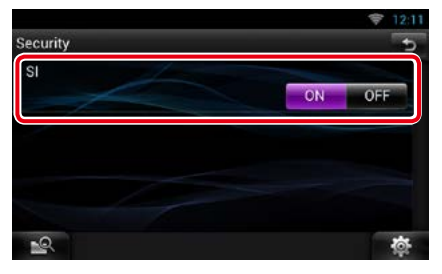

# <span id="page-118-2"></span>Ñ**Einstellungsspeicher**

**Die Einstellungen für Audiosteuerung, AV-IN-SETUP, Kamera und Audio-SETUP können gespeichert werden. Die gespeicherten Einstellungen können jederzeit wieder aufgerufen werden. Selbst wenn die Einstellungen beispielsweise aufgrund eines Austauschs der Batterie gelöscht wurden, können die Einstellungen wieder hergestellt werden.**

- **1** Drücken Sie [SETUP Memory / SETUP Speicher] im System-Menübildschirm. Der SETUP-Memory-Bildschirm wird angezeigt.
- **2** Folgen Sie den Anweisungen auf dem Bildschirm.

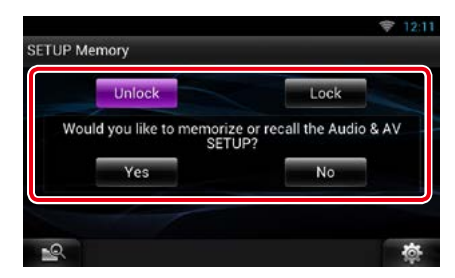

# **[Lock / Sperren] / [Unlock / Freigabe] \***

Blockiert oder entsperrt die Einstellungen für AV-IN SETUP und Audio SETUP.

### **Yes/ Ja**

Zum Speichern oder Abrufen von Einstellungen:

#### **No/ Nein**

Bricht die Funktion oder Speicherung ab. Der SETUP-Menübildschirm erscheint erneut.

- **\* Ist [Lock / Sperren] ausgewählt, können Sie die Einstellungen für AV-IN SETUP und Audio SETUP nicht ändern. Zudem wird das gesperrte Schlüssel-Symbol unter jedem Einstellungs-Icon im SETUP-Menü angezeigt.**
- **3** Folgen Sie den Anweisungen auf dem Bildschirm.

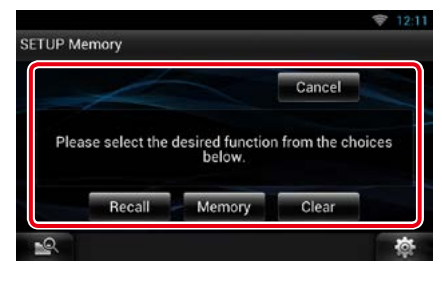

### **Recall/ Aufrufen**

Zum Abrufen der gespeicherten Einstellungen.

### **Memory/ Speicher**

Speichert die aktuellen Einstellungen.

### **Clear**

Löscht die aktuell gespeicherten Einstellungen.

### **Cancel/ Abbr.**

Annulliert die Speicherung/den Rückruf von Einstellungen.

# **Display-Einstellungen**

**1** Berühren Sie [  $\bullet$  **i** in einem beliebigen Bildschirm.

# **2** Drücken Sie [SETUP].

Der SETUP-Menübildschirm wird angezeigt.

# **3** Drücken Sie [Display].

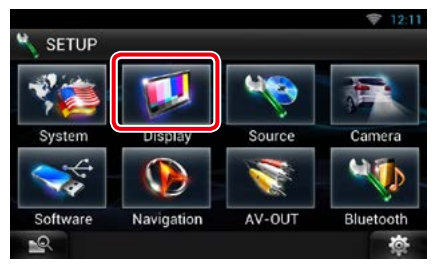

Der Anzeigebildschirm wird angezeigt. Siehe nachfolgenden Abschnitt für jeweilige Einstellung.

- **• Monitorwinkel-Steuerung** *[\(S.119\)](#page-119-0)*
- **• Bedienfeld anpassen** *[\(S.120\)](#page-120-0)*

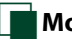

# <span id="page-119-0"></span>Ñ**Monitorwinkelsteuerung**

**Sie können den Monitorwinkel anpassen.**

- **1** Drücken Sie [Angle / Winkel] im Display-Menübildschirm. Der Angle-SETUP-Bildschirm wird angezeigt.
- **2** Wählen Sie die Nummer unter dem für die Betrachtung des Monitors günstigsten Winkel.

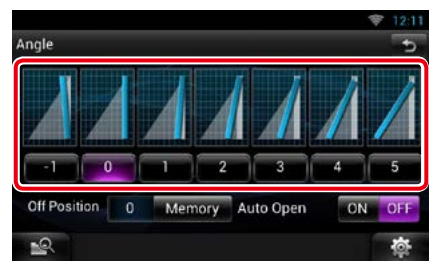

Werkseinstellung ist "0".

#### **HINWEIS**

- Sie können den aktuellen Monitorwinkel als den Winkel speichern, der bei ausgeschalteter Stromversorgung eingestellt sein soll. Drücken Sie [Memory / Speicher] sobald der gewünschte Winkel ausgewählt ist.
- Das vordere Panel kann so eingestellt werden, dass es sich automatisch öffnet, wenn die Zündung ausgeschaltet wird, so dass es zur Diebstahlsicherung entfernt werden kann.Tippen Sie auf [ON] von [Auto Open] (Automatisches Ausklappen).

# <span id="page-120-0"></span>**Farbwahl**

**Sie können die Farbe der Tastenbeleuchtung wählen.**

**Die wählbaren Elemente variieren je nach Gerät .**

**1** Drücken Sie [Color / Farbe] im Display-Menübildschirm.

Der Farbbildschirm wird angezeigt.

- **2** Drücken Sie [OFF] auf [Panel Color Scan / Bildschirmfarbe scannen].
- **3** Drücken Sie [SET] auf [Panel Color Coordinate / Farbwahl].

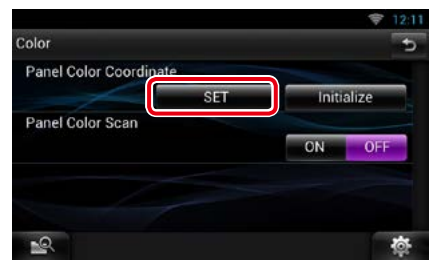

#### Bildschirm Bedienfeld-Koordinate erscheint.

### **HINWEIS**

- Sie können [SET] oder [Initialize / Initialisieren] drücken, wenn die Option [Panel Color Scan / Bildschirmfarbe scannen] ausgeschaltet ist.
- Drücken Sie [Initialize / Initialisieren] zum Zurücksetzen der Einstellungen auf Werkseinstellungen.

# **4** Drücken Sie auf die gewünschte Farbe.

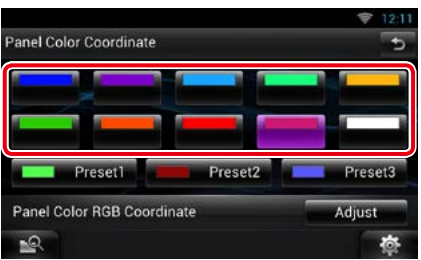

# *Registrierung der Originalfarbe*

**Sie können Ihre Originalfarbe registrieren.**

**1** Drücken Sie [Adjust / Ändern] im Bedienfeld-Koordinatenbildschirm.

Der Bildschirm Panel Color RGB Coordinate erscheint.

2 Stellen Sie mit [◀] und [▶] die einzelnen Farbwerte ein.

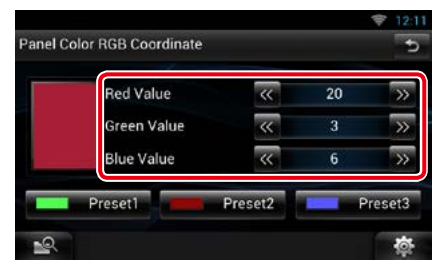

#### **3** Drücken Sie 2 Sekunden lang die gewünschte Preset-Taste.

### *Bildschirmfarbe scannen*

**Sie können das Panel Color so einstellen, dass es das Farbspektrum kontinuierlich durchsucht.**

**1** Drücken Sie [ON] auf [Panel Color Scan / Bildschirmfarbe scannen] im Farbbildschirm.

Panel Color Scan ist eingeschaltet.

# **Navigation Setup**

**Sie können Navigationsparameter einstellen.**

**1** Berühren Sie [  $\bullet$  **i** in einem beliebigen Bildschirm.

### **2** Drücken Sie [SETUP].

Der SETUP-Menübildschirm wird angezeigt.

### **3** Drücken Sie [Navigation].

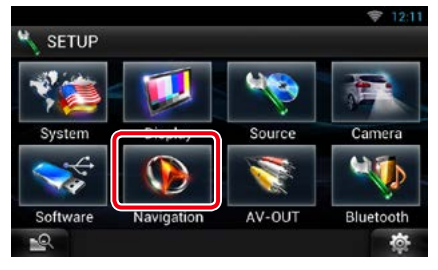

Der Navigation-SETUP-Bildschirm wird angezeigt.

### **4** Jedes Element wie folgt einstellen.

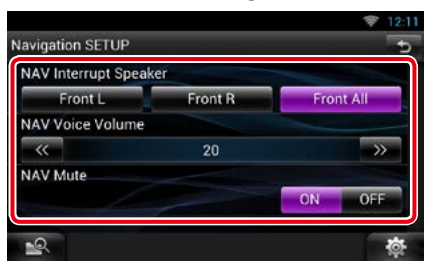

#### **NAV Interrupt Speaker/ Navigationsansage**

Wählen Sie den/die Lautsprecher für die Sprachführung des Navigationssystems.

- Front L/ Vorne L: Verwendet den Lautsprecher vorne links für die Sprachführung.
- Front R/ Vorne R: Verwendet den Lautsprecher vorne rechts für die Sprachführung.

Front All/ Vorne Alle (Werkseinstellung): Gibt die Sprachführung über beide vorderen Lautsprecher aus.

#### **NAV Voice Volume/ Lautstärke Nav- Ansage**

Stellen Sie die Lautstärke für die Sprachführung des Navigationssystems ein. Werkseinstellung ist "20".

### **NAV Mute/ NAV-Stummschaltung**

Schaltet die Lautstärke der hinteren Lautsprecher stumm, wenn die Sprachführung des Navigationssystems zu hören ist. Werkseinstellung ist "ON".

# <span id="page-122-0"></span>**Kamera-Einstellungen**

**Sie können Kameraparameter einstellen.**

**1** Berühren Sie [  $\frac{1}{2}$  ] in einem beliebigen Bildschirm.

### **2** Drücken Sie [SETUP].

Der SETUP-Menübildschirm wird angezeigt.

### **3** Drücken Sie [Camera].

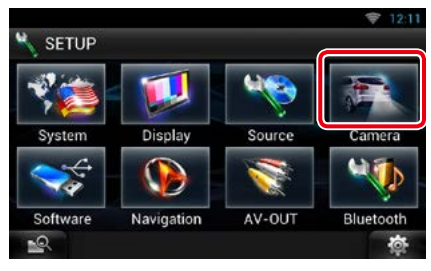

Der Camera-SETUP-Bildschirm wird angezeigt.

#### **4** Jedes Element wie folgt einstellen.

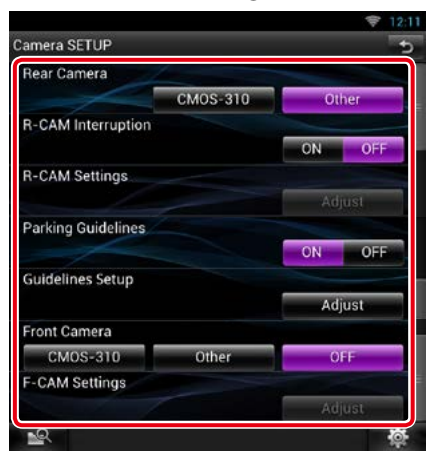

#### **Rear Camera / Rückfahrkamera\*1**

Wählen Sie den Typ der zu verwendenden Rückfahrkamera.

- CMOS-310: Wenn die CMOS-3xx-Serie mit der Einstellung ID 1 verbunden ist.
- Other/Andere (Werkseinstellung): Wenn die andere Kamera verbunden ist.

#### **R-CAM Interruption/ Rückfahrkamera automatisch**

Wählen Sie die Methode für die Displayumschaltung. Die Einstellwerte sind ON und OFF.

- ON: Schaltet auf das Videosignal von der Rückfahrkamera, wenn Sie den Rückwärtsgang einlegen oder für 1 Sekunde die <NAV>\*5 -Taste drücken.
- OFF (Werkseinstellung): Schaltet auf das Videosignal von der Rückfahrkamera, wenn Sie für 1 Sekunde die <NAV>\*5 -Taste drücken.

#### **R-CAM Settings/ Rückfahrkamera-Einstellungen\*2**

Zum Anpassen der Serie CMOS-3xx mit Einstellung ID 1. Weitere Details finden Sie in der Bedienungsanleitung Ihrer Kamera.

#### **Parking Guidelines/ Einparklinien\*3**

Sie können den Parkassistent anzeigen, um das Einparken zu erleichtern, wenn Sie in den Rückwärtsgang (R) schalten. Werkseinstellung ist "ON".

#### **Guidelines Setup/ Parklinieneinstellung\*3**

Ändern Sie den Parkassistenten. Siehe *[Ändern](#page-123-0)  [des Parkassistenten \(S.123\)](#page-123-0)*.

#### **Front Camera/ Frontkamera**

Wählen Sie den Typ der zu verwendenden Frontkamera.

- CMOS-310: Wenn die CMOS-3xx-Serie mit der Einstellung ID 2 verbunden ist.
- Other/Andere: Wenn die andere Kamera verbunden ist.
- OFF (Werkseinstellung): Wenn die Frontkamera nicht verwendet wird.

### **F-CAM Settings/ Frontkamera-Einstellungen\*4**

Zum Anpassen der Serie CMOS-3xx mit Einstellung ID 2. Weitere Details finden Sie in der Bedienungsanleitung Ihrer Kamera.

- **\*1 Diese Einstellungen können nur dann eingestellt werden, wenn die Feststellbremse angezogen ist.**
- **\*2 Diese Einstellung kann nur dann eingestellt werden, wenn Sie die Feststellbremse aktiviert haben und "Rear Camera" (Rückfahrkamera) auf [CMOS-310] steht.**
- **\*3 Diese Einstellung kann nur dann**  eingestellt werden, wenn die "Rear **Camera" (Rückfahrkamera) auf [Other] (Andere) eingestellt ist.**
- **\*4 Diese Einstellung kann nur dann eingestellt werden, wenn Sie die Feststellbremse aktiviert haben und "Front Camera" (Frontkamera) auf [CMOS-310] steht.**
- **\*5 [NAV Key Longer than 1 Second] (NAV-Schlüssel länger als 1 Sekunde) muss auf "CAM" eingestellt sein. Siehe**  *[Bedienoberfläche \(S.117\)](#page-117-0)*

# <span id="page-123-0"></span>*Ändern des Parkassistenten*

- **1** Drücken Sie [ON] auf [Parking Guidelines] (Einparklinien) im Camera SETUP/ Kamera-Bildschirm.
- **2** Drücken Sie [Adjust] (ändern) auf [Guidelines Setup] (Parklinieneinstellung) im Camera SETUP/ Kamera-Bildschirm.
- **3** Ändern Sie den Parkassistenten durch Auswahl der Markierung.

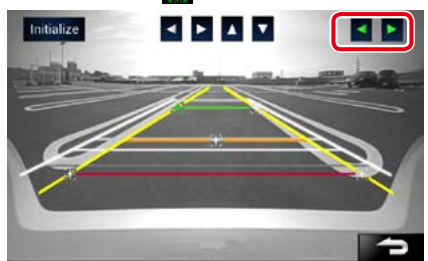

**4** Ändern der Position der ausgewählten **Markierung.** 

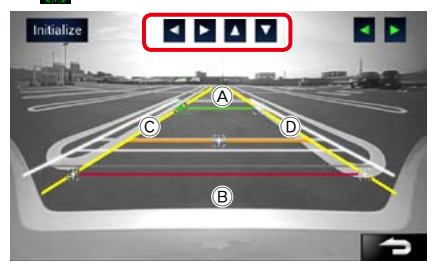

Stellen Sie sicher, dass  $\widehat{A}$  und  $\widehat{B}$  horizontal parallel zueinander stehen und dass C und D gleich lang sind.

• Drücken und halten Sie [Initialize] (Initiaisieren), um alle **Markierungen** auf die ursprüngliche Standardposition einzustellen.

# **Software-Information**

**Überprüfen Sie die Software-Version dieses Gerätes.**

- 1 Berühren Sie [  $\bullet$  ] in einem beliebigen Bildschirm.
- **2** Drücken Sie [SETUP].

Der SETUP-Menübildschirm wird angezeigt.

#### **3** Drücken Sie [Software].

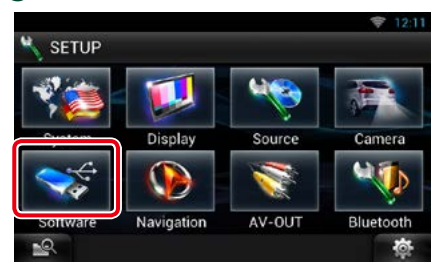

Der Bildschirm Software Information wird angezeigt.

#### **4** Bestätigen Sie die Software-Version. Drücken Sie [Update / Aktualisierung] so oft wie nötig.

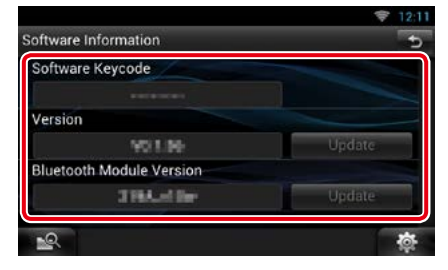

#### **HINWEIS**

• Wie Sie die Software aktualisieren können, erfahren Sie im entsprechenden Bedienungshandbuch, das mit der Software mitgeliefert ist.

# *Update-Meldung*

**Wenn das Programm aktualisiert wird, weist**  das Icon **in der Statusleiste Sie darauf hin.**

#### **Vorbereitung**

• Sie müssen mit dem Internet verbunden sein.

### *Kleineres Update*

**Bei kleineren Updates kann die Aktualisierung des Programms über das Internet erfolgen.**

### **1** Ziehen Sie die Statusleiste nach unten.

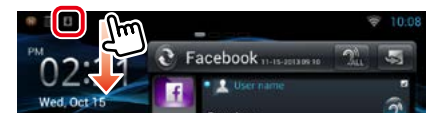

### **2** Drücken Sie [Download] zum Starten des Downloads.

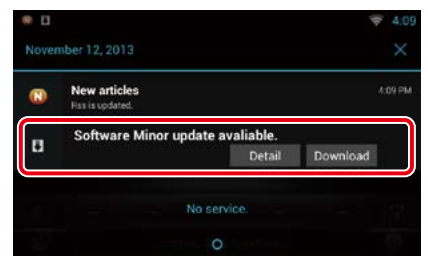

Drücken Sie [Detail] zum Anzeigen der Details.

### **3** Drücken Sie [Update/ Aktualisierung].

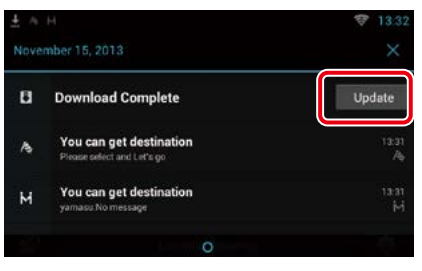

**4** Drücken Sie [Update/ Aktualisierung] zum Starten der Aktualisierung.

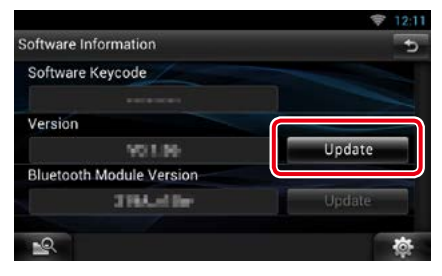

Nach Ende der Aktualisierung erscheint "Update completed" (Update beendet).

# **AV-Eingang einstellen**

**Sie können die AV-Eingangsparameter einstellen.**

- 1 Berühren Sie [ **春** ] in einem beliebigen Bildschirm.
- **2** Drücken Sie [SETUP].

Der SETUP-Menübildschirm wird angezeigt.

### **3** Drücken Sie [Source / Quelle].

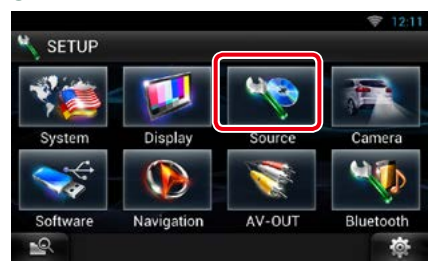

## **4** Drücken Sie [AV-IN SETUP / Setup AV-IN] in der Liste.

Der AV-IN-SETUP-Bildschirm wird angezeigt.

# **5** Jedes Element wie folgt einstellen.

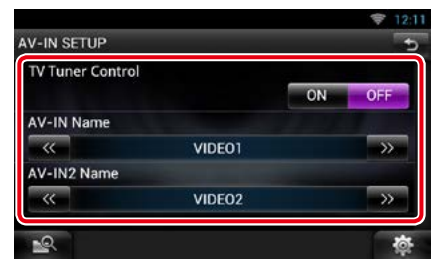

### **TV Tuner Control/ TV-Tuner-Steuerung**

Wird festgelegt, wenn Sie den TV-Tuner am Anschluss AV INPUT anschließen.

- ON: Legen Sie "ON" (Ein) fest, wenn Sie einen TV-Tuner eines Drittanbieters anschließen. Für "AV-IN Name" ist "TV" festgelegt. Wenn Sie einen DOS-TV-Tuner zum Fernsehen anschließen, können Sie einige einfache Vorgänge über den Bildschirm dieses Geräts durchführen.
- OFF (Werkseinstellung): Legen Sie "OFF" (Aus) fest, wenn Sie keinen TV-Tuner eines Drittanbieters anschließen.

### **AV-IN1 Name/AV-IN2 Name**

Stellen Sie einen Namen ein, der angezeigt wird, wenn Sie ein über den AV INPUT-Port angeschlossenes Systems wählen. Werkseinstellung ist "VIDEO".

# **AV-Ausgang-Schnittstelleneinstellungen**

**Sie können eine AV-Quelle für die Ausgabe am AV OUTPUT-Anschluss auswählen. Die Werkseinstellung ist "VIDEO1".**

- 1 Berühren Sie [  $\frac{1}{2}$  ] in einem beliebigen Bildschirm.
- **2** Drücken Sie [SETUP].

Der SETUP-Menübildschirm wird angezeigt.

**3** Drücken Sie [AV-OUT].

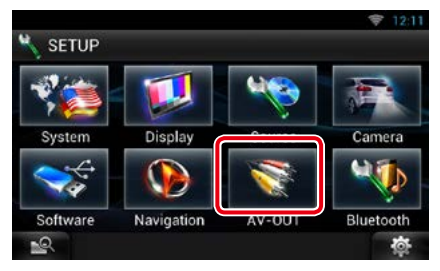

Zeigt den Bildschirm AV-OUT-Schnittstelle an.

### **4** Berühren Sie [◀] oder [▶] zum Einstellen von [AV-OUT] auf VIDEO, DISC, iPod oder OFF.

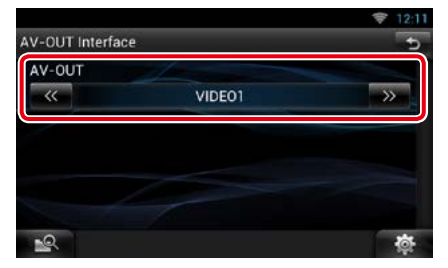

### **HINWEIS**

• "iPod" ist nur wählbar, wenn der iPod über ein KCA-iP202 an dieses Gerät angeschlossen ist. Informationen zur Verbindungseinstellung finden Sie unter *[iPod/iPhone-](#page-77-0)[Verbindungseinstellungen \(S.77\)](#page-77-0)*.

# <span id="page-126-0"></span><sup>ñ</sup> **Audio-Steuerung**

#### **HINWEIS**

• Jeder Bedienvorgang in diesem Abschnitt lässt sich vom Multifunktionsmenü aufrufen.

**Sie können die unterschiedlichen Einstellungen wie Audio-Balance oder Subwoofer-Level einstellen.**

1 Berühren Sie [  $\bullet$  ] in einem beliebigen Bildschirm.

# **2** Drücken Sie [Audio].

Der Audio-Bildschirm wird angezeigt. Siehe nachfolgenden Abschnitt für jeweilige Einstellung.

- **• Audio-Einstellungen** *[\(S.126\)](#page-126-1)*
- **• Audio-Steuerung** *[\(S.130\)](#page-130-0)*
- **• Equalizer-Steuerung** *[\(S.131\)](#page-131-0)*
- **• Soundeffekt-Steuerung** *[\(S.133\)](#page-133-0)*
- **• Zonensteuerung durchführen** *[\(S.132\)](#page-132-0)*
- **• Hörposition einstellen** *[\(S.134\)](#page-134-0)*

# <span id="page-126-1"></span>**Audio-Einstellungen**

- **1** Berühren Sie [  $\bullet$  **i** in einem beliebigen Bildschirm.
- **2** Drücken Sie [Audio]. Der Audio-Bildschirm wird angezeigt.
- **3** Drücken Sie [Audio SETUP].

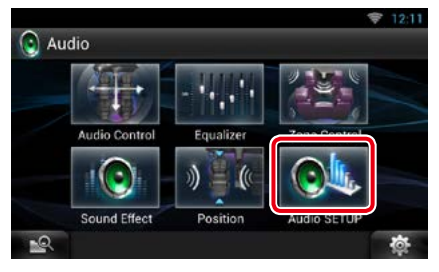

Der Audio SETUP-Bildschirm erscheint.

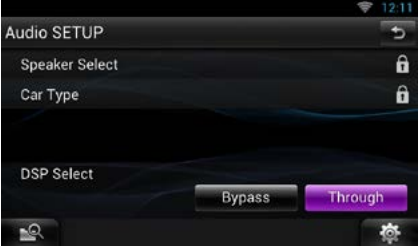

Siehe nachfolgenden Abschnitt für jeweilige Einstellung.

- **• Lautsprecher einrichten** *[\(S.127\)](#page-127-0)*
- **• Fahrzeugtyp einrichten** *[\(S.129\)](#page-129-0)*
- **• DSP-Auswahl** *[\(S.129\)](#page-129-1)*

# <span id="page-127-0"></span>Ñ**Lautsprechereinstellungen**

**Hier können Sie Typ und Größe der Lautsprecher einstellen, um beste Klangeffekte zu erzielen.**

**Wenn die Lautsprecherart und -größe eingestellt wurden, wird das Übergangsnetzwerk für die Lautsprecher automatisch eingestellt.**

#### **1** Berühren Sie [Speaker Select/ Auswahl Lautsprecher] im Audio-SETUP-Bildschirm.

Der Bildschirm Speaker Select wird angezeigt.

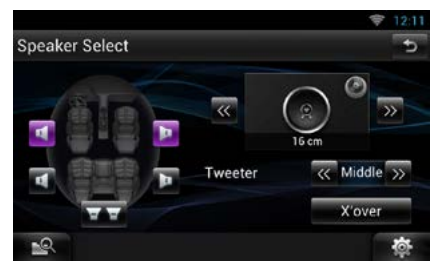

**2** Berühren Sie den einzustellenden Lautsprecher, und stellen Sie jedes Element wie folgt ein.

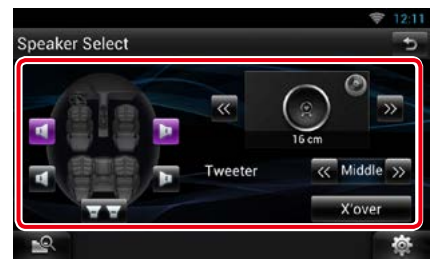

### **Tweeter/ Hochtöner**

Sie können den Tweeter (Hochtöner) einstellen, wenn Sie die vorderen Lautsprecher auswählen.

None (Keine), Small (Klein), Middle (Mittel), Large (Groß)

#### **X'over**

Zeigt den Einstellungsbildschirm für die Übergangsfrequenzen der Lautsprecher an. Hier können Sie das Übergangsnetzwerk, das automatisch eingestellt wurde, als Sie den Lautsprechertyp ausgewählt haben, anpassen.

Weitere Details finden Sie unter

*[Übergangsnetzwerk einstellen \(S.128\)](#page-128-0)*

**3** Wählen Sie mit  $\left[ \blacktriangleleft \right]$  und  $\left[ \blacktriangleright \right]$ eine Lautsprechergröße. Die Lautsprechergröße ist je nach Lautsprechertyp und Gerät unterschiedlich.

### **Vorne**

OEM, 8 cm, 10 cm, 12 cm, 13 cm, 16 cm, 17 cm, 18 cm, 4x6, 5x7, 6x8, 6x9, 7x10

#### **Hinten**

Keine, OEM, 8 cm, 10 cm, 12 cm, 13 cm, 16 cm, 17 cm, 18 cm, 4x6, 5x7, 6x8, 6x9, 7x10

#### **Subwoofer**

Keine, 16 cm, 20 cm, 25 cm, 30 cm, über 38 cm

#### **HINWEIS**

• Wählen Sie "None" (Keine) wenn keine Lautsprecher vorhanden sind.

### *[Zurück zur Übersicht](#page-1-0) [Audio-Steuerung](#page-126-0)*

#### <span id="page-128-0"></span>*Übergangsnetzwerk einstellen*

**Sie können eine Übergangsfrequenz für die Lautsprecher einstellen.**

**1** Berühren Sie den Lautsprecher, um das Übergangsnetzwerk im Bildschirm für Lautsprecherauswahl einzustellen.

### **2** Drücken Sie [X'over].

Bildschirm Übergangsnetzwerk wird angezeigt.

#### **3** Jedes Element wie folgt einstellen.

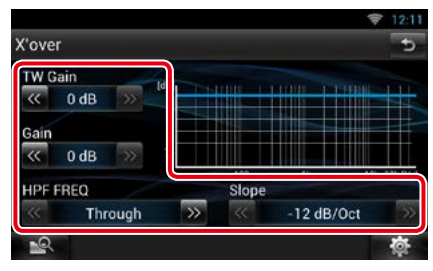

#### **TW (Tweeter) Pegel \*1**

Zum Einstellen des Hochtönerpegels. (Wenn im Bildschirm für die Lautsprecherauswahl die vorderen Lautsprecher gewählt sind)

## **Gain / Verstärkung**

Zum Einstellen des Frontlautsprecher-, Hecklautsprecher- oder Subwooferpegels.

### **Phase \*2**

Zum Einstellen der Phase des Suwooferausgabe.

Die Phase wird um 180 Grad umgekehrt, wenn sie auf "Reverse" (Umgekehrt) festgelegt wird. (Wenn im Bildschirm für die Lautsprecherauswahl Subwoofer gewählt ist)

### **HPF FREQ**

Hochpassfilter-Einstellung. Wenn im Bildschirm für die Lautsprecherauswahl die vorderen oder hinteren Lautsprecher gewählt sind.)

### **LPF FREQ**

Tiefpassfilter-Einstellung. (Wenn im Bildschirm für die Lautsprecherauswahl Subwoofer gewählt ist)

### **Slope/ Steilheit \*3**

Stellt die Übergabe-Flankensteilheit ein.

### **\*1 Nur wenn "Tweeter" (Hochtöner) in den**

**<Lautsprechereinstellungen> auf "Small" (Klein), "Middle" (Mittel), "Large" (Groß) festgelegt ist.**

- **\*2 Nur wenn "Subwoofer" in den <Lautsprechereinstellungen> auf einen anderen Modus als "None" (Keine) festgelegt ist.**
- **\*3 Nur wenn "LPF FREQ"/"HPF FREQ" in <X'over> auf einen anderen Modus als "Through" (An) eingestellt ist.**

# <span id="page-129-0"></span>Ñ**Fahrzeugtyp-Einstellungen**

**Sie können den Fahrzeugtyp und das Lautsprechernetz etc. einstellen.**

**1** Drücken Sie [Car Type / Pkw-Typ] auf dem Audio SETUP-Bildschirm.

Fahrzeugtyp-Bildschirm wird angezeigt.

#### **2** Wählen Sie Ihren Fahrzeugtyp aus der Liste.

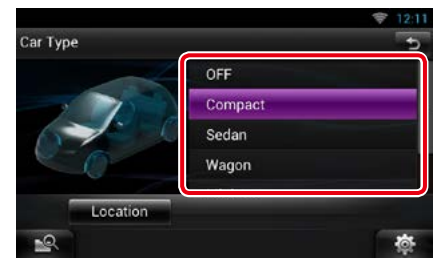

### **HINWEIS**

• Nach Auswahl Ihres Fahrzeugtyps erfolgt die Anpassung der Verzögerungszeit automatisch (zur zeitlichen Anpassung der Tonwiedergabe für jeden Kanal), damit beste Surround-Effekte erzielt werden.

# *Lautsprecherpositionseinstellungen*

**1** Berühren Sie [Location / Position] auf dem Fahrzeugtyp-Bildschirm.

Lautsprecher-Positionsbildschirm wird angezeigt.

**2** Wählen Sie mit [▶ ] die Lautsprecherorte.

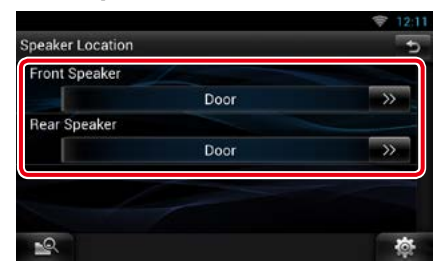

#### **Front Speaker/ Vorderer Lautsprecher**

Wählen Sie aus "Door" (Tür)/"On Dash" (Im Armaturenbrett)/"Under Dash" (Unter Armaturenbrett) die Position aus.

## **Rear Speaker/ Hinterer Lautsprecher**

Wählen Sie aus "Door" (Tür)/"Rear Deck" (Ablage hinten), "2nd Row" (2. Reihe)/"3rd Row" (3. Reihe) die Position aus (Minivan, Minibus).

# <span id="page-129-1"></span>**DSP Auswahl**

**Sie können wählen, ob Sie das DSP-System (digitaler Signalprozessor) verwenden möchten.**

**1** Drücken Sie [Bypass / Aus] oder [Through / An] auf [DSP Select / DSP Auswahl] im Audio SETUP-Bildschirm.

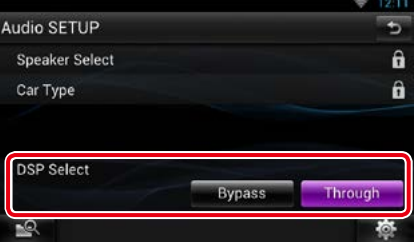

#### **Bypass/ Aus**

DSP hat keine Auswirkung.

#### **Through/ An**

DSP hat eine Auswirkung.

#### **HINWEIS**

• Wenn der Modus [Bypass / Aus] eingestellt ist, kann das DSP-System nicht eingestellt werden.

# <span id="page-130-0"></span>**Allgemeine Audio-Steuerung**

- 1 Berühren Sie [ **章** ] in einem beliebigen Bildschirm.
- **2** Drücken Sie [Audio]. Der Audio-Bildschirm wird angezeigt.
- **3** Drücken Sie [Audio Control / Audio-Steuerung].

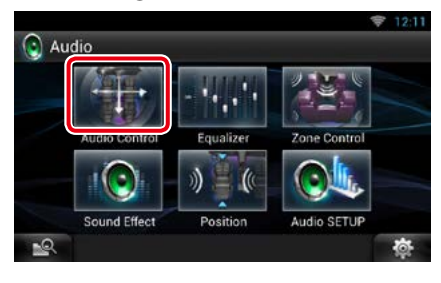

### **4** Jedes Element wie folgt einstellen.

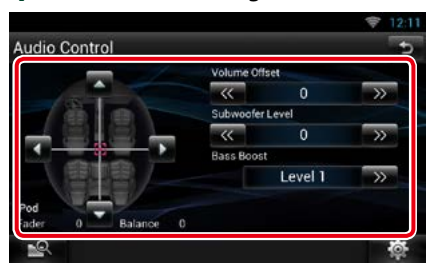

### **Fader # / Balance #**

Einstellung der Lautstärke-Balance im berührten Bereich.

[C] und [D] regeln die Lautstärke-Balance zwischen links und rechts.

[ $\triangle$ ] und [ $\blacktriangledown$ ] regeln die Lautstärke-Balance zwischen vorn und hinten.

### **Volume Offset/ Lautstärke-Begrenzung \***

Feineinstellung der Lautstärke für die aktuelle Quelle. Sie können so die Lautstärkeunterschiede zwischen verschiedenen Quellen ausgleichen.

### **Subwoofer Level/ Subwoofer-Pegel**

Zum Einstellen des Subwoofer-Pegels. Diese Einstellung ist nicht verfügbar, wenn der Subwoofer auf "None" gestellt ist. Siehe *[Lautsprechereinstellungen \(S.127\)](#page-127-0)*.

#### <span id="page-130-1"></span>**Bass Boost (Anhebung der Bässe)**

Zum Wählen zwischen "OFF"/ "Level1"/ "Level2"/ "Level3" für die Bassbetonung.

**\* Wenn Sie zuerst die Lautstärke erhöht und danach mit "Volume Offset" (Lautstärke-Begrenzung) verringert haben, kann der Ton extrem laut sein, wenn Sie zu einer anderen Quelle umschalten.**

# <span id="page-131-0"></span>**Equalizer-Steuerung**

**Sie können den Equalizer durch Auswahl der optimierten Einstellung für jede Kategorie anpassen.**

1 Berühren Sie [ **◎** ] in einem beliebigen Bildschirm.

### **2** Drücken Sie [Audio].

Der Audio-Bildschirm wird angezeigt.

### **3** Drücken Sie [Equalizer].

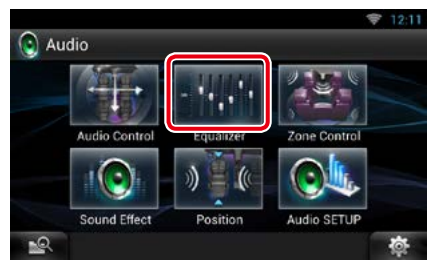

Equalizer-Bildschirm wird angezeigt.

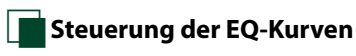

**1** Auswahl der EQ-Kurve aus [Natural], [Rock], [Pops], [Easy], [Top40], [Jazz], [Powerful], [iPod] und [User].

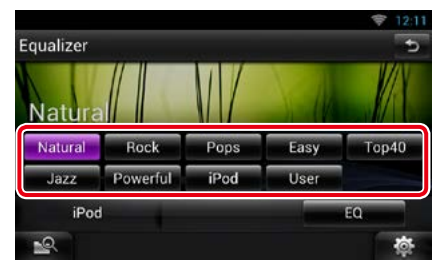

### **HINWEIS**

• [iPod] ist nur mit iPod-Quelle möglich.

# Ñ**Manuelle Steuerung des Equalizers**

**Der Graphic Equalizer ist nicht einstellbar, wenn Sie [iPod] im Equalizer-Bildschirm wählen.**

- **1** Drücken Sie [EQ] im Graphic-Equalizer-Bildschirm.
- **2** Berühren Sie den Bildschirm und nehmen Sie die gewünschte Einstellung des Graphic-Equalizers vor.

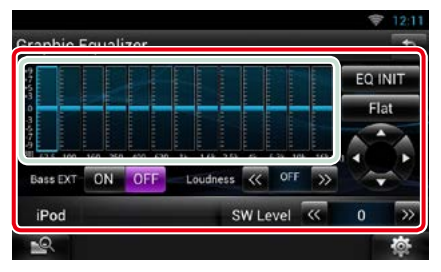

### **Gain-Level (hellgrün gekennzeichneter Bereich)**

Stellen Sie den Gain-Level durch Berührung des jeweiligen Frequenzbalkens ein.

Sie können die Pegel auch durch Berühren von [<], [ $\blacktriangleright$ ], [ $\blacktriangle$ ] und [ $\blacktriangledown$ ] einstellen. Wählen Sie mit [◀] und [▶] eine Frequenz und stellen Sie dann mit [▲] und [▼] den Pegel ein.

### **EQ INIT**

Zurücksetzen auf das Level, auf dem zuvor der Gain-Level eingestellt wurde.

### **Flat/ Flach**

Die Klangkurve wird flach.

#### **Bass EXT (Einstellungen für Bass-Erweiterung)**

Beim Einschalten wird eine Frequenz unter 62,5 Hz auf den Gain-Level 62,5 Hz eingestellt.

#### **Loudness**

Zum Einstellen des Grads der gehörrichtigen Bass- und Höhenbetonung. "OFF" (AUS), "Low" (Niedrig), "High" (Hoch)

### **SW Level/ SW-Pegel**

Zum Einstellen des Subwoofer-Pegels. Diese Einstellung ist nicht verfügbar, wenn der Subwoofer auf "None" gestellt ist. Siehe *[Lautsprechereinstellungen \(S.127\)](#page-127-0)*.

# <span id="page-132-0"></span>**Zonensteuerung**

**Sie können unterschiedliche Quellen für die vorderen und hinteren Positionen im Fahrzeug wählen.**

### 1 Berühren Sie [  $\bullet$  ] in einem beliebigen Bildschirm.

### **2** Drücken Sie [Audio].

Der Audio-Bildschirm wird angezeigt.

### **3** Drücken Sie [Zone Control / Dual Zone].

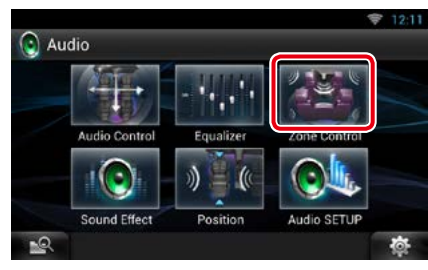

Der Bildschirm Zone Control wird angezeigt.

### **4** Drücken Sie [Dual Zone].

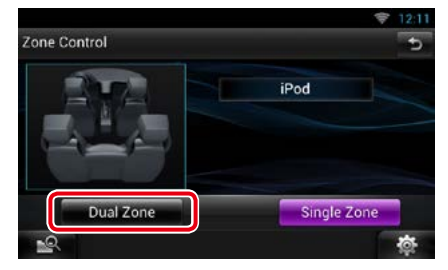

# **5** Jede Quelle wie folgt einstellen.

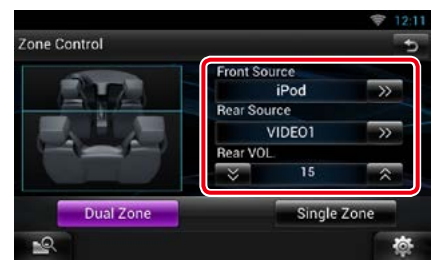

#### **[**D**] (Front Source/ Quelle vorne, Rear Source/ Quelle hinten)**

Die jeweilige Audioquelle auswählen.

### **[**S**], [**R**] (Rear VOL./ VOL. hinten)**

Zum Einstellen der Lautstärke des hinteren Kanals.

#### **[Single Zone / Einzelzone]**

Zum Ausschalten der Dualzonenfunktion berühren.

#### **HINWEIS**

- Wenn der Ton des hinteren Lautsprechers umgeschaltet wird, wird die vom AV OUTPUT-Anschluss ausgegebene Audioquelle auch auf dieselbe Quelle umgeschaltet.
- Ist die Dualzonenfunktion eingeschaltet, sind folgende Funktionen nicht verfügbar.
	- –Ausgabe von Subwoofer.
	- –Subwoofer-Pegel/Bass Boost *[\(S.130\)](#page-130-1)*
	- –Equalizer-Steuerung/Soundeffekt/Hörposition *(S[.131,](#page-131-0) [133](#page-133-0), [134\)](#page-134-0)*
	- –DSP Bypass-Steuerung / Lautsprechereinstellungen/Fahrzeugtyp-Einstellung *(S.[129](#page-129-1), [127,](#page-127-0) [129](#page-129-0))*

# <span id="page-133-0"></span>**Soundeffekt**

**Sie können Soundeffekte einstellen.**

- 1 Berühren Sie [ **bi** lin einem beliebigen Bildschirm.
- **2** Drücken Sie [Audio].

Der Audio-Bildschirm wird angezeigt.

### **3** Drücken Sie [Sound Effect].

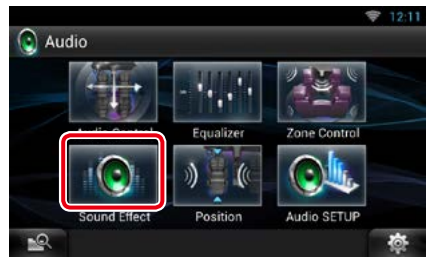

### Der Bildschirm "Sound Effect" wird angezeigt.

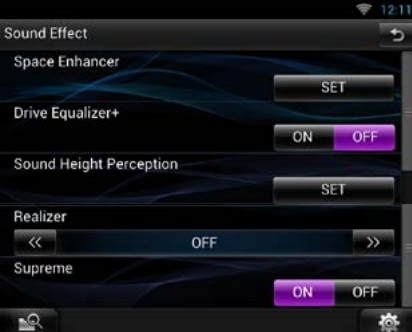

Siehe nachfolgenden Abschnitt für jeweilige Einstellung.

- **• Space-Enhancer einstellen** *[\(S.133\)](#page-133-1)*
- **• Drive-Equalizer einsstellen +** *[\(S.133\)](#page-133-2)*
- **• Klanghöhenwahrnehmung einstellen**  *[\(S.134\)](#page-134-1)*
- **• Realizer oder Supreme einstellen** *[\(S.134\)](#page-134-2)*

<span id="page-133-1"></span>**Space Enhancer** 

### **1** Drücken Sie im Bildschirm "Sound Effect" [Space Enhancer].

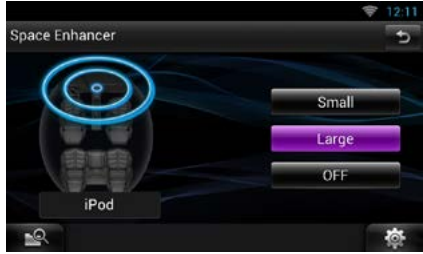

Space-Enhancer-Bildschirm wird angezeigt.

**2** Drücken Sie [Small / Klein], [Large / Groß], oder [OFF].

Jeder Einstellwert zeigt die Ebenen der Klanglandschaften an.

# <span id="page-133-2"></span>Ñ**Drive-Equalizer +**

**Die Klangqualität wird automatisch entsprechend der per GPS ermittelten aktuellen Fahrgeschwindigkeit optimiert.** 

### **1** Drücken Sie [ON] oder [OFF] von [Drive Equalizer+].

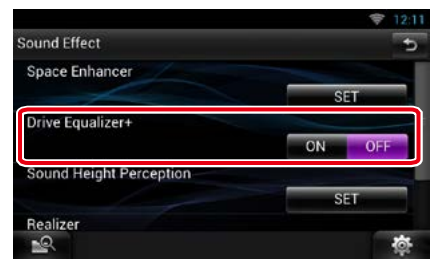

### *[Zurück zur Übersicht](#page-1-0) [Audio-Steuerung](#page-126-0)*

# <span id="page-134-1"></span>Ñ**Klanghöhenwahrnehmung**

**Sie können die Höhen der Lautsprecher virtuell ändern, um sie der Position des Zuhörers anzupassen.**

### **1** Drücken Sie im Bildschirm Klangeffekte auf [Sound Height Perception] (Bühnenabbildung).

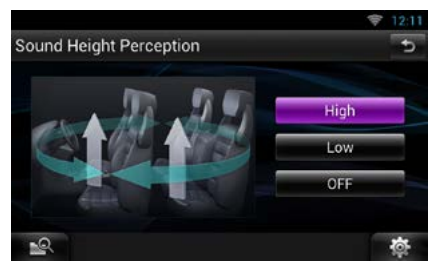

Der Bildschirm Klanghöhenwahrnehmung erscheint.

**2** Wählen Sie die virtuellen Höhen der Lautsprecher von [High] (Hoch), [Low] (Niedrig) oder [OFF].

# <span id="page-134-2"></span>Ñ**Realizer und Supreme**

**Sie können den aufgrund der Audiokomprimierung verursachten Klangverlust wiederherstellen und einen realistischen Klang erzeugen.** 

#### **1** Drücken Sie im Bildschirm "Sound Effect" in den Bildschirm.

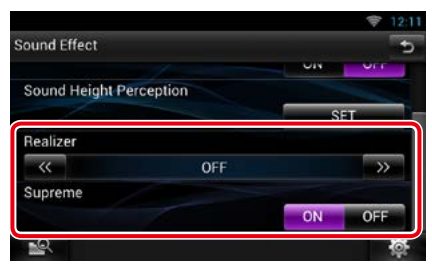

#### **Realizer**

Unter dem Realizer versteht man eine Klangverbesserung und die Verstärkung niedriger Frequenzen (Bass Boost).

Wählen Sie aus den Einstellungen "OFF"/ "Level1"/"Level2"/"Level3" einen Pegel aus.

#### **Supreme**

Aktiviert/deaktiviert die Supreme-Funktion.

Technologie zum Hochrechnen und Ergänzen des beim Codieren abgeschnittenen Hochfrequenzbereichs mit eigenem Algorithmus.

Diese Funktion kann für DVD-Medien, USB-, SD- und iPod-Quellen verwendet werden.

# <span id="page-134-0"></span>**Hörposition**

**Die Klangeffekte können gemäß Ihrer Hörposition eingestellt werden.**

- **1** Berühren Sie [  $\frac{1}{2}$  | in einem beliebigen Bildschirm.
- **2** Drücken Sie [Audio].

Der Audio-Bildschirm wird angezeigt.

**3** Drücken Sie [Position].

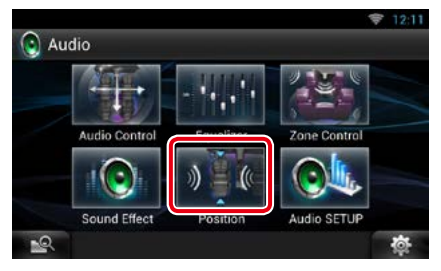

Positions-Bildschirm wird angezeigt.

**4** Wählen Sie mit [◀] und [▶] die Hörposition unter [Front R] (vorne rechts), [Front L] (vorne links), [Front All] (alle Vordersitze) und [All] (alle)

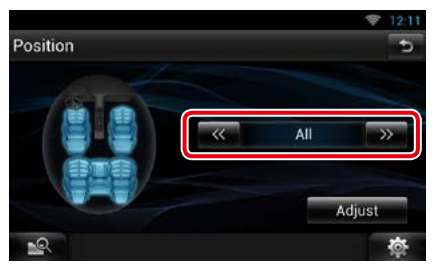

# Ñ**Position DTA-Steuerung**

**Sie können eine Feineinstellung Ihrer Hörposition vornehmen.**

- **1** Berühren Sie [Adjust / Ändern] auf dem Positionsbildschirm.
- **2** Wählen Sie durch Berührung des Lautsprecher-Icons die Lautsprecher aus, die eingestellt werden sollen.

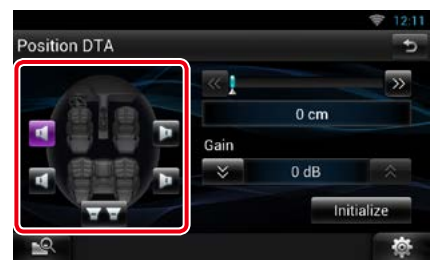

# **3** DTA wie folgt einstellen.

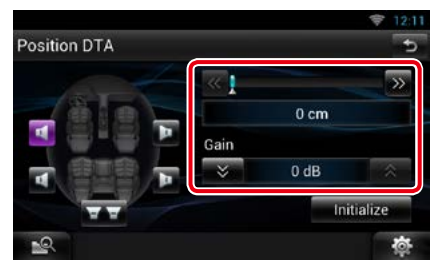

# **[**C**], [**D**]**

Einstellungen der DTA-Positionen anpassen.

### **Gain / Verstärkung**

Drücken, um den Verstärkungsfaktor jedes Lautsprechers einzustellen.

#### **Initialize**

Initialisiert die Einstellwerte.

### **HINWEIS**

- Nehmen Sie eine Feineinstellung der Verzögerungszeit des hier festgelegten Lautsprecherausgangs vor, um eine geeignetere Umgebung für Ihr Fahrzeug zu erlangen.
- Wenn Sie den Abstand vom Mittelpunkt der derzeit festgelegten Hörposition zu jedem Lautsprecher festlegen, wird die Verzögerungszeit automatisch berechnet und bestimmt.
- 1Legen Sie den Mittelpunkt der derzeit festgelegten Hörposition als Bezugspunkt fest.
- 2Messen Sie die Abstände vom Bezugspunkt bis zu den Lautsprechern.
- 3Berechnen Sie die Differenzen zwischen dem Abstand des am weitesten entfernten Lautsprechers und den anderen Lautsprechern.
- 4Geben Sie die in Schritt 3 für die einzelnen Lautsprecher berechneten Differenzen ein.
- 5Passen Sie den Verstärkungsfaktor für die einzelnen Lautsprecher an. Ein Klangbild wird dem Lautsprecher mit erhöhtem Verstärkungsfaktor übermittelt.
- Beispiel: Wenn [Front All / Vorne Alle] als Hörposition ausgewählt wird

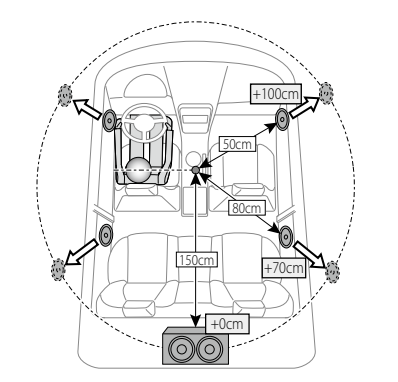

# <span id="page-136-0"></span><sup>ñ</sup> **Fernbedienung**

**Dieses Gerät kann mit der Fernbedienung gesteuert werden.**

#### **AACHTUNG**

- **Legen Sie die Fernbedienung an einen Ort, an dem sie sich beim Bremsen und anderen Vorgängen nicht bewegt. Wenn die Fernbedienung beim Fahren herunterfällt und unter die Pedale gerät, kann dies eine gefährliche Situation zur Folge haben.**
- **Legen Sie die Batterie nicht in der Nähe von Feuer oder im direkten Sonnenlicht ab. Ein Brand, eine Explosion oder Überhitzung können verursacht werden.**
- **Laden Sie keine Batterien wieder auf, schließen Sie sie nicht kurz, brechen Sie sie nicht auf oder erhitzen Sie sie nicht und werfen Sie sie nicht in offenes Feuer. Dies kann zum Austreten der Batterieflüssigkeit führen. Wenn diese in Kontakt mit Ihren Augen oder Ihrer Kleidung gerät, sollten Sie diese sofort mit Wasser abspülen und einen Arzt aufsuchen.**
- **Bewahren Sie Batterien außer Reichweite von Kindern auf. Falls ein Kind eine Batterie verschlucken sollte, suchen Sie sofort einen Arzt auf.**

# **Batterieeinsatz**

**Wenn die Fernbedienung nur über eine kurze Distanz oder überhaupt nicht wirkt, sind möglicherweise die Batterien erschöpft.**

**In solchen Fällen sind beide Batterien durch neue zu ersetzen.**

**1** Legen Sie zwei Batterien Größe "AAA"/"R03" mit gemäß Illustration im Fach ausgerichteten Polen  $\bigoplus$  und  $\bigoplus$  ein.

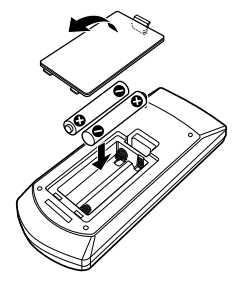

# **Funktionen der Fernbedienungstasten**

# Ñ**Betriebsmodus umschalten**

**Die von der Fernbedienung gesteuerten Funktionen sind je nach Einstellung des Modusschalters unterschiedlich.**

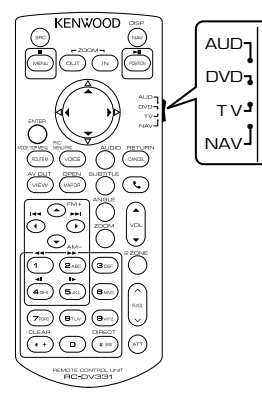

### **AUD-Modus**

Schalten Sie in diesen Modus, wenn Sie eine ausgewählte Quelle oder eine Tuner-Quelle usw. steuern wollen.

# **DVD-Modus**

Schalten Sie diesen Modus auf zum Abspielen von Discs einschließlich DVD, VCD, und CD.

### **NAV-Modus**

Wählen Sie diesen Modus zum Steuern der Navigationsfunktion.

# **HINWEIS**

• Wählen Sie den Modus "AUD" zum Steuern externer Player.

# <span id="page-137-0"></span>Ñ**Direktsuchmodus**

**Mit der Fernbedienung können Sie durch Eingeben der Nummer des entsprechenden Inhalts direkt zur gewünschten Datei bzw. zum gewünschten Track, Kapitel usw. springen.**

### **HINWEIS**

• Bei USB-Geräten und iPods kann dieser Bedienvorgang nicht ausgeführt werden.

### **1** Drücken Sie die <#BS>-Taste mehrfach, bis der gewünschte Inhalt wird angezeigt wird.

Die verfügbaren Inhalte sind je nach Art der Quelle unterschiedlich.

### **DVD**

Titelnummer/Kapitelnummer/Abspielzeit/ Elementnummer\*

\* Bei manchen Discs oder Szenen ist diese Funktion eventuell nicht verwendbar.

**VCD 1.X und VCD 2.X (PBC aus)**

**Titelnummer** 

**VCD 2.X (PBC ein)**

Szenennummer/Nummer

**Musik-CD**

Titelnummer/Abspielzeit

#### **Audiodateien**

Ordnernummer/Dateinummer

#### **Radio**

Frequenzwert

- **2** Geben Sie die Nummer des abzuspielenden Inhaltes mit Hilfe des Zifferntastenfeld ein.
- **3** Für DVD oder VCD drücken Sie die <POSITION>-Taste. Für Musik-CDs oder Audiodateien drücken Sie die <POSITION>-Taste. Für Radio drücken Sie die Taste <<  $oder < \blacktriangleright$

Der eingegebene Inhalt wird abgespielt.

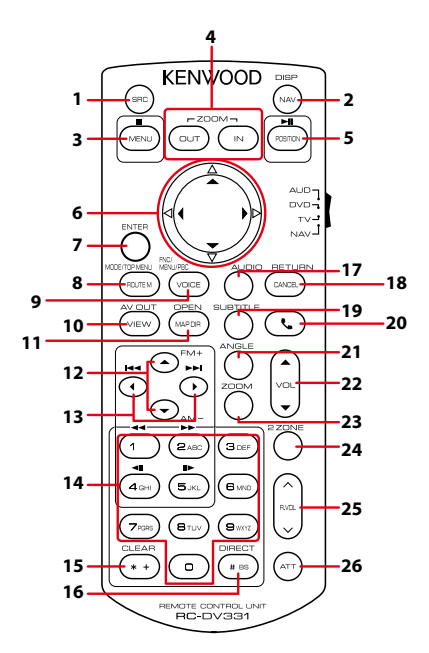

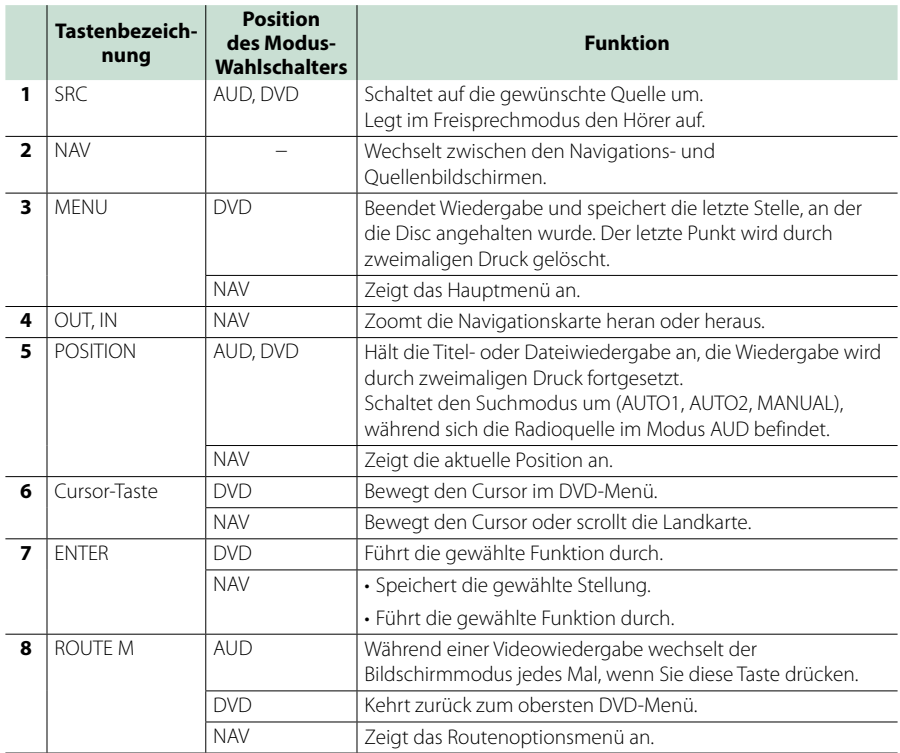

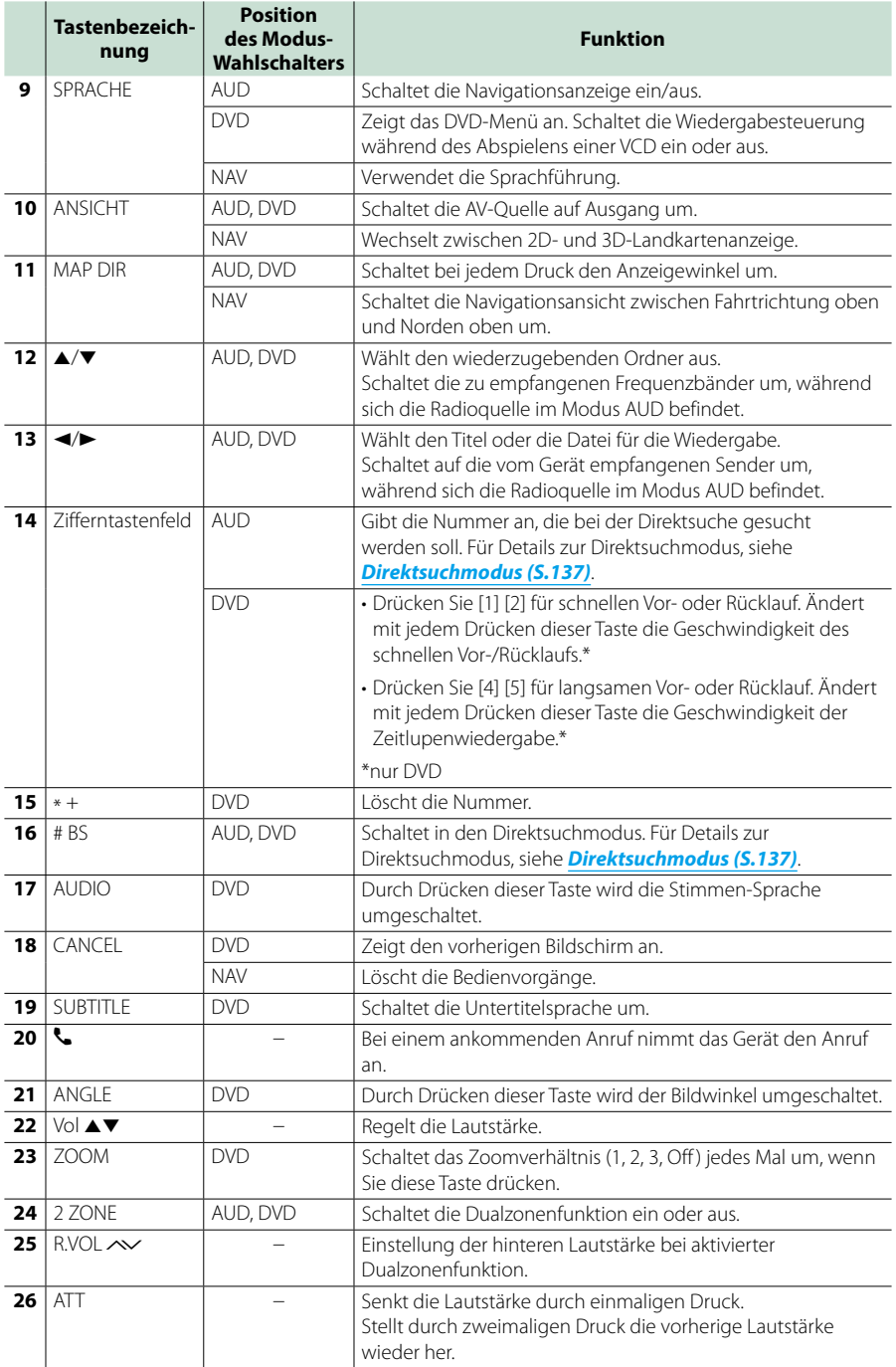

# <span id="page-140-0"></span><sup>ñ</sup> **Problembeseitigung**

# **Probleme und Lösungen**

**Falls Probleme auftreten, gehen Sie die folgende Tabelle durch.**

- **• Bestimmte Funktionen auf diesem Gerät können möglicherweise durch weitere Einstellungen auf dem Gerät deaktiviert werden.**
- **• Was nach einer Gerätestörung aussieht, könnte evtl. nur ein leichter Bedien- oder Verkabelungsfehler sein.**

# Ñ**Wissenswertes über Einstellungen**

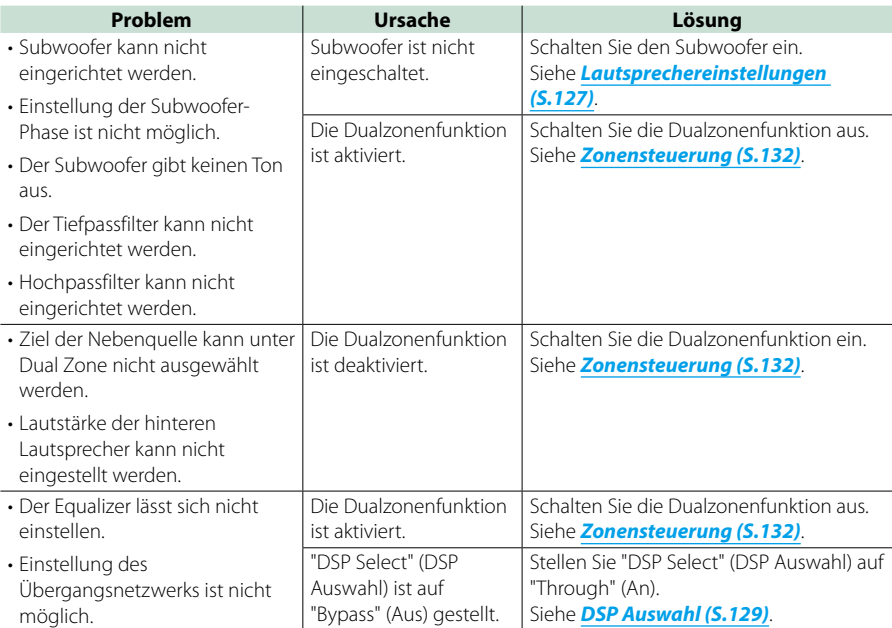

# Ñ**Wissenswertes über Audiofunktionen**

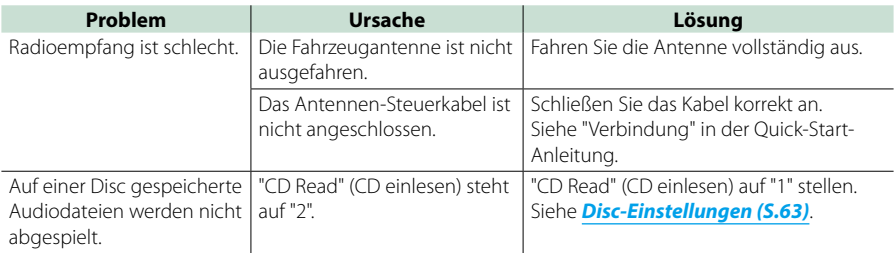

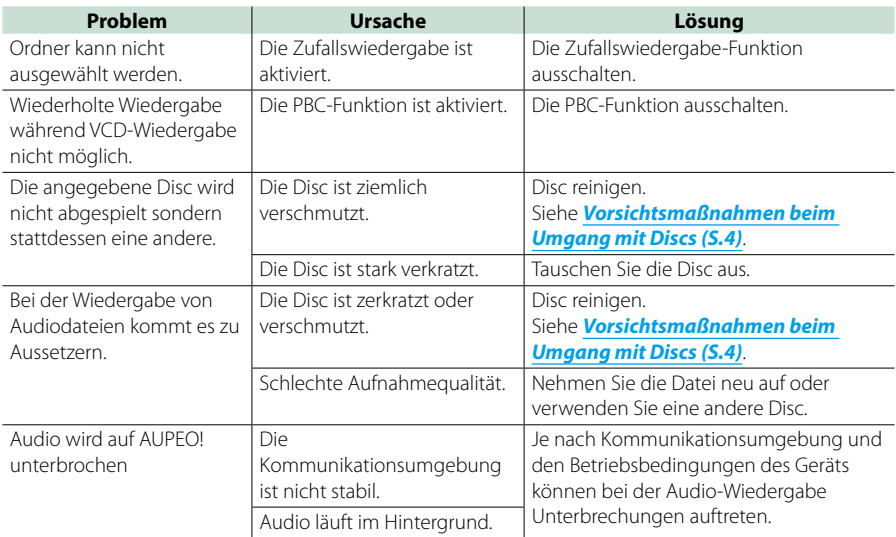

# **Neitere**

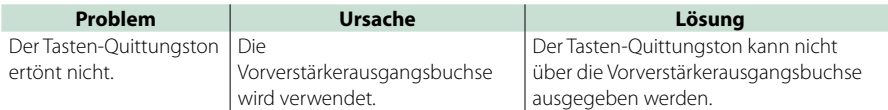

# **Fehlermeldungen**

### **Wenn Sie das Gerät nicht ordnungsgemäß bedienen, wird der Grund für den Fehler als Nachricht auf dem Display angezeigt.**

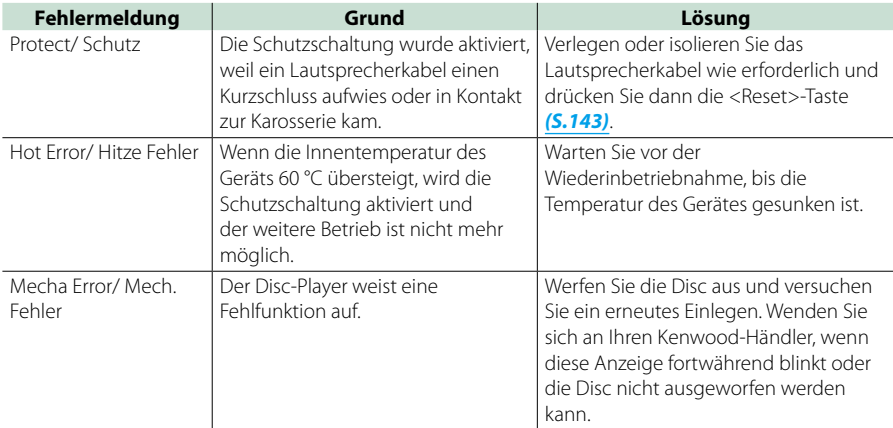

### *[Zurück zur Übersicht](#page-1-0) [Problembeseitigung](#page-140-0)*

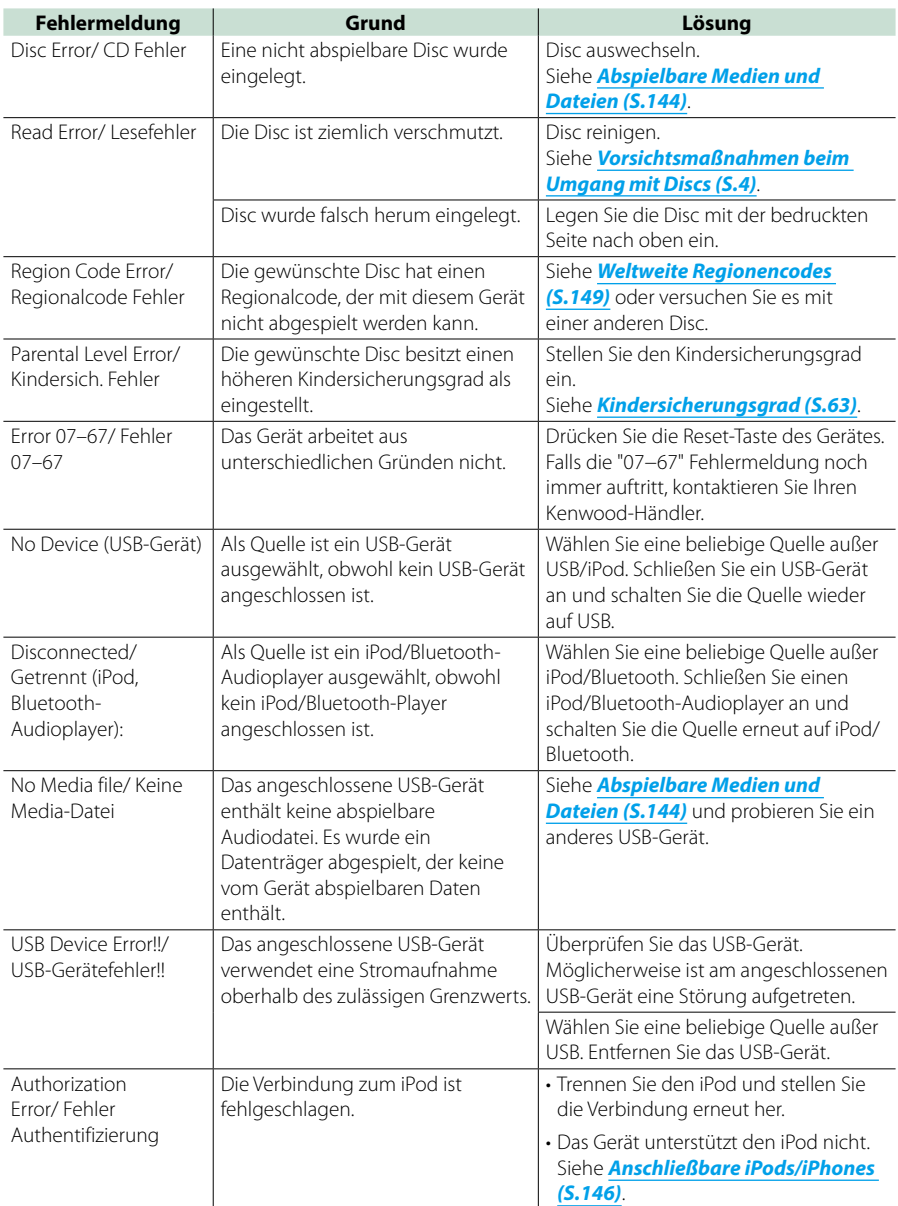

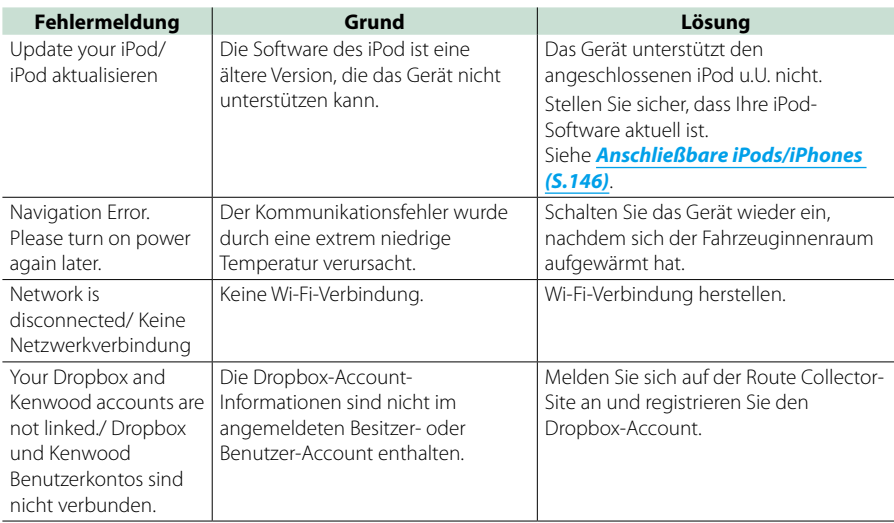

# <span id="page-143-0"></span>**Gerät zurücksetzen**

**Falls das Gerät oder ein daran angeschlossenes Gerät nicht normal funktioniert, nehmen Sie bitte eine Rückstellung vor.**

### **1** Drücken Sie die <Reset>-Taste.

Das Gerät wird auf Werkseinstellungen zurückgesetzt.

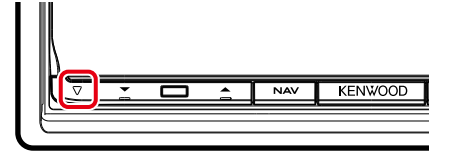

#### **HINWEIS**

- Trennen Sie das USB-Gerät, bevor Sie die <Reset>-Taste drücken. Durch Drücken der <Reset>-Taste mit angeschlossenem USB-Gerät können die auf dem USB-Gerät gespeicherten Daten beschädigt werden. Für Informationen zum Trennen des USB-Geräts, siehe *[Medien abspielen \(S.18\)](#page-18-0)*.
- Wird das Gerät nach dem Reset wieder eingeschaltet, erscheint der Initial-SETUP-Bildschirm. Siehe *[Grundeinstellungen \(S.14\)](#page-14-0)*.
## <span id="page-144-0"></span><sup>ñ</sup> **Anhang**

## **Abspielbare Medien und Dateien**

**Sie können verschiedene Arten von Medien und Dateien auf diesem Gerät abspielen.**

## Ñ**Liste der abspielbaren Discs**

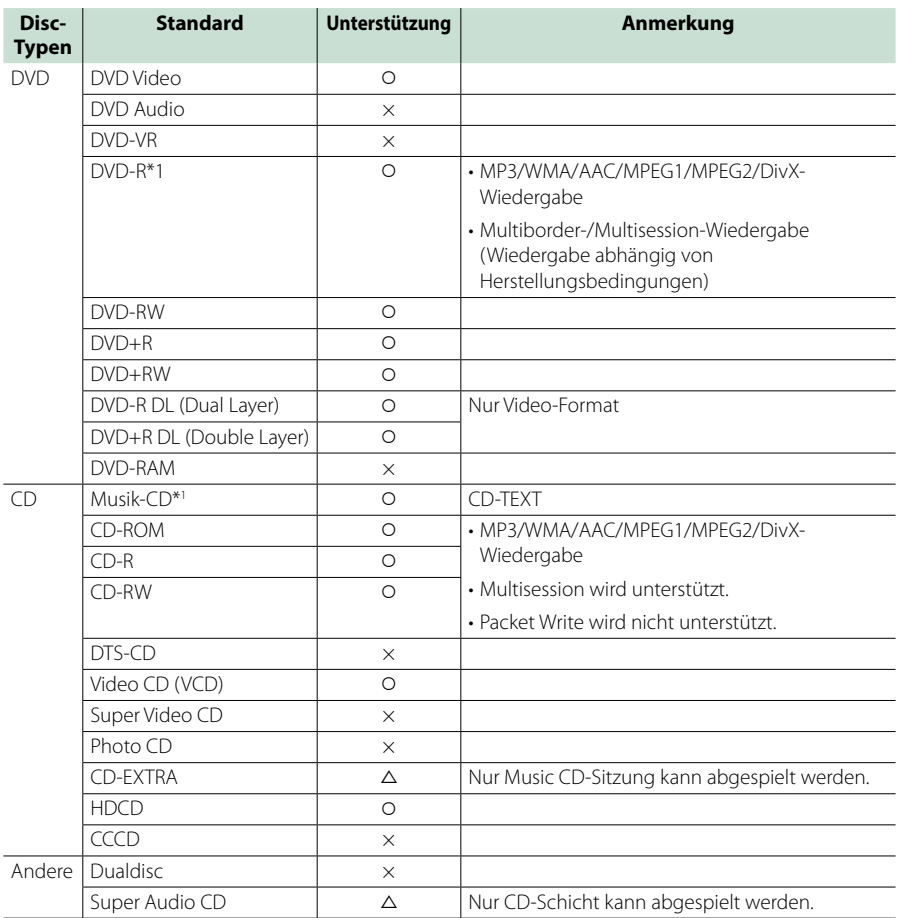

v : Wiedergabe ist möglich.

\*1 Inkompatibel mit 8-cm-(3-Zoll-)Discs.

r : Wiedergabe ist teilweise möglich.

× : Wiedergabe ist nicht möglich.

#### **HINWEIS**

• Kontrollieren Sie beim Kauf von DRM-aktivierten Inhalten den Registration Code im *DivX® VOD (S.80)*. Jedes Mal, wenn eine Datei mit dem angezeigten Code abgespielt und kopiergeschützt wird, ändert sich der Code.

• DivX kann nur von DVD-Discs aus abgespielt werden.

#### öVerwendung von DualDisc

Wenn Sie mit diesem Gerät eine "DualDisc" abspielen, kann die nicht abgespielte Oberfläche der Disc beim Einlegen oder Auswerfen zerkratzt werden. Da die Seite mit dem Music CD-Format nicht dem CD-Standard entspricht, kann es sein, dass keine Wiedergabe möglich ist.

(Eine "DualDisc" enthält auf einer Seite Signale nach dem DVD-Standard und auf der anderen Seite eine Music CD.)

#### öWissenswertes über Disc-Format

Die Disc sollte eine der folgenden Formate haben.

- ISO 9660 Level 1/2
- Joliet
- Romeo
- Lange Dateinamen

## Ñ**Wissenswertes über Dateien**

#### **Die folgenden Audio-, Video-und Bilddateien werden unterstützt.**

#### öAudiodateien

- AAC-LC (.m4a)
- MP3 (.mp3)
- WMA (.wma)
- Linear PCM (WAVE) (.wav) \* Nur USB-Gerät mit Massenspeicher
- $\cdot$  FLAC (flac) \* Nur USB-Gerät mit Massenspeicher

#### **HINWEIS**

- Wenn auf der gleichen Disc normale CD-Musik und Musik für andere Wiedergabesysteme aufgezeichnet wurden, kann zur Wiedergabe nur das Wiedergabesystem der ersten Sitzung verwendet werden.
- Mit DRM gesicherte WMA- und AAC-Dateien können nicht abgespielt werden.
- Auch wenn Audiodateien mit den oben genannten Standards übereinstimmen, kann es möglicherweise sein, dass sie nicht abgespielt werden - je nach Art oder Zustand des Datenträgers oder Geräts.
- Ein Online-Handbuch zu Audiodateien finden Sie auf der Site *[www.kenwood.com/cs/ce/](http://www.kenwood.com/cs/ce/audiofile/) [audiofile/](http://www.kenwood.com/cs/ce/audiofile/)*.

In dieser Online-Anleitung finden Sie detaillierte Informationen und Anmerkungen, die nicht in der vorliegenden Bedienungsanleitung aufgeführt sind. Lesen Sie ebenso die Online-Anleitung.

#### öVideodateien

- MPEG1 (.mpg, .mpeg, .m1v)
- MPEG2 (.mpg, .mpeg, .m2v)
- DivX (.divx, .div, .avi) \*Nur für DVD
- H.264/MPFG-4 AVC (.mp4, .m4v) \* Nur USB-Gerät mit Massenspeicher
- WMV 9 (.wmv, .m2ts) \* Nur USB-Gerät mit Massenspeicher
- $\cdot$  MKV ( $mkv$ ) \* Nur USB-Gerät mit Massenspeicher

#### öBilddateien

Nur Bilddateien von USB-Gerät oder SD-Karte können dargestellt werden.

Die Dateien auf der Disc werden nicht unterstützt.

- JPEG (.jpg, .jpeg)
- PNG (.png)
- BMP (.bmp)

#### **HINWEIS**

• Nur BMP und PNG können als Hintergrundbild verwendet werden.

## öAbspielreihenfolge der Dateien

Im unten gezeigten Beispiel eines Verzeichnis-/ Dateibaums werden die Dateien in der Reihenfolge 1 bis 10 abgespielt.

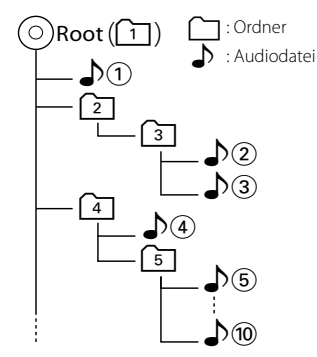

## Ñ**Anschließbare iPods/iPhones**

#### **Die nachfolgend aufgeführten Modelle können an dieses Gerät angeschlossen werden.**

Konzipiert für

- iPhone 5s
- iPhone 5c
- iPhone 5
- iPhone 4S
- iPhone 4
- iPhone 3GS
- iPhone 3G
- iPhone
- iPod touch (5. Generation)
- iPod touch (4. Generation)
- iPod touch (3. Generation)
- iPod touch (2. Generation)
- iPod touch (1. Generation)
- iPod classic
- iPod mit Videofunktion
- iPod nano (7. Generation)
- iPod nano (6. Generation)
- iPod nano (5. Generation)
- iPod nano (4. Generation)
- iPod nano (3. Generation)

#### **HINWEIS**

- Näheres zum erforderlichen Kabel und Adapter für den Anschluss eines iPods/iPhones, siehe *[Musik/Video/-Grundfunktionen \(S.64\)](#page-64-0)*.
- Näheres zur Konformität der iPod/iPhone-Software finden Sie unter *[www.kenwood.com/cs/ce/ipod/](http://www.kenwood.com/cs/ce/ipod/)*.
- Durch den Anschluss eines iPods/iPhones über ein als optionales Zubehör erhältliches iPod-Anschlusskabel (KCA-iP103, KCA-iP202 oder KCA-iP102) können Sie den iPod/das iPhone mit Strom versorgen sowie bei laufender Musikwiedergabe laden. Dazu muss dieses Gerät jedoch eingeschaltet sein.
- Starten Sie die Wiedergabe nach Anschluss des iPods, wird zuerst die Musik wiedergegeben, die vom iPod abgespielt wurde. In diesem Fall wird "Reading" ohne Angabe eines Ordnernamens, usw. angezeigt. Wenn der Suchpunkt geändert wird, wird ein korrekter Titel, usw. angezeigt.
- Wenn der iPod an dieses Gerät angeschlossen ist, wird "KENWOOD" oder " $\checkmark$ " auf dem iPod angezeigt, was darauv verweist, dass der iPod nicht bedienbar ist.

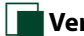

## Ñ**Verwendbare USB-Geräte**

**Sie können ein USB-Gerät mit Massenspeicher mit diesem Gerät verwenden.** 

**In diesem Handbuch wird der Begriff "USB-Gerät" für Flash-Speicher und digitale Audio-Player mit Massenspeicher verwendet.**

#### öWissenswertes über das Dateisystem

Eines der nachfolgenden Dateisysteme sollte verwendet werden.

- $-$  FAT16
- FAT32

#### **HINWEIS**

- Wird das USB-Gerät an dieses Gerät angeschlossen, kann es durch das USB-Kabel aufgeladen werden.
- Bringen Sie das USB-Gerät an einer Stelle an, die einer sicheren Fahrweise nicht hinderlich ist.
- Sie können kein USB-Gerät über einen USB-Hub und einen Mehrfach-Kartenleser anschließen.
- Erstellen Sie Sicherheitskopien der Audiodateien, die in diesem Gerät verwendet werden. Je nach Betriebsbedingungen des USB-Geräts kann es sein, dass diese Dateien gelöscht werden. Für Schäden durch gelöschte Speicherdaten wird keine Haftung übernommen.
- Im Lieferumfang dieses Geräts ist kein USB-Gerät enthalten. Sie müssen ein handelsübliches USB-Gerät kaufen.
- Für den Anschluss des USB-Geräts wird die Verwendung eines CA-U1EX (Option) empfohlen. (Der maximale Versorgungsstrom des CA-U1EX ist jedoch 500mA.) Wird ein anderes Kabel als ein USB-kompatibles verwendet, kann die Wiedergabe nicht garantiert werden.

## Ñ**Verwendbare SD-Karte und microSD-Karte**

**Dieses Gerät eignet sich für Wiedergabe von SD/SDHC-Speicherkarten, die dem SD- bzw. SDHC-Standard entsprechen.**

**Für dem Einsatz von miniSD-, miniSDHC-, microSD- und microSDHC-Karten wird ein spezieller Adapter benötigt.**

**Die MultiMedia-Karte (MMC) kann nicht verwendet werden.**

## **Anzeigesymbole der Statusleiste**

**Unten ist eine Liste mit Anzeigesymbolen der Statusleiste am Bildschirm aufgeführt. Aktueller Status des Geräts wird in der Leiste angezeigt.**

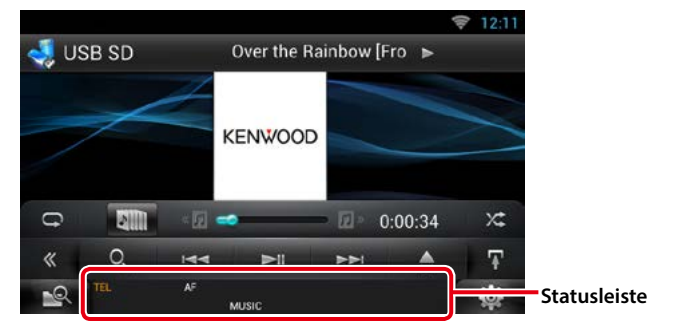

#### öAllgemein

#### **ATT**

Der Dämpfer ist eingeschaltet.

#### **DUAL**

Die Dualzonenfunktion ist aktiviert.

#### **TEL**

Zeigt den Verbindungsstatus der Bluetooth-Freisprecheinrichtung an.

• weiß: Verbunden.

• orange: Nicht verbunden.

**LOUD**

Die Loudness-Funktion ist aktiviert.

## ●DVD/CD

#### **FO-REP**

Die Ordner-Wiederholungsfunktion ist aktiviert. **IN**

Eine Disc ist eingelegt.

• weiß: Eine Disc ist im Gerät eingelegt.

• orange: Fehler im Disc-Player.

#### **VIDEO**

Identifiziert eine Videodatei.

**MUSIC**

Identifiziert eine Musikdatei.

#### **RDM**

Die Zufallswiedergabe-Funktion ist aktiviert.

#### **REP**

Die Wiederholungsfunktion ist aktiviert.

#### **C-REP**

Die Kapitel-Wiederholungsfunktion ist aktiviert. **T-REP**

Die Titel-Wiederholungsfunktion ist aktiviert.

#### $\bullet$ VCD

**1chLL/2chLL** Identifiziert den linken Audioausgang des

**1chLR/2chLR** Identifiziert den Mono-Audioausgang des Kanals 1 bzw. 2.

## **1chRR/2chRR**

Kanals 1 bzw. 2.

Identifiziert den rechten Audioausgang des Kanals 1 bzw. 2.

## **1chST/2chST**

Identifiziert den Stereo-Audioausgang des Kanals 1 bzw. 2.

## **LL**

Identifiziert den linken Audioausgang.

#### **LR**

Identifiziert den monauralen Audioausgang.

## **RR**

Identifiziert den rechten Audioausgang.

**STEREO** Identifiziert den Stereo-Audioausgang.

#### **PBC** Die PBC-Funktion ist aktiviert.

**SVCD**

Identifiziert eine Super-Video-CD.

#### **VER1**

Die VCD-Version ist 1. **VER2**

Die VCD-Version ist 2.

## **REP**

Die Wiederholungsfunktion ist aktiviert.

#### öUSB SD

#### **FO-REP**

Die Ordner-Wiederholungsfunktion ist aktiviert. **VIDEO**

Identifiziert eine Videodatei.

**MUSIC** Identifiziert eine Musikdatei.

**RDM** Die Zufallswiedergabe-Funktion ist aktiviert.

**REP** Die Wiederholungsfunktion ist aktiviert.

**PLST** Der Wiedergabeliste-Modus ist jetzt ausgewählt.

#### öiPod

#### **MUSIC**

Identifiziert eine Musikdatei.

**VIDEO** Identifiziert eine Videodatei.

**RDM**

Die Zufallswiedergabe-Funktion ist aktiviert.

**A-RDM**

Die Album-Zufallswiedergabe-Funktion ist aktiviert.

#### **REP**

Die Wiederholungsfunktion ist aktiviert.

## öDigital Radio

#### **Digital Radio**

Das Gerät empfängt Digital Radio.

**RDS**

Radio-Data-System wird empfangen.

#### **AUTO1**

Suchmodus ist eingestellt auf AUTO1.

#### **AUTO2**

Suchmodus ist eingestellt auf AUTO2.

#### **MANUAL**

Suchmodus ist eingestellt auf MANUAL.

#### **MC**

Empfangener Dienst angezeigt.

- weiß: Primäre Komponente wird empfangen.
- orange: Sekundäre Komponente wird empfangen.

## **OTUNER**

#### **AUTO1**

Suchmodus ist eingestellt auf AUTO1.

#### **AUTO2**

Suchmodus ist eingestellt auf AUTO2.

#### **MONO**

Die erzwungene Mono-Funktion ist aktiviert.

#### **AF**

Die AF-Suchfunktion ist aktiviert.

#### **EON**

Die Radio-Data-System-Station sendet EON.

## **Lo.S**

Die lokale Suchfunktion ist aktiviert.

## **NEWS**

Eine Unterbrechung für Nachrichtendurchsagen findet statt.

#### **RDS**

Zeigt den Status des Radio-Data-System-Senders an, wenn die AF-Funktion aktiviert ist.

- weiß: Radio-Data-System wird empfangen.
- orange: Radio-Data-System wird nicht empfangen.

#### **MANUAL**

Suchmodus ist eingestellt auf MANUAL.

#### **ST**

Ein Stereo-Radiosignal wird empfangen.

#### **TI**

Zeigt dem Empfangsstatus von Verkehrsdurchsagen an.

- weiß: TP wird empfangen.
- orange: TP wird nicht empfangen.

## **Weltweite Regionencodes**

**Die DVD-Player sind mit einem Regionencode versehen, der dem Vertriebsbereich entspricht, wie in der nachfolgenden Karte dargestellt.**

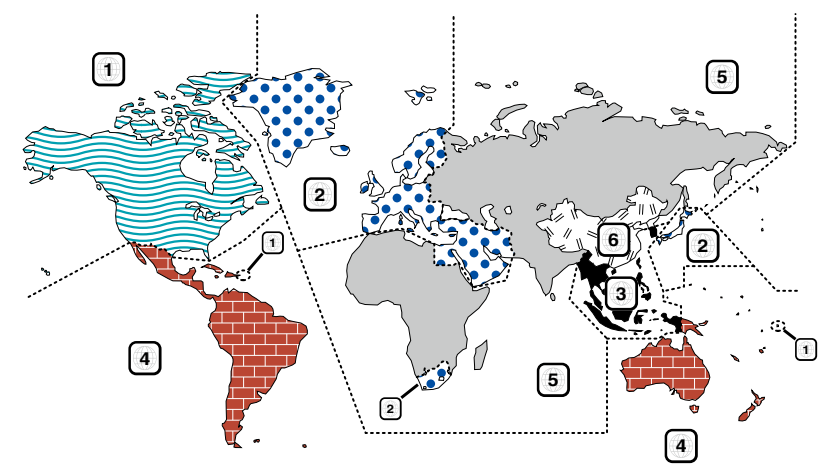

## öKennzeichnungen auf DVDs

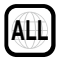

Steht für einen Regionalcode. Die Discs mit dieser Kennzeichnung können in jedem DVD-Player abgespielt werden.

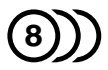

Steht für die Anzahl der enthaltenen Tonspuren. Ein Film kann bis zu 8 Tonspuren enthalten. Sie können eine bevorzugte Sprache wählen.

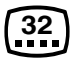

Steht für die Anzahl der enthaltenen Untertitelspuren. Ein Film kann bis zu 32 Untertitelspuren enthalten.

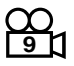

Wenn eine DVD Szenen enthält, die aus verschiedenen Blickwinkeln aufgenommen wurden, können Sie einen bevorzugten Blickwinkel wählen.

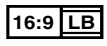

Steht für den verwendeten Bildschirmtyp. Das linke Kennzeichen steht für ein Bild im Breitformat (16:9), das auf einem Standard-Fernsehgerät (4:3) mit schwarzen Rändern oben und unten angezeigt wird (Letterbox).

#### öKennzeichen zur Steuerung des Betriebs

Bei dieser DVD können möglicherweise bestimmte Funktionen dieses Gerät eingeschränkt werden, je nachdem, an welchem Standort die DVD abgespielt wird. In diesem Fall erscheinen folgende Kennzeichen auf dem Bildschirm. Weitere Informationen finden Sie in der Anleitung zur Disc.

Verbotskennzeichen

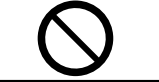

## öDiscs mit eingeschränkter Nutzungsdauer

Lassen Sie Discs mit eingeschränkter Nutzungsdauer nicht in diesem Gerät. Wenn Sie eine bereits abgelaufene Disc laden, können Sie diese möglicherweise nicht aus dem Gerät auswerfen.

## **DVD-Sprachcodes**

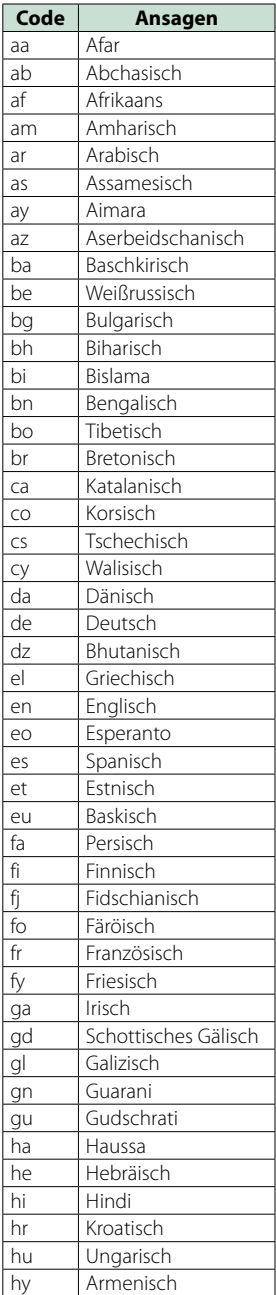

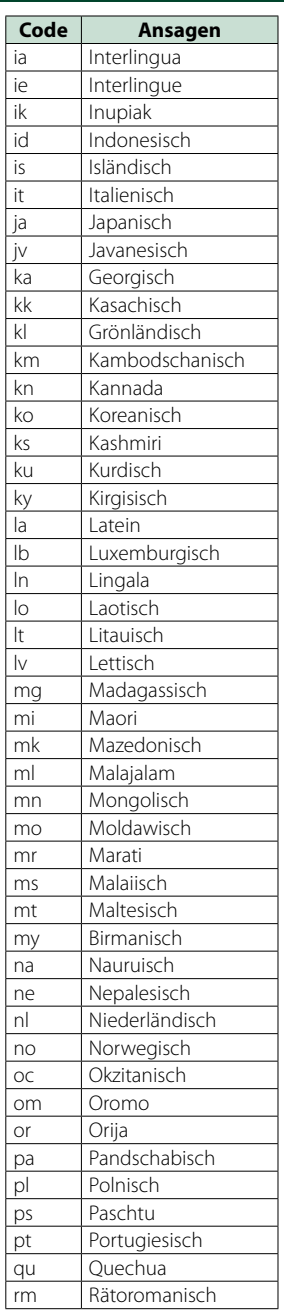

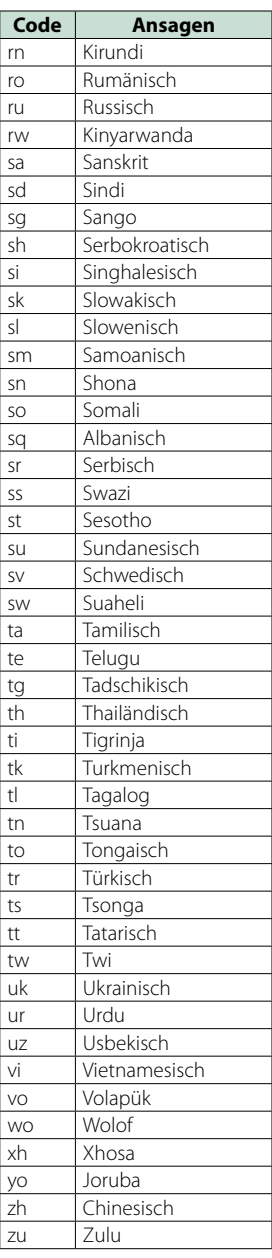

## **Technische Daten**

## öMonitor

**Bildgröße** 

: Breite 6,95 Zoll (Diagonale) : 156,6 mm (B) x 81,6 mm (H)

Anzeigesystem : Transparentes TN LCD-Panel

Laufwerkssystem : TFT aktives Matrixsystem

Pixelanzahl : 1.152.000 (800H x 480V x RGB)

Effektive Pixel : 99,99 %

Pixelanordnung : RGB streifenförmige Anordnung

Hintergrundbeleuchtung

: LED

## ● DVD-Player

D/A-Wandler  $.24$  Rit

Audio-Decoder : Linear PCM/Dolby Digital/MP3/WMA/AAC

Video-Decoder : MPEG1/ MPEG2/DivX

Tonhöhenschwankung : unterhalb der Messgrenze

#### Frequenzgang

- 96 kHz: 20 20.000 Hz
- 48 kHz: 20 20.000 Hz
- 44,1 kHz: 20 20.000 Hz

#### Gesamtklirrfaktor

: 0,008 % (1 kHz)

#### Rauschabstand (dB)

: 90 dB (DVD-Video 96 kHz)

#### Dynamikbereich

: 91 dB (DVD-Video 96 kHz)

#### Disc-Format

: DVD-Video/VIDEO-CD/CD-DA

#### Abtastfrequenz

: 44,1/48/96 kHz

#### Quantifizierende Bitrate

: 16/20/24 Bit

## öUSB-Schnittstelle

USB-Standard : USB 2.0 Full / High Speed

#### Dateisystem

: FAT 16/32

Maximale Leistung des Netzteils  $i$ Pod/ $i$ Phone: DC 5 V  $\rightarrow$  1 A  $USB: DC 5 V = 500 mA$ 

D/A-Wandler  $.24$  Rit

Video-Decoder : MPEG1/MPEG2/MPEG4/WMV/H.264/mkv

Audio-Decoder : MP3/WMA/AAC/WAV/FLAC

## $\bullet$ SD

SD-Standard : SD/ SD-HC

kompatibles Dateisystem

: FAT 16/32 Kapazität

: max. 32GB

Datenübertragungsrate

: Max. 24 MB/sec

Video-Decoder : MPEG1/MPEG2/MPEG4/WMV/H.264/mkv

#### Audio-Decoder

: MP3/WMA/AAC/WAV/FLAC

#### öNetzwerkbereich

#### uPnp

: Media-Controller/Media-Server/Media-Player/ Media-Renderer

Video-Decoder : MPEG1/MPEG2/MPEG4/WMV/H.264/mkv

Audio-Decoder

: MP3/WMA/AAC/WAV/FLAC

#### öWi-Fi-Bereich

IEEE Standard : 802.11b/g/n

Security-Support : 64/128bit WEP / WPA & WPA2

Frequenzbereich

: 2,401 – 2,483 GHz

Transferraten (MAX)

: 802.11n (150 Mbps) / 802.11g (54 Mbps) / 802.11b (11 Mbps)

## Ausgangsleistung

 $\cdot$  DSSS: 15 – 19 dBm. OFDM (11g): 13 – 17dBm, OFDM (11n): 11 – 15dBm

## öBluetoothbereich

#### Technologie

: Bluetooth Ver3.0+EDR

Frequenz

 $\cdot$  2,402 – 2,480 GHz

#### Ausgangsleistung

: +4dBm (MAX), 0dBm (DURCHSCHN.), Leistungsklasse 2

#### Maximaler Kommunikationsbereich

: Sichtlinie ca. 10 m (32.8 ft)

Audiocodec

: SBC/ AAC/ MP3/ aptX

#### Profil

- HFP (V1.6) (Hands Free Profile)
- SPP (Serial Port Profile)
- A2DP (Advanced Audio Distribution Profile)
- AVRCP (Audio/Video Remote Control Profile)
- HID (Human Interface Gerät Profil)
- PBAP (Phonebook Access Profile)
- GAP (Generic Access Profile)
- Multi-Profil-Support

#### öHDMI/MHL

#### **HDMI**

: HDMI Typ A

#### MHL-unterstützte Version

: MHL 2

MHL Maximale Leistung des Netzteils  $\cdot$  DC 5 V = 900 mA

## **ODSP**

Graphic-Equalizer Frequenzband: 13 Frequenzbänder

Frequenz (BAND1 – 13) : 62,5/100/160/250/400/630/1k/1,6 k/2,5 k/4 k/6,3 k/ 10 k/16 k Hz

#### Verstärkung

: -9/-8/-7/-6/-5/-4/-3/-2/-1/0/1/2/3/4/5/6/7/8/9 dB

#### X'over

Vorderer/hinterer Hochpassfilter Frequenz: Through, 30/ 40/ 50/ 60/ 70/ 80/ 90/ 100/ 120/ 150 / 180/ 220/ 250 Hz Flankensteilheit: -6/-12/-18/-24 dB/Oct. Subwoofer-Tiefpassfilter Frequenz: 30/ 40/ 50/ 60/ 70/ 80/ 90/ 100/ 120/ 150/ 180/ 220/ 250 Hz, Through Flankensteilheit: -6/-12/-18/-24 dB/Oct.

#### Position

Vorne / Hinten / Subwoofer-Verzögerung : 0 - 610 cm (2-cm-Schritte) Verstärkung : –8–0 dB

#### Subwoofer-Level

 $: -50 - +10$  dB

#### öFM-Tuner

Frequenzbereich (Raster) : 87,5 MHz – 108,0 MHz (50 kHz) Empfindlichkeit (S/N : 26 dB) : 0,63 μV/75 Ω

Empfindlichkeitsschwelle (Signal-Rauschabstand: 46 dB)

: 15,2 dBf (1.6 μV/75 Ω)

Frequenzgang (±3,0 dB) : 30 Hz – 15 kHz

Rauschabstand (dB) : 75 dB (Mono)

Trennschärfe (± 400 kHz) : Über 80 dB

Stereotrennung : 45 dB (1 kHz)

#### öAM-Tuner

#### Frequenzbereich (Raster)

LW : 153 – 279 kHz (9 kHz)<br>MW : 531 - 1611 kHz (9 kHz) : 531 - 1611 kHz (9 kHz)

#### Empfindlichkeit

MW : 25μV  $1W \cdot 45H$ 

#### öDAB-Bereich

Frequenzbereich L-BAND: 1452,960 – 1490,624 (MHz) BAND III: 174,928 – 239,200 (MHz)

Empfindlichkeit

: -100 dBm

Rauschabstand (dB)

 $.90 \text{ }$ dB

#### öDigitalantennenverbinder-Bereich

Anschlusstyp : SMB

Ausgangsspannung (11 – 16V)  $.144V$ 

#### Maximaler Strom

 $: < 100 \text{ mA}$ 

#### öVideo

Farbsystem des externen Videoeingangs : NTSC/PAL Externer Video-Eingangspegel (RCA-Stecker) : 1 Vp-p /75 Ω Max. externer Audio-Eingangspegel (RCA-Stecker) : 2 V/25 kΩ Videoausgangspegel (RCA-Stecker) : 1 Vp-p /75 Ω Videoausgangspegel (RCA-Stecker) : 1 Vp-p /75 Ω Audio-Ausgangspegel (Mini-Buchse) : 1,2 V/10 kΩ öAudio Maximale Ausgangsleistung (vorne & hinten) : 50 W x 4 Volle Bandbreitenleistung (vorne & hinten) (PWR DIN45324, +B=14,4V) : 30 W x 4 Vorverstärkungspegel (V) : 5 V/10 kΩ Vorverstärkungsimpedanz : ≤250 Ω

Lautsprecherimpedanz

 $: 4 - 80$ 

#### öNavigationsbereich

#### Receiver

: Hochempfindlicher GPS-Receiver

#### Empfangsfrequenz

: 1575,42 MHz (C/A-Code)

#### Datenerfassungszeiten

Kalt: 29 Sekunden (Typ) (Alle Satelliten -130 dBm ohne Hilfe)

#### Aktualisierungsrate

: 1/Sekunde, kontinuierlich

#### Genauigkeit

Position: <2,5 Meter, CEP, bei -130 dBm Schnelligkeit: 0,1 m/s RMS

#### Positionsmethode

: GPS

#### Antenne

: Externe GPS-Antenne

## öAllgemein

#### Betriebsspannung

: 14,4 V (10,5 – 16 V zulässig)

#### Maximaler Stromverbrauch

 $.10 \Delta$ 

#### Einbaumaße (B × H × T)  $\cdot$  182 × 112 × 163 mm

#### Betriebstemperaturbereich

 $\cdot$  -10 °C – +60 °C

#### Gewicht

 $.27$  kg

#### **HINWEIS**

• Obgleich die Anzahl der effektiven Pixel für das Flüssigkristall-Panel mit 99,99 % oder mehr angegeben wird, ist es möglich, dass 0,01 % der Pixel nicht oder falsch aufleuchten.

#### **Die technischen Daten können ohne Vorankündigung geändert werden.**

## **Warenzeichen (Marken)**

• Die Wortmarke Bluetooth und die Logos sind Eigentum von Bluetooth SIG, Inc. und jede Verwendung dieser Marken durch die JVC Kenwood Corporation erfolgt unter Lizenz. Andere Warenzeichen und Handelsmarken sind Eigentum der jeweiligen Inhaber.

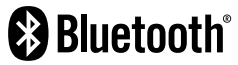

• The "AAC" logo is a trademark of Dolby Laboratories.

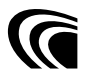

• Microsoft and Windows Media are either registered trademarks or trademarks of Microsoft Corporation in the United States and/or other countries.

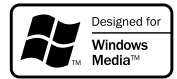

• "Made for iPod" and "Made for iPhone" mean that an electronic accessory has been designed to connect specifically to iPod, or iPhone, respectively, and has been certified by the developer to meet Apple performance standards. Apple is not responsible for the operation of this device or its compliance with safety and regulatory standards. Please note that the use of this accessory with iPod, or iPhone may affect wireless performance.

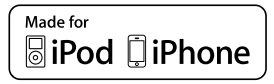

• iPhone, iPod, iPod classic, iPod nano, and iPod touch are trademarks of Apple Inc., registered in the U.S. and other countries.

Lightning is a trademark of Apple Inc.

**DVD** is a trademark of DVD Format/Logo Licensing Corporation registered in the U.S., Japan and other countries.

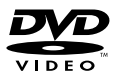

- This item incorporates copy protection technology that is protected by U.S. patents and other intellectual property rights of Rovi Corporation. Reverse engineering and disassembly are prohibited.
- OR Code ® is registered trademarks of DENSO WAVE INCORPORATED in JAPAN and other countries.

• Hergestellt unter Lizenz von Dolby Laboratories. "Dolby" und das Doppel-D-Symbol sind Warenzeichen von Dolby Laboratories.

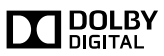

 $\cdot$  DAB+

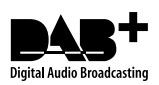

• Wi-Fi is a registered trademark of the Wi-Fi Alliance.

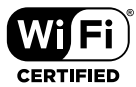

- Android is a trademark of Google Inc.
- SDHC Logo is a trademark of SD-3C, LLC.

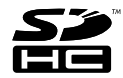

- Twitter is a registered trademark of Twitter, Inc.
- Facebook® is a registered trademark of Facebook Inc.
- INRIX is a registered trademark of INRIX, Inc.
- Nuance is a registered trademark of Nuance Communications, Inc.
- "aupeo" is a trade mark of Aupeo GmbH.

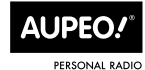

- Dropbox is a trademark of Dropbox Inc.
- The terms HDMI and HDMI High-Definition Multimedia Interface, and the HDMI logo are trademarks or registed trademarks of HDMI Licensing LLC in the United States and other countries.

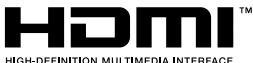

- 
- MHL and the MHL logo are a trademark or registered trademark of MHL, LLC. - Incorporates MHL 2

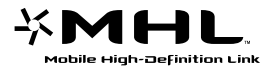

- INFORMATIONEN ZU DivX-VIDEO: DivX® ist ein digitales Videoformat, das von DivX, Inc. entwickelt wurde, einer Tochtergesellschaft von Rovi Corporation. Dies ist ein offizielles DivX®-zertifiziertes Gerät, das DivX-Videos abspielt. Besuchen Sie [divx.com](http://divx.com)  für weitere Informationen und Software-Tools zur Konvertierung Ihrer Dateien in DivX-Videos.
- INFORMATIONEN ZU DivX VIDEO-ON-DEMAND: Dieses DivX-Certified®-Gerät muss registriert werden, um gekaufte DivX-VOD-Movies (Video-on-Demand-Filme) abspielen zu können. Sie erhalten Ihren Freischaltcode, indem Sie den DivX VOD-Abschnitt im Setup-Menü Ihres Gerätes aufrufen. Besuchen Sie [vod.](http://vod.divx.com) [divx.com](http://vod.divx.com) für weitere Informationen zur Durchführung Ihrer Registrierung.
- DivX®, DivX Certified® und die zugehörigen Logos sind Warenzeichen der Rovi Corporation oder ihrer Tochtergesellschaften und werden unter Lizenz verwendet.

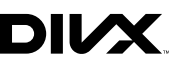

• The aptX® software is copyright CSR plc or its group companies. All rights reserved. The aptX® mark and the aptX logo are trade marks of CSR plc or one of its group companies and may be registered in one or more jurisdictions.

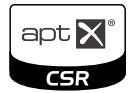

#### $\cdot$  AVC

THIS PRODUCT IS LICENSED UNDER THE AVC PATENT PORTFOLIO LICENSE FOR THE PERSONAL USE OF A CONSUMER OR OTHER USES IN WHICH IT DOES NOT RECEIVE REMUNERATION TO (i) ENCODE VIDEO IN COMPLIANCE WITH THE AVC STANDARD ("AVC VIDEO") AND/OR (ii) DECODE AVC VIDEO THAT WAS ENCODED BY A CONSUMER ENGAGED IN A PERSONAL ACTIVITY AND/OR WAS OBTAINED FROM A VIDEO PROVIDER LICENSED TO PROVIDE AVC VIDEO. NO LICENSE IS GRANTED OR SHALL BE IMPLIED FOR ANY OTHER USE. ADDITIONAL INFORMATION MAY BE OBTAINED FROM MPEG LA, L.L.C. SEE HTTP://WWW.MPEGLA.COM

• MPEG-4 Visual

THIS PRODUCT IS LICENSED UNDER THE MPEG-4 VISUAL PATENT PORTFOLIO LICENSE FOR THE PERSONAL AND NON-COMMERCIAL USE OF A CONSUMER FOR (i) ENCODING VIDEO IN COMPLIANCE WITH THE MPEG-4 VISUAL STANDARD ("MPEG-4 VIDEO") AND/OR (ii) DECODING MPEG-4 VIDEO THAT WAS ENCODED BY A CONSUMER ENGAGED IN A PERSONAL AND NON-COMMERCIAL ACTIVITY AND/OR WAS OBTAINED FROM A VIDEO PROVIDER LICENSED BY MPEG LA TO PROVIDE MPEG-4 VIDEO. NO LICENSE IS GRANTED OR SHALL BE IMPLIED FOR ANY OTHER USE. ADDITIONAL INFORMATION INCLUDING THAT RELATING TO PROMOTIONAL,

INTERNAL AND COMMERCIAL USES AND LICENSING MAY BE OBTAINED FROM MPEG LA, LLC. SEE HTTP:// WWW.MPEGLA.COM.

#### $\cdot$  lihFLAC

Copyright (C) 2000,2001,2002,2003,2004,2005,2006,20 07,2008,2009 Josh Coalson

Redistribution and use in source and binary forms, with or without modification, are permitted provided that the following conditions are met:

- Redistributions of source code must retain the above copyright notice, this list of conditions and the following disclaimer.

- Redistributions in binary form must reproduce the above copyright notice, this list of conditions and the following disclaimer in the documentation and/or other materials provided with the distribution.

- Neither the name of the Xiph.org Foundation nor the names of its contributors may be used to endorse or promote products derived from this software without specific prior written permission.

THIS SOFTWARE IS PROVIDED BY THE COPYRIGHT HOLDERS AND ONTRIBUTORS ``AS IS'' AND ANY EXPRESS OR IMPLIED WARRANTIES, INCLUDING, BUT NOT LIMITED TO, THE IMPLIED WARRANTIES OF MERCHANTABILITY AND FITNESS FOR A PARTICULAR PURPOSE ARE DISCLAIMED. IN NO EVENT SHALL THE FOUNDATION OR CONTRIBUTORS BE LIABLE FOR ANY DIRECT, INDIRECT, INCIDENTAL, SPECIAL, EXEMPLARY, OR CONSEQUENTIAL DAMAGES (INCLUDING, BUT NOT LIMITED TO, PROCUREMENT OF SUBSTITUTE GOODS OR SERVICES; LOSS OF USE, DATA, OR PROFITS; OR BUSINESS INTERRUPTION) HOWEVER CAUSED AND ON ANY THEORY OF LIABILITY, WHETHER IN CONTRACT, STRICT LIABILITY, OR TORT (INCLUDING NEGLIGENCE OR OTHERWISE) ARISING IN ANY WAY OUT OF THE USE OF THIS SOFTWARE, EVEN IF ADVISED OF THE POSSIBILITY OF SUCH DAMAGE.

## **Sicherheitsmaßregeln**

#### öDie Kennzeichnung von Geräten mit Laser

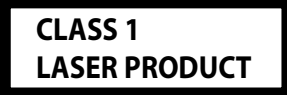

Das Etikett ist am Chassis/Gehäuse angebracht und besagt, dass sich die Komponente Laserstrahlen bedient, die als Laserstrahlen der Klasse 1 klassifiziert wurden. Dies weist darauf hin, dass sich das Gerät Laserstrahlen bedient, die einer schwächeren Klasse angehören. Das bedeutet, dass durch den sehr schwachen Laserstrahl keine Gefahr durch gefährliche Strahlungen außerhalb des Geräts besteht.

#### öEntsorgung von gebrauchten elektrischen und elektronischen Geräten und Batterien (anzuwenden in den Ländern der Europäischen Union und anderen europäischen Ländern mit einem separaten Sammelsystem für solche Geräte)

Das Symbol (durchgestrichene Mülltonne) auf dem Produkt oder seiner Verpackung weist darauf hin, dass dieses Produkt nicht als normaler Haushaltsabfall behandelt werden darf, sondern an einer Annahmestelle für das Recycling von elektrischen und elektronischen Geräten und batterien abgegeben werden muss.

Durch Ihren Beitrag zur korrekten Entsorgung dieses Produktes schützen Sie die Umwelt und die Gesundheit Ihrer Mitmenschen.

Unsachgemäße oder falsche Entsorgung gefährden Umwelt und Gesundheit.

Weitere Informationen über das Recycling dieses Produktes erhalten Sie von Ihrer Gemeinde oder den kommunalen Entsorgungsbetrieben.

Achtung: Das Zeichen "Pb" unter dem Symbol fur Batterien zeigt an, dass diese Batterie Blei enthalt.

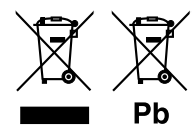

## öÜber QAU0569 (USB-Wi-Fi®-Adapter)

Der Wi-Fi-Adapter wird beim Versand des Geräts aus dem Werk am Gerät angebracht. Falls Sie ihn entfernen, lagern Sie ihn an einem sicheren Ort.

#### **Konformitätserklärung in Bezug auf die EMC-Vorschrift 2004/108/EC Konformitätserklärung in Bezug auf die R&TTE-Vorschrift 1999/5/EG Konformitätserklärung in Bezug auf die RoHS-Richtlinie 2011/65/EU Hersteller:**

JVC KENWOOD Corporation

3-12, Moriyacho, Kanagawa-ku, Yokohama-shi, Kanagawa 221-0022, JAPAN

**EU-Vertreter:** 

JVCKENWOOD NEDERLAND B.V. Amsterdamseweg 37, 1422 AC UITHOORN, Niederlande

#### **English**

Hereby, JVC KENWOOD declares that this unit DNN9150DAB is in compliance with the essential requirements and other relevant provisions of Directive 1999/5/EC.

#### **Français**

Par la présente JVC KENWOOD déclare que l'appareil DNN9150DAB est conforme aux exigences essentielles et aux autres dispositions pertinentes de la directive 1999/5/CE.

Par la présente, JVC KENWOOD déclare que ce DNN9150DAB est conforme aux exigences essentielles et aux autres dispositions de la directive 1999/5/CE qui lui sont applicables.

#### **Deutsch**

Hiermit erklärt JVC KENWOOD, dass sich dieser DNN9150DAB in Übereinstimmung mit den grundlegenden Anforderungen und den anderen relevanten Vorschriften der Richtlinie 1999/5/EG befindet. (BMWi)

Hiermit erklärt JVC KENWOOD die Übereinstimmung des Gerätes DNN9150DAB mit den grundlegenden Anforderungen und den anderen relevanten Festlegungen der Richitlinie 1999/5/EG. (Wien)

#### **Nederlands**

Hierbij verklaart JVC KENWOOD dat het toestel DNN9150DAB in overeenstemming is met de essentiële eisen en de andere relevante bepalingen van richtlijn 1999/5/EG.

Bij deze verklaat JVC KENWOOD dat deze DNN9150DAB voldoet aan de essentiële eisen en aan de overige relevante bepalingen van Richtlijn 1999/5/EC.

#### **Italiano**

Con la presente JVC KENWOOD dichiara che questo DNN9150DAB è conforme ai requisiti essenziali ed alle altre disposizioni pertinenti stabilite dalla direttiva 1999/5/CE.

#### **Español**

Por medio de la presente JVC KENWOOD declara que el DNN9150DAB cumple con los requisitos esenciales y cualesquiera otras disposiciones aplicables o exigibles de la Directiva 1999/5/CE.

#### **Português**

JVC KENWOOD declara que este DNN9150DAB está conforme com os requisitos essenciais e outras disposições da Directiva 1999/5/CE.

#### **Polska**

JVC KENWOOD niniejszym oświadcza, że DNN9150DAB spełnia zasadnicze wymogi oraz inne istotne postanowienia dyrektywy 1999/5/EC.

#### **Český**

JVC KENWOOD timto prohlasuje, ze DNN9150DAB je ve shode se zakladnimi pozadavky a s dalsimi prislusnymi ustanoveni Narizeni vlady c. 426/2000 Sb.

#### **Magyar**

Alulírott, JVC KENWOOD, kijelenti, hogy a jelen DNN9150DAB megfelel az 1999/5/EC irányelvben meghatározott alapvető követelményeknek és egyéb vonatkozó előírásoknak.

#### **Svenska**

Härmed intygar JVC KENWOOD att denna DNN9150DAB stär l överensstämelse med de väsentliga egenskapskrav och övriga relevanta bestämmelser som framgår av direktiv 1999/5/EG.

#### **Suomi**

JVC KENWOOD vakuuttaa täten että DNN9150DAB tyyppinen laite on direktiivin 1999/5/EY oleellisten vaatimusten ja sitä koskevien direktiivin muiden ehtojen mukainen.

#### **Slovensko**

S tem JVC KENWOOD izjavlja, da je ta DNN9150DAB v skladu z osnovnimi zahtevami in ostalimi ustreznimi predpisi Direktive 1999/5/ EC.

#### **Slovensky**

Spoločnosť JVC KENWOOD týmto vyhlasuje, že DNN9150DAB spĺňa zákldné požiadavky a ďalšie prislušné ustanovenia Direktĺvy 1999/5/EC.

#### **Dansk**

Undertegnede JVC KENWOOD erklærer harved, at følgende udstyr DNN9150DAB overholder de væsentlige krav og øvrige relevante krav i direktiv 1999/5/EF.

#### **Ελληνικά**

ΜΕ ΤΗΝ ΠΑΡΟΥΣΑ JVC KENWOOD ΔΗΛΩΝΕΙ ΟΤΙ DNN9150DAB ΣΥΜΜΟΡΦΩΝΕΤΑΙ ΠΡΟΣ ΤΙΣ ΟΥΣΙΩΔΕΙΣ ΑΠΑΙΤΗΣΕΙΣ ΚΑΙ ΤΙΣ ΛΟΙΠΕΣ ΣΧΕΤΙΚΕΣ ΔΙΑΤΑΞΕΙΣ ΤΗΣ ΟΔΗΓΙΑΣ 1999/5/EK.

#### **Eesti**

Sellega kinnitab JVC KENWOOD, et see DNN9150DAB vastab direktiivi 1999/5/EC põhilistele nõudmistele ja muudele asjakohastele määrustele.

#### **Latviešu**

Ar šo, JVC KENWOOD, apstiprina, ka DNN9150DAB atbilst Direktīvas 1999/5/EK galvenajām prasībām un citiem tās nosacījumiem.

#### **Lietuviškai**

Šiuo, JVC KENWOOD, pareiškia, kad šis DNN9150DAB atitinka pagrindinius Direktyvos 1999/5/EB reikalavimus ir kitas svarbias nuostatas.

#### **Malti**

Hawnhekk, JVC KENWOOD, jiddikjara li dan DNN9150DAB jikkonforma mal-ħtiġijiet essenzjali u ma provvedimenti oħrajn relevanti li hemm fid-Dirrettiva 1999/5/EC.

#### **Українська**

Компанія JVC KENWOOD заявляє, що цей виріб DNN9150DAB відповідає ключовим вимогам та іншим пов'язаним положенням Директиви 1999/5/EC.

#### **Norsk**

JVC KENWOOD erklærer herved at enheten DNN9150DAB oppfyller grunnleggende krav og andre bestemmelser i direktiv 1999/5/EF.

#### **Türkçe**

Bu vesileyle JVC KENWOOD, DNN9150DAB ünitesinin, 1999/5/EC Direktifinin başlıca gereksinimleri ve diğer ilgili hükümleri ile uyumlu olduğunu beyan eder.

#### **Croatia**

Ovim putem tvrtka JVC KENWOOD izjavljuje da je ovaj uređaj DNN9150DAB sukladan osnovnim zahtjevima i drugim važnim odredbama Direktive 1999/5/EC.

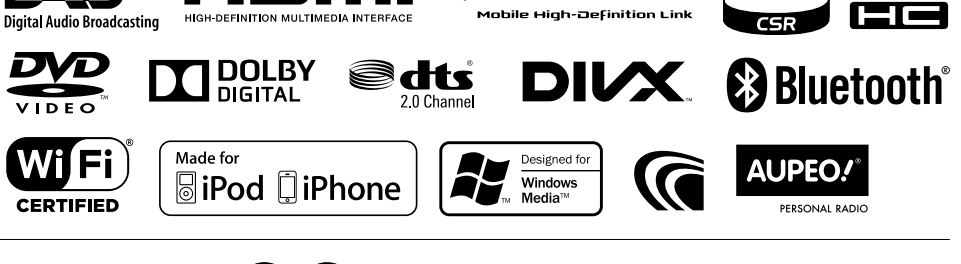

氺

 $apt X$ 

# **KENWOOD**

# **KENWOOD**

## NETZWERK NAVIGATION **DNN992 DNN9150DAB Sprachbefehle-Tabelle**

JVCKENWOOD Corporation

15DNN\_IM387\_VoiceCommand\_de\_00 (K/E) © 2014 JVC KENWOOD Corporation

### *Allgemeine Bedienung*

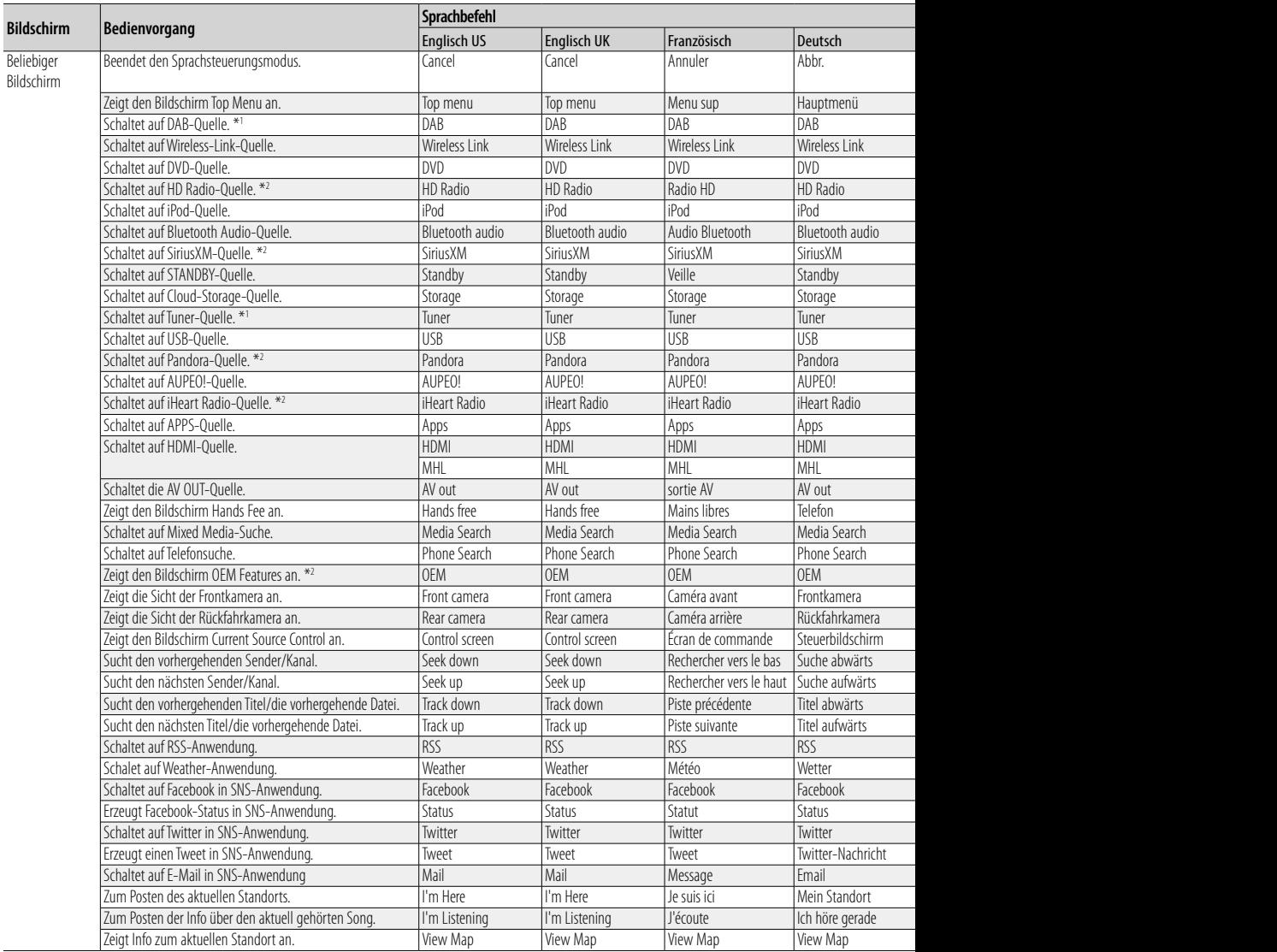

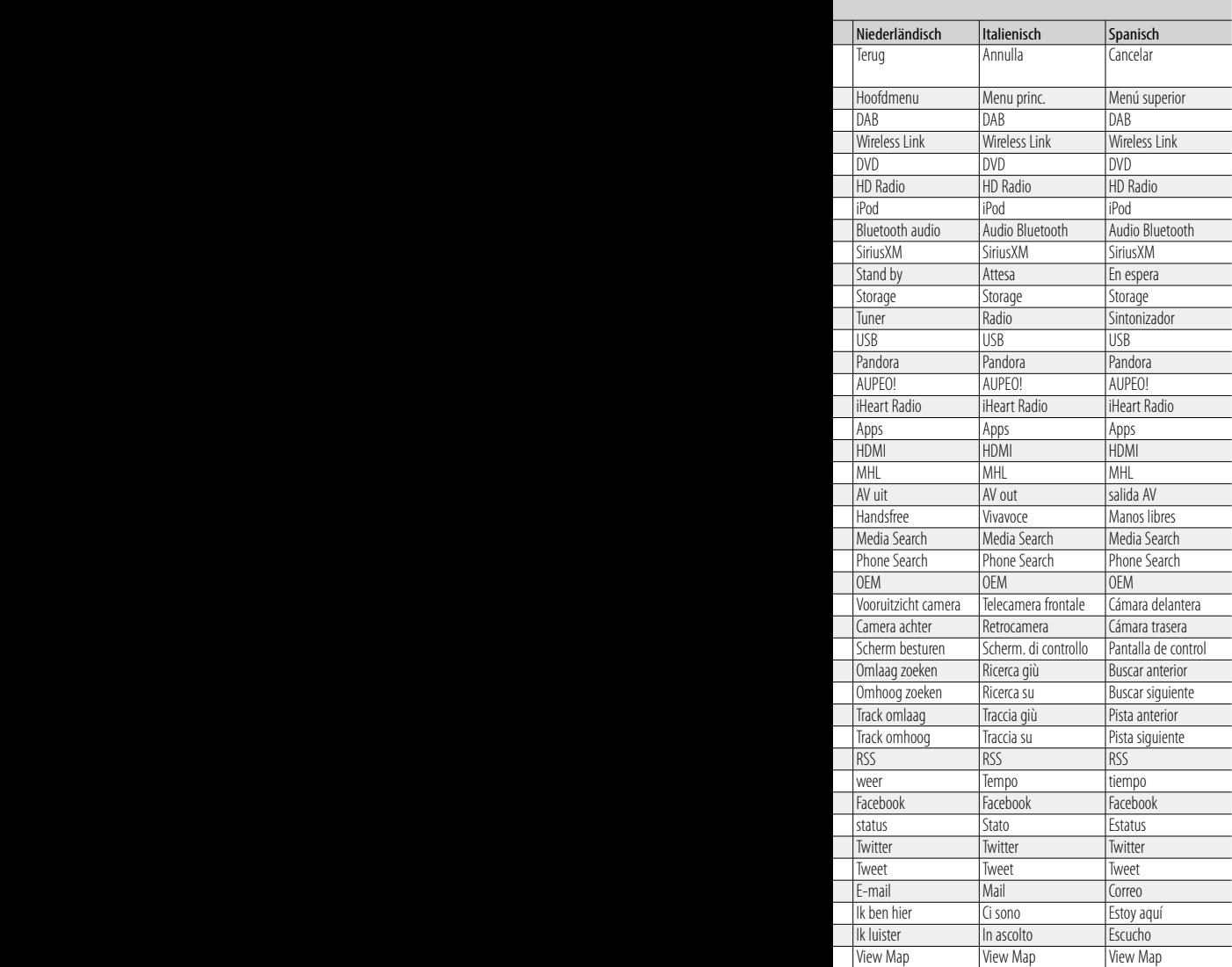

## *Anzeigen von Sprachbefehlen*

Die verfügbaren Sprachbefehle sind vom jeweiligen Bildschirm abhängig und werden angezeigt, indem Sie die Sprechtaste gedrückt halten.

## **1 Halten Sie die Sprechtaste gedrückt.**

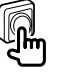

Die Liste der verwendbaren Sprachbefehle erscheint. Sprechen Sie einen Befehl.

#### **HINWEIS**

- Näheres zu den Sprachbefehlen für das Navigationssystem finden Sie in der Bedienungsanleitung des Navigationssystems.
- \*1 Nur DNN9150DAB
- \*2 Nur DNN992